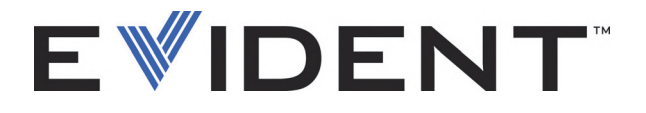

# BondMaster 600 複合材ボンドテスター ユーザーズマニュアル

DMTA-10045-01JA — C 版 2022 年 9 月

本マニュアルには、Evident 製品を安全にかつ効果的に使用する上で、必要不可欠な情報が記載されています。使用 前に必ず本マニュアルをお読みになり、説明に従って製品を使用してください。 本マニュアルおよび同時に使用する機器の取扱説明書は、すぐに手に取れる場所に保管してください。

EVIDENT SCIENTIFIC INC., 48 Woerd Avenue, Waltham, MA 02453, USA

Copyright © 2022 by Evident. All rights reserved. 無断複写・複製・転載を禁じます。 Evident の書面による事前了解なしに全体または部分的な複製を作成することはできませ  $h_{10}$ 

英語原版:*BondMaster 600 — Composite Bond Tester: User's Manual* (DMTA-10045-01EN – Rev. G, September 2022) Copyright © 2022 by Evident.

本マニュアルの記載内容の正確さに関しては万全を期しておりますが、本マニュアルの技 術的または編集上の誤り、欠落については、責任を負いかねますのでご了承ください。本 マニュアルの内容はタイトルページにある日付以前に製造されたバージョンの製品に対応 しています。そのため、本取扱説明書の作成時以降に製品に対して加えられた変更により 本マニュアルの説明と製品が異なる場合があります。

本マニュアルの内容は予告なしに変更される場合があります。

マニュアル番号: DMTA-10045-01JA C 版 2022 年 9 月

Printed in the USA.

SD、miniSD、および microSD のロゴは、SD-3C, LLC 社の商標です。

本マニュアルに記載されている社名、製品名等は、各所有者の商標または登録商標です。

# 目次

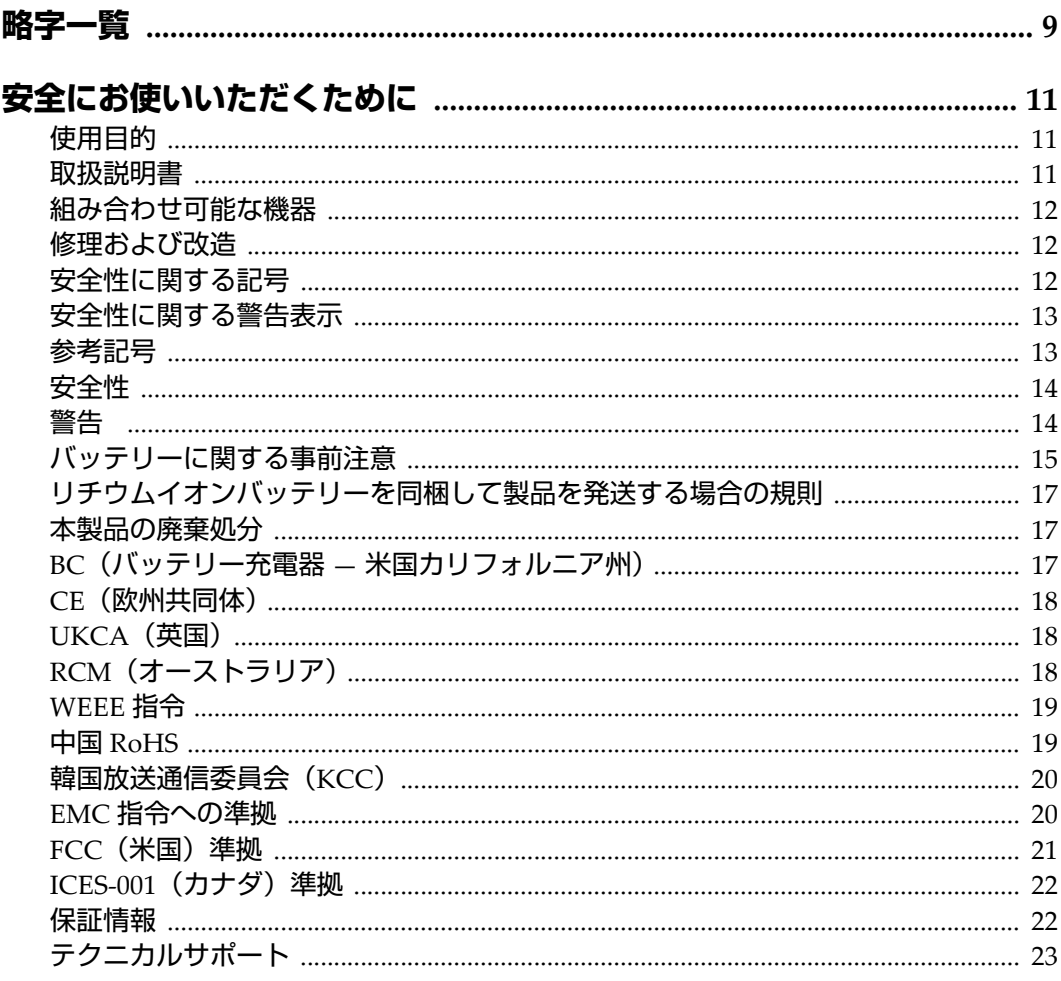

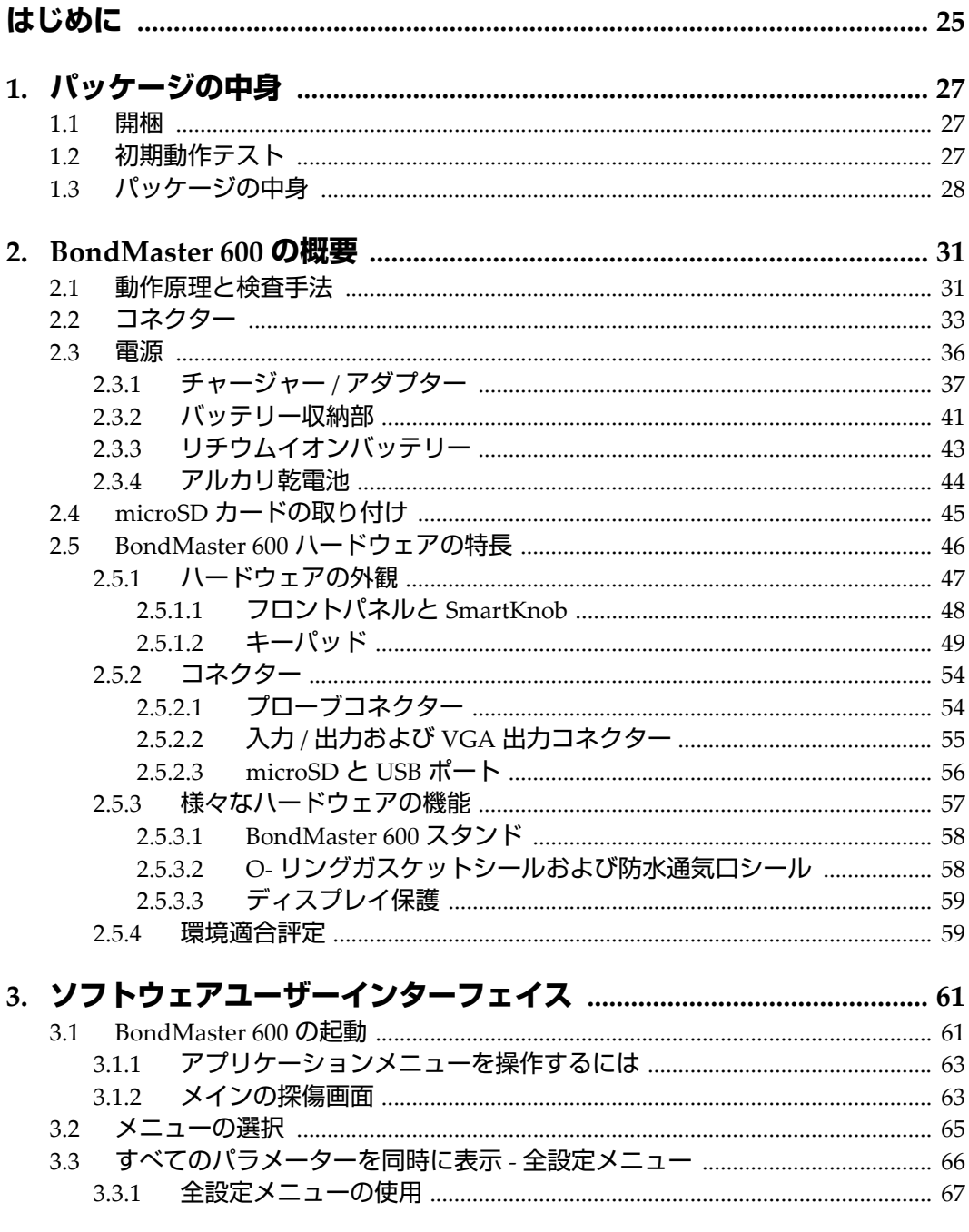

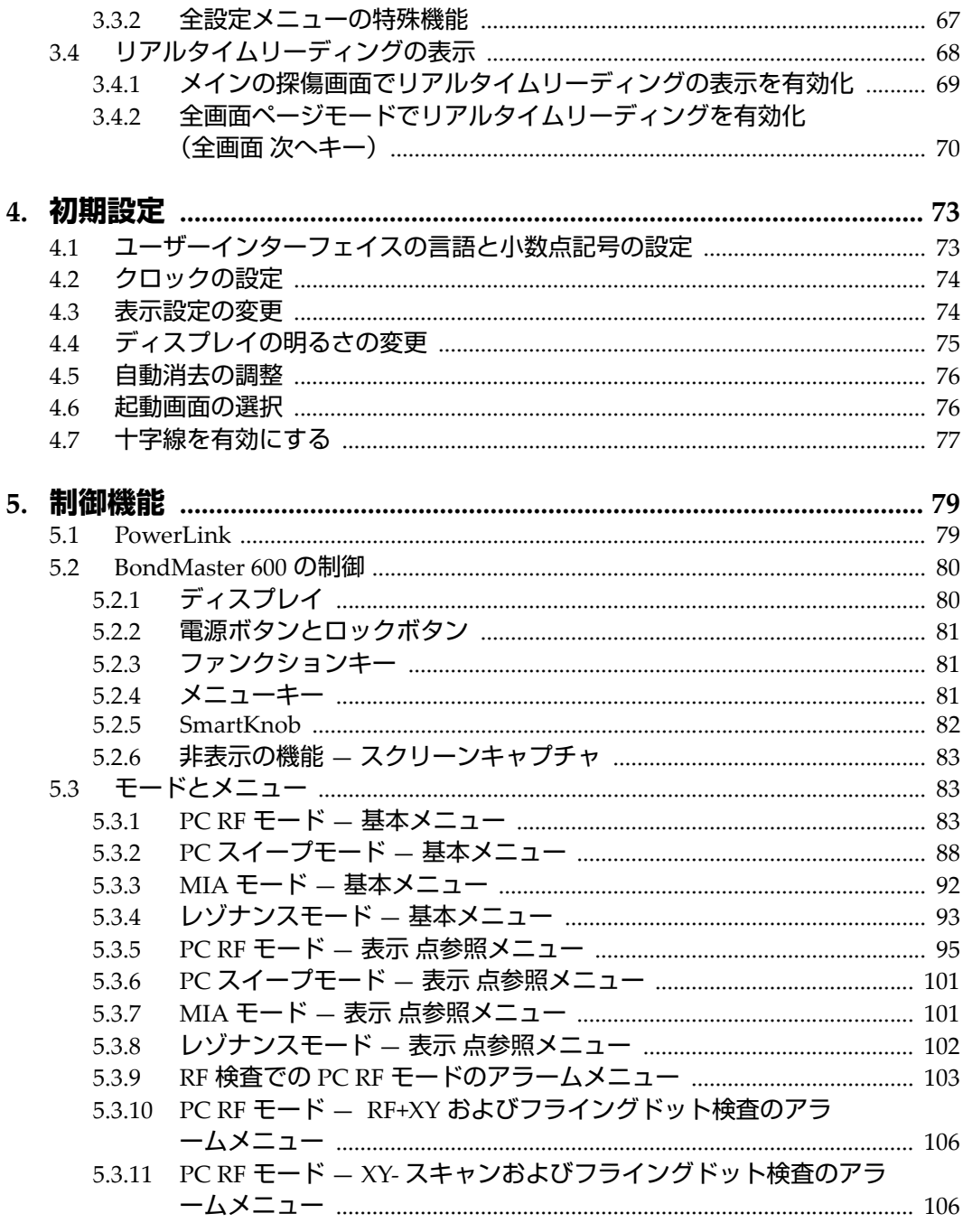

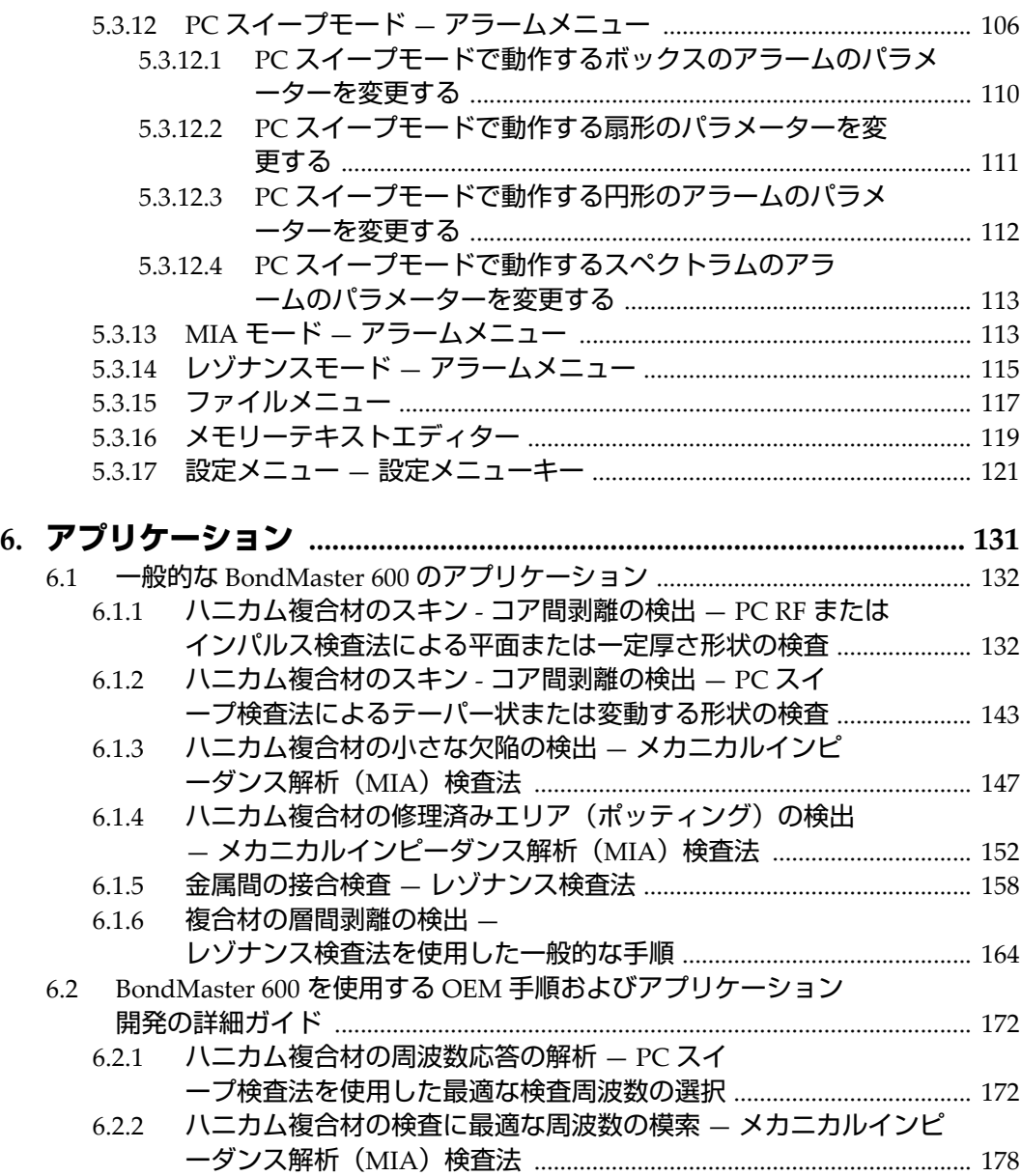

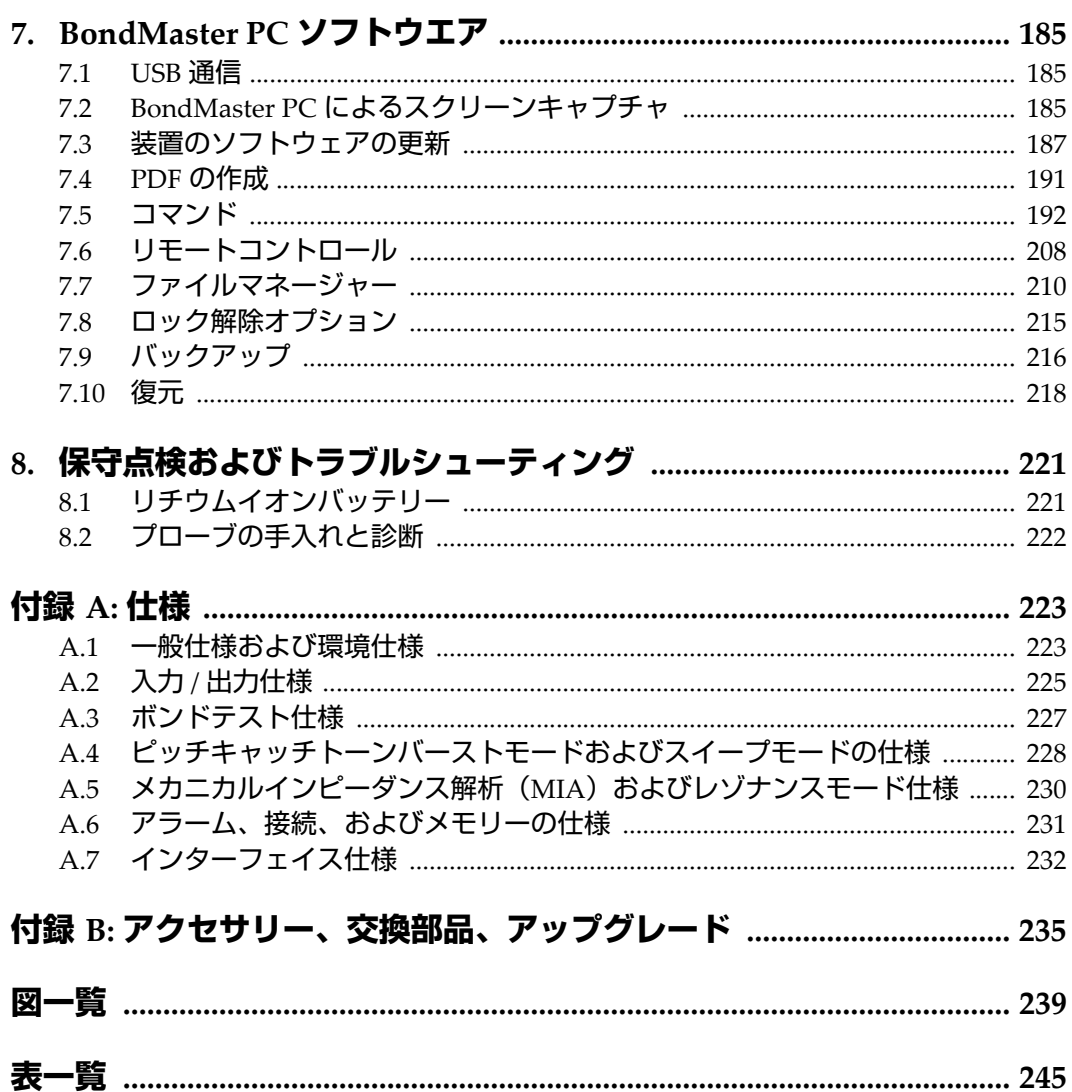

# <span id="page-8-0"></span>**略字一覧**

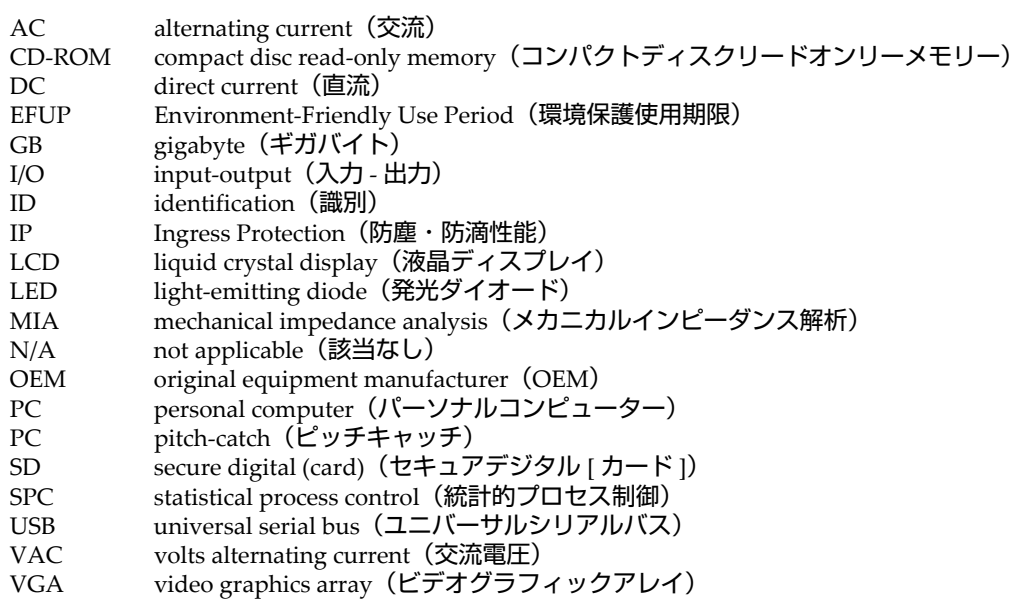

# <span id="page-10-0"></span>**安全にお使いいただくために**

### <span id="page-10-1"></span>**使用目的**

BondMaster 600 は、工業および商業用材料などの非破壊検査を目的として設計され ています。

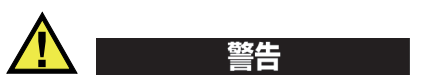

BondMaster 600 をこれらの目的以外で使用しないでください。特に、人体や動物に 対して実験や検査のために使用しないでください。

#### <span id="page-10-2"></span>**取扱説明書**

本マニュアルには、本製品を安全にかつ効果的に使用する上で必要不可欠な情報が 記載されています。使用前に必ず本マニュアルをお読みになり、説明に従って製品 を使用してください。本マニュアルは、安全ですぐに読める場所に保管してくださ  $\mathbf{L}$ 

#### 重要

本マニュアルで記載されている装置の部品またはソフトウェアの表示画面は、お使 いの機器に含まれている部品やソフトウェアの表示画面と異なる場合がありますが、 操作の動作原理は同じです。

## <span id="page-11-0"></span>**組み合わせ可能な機器**

本機器は、当社指定の各付属品のみと組み合わせて使用してください。本機器に使 用できる当社指定の周辺機器は、本マニュアルで後述します。

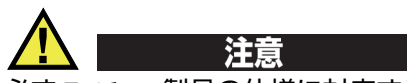

必ず Evident 製品の仕様に対応する機器およびアクセサリーをご使用ください。指 定以外の機器やアクセサリーを使用すると、機器の故障や損傷、または人身事故に つながる恐れがあります。

### <span id="page-11-1"></span>**修理および改造**

本機器には、ユーザーが交換または修理可能な部品は含まれておりません。した がって、ユーザーが本機器をむやみに分解すると保証が無効になります。

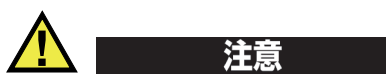

本機器の分解、改造、または修理を絶対に行わないでください。人身事故および (あるいは)機器の損傷につながります。

## <span id="page-11-2"></span>**安全性に関する記号**

次の安全性に関する記号が、本機器および本マニュアルに表示されています。

一般的な警告記号

この記号は、危険性に関して注意を喚起する目的で示されています。潜在的な危 険性または製品の損傷を回避するため、この記号にともなうすべての安全事項に は必ず従ってください。

高電圧警告記号

この記号は、感電の危険性があることを表しています。潜在的な危険性を回避す るため、この記号にともなうすべての安全事項には必ず従ってください。

## <span id="page-12-0"></span>**安全性に関する警告表示**

本マニュアルでは、以下の警告記号を使用しています。

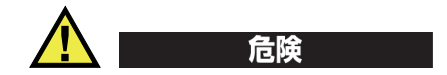

危険記号は、切迫した危険な状況を示しています。この記号は、正しく実行または 守られなければ、死亡または重症につながる手順や手続きであることを示していま す。危険記号が示している状況を十分に理解して対応を取らない限り、この記号より 先のステップへ進まないでください。

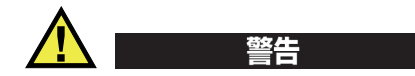

警告記号は、潜在的に危険な状況であることを示しています。この記号は、正しく 実行し、守られなければ死亡または重傷につながる可能性がある手順や手続きなど であることを示しています。警告記号が示している状況を十分に理解して対応を取ら ない限り、この記号より先のステップへ進まないでください。

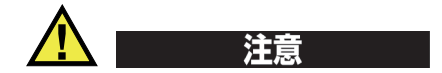

注意記号は、潜在的に危険な状況であることを示しています。この記号は、正しく 実行または守られなければ中程度以下の障害、特に機器の一部または全体の破損、 あるいはデータの喪失につながる可能性のある手順や手続きに対する注意の喚起を 表しています。注意記号が示している状況を十分に理解して対応を取らない限り、こ の記号より先のステップへ進まないでください。

## <span id="page-12-1"></span>**参考記号**

本マニュアルでは、以下の参考記号を使用しています。

#### 重要

重要記号は、重要な情報またはタスクの完了に不可欠な情報を提供する注意事項で あることを示しています。

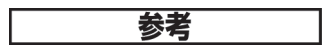

参考記号は、特別な注意を必要とする操作手順や手続きであることを示しています。 また、参考記号は必須ではなくても役に立つ関連情報または説明情報を示す場合に も使用されます。

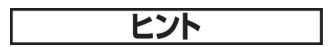

ヒント記号は、特定のニーズに合わせて本書に記載されている技術および手順の適 用を支援、または製品の機能を効果的に使用するためのヒントを提供する注意書き であることを示しています。

#### <span id="page-13-0"></span>**安全性**

電源を投入する前に、的確な安全対策が取られていることを確認してください(下 記の警告を参照)。さらに[、安全性に関する記号で](#page-11-2)説明しているように、機器の外面 に印刷されている安全記号のマークにご注意ください。

## <span id="page-13-1"></span>**警告**

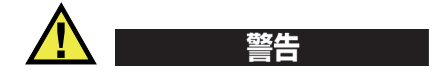

一般的な注意事項

- 機器の電源を投入する前に、本マニュアルに記載されている指示をよくお読みく ださい。
- 本マニュアルは、いつでも参照できるように安全な場所に保管してください。
- 設置手順および操作手順に従ってください。
- 機器上および本マニュアルに記載されている安全警告は、絶対に順守してくださ い。
- 機器がその製造元が指定した方法で使用されていない場合、その機器が提供する 保護機能が損なわれる可能性があります。
- 機器への代用部品の取り付けまたは無許可の改造は行わないでください。
- 修理や点検は、訓練されたサービス担当者が必要に応じて対応します。危険な感 電事故を防ぐために、たとえ十分な技量があったとしても、点検または修理は行 わないでください。本機器に関する問題や質問については、Evident または Evident 販売店にお問い合わせください。
- コネクターには直接手で触れないようにしてください。故障や感電事故の原因に なる恐れがあります。
- コネクターなどの開口部から、機器に金属片や異物が入らないようにしてくださ い。故障や感電事故の原因になる恐れがあります。

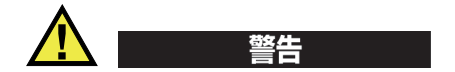

電気に関する警告

機器を接続する電源は、機器の銘板に記載されているものと同じ種類でなければな りません。

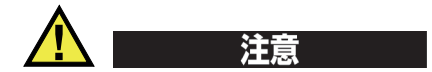

Evident 製品をご使用の際に、未承認の電源コードを使用する場合、Evident は、機 器の電気に関する安全性について保証できません。

### <span id="page-14-0"></span>**バッテリーに関する事前注意**

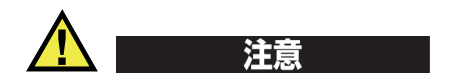

• 使用済みの本製品のバッテリーは、地方自治体の条例または規則に従い適切に処 理するようお願いいたします。

- リチウムイオンバッテリーは、梱包方法、適切な輸送方法等が国連の危険物輸送 勧告(国連勧告)に基づき国際民間航空機関(ICAO)、国際航空運送協会 (IATA)、国際海事機関(IMO)、国土交通省、米国運輸省(DOT)等が規制を 設けています。本製品で使用するリチウムイオンバッテリーを輸送するにあたっ てはこれらの規則を遵守しなければなりません。規則の詳細については、事前に 取引先の輸送会社にご確認ください。
- 米国カリフォルニアのみ対応: 機器にボタン型電池が含まれる場合があります。ボタン型電池 (CRXXXX) は 過塩素酸物質を含んでいる可能性があります。米[国カリフォルニア州では、特別](http://www.dtsc.ca.gov/hazardouswaste/perchlorate) な取り扱いが必要になる場合があります。詳細は、 <http://www.dtsc.ca.gov/hazardouswaste/perchlorate> を参照してください。
- バッテリーを分解、圧壊、貫通しないでください。事故の原因となる恐れがあり ます。
- バッテリーを焼却しないでください。火気あるいは極度の熱気を避けてくださ い。バッテリーが極度の熱気(80℃以上)に触れると爆発につながる恐れがあり ます。
- 落下したり、打撃を与えたり、誤用のないようにしてください。バッテリー内部 が露出してしまい、腐食や爆発の原因となります。
- バッテリー内部が露出してしまい、腐食や爆発の原因となります。ショートは バッテリーに深刻な損傷を与え、使用できなくなる原因となる可能性がありま す。
- バッテリーを湿気または水滴にさらさないようにしてください。感電の原因とな る可能性があります。
- バッテリー充電の際には、Evident が認定したチャージャーのみを使用してくだ さい。
- Evident 製のバッテリーのみを使用してください。
- バッテリーは、40% 以下の残量で保管しないようにしてください。バッテリー を保管する前に、40% ~ 80% のバッテリー容量に充電してください。
- 保管中は、バッテリー容量を常に 40% ~ 80% に保持してください。
- バッテリーを入れたまま BondMaster 600 を保管しないでください。

#### <span id="page-16-0"></span>**リチウムイオンバッテリーを同梱して製品を発送する場合の規 則**

#### 重要

リチウムイオンバッテリーを発送する場合は、各地域のすべての運送規則に必ず 従ってください。

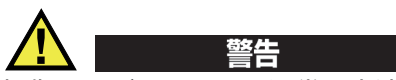

損傷したバッテリーは通常の方法では発送できません。損傷したバッテリーを Evident に発送しないでください。ご不明な点は、お近くの Evident または材料廃棄 の専門業者にお問い合わせください。

## <span id="page-16-1"></span>**本製品の廃棄処分**

BondMaster 600 を廃棄する際は、地方自治体の条例または規則に従ってください。 ご不明な点は、ご購入先の Evident 販売店へお問い合わせください。

## <span id="page-16-2"></span>**BC(バッテリー充電器 — 米国カリフォルニア州)**

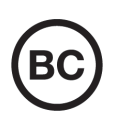

BC マークは、本製品がバッテリー充電器システムに関するカリフォ ルニア州規則集 Title 20, Section 1601 ~ 1608 の電気機器エネルギー効 率規則に基づいて検査され、規格に適合していることを示します。本 製品の内蔵バッテリー充電器は、カリフォルニアエネルギー委員会 (CEC)の要件に従って検査および認定されています。本製品は、オ ンライン CEC(T20)データベースにリストされています。

# <span id="page-17-0"></span>**CE(欧州共同体)**

本製品は下記の欧州指令に従っています。This device complies with the requirements of directive 2014/30/EU concerning electromagnetic compatibility, directive 2014/35/EU concerning low voltage, and directive 2015/863 which amends 2011/65/EU concerning restriction of hazardous substances (RoHS). The CE marking is a declaration that this product conforms to all the applicable directives of the European Community.

## <span id="page-17-1"></span>**UKCA(英国)**

CE

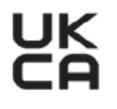

This device complies with the requirements of the Electromagnetic Compatibility Regulations 2016, the Electrical Equipment (Safety) Regulations 2016, and the Restriction of the Use of Certain Hazardous Substances in Electrical and Electronic Equipment Regulations 2012. The UKCA marking indicates compliance with the above regulations.

## <span id="page-17-2"></span>**RCM(オーストラリア)**

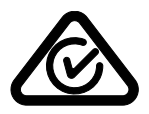

規格適合マーク(RCM)ラベルは、本製品が該当するすべての規格 に適合していること、また、オーストラリア通信・メディア庁によ り、オーストラリア市場における本製品の販売が登録・認証されてい ることを示します。

## <span id="page-18-0"></span>**WEEE 指令**

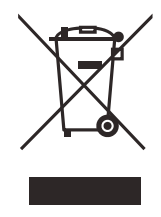

左記のマークについては、下記のとおりです。 In accordance with European Directive 2012/19/EU on Waste Electrical and Electronic Equipment (WEEE), this symbol indicates that the product must not be disposed of as unsorted municipal waste, but should be collected separately. ご不明な点は、ご購入先の Evident の販売店へお問い合わ せください。

## <span id="page-18-1"></span>**中国 RoHS**

この中国 *RoHS* マークは、2006/2/28 公布の「電子情報製品汚染防止管理弁法」なら びに「電子情報製品汚染制御表示に対する要求」に基づき、中国で販売する電子情 報製品に適用される環保使用期限です。

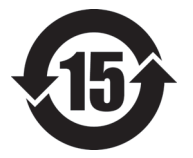

中国 RoHS マークは、製品の環境保護使用期限(EFUP)を示し ています。EFUP マーク内の数字は、規制物質として一覧に取り 上げられている物質が漏出したり、化学的に劣化することがない とされる年数を示しています。BondMaster 600 の EFUP は、15 年とされています。

<span id="page-18-2"></span>**注記**:環境保護使用期限は、適切な使用条件において有害物質等 が漏洩しない期限であり、製品の機能性能を保証する期間ではあ りません。

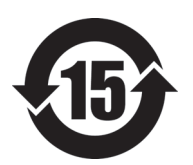

本标志是根据"电器电子产品有害物质限制使用管理办法" 以及 " 电子电气产品有害物质限制使用标识要求 " 的规定, 适用于在中国销售的电器电子产品上的电器电子产品有害物 质使用限制标志。

电器电子产品有 害物质限制使用 标志

(注意)电器电子产品有害物质限制使用标志内的数字为在 正常的使用条件下有害物质等不泄漏的期限,不是保证产品 功能性能的期间。

|    |      | 有害物质       |            |            |              |         |           |
|----|------|------------|------------|------------|--------------|---------|-----------|
|    | 部件名称 | 铅及其化<br>合物 | 汞及其化<br>合物 | 镉及其化<br>合物 | 六价铬及<br>其化合物 | 多溴联苯    | 多溴二苯<br>醚 |
|    |      | (Pb)       | (Hg)       | (Cd)       | (Cr(VI))     | (PBB)   | (PBDE)    |
| 主体 | 机构部件 | $\times$   | $\circ$    | $\circ$    | $\circ$      | $\circ$ | $\circ$   |
|    | 光学部件 | $\times$   | $\circ$    | $\circ$    | $\circ$      | $\circ$ | $\circ$   |
|    | 电气部件 | $\times$   | $\circ$    | $\circ$    | $\circ$      | $\circ$ | $\circ$   |
| 附件 |      | ×          | $\circ$    | $\circ$    | $\Omega$     | $\circ$ | $\circ$   |
|    |      |            |            |            |              |         |           |

产品中有害物质的名称及含量

本表格依据 SJ/T 11364 的规定编制。

○:表示该有害物质在该部件所有均质材料中的含量均在 GB/T26572 规定的限量要求以下。

×:表示该有害物质至少在该部件的某一均质材料中的含量超出 GB/T26572 规定的限量要求。

### <span id="page-19-0"></span>**韓国放送通信委員会(KCC)**

 $\bigcap$ 

KC マークは、韓国放送通信委員会の認証マークです。本製品が業務 用の電磁波適合機器(A クラス)として認証されていることを示しま す。本製品は韓国の EMC 要件に従っています。

本製品の MSIP コードは以下のとおりです MSIP-REM-OYN-B600。

이 기기는 업무용 환경에서 사용할 목적으로 적합성평가를 받은 기기로서 가정용 환 경에서 사용하는 경우 전파간섭의 우려가 있습니다 .

## <span id="page-19-1"></span>**EMC 指令への準拠**

This equipment generates and uses radio-frequency energy and, if not installed and used properly (that is, in strict accordance with the manufacturer's instructions), may cause interference. The BondMaster 600 has been tested and found to comply with the limits for an industrial device in accordance with the specifications of the EMC directive.

### <span id="page-20-0"></span>**FCC(米国)準拠**

#### 参考

本製品は、FCC 規定 15 章に基づくクラス A デジタルデバイスとして、テストされ、 準拠しています。これらの制限は、本製品が商業環境で操作されている場合、有害 な干渉に対し、適切に保護するためのものです。本製品は、無線周波数エネルギー を発生、使用し、さらに無線周波エネルギーを放出する可能性があり、本マニュア ルの指示に従って設置および使用しない場合は、無線通信に有害な干渉が発生する 可能性があります。居住地域での本製品の使用により有害な干渉が発生しやすく なった場合には、利用者の負担で干渉の是正措置を講じる必要があります。

重要

ユーザーが遵守責任者により明示的に承認されていない交換や変更を行った場合、 製品を操作する権限を失うことがあります。

#### **FCC Supplier's Declaration of Conformity**(**FCC** 供給者適合宣言)

Hereby declares that the product,

製品名:BondMaster 600 モデル:BondMaster 600-MR/BondMaster 600-CW

Conforms to the following specifications:

FCC Part 15, Subpart B, Section 15.107 and Section 15.109.

Supplementary information:

This device complies with Part 15 of the FCC Rules. Operation is subject to the following two conditions:

- (1)This device may not cause harmful interference.
- (2)This device must accept any interference received, including interference that may cause undesired operation.

Responsible party name:

EVIDENT SCIENTIFIC INC.

Address:

48 Woerd Avenue, Waltham, MA 02453, USA

Phone number:

+1 781-419-3900

## <span id="page-21-0"></span>**ICES-001(カナダ)準拠**

This Class A digital apparatus complies with Canadian ICES-001.

Cet appareil numérique de la classe A est conforme à la norme NMB-001 du Canada.

## <span id="page-21-1"></span>**保証情報**

Evident は特定の期間において、契約条件に基づき、お使いの Evident 製品に材料お よび製造技術の欠陥がないことを保証します。契約条件については[、](https://www.olympus-ims.com/ja/terms/) <https://www.olympus-ims.com/ja/terms/> をご覧ください。

Evident は、本製品を本使用説明書 に記載された適切な方法でのみ使用し、酷使、 誤用、不正な修理、改造が行われていない場合にのみ保証します。Evident は、所有 物あるいは人体損傷に関わる損害を含むいかなる結果的あるいは付随的損害につい て一切の責任を負いません。

機器の受領時には、その場で、内外の破損の有無を確認してください。輸送中の破 損については通常、運送会社に責任があるため、いかなる破損についてもすぐに輸 送を担当した運送会社に速やかにご連絡ください。梱包資材、貨物輸送状なども申し 立てを立証するために必要となりますので保管しておいてください。え運送会社に 連絡した後で、損害賠償請求や機器の交換についてサポートが必要な場合は、 Evident までご連絡ください。

本マニュアルでは、Evident 製品の適切な操作について説明しています。ただし、本 マニュアルに含まれる内容につきましては、教示を目的としておりますので、利用 者または監督者による独立した試験または確認を行ってから特定のアプリケーショ ンで使用してください。このような独立した確認の手続きは、複数のアプリケー ションで、それぞれの検査条件の違いが大きくなるにつれて重要になります。こう した理由により、本マニュアルで述べられている技術、例、手順が工業基準に適合 していること、または特定のアプリケーション要件に適合していることを保証して おりません。

Evident は製造済みの製品の変更を義務付けられることなく、その製品の仕様を修正 または変更する権利を有します。

#### <span id="page-22-0"></span>**テクニカルサポート**

Evident は、販売後のサービス徹底を心がけ、高品質のテクニカルサポートと信頼の アフターサービスを提供しております。本製品の使用にあたって問題がある場合、 または本マニュアルの指示どおりに操作ができない場合は、最初に本マニュアルを 参照してください。それでも問題が解決せずサポートが必要な場合は、当社のアフ ターセールスサービスセンターまでご連絡ください。最寄りのサービスセンターに ついては、Evident のウェブサイトの「修理サービスのご案内」ページをご覧くださ い。

# <span id="page-24-0"></span>**はじめに**

本ユーザーズマニュアルでは、音波および超音波を利用して様々な複合材タイプの 表面欠陥を検出する、Evident の BondMaster 600 複合材ボンドテスターの操作手順 について説明します(25 [ページの図](#page-24-1) i-1 参照)。 BondMaster 600 の技術、安全に関す る詳細、ハードウェア、およびソフトウェアの各項目について説明します。

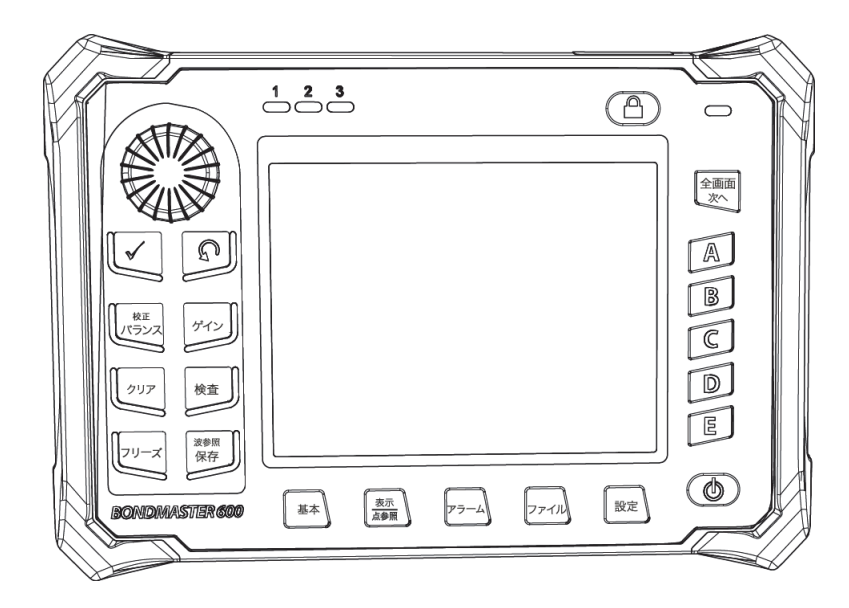

<span id="page-24-1"></span>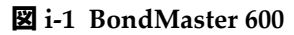

# <span id="page-26-0"></span>**1. パッケージの中身**

BondMaster 600 モデルには次の 2 種類があります。

- B600:すべてのピッチキャッチモードを搭載した基本モデル
- <span id="page-26-3"></span>• B600M:ピッチキャッチ、MIA(メカニカルインピーダンス解析)、レゾナンス の各モードを搭載したマルチモードモデル

BondMaster 600 を使用する前に、まずパッケージの中身を確認してすべての部品が 揃っており、破損がないことを確認してください。

#### <span id="page-26-1"></span>**1.1 開梱**

装置の箱を受け取ったら、すぐに開いて中身を確認してください。運送中に箱の内外 に破損がなかったかよく点検してください。破損が見つかった場合は、運送業者に連 絡してください。運送業者が調査を実施するまで、破損した梱包物は保管しておい てください。ユニバーサルバッテリーチャージャー / アダプターと外部アクセサリー 以外の BondMaster 600 のオプションはすべて、出荷前に取り付けられています。箱 の中身を梱包リストと照らし合わせ、すべての部品が揃っていることを確認してく ださい。

#### <span id="page-26-2"></span>**1.2 初期動作テスト**

BondMaster 600 を開梱し、箱の内容を梱包リストに照らし合わせて確認した後、次 のように外観のチェックと基本的な動作テストを行います。

#### **初期動作テストを行うには**

- 1. BondMaster 600 の箱と中身に表面的または構造的な損傷がないかどうかを確認 します。
- 2. BondMaster 600 の電源スイッチを入れます。
- 3. BondMaster 600 の「電源投入時セルフテスト」が開始します。
- 4. 「サインオン」のメッセージが表示されることを確認します。

## <span id="page-27-0"></span>**1.3 パッケージの中身**

BondMaster 600 には、複数の標準アクセサリーが付いています(29 [ページの図](#page-28-0) 1-1 参照)。

- 校正証明書(Evident P/N: B600-CERT [U8010093])
- チャージャー / アダプター(Evident P/N: EP-MCA-*X*)。「*X*」は AC 電源コード のタイプを示します(236 [ページの表](#page-235-0) 16 参照)。
- AC 電源コード
- キャリーケース (Evident P/N: 600-TC [U8780294])
- スタートガイド(Evident P/N: DMTA-10044-01*XX*。「*XX*」は言語を示します (マニュアル番号については 236 [ページの表](#page-235-1) 18 を参照)。
- <span id="page-27-1"></span>• BondMaster 600 対応*ユーザーズマニュアル*および PC インターフェイスプログ ラム CD-ROM(Evident P/N: B600- CD [U8141002])
- <span id="page-27-3"></span><span id="page-27-2"></span>• microSD メモリーカード、2 GB (Evident P/N: MICROSD-ADP-2GB [U8779307])
- USB 通信ケーブル (Evident P/N: EPLTC-C-USB-A-6 [U8840031])
- 600 シリーズ充電式リチウムイオンバッテリー、 10.8 V、6.8 Ah、73 Wh (Evident P/N: 600-BAT-L-2 [U8760058])
- 単 3 アルカリ乾電池ホルダー(コネクタープラグ付き) (Evident P/N: 600-BAT-AA [U8780295])
- BondMaster 600 対応ピッチキャッチおよび MIA モード用ケーブル (長さ 3.3 m、11 ピン -11 ピンコネクター(Evident P/N: SBM-CPM-P11 [U8800058]))
- BondMaster 600 対応レゾナンスモード用ケーブル (長さ 1.8 m、11 ピン -6 ピン コネクター(Evident P/N: SBM-CR-P6 [U8800059]))
- リストストラップ(BondMaster 600 の左側に工場にて取付)(Evident P/N: 38DLP-HS [U8779371])

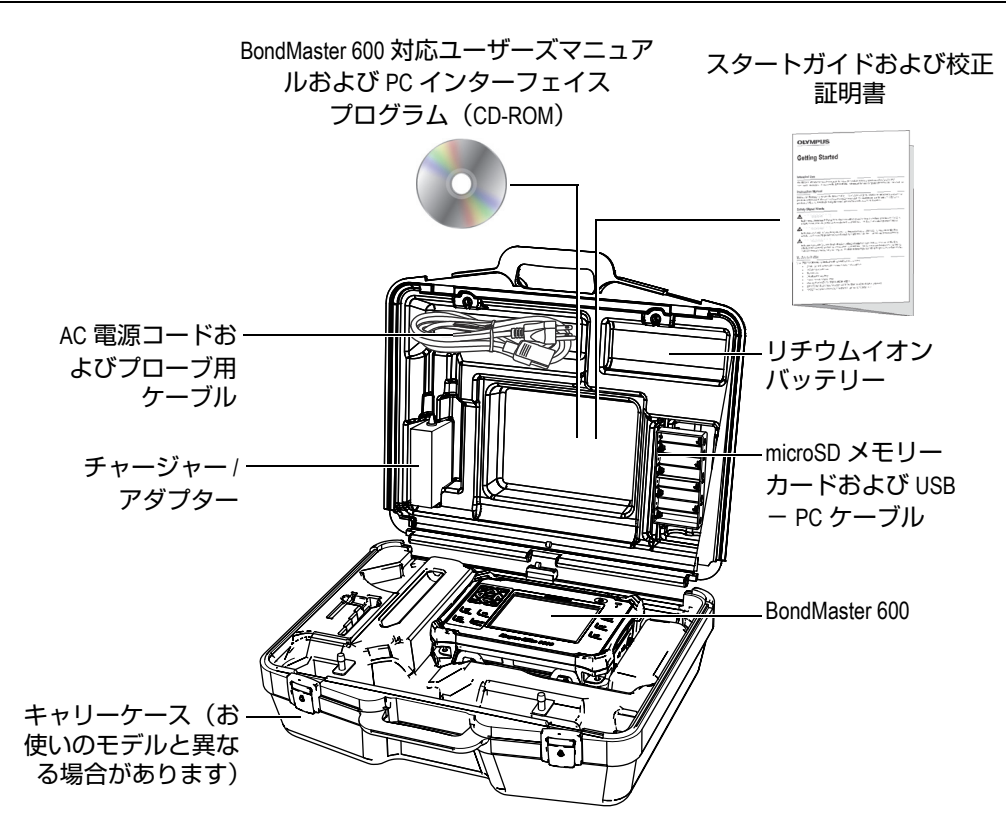

**図 1-1 キャリーケースの中身**

<span id="page-28-0"></span>Evident が取り扱うオプションのアクセサリー一覧は 235 [ページの「アクセサリー、](#page-234-1) [交換部品、アップグレード」に](#page-234-1)あります。

## <span id="page-30-0"></span>**2. BondMaster 600 の概要**

この章では、BondMaster 600 複合材ボンドテスターの概要、動作原理、アクセサ リー、すべての一般的な操作要件について説明します。

#### <span id="page-30-1"></span>**2.1 動作原理と検査手法**

BondMaster 600 は、複数のモードを備えています。これにより、様々な複合材の構 造や接着剥離、積層剥離を、各種のモードで(各種の手法を使用して)テストでき る多用途の検査装置です。各モードでは、検査の対象となる素材と形状に応じて数多 くのプローブの種類と設計が用意されています。特定の用途のためのカスタムプロー ブの提供も可能です。 BondMaster 600 は非常に軽く持ち運び可能で、内部バッテ リー、または AC 電源(90 ~ 240 V、50/60 Hz)で動作します。

BondMaster 600 の測定モード(各種のプローブ使用)では、AC 電力によってプ ローブ内の圧電素子に振動が生じます。検査モードに応じて、水晶振動子が振動を生 じさせ、それが試験体に伝搬してさまざまな方法で使用されます。

(すべての検査法の)ピッチキャッチモードでは、複合材接合部の剥離によって生じ た「仮の」膜を、水晶振動子が振動させます。剥離部は、接着された構造部よりも振 動しやすく、膜のように作用します。この膜は反応性が高く、周囲の材料に比べて大 きな振幅振動を生成します。

ピッチキャッチモードでは、受信側の素子でより大きな振幅振動を検出することに よって、欠陥を判別します。ピッチキャッチモードの RF およびインパルス検査法 (固定周波数検査)では、表面近傍と反対面の剥離を検出できます。インパルス検査 法では、受信信号にエンベロープフィルターが適用されます (「インパルス」という 名前は BondMaster の旧製品の名前に由来します)。一方、ピッチキャッチモードの

スイープ検査法では、ある範囲の周波数をスイープします。これは、航空機のフ ラップや安定板など、厚さに変動のある対象物に適しています。また、ピッチキャッ チスイープ検査法は、特にアルミニウムのハニカムコア複合材に最適です。

メカニカルインピーダンス解析(MIA)モードとレゾナンスモードでも、プローブ の発振素子によって生成された振動が試験体に伝搬しますが、方式はより厳密です。 ピッチキャッチモードの各種検査法のように膜の振動を用いるのではなく、プロー ブが試験体の振動を用いて、メカニカルインピーダンスの変化を検知します。

MIA モードでは、機械駆動回路に組み込まれている受信側素子の制限された動きか ら、メカニカルインピーダンスを検出します。受信側素子は、固体シャフト(プロー ブチップ)を介して試験体にカップリングされます。受信側素子の反対側は、半弾性 材料を介して発振素子と結合しています。そのため、試験体のメカニカルインピーダ ンスが変化すると、受信側素子は振動がいくらか制限されるようになります。欠陥が ある場合、プローブチップはあまり制限されずに発振し、受信側素子は変動の低い 機械的圧力を受けることになります。これによって生じる弱い振幅電圧を、装置が 検出します。ただし、試験体に大きなメカニカルインピーダンスがある場合(ハニカ ム複合材の修理済み部位など)、受信側素子の動きは抑制されるため、受信側素子の 圧力と振幅信号は大きくなります。したがって、ハニカム複合材の修理済み部位や潰 れたコアを識別する上で、MIA モードは優れた方法といえます。通常、MIA モード では、ピッチキャッチモードよりも小さい剥離を検出できます。

レゾナンスモードは、MIA モードのように、試験体のメカニカルインピーダンスを モニタリングするために使用することもできます (ちなみに「レゾナンス」という 用語は、誤解されやすいですが、試験体レゾナンスではなくプローブレゾナンスを 指します)。レゾナンスモードでは、プローブの素子が受動的電子部品にカップリン グし、共振フィルターを形成します。単一素子は、低粘度カプラントを使用して試験 体にカップリングする必要があります。素子は共振回路の一部になるため、電気イン ピーダンスの変化は共振点(位相と振幅)に影響します。素子の電気インピーダンス は、試験体のメカニカルインピーダンスの影響を受けますが、レゾナンス検査が実 行されると、試験体に素子がカップリングされます。剥離や層間剥離があると、メカ ニカルインピーダンスに変化が生じます。試験体のメカニカルインピーダンスに生じ るあらゆる変化は、装置の画面に表示される振幅と位相に反映されます。通常、レゾ ナンスモードは金属間剥離や層間剥離の検出に使用します。炭素繊維やグラスファイ バーの複合材では、装置の画面に表示される位相偏差を使用して、欠陥の位置を推 定できることがよくあります。

## <span id="page-32-0"></span>**2.2 コネクター**

<span id="page-32-1"></span>33 [ページの図](#page-32-2) 2-1 は、チャージャー / アダプター、microSD カード、およびコン ピューターを BondMaster 600 に接続する方法を示しています。

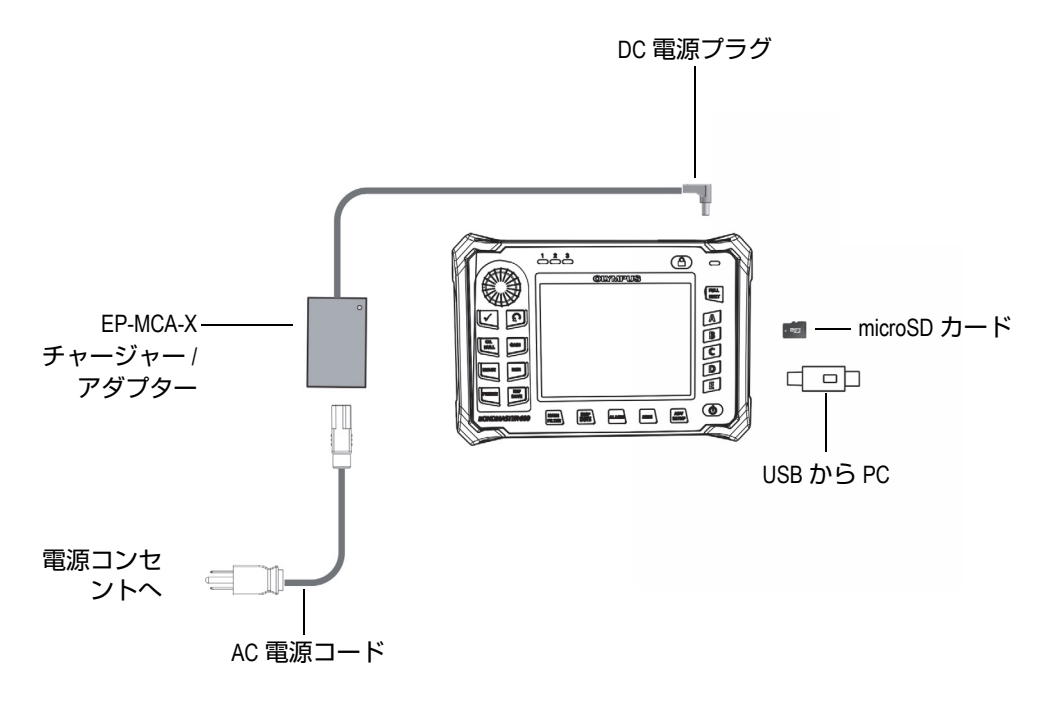

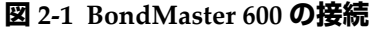

<span id="page-32-2"></span>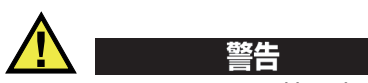

BondMaster 600 には、特に本マニュアルに指示がない限り、付属の AC 電源コード のみを使用してください。指定以外の電源コードを使用すると、装置の損傷や深刻な 人身事故につながります。

DC 電源コネクターとプローブコネクターは、BondMaster 600 本体の上面にありま す(34 [ページの図](#page-33-2) 2-2 参照)。

<span id="page-33-0"></span>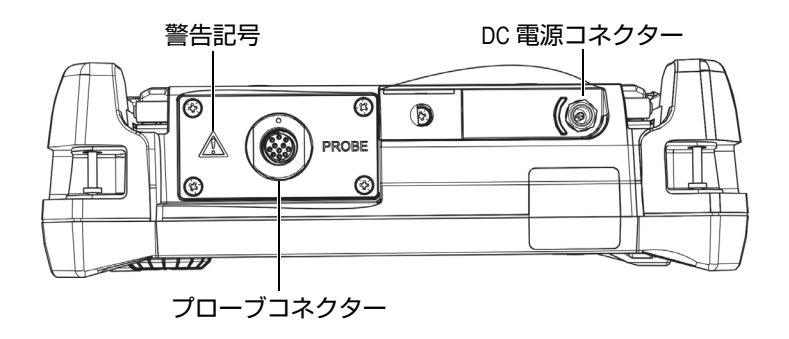

**図 2-2 上面コネクター**

<span id="page-33-2"></span>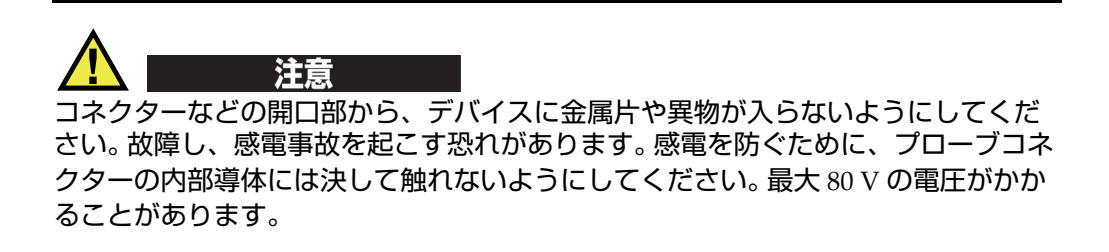

<span id="page-33-1"></span>USB ポートおよび取外し可能な microSD メモリーカードスロットは、 BondMaster 600 の右側の、入出力(I/O) カバーの下にあります (35 [ページの図](#page-34-0) 2-3 参照)。

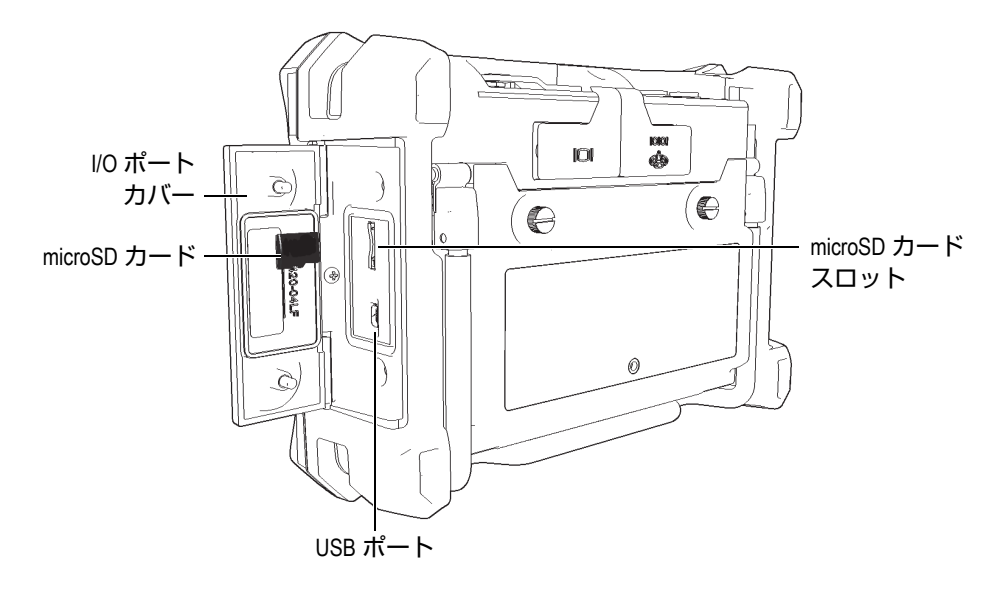

#### **図 2-3 I/O ポートカバーに保護されているコネクター**

<span id="page-34-0"></span>入出力(I/O)コネクターと VGA 出力コネクターは、BondMaster 600 の背面の上部 にあります(36 [ページの図](#page-35-1) 2-4 参照)。各コネクターは、ゴム製のカバーで保護され ています。

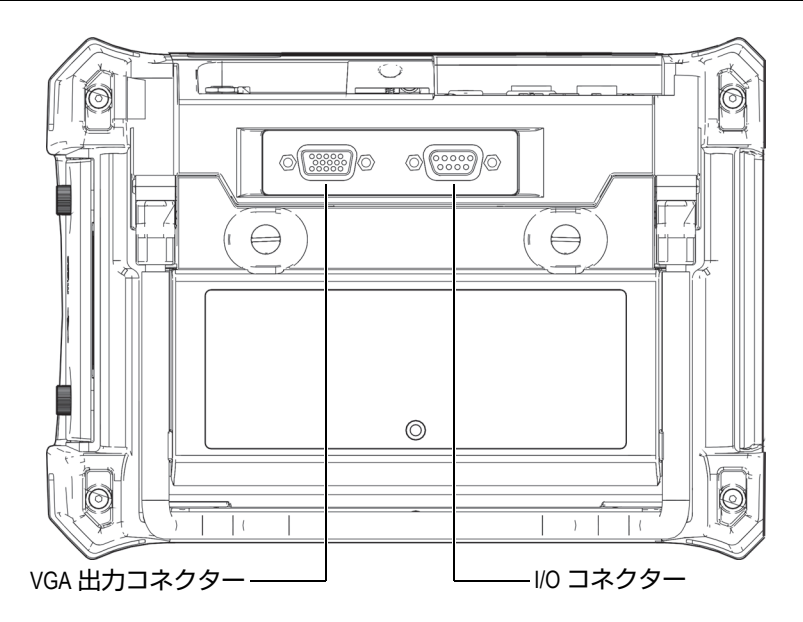

**図 2-4 入出力(I/O)コネクターおよび VGA 出力コネクター**

#### <span id="page-35-1"></span><span id="page-35-0"></span>**2.3 電源**

BondMaster 600 は、次の 3 つの方法で電力供給を行うように設計されています。

- BondMaster 600 のチャージャー / アダプターから直接
- 内部リチウムイオンバッテリー
- 内部アルカリ電池ホルダー

電源ボタン( $\bigcirc$ ) を押して、BondMaster 600 の電源を入れます (37 [ページの図](#page-36-1) [2-5](#page-36-1) 参照 )。このボタンを一度押すと、最初にビープ音が鳴り、続けて起動画面が表 示され、約 5 秒後に 2 度目のビープ音が鳴ります。
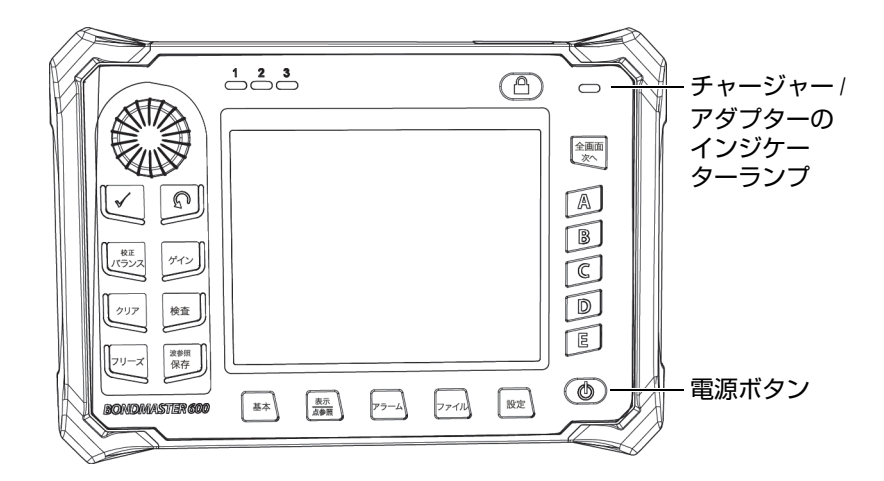

**図 2-5 BondMaster 600 の電源ボタンとインジケーターランプの位置**

# <span id="page-36-2"></span><span id="page-36-0"></span>**2.3.1 チャージャー / アダプター**

BondMaster 600 のチャージャー / アダプターは標準付属品です。このチャージャー / アダプターは、バッテリーの有無に関わらず、BondMaster 600 に電源を供給しま す。また、BondMaster 600 にリチウムイオン充電式バッテリーが内蔵されている場 合は、そのバッテリーの充電も行います。装置本体のフロントパネル部分に位置する チャージャー / アダプターのインジケーターランプは、チャージャー / アダプターの 状態を表示します(37 [ページの図](#page-36-0) 2-5 および 37 [ページの図](#page-36-1) 2-6 参照)。

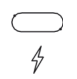

<span id="page-36-1"></span>**図 2-6 フロントパネルのチャージャー / アダプターインジケーターランプ**

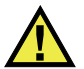

BondMaster 600 には、マニュアルに特に指定がない限りは、必ず付属の電源コード を使用してください。指定以外の電源コードを使用すると、装置の損傷や深刻な人身 事故につながります。

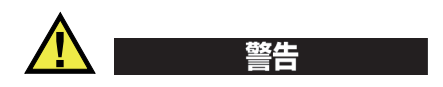

警告

BondMaster 600 チャージャー / アダプター(P/N: EP-MCA-X)は、BondMaster 600 への電力供給とリチウムイオンバッテリー (P/N: 600-BAT-L-2 [U8760058]) の充電 のみを目的として設計されています。

バッテリーホルダー(P/N: 600-BAT-AA [U8780295])にアルカリ乾電池などのその 他のバッテリーを入れて充電しようとしたり、別のチャージャー / アダプターを使 用したりしないようにしてください。爆発や事故の原因となる恐れがあります。マ ニュアルに特に指示がない限り、チャージャー / アダプター (P/N: EP-MCA-X) で、 その他の電子機器の電力供給や充電を行わないでください。チャージャー / アダプ ターの誤用は、その他のバッテリーおよび / または装置の爆発の原因となる恐れが あり、深刻な人身事故または死亡につながる恐れがあります。

### **チャージャー / アダプターを接続するには**

1. チャージャー / アダプターに AC 電源コードを接続し、適切な電源コンセントに 接続します(39 [ページの図](#page-38-0) 2-7 参照)。

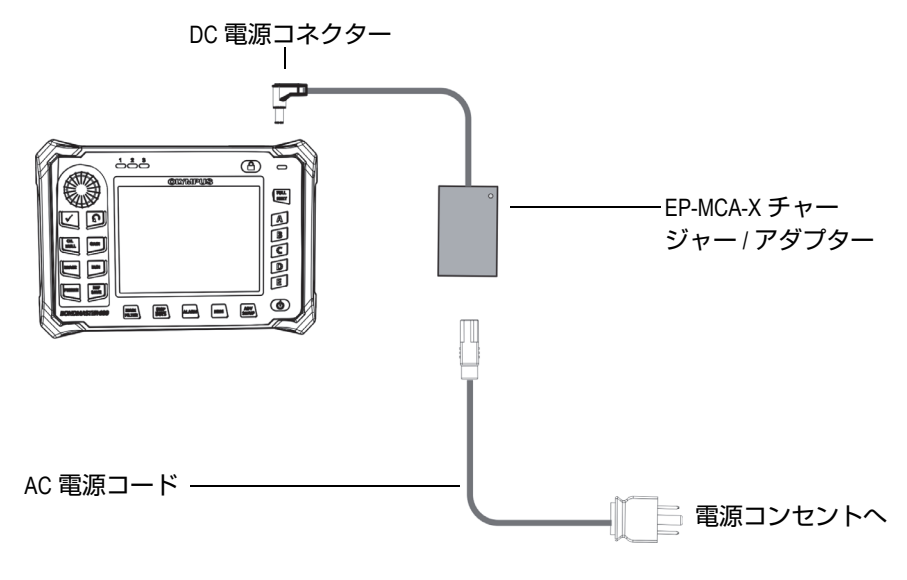

**図 2-7 チャージャー / アダプターの接続**

- <span id="page-38-0"></span>2. BondMaster 600 の上部の DC コネクターを保護しているゴム製シールを持ち上 げます。
- 3. チャージャー / アダプターの DC 出力電源ケーブルを、BondMaster 600 の上部 にある DC 電源コネクターに接続します(40 [ページの図](#page-39-0) 2-8 参照)。

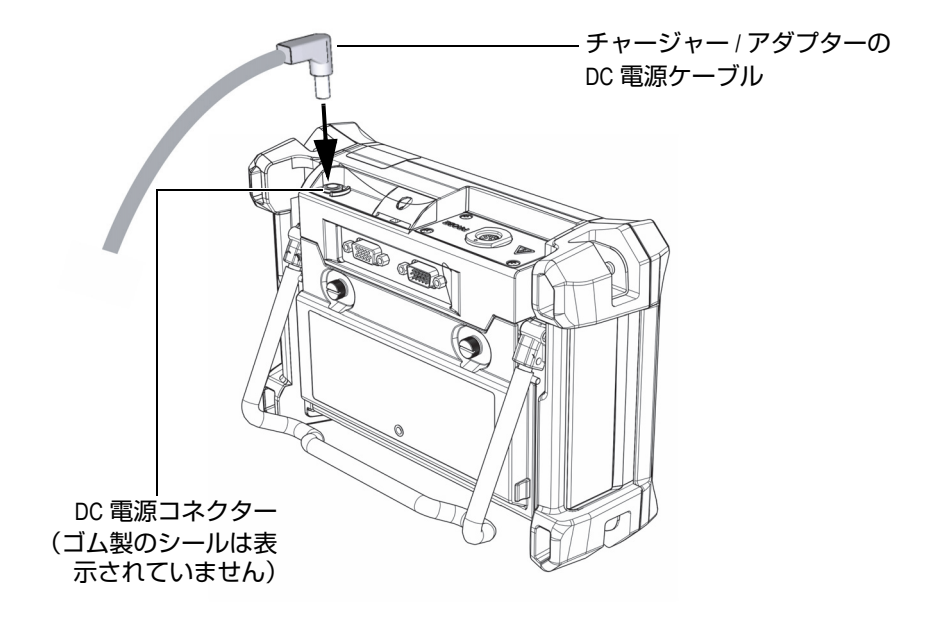

**図 2-8 DC 電源プラグの接続**

<span id="page-39-0"></span>41 [ページの表](#page-40-0) 1 は、本体のフロントパネルの上部およびユーザーインターフェイス に表示されるチャージャー / アダプターの電源ステータスとバッテリーの充電状態 を示します。

<span id="page-40-0"></span>

| チャージャー /<br>アダプターイン<br>ジケーターラン | AC 電源の接<br>続 | インジケーターの意味                                                                               | バッテリーイ<br>ンジケーター |
|--------------------------------|--------------|------------------------------------------------------------------------------------------|------------------|
| 赤色                             | 接続           | バッテリー充電中                                                                                 |                  |
| オフ                             | 未接続          | チャージャー / アダプターは<br>接続されていません。                                                            | 94%              |
| 緑色                             | 接続           | 内部バッテリーはフル充電の<br>状態です。<br>または<br>チャージャー / アダプターは<br>接続されていますが、バッテ<br>リーが取り付けられていませ<br>hu |                  |

**表 1 チャージャー / アダプターおよびバッテリーインジケーター**

# **2.3.2 バッテリー収納部**

BondMaster 600 のバッテリー収納部は、特殊な道具無しで簡単にバッテリー(また はバッテリーホルダー内の単3 電池)にアクセスすることができます。このバッテ リー収納カバーは、2 本の止めネジで BondMaster600 の筐体に確実に固定され、密 閉されます。

また、バッテリー収納カバーには、内部を保護するための密閉型防水通気孔の小さ な穴があります。この穴は本体のバッテリーが故障し、ガスが出たときに必要となる 安全機能です。この穴を破損しないようにしてください。

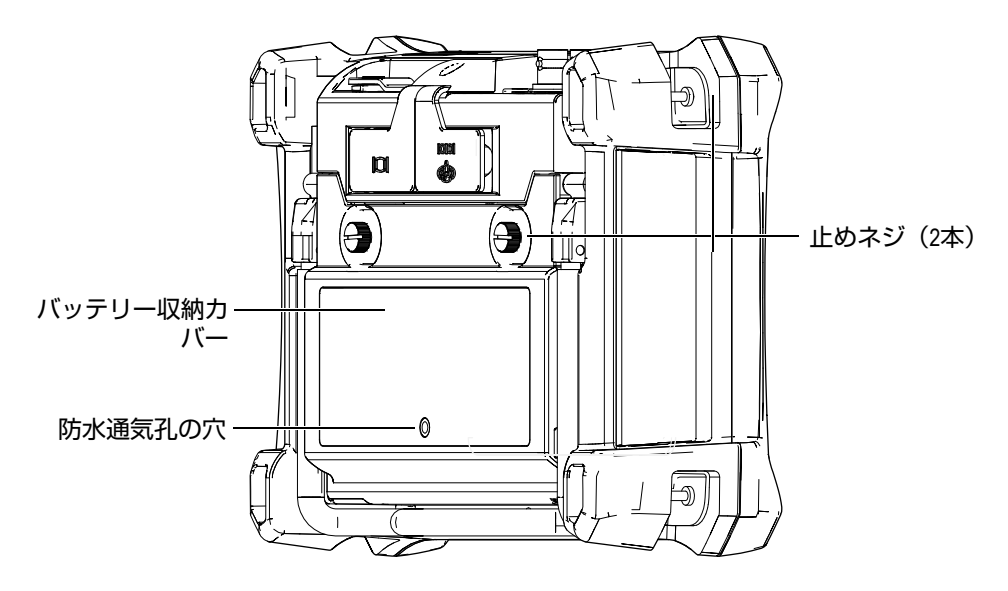

**図 2-9 バッテリー収納部**

BondMaster 600 は、充電式リチウムイオンバッテリーパック(Evident P/N: 600- BAT-L-2 [U8760058]) 1 個を使用することができます。これは、BondMaster 600 ま たはオプションの外部チャージャー(Evident P/N: EPXT-EC-X)で充電することが できます。さらに、BondMaster 600 は、単 3 のアルカリ乾電池 8 本をオプションの バッテリーホルダー (Evident P/N: 600-BAT-AA [U8780295]) に設置して使用するこ ともできます。

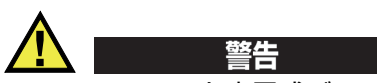

BondMaster 600 を充電式バッテリーで使用する場合は、Evident 製バッテリー (P/N: 600-BAT-L-2 [U8760058])のみを使用してください。これ以外のバッテリーを 使用すると、爆発や事故の原因となる恐れがあります。

# **2.3.3 リチウムイオンバッテリー**

BondMaster 600 は、ポータブル装置としてリチウムイオンバッテリーから電源が供 給され、チャージャー / アダプターにより充電されます。(この両方が BondMaster 600 に付属しています)。適切な状態に維持され、BondMaster 600 が通 常の探傷条件で動作している場合、8 ~ 10 時間リチウムイオンバッテリーで動作し ます。

### 重要

リチウムイオンバッテリーは、BondMaster 600 の出荷時にフル充電されていませ ん。したがって、BondMaster 600 をバッテリーで操作する場合には、2 ~ 3 時間 バッテリーを充電して操作してください(37 [ページの「チャージャー](#page-36-2) / アダプター」 参照)。

### **バッテリーの交換**

- 1. BondMaster 600 のスタンドを開きます(44 [ページの図](#page-43-0) 2-10 参照)。
- 2. BondMaster 600 の背面で、バッテリー収納カバーを固定している 2 本の止めネ ジを緩めます。
- 3. バッテリー収納カバーを取り外します。
- 4. バッテリー収納部からバッテリーを取り外し、他のバッテリーを挿入します。
- 5. バッテリー収納カバーのガスケットが清潔で、良好な状態であることを確認しま す。
- 6. BondMaster 600 の背面にバッテリー収納カバーを取り付け、2 本の止めネジを 締めて固定します。

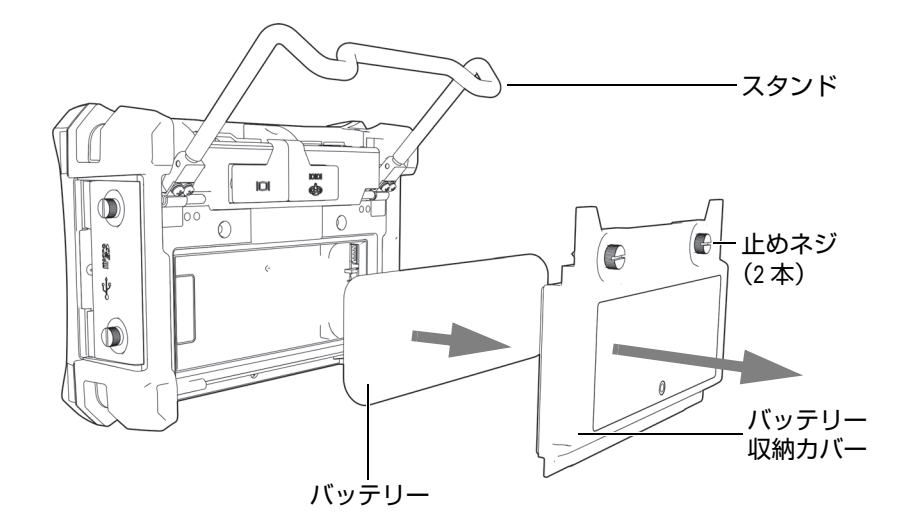

**図 2-10 リチウムイオンバッテリーの取り外し**

# <span id="page-43-0"></span>**2.3.4 アルカリ乾電池**

BondMaster 600 には、バッテリーホルダー (P/N: 600-BAT-AA [U87802951) が付い ています。このホルダーでは、AC 電源での使用が不可能で、リチウムイオンバッテ リーが放電している場合に、単 3 サイズのアルカリ電池を使用することができます。 アルカリ乾電池は、通常の検査条件で 3 時間継続して稼動することができます。

### **アルカリ乾電池ホルダーを取り付けるには**

- 1. BondMaster 600 のスタンドを開きます(45 [ページの図](#page-44-0) 2-11 参照)。
- 2. BondMaster 600 の背面で、バッテリー収納カバーを固定している 2 本の止めネ ジを緩め、バッテリー収納カバーを取り外します。
- 3. リチウムイオンバッテリーが取り付けてある場合は、それを取り外します。
- 4. 単 3 サイズのアルカリ乾電池 8 本をアルカリ乾電池ホルダーに挿入します。
- 5. アルカリ乾電池ホルダーのコネクターを BondMaster 600 に接続します。
- 6. アルカリ乾電池ホルダーをバッテリー収納部内に置きます。
- 7. BondMaster 600 の背面にバッテリー収納カバーを取り付け、2 本の止めネジを 締めます。

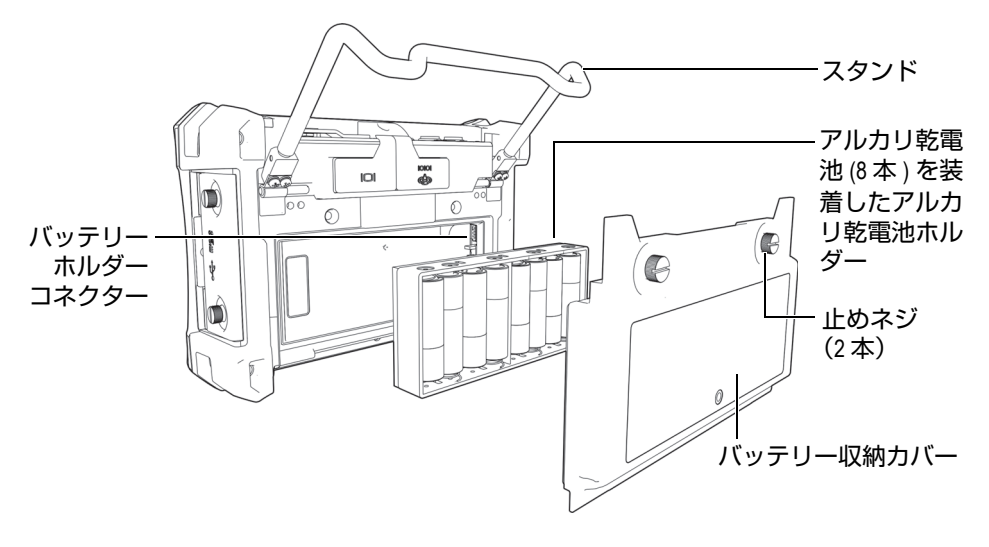

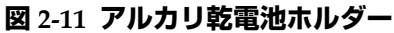

<span id="page-44-0"></span>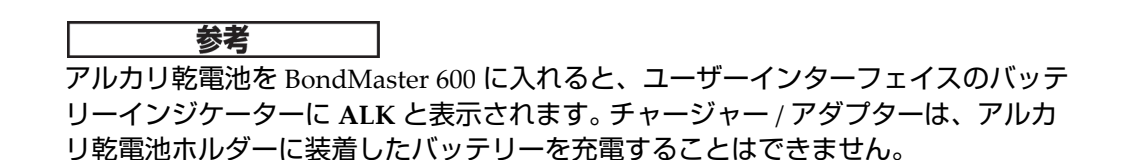

# **2.4 microSD カードの取り付け**

BondMaster 600 では、2 GB の microSD カード(Evident P/N: MICROSD-ADP-2GB [U8779307])を使用することができます。

### **microSD メモリーカードを取り付けるには**

- 1. microSD メモリーカードをパッケージから取り出します。
- 2. 2 本の止めネジを緩め、BondMaster 600 の I/O カバーを開きます(46 [ページの](#page-45-0) 図 [2-12](#page-45-0) 参照)。

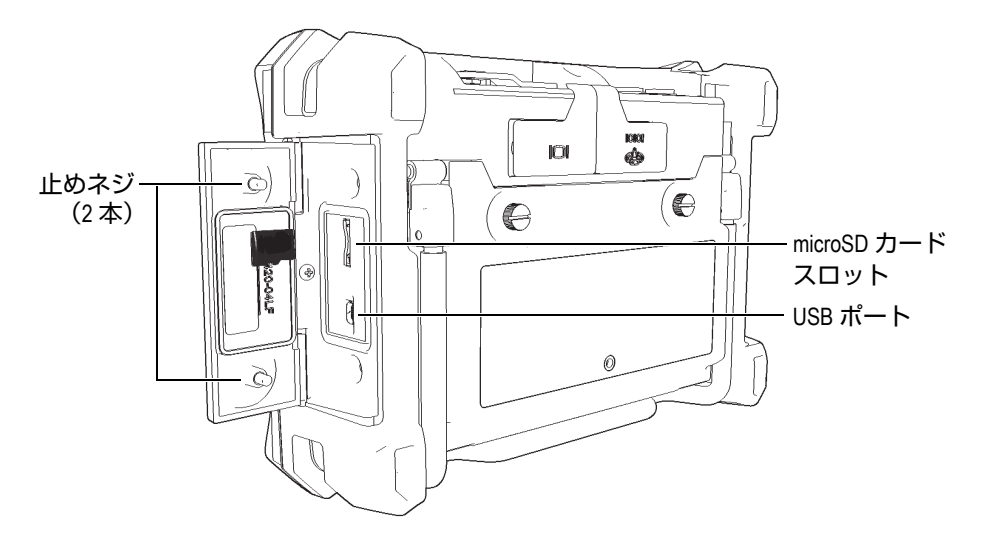

**図 2-12 microSD カードの取り付け**

- <span id="page-45-0"></span>3. microSD のラベルが BondMaster 600 の背面の方を向くようにして、カードを持 ちます。
- 4. カチッという音がするまでカードを microSD スロットに軽く差し込みます。

### 参考

microSD カードを取り外すには、BondMaster 600 にカードを軽く差し込み、手を離 します。バネ構造によりカードが押し出されたら、カードを持ち、BondMaster 600 から取り外します。

# **2.5 BondMaster 600 ハードウェアの特長**

BondMaster 600 は、旧モデルの BondMaster 1000e+ と比べ、より多くの新機能と改 善された機能を備えています。オペレーターはこれらの機能の使用と管理について熟 知していることが大切です。

# **2.5.1 ハードウェアの外観**

47 [ページの図](#page-46-0) 2-13 および 48 [ページの図](#page-47-0) 2-14 は、BondMaster 600 の主な構成部品 を示します。

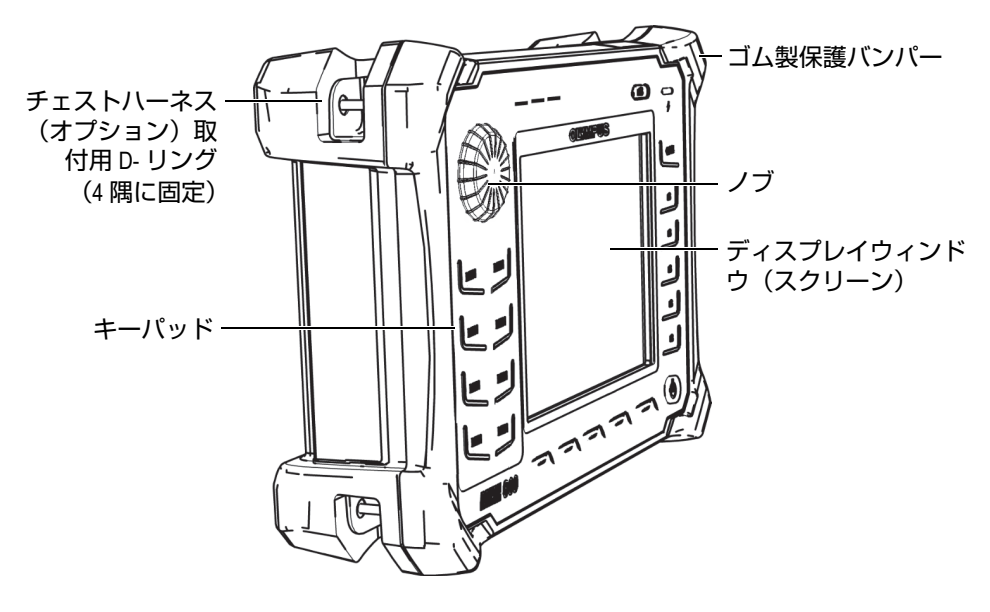

<span id="page-46-0"></span>**図 2-13 BondMaster 600 の外観 — 前面図**

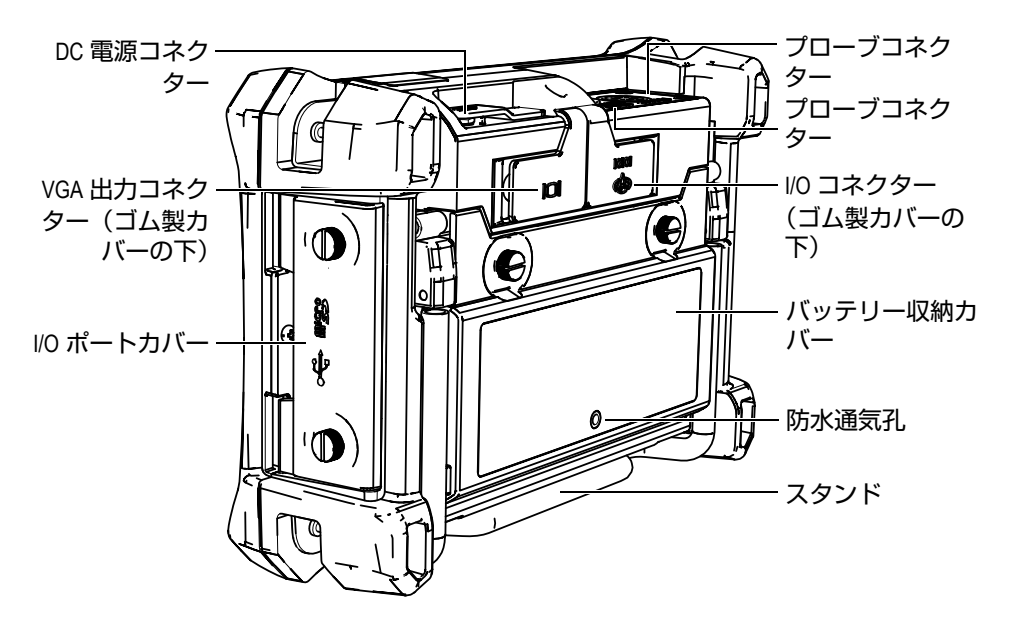

**図 2-14 BondMaster 600 の外観 — 背面図**

### <span id="page-47-0"></span>**2.5.1.1 フロントパネルと SmartKnob**

SmartKnob は、BondMaster 600 の主要な機能であり、メニューの各パラメーターを 変更するための主な操作方法です。本マニュアルでは、この SmartKnob を「ノブ」と も呼んでいます。

BondMaster 600 のフロントパネルのキーパッドには、ディスプレイ(別名はスク リーン)の周りに分類されたキーが並んでいます。これらのキーは、SmartKnob と ともにメニューや一般のパラメーターに直接アクセスし、値を簡単に調整するため に使用します(49 [ページの図](#page-48-0) 2-15 参照)。

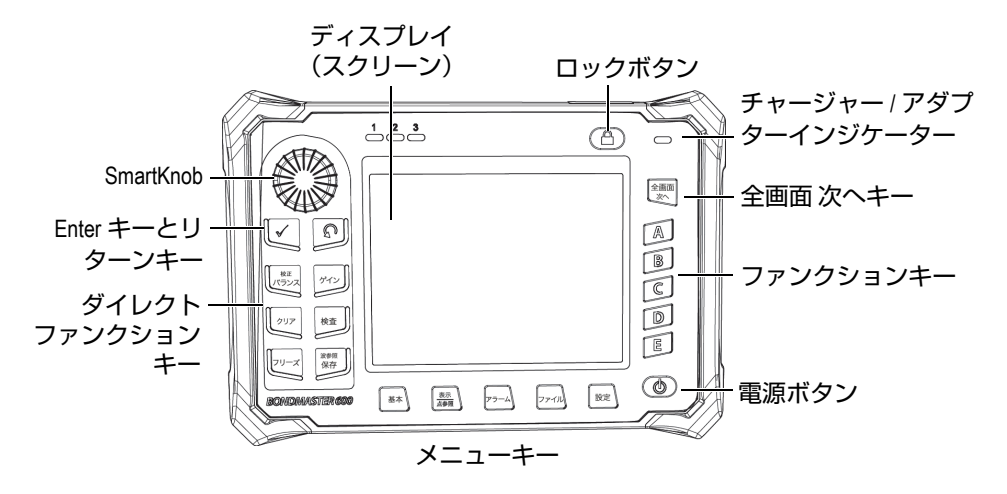

<span id="page-48-0"></span>**図 2-15 SmartKnob とキーパッドを備えた BondMaster 600 のフロントパネル**

### **2.5.1.2 キーパッド**

BondMaster 600 のキーパッドには、英語、国際記号、中国語、および日本語があり ます(50 [ページの図](#page-49-0) 2-16 ~ 51 [ページの図](#page-50-0) 2-19、52 [ページの表](#page-51-0) 2 および参照)。キー パッド構成によっては、キーのテキストラベルが絵文字の場合もあります。本マニュ アルでは、各キーは機能を表示する英語のラベルで説明します。各キーを使用して、 メニューの項目やスクリーンのパラメーターを選択したり、パラメーター値を変更 したりします。

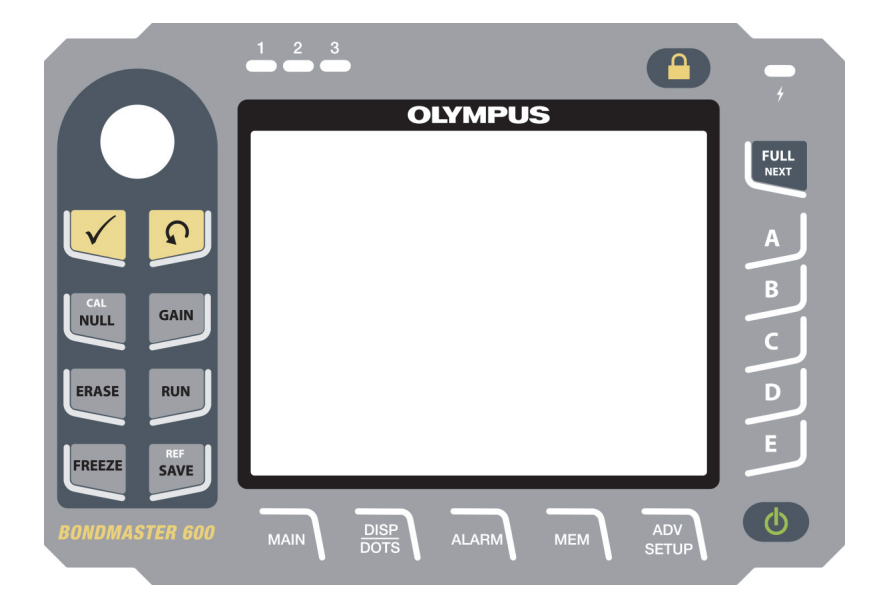

**図 2-16 BondMaster 600 の英語キーパッド**

<span id="page-49-0"></span>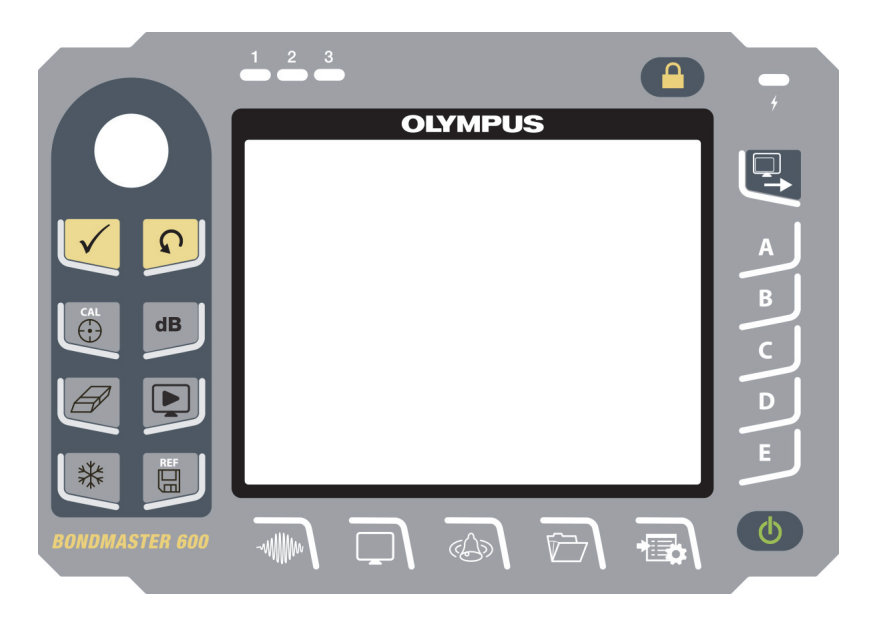

**図 2-17 BondMaster 600 の国際記号キーパッド**

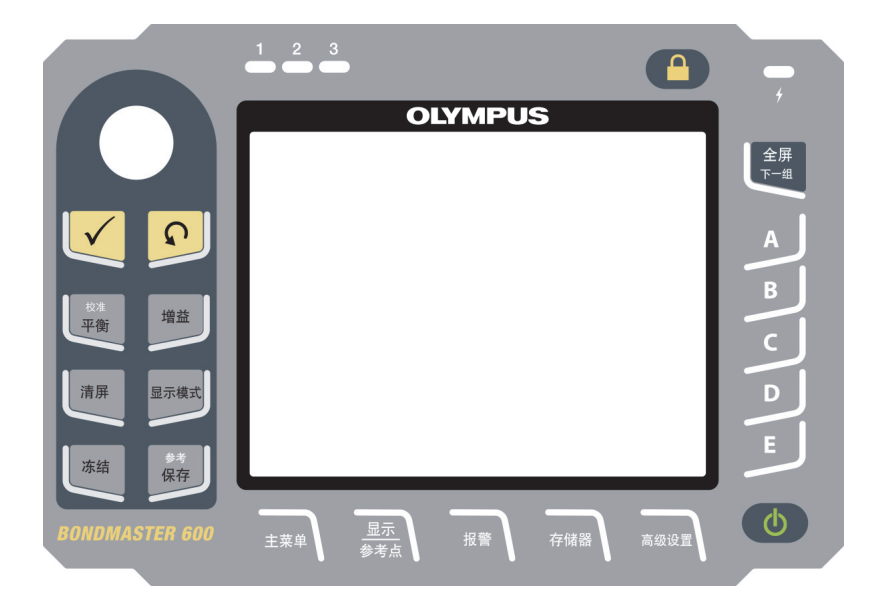

**図 2-18 BondMaster 600 の中国語キーパッド**

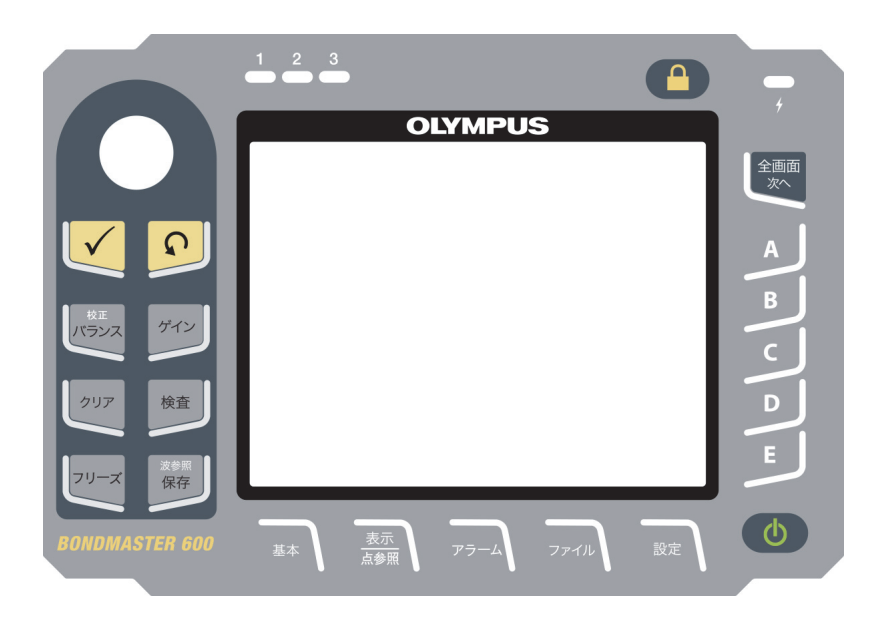

<span id="page-50-0"></span>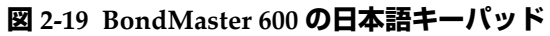

**表 2 キーパッド機能**

<span id="page-51-0"></span>

| 機能の名称        | 国際記号表示<br>キーパッドの<br>記号 | 機能の詳細                                                                                                    |
|--------------|------------------------|----------------------------------------------------------------------------------------------------|
| Enter        |                        | Enter キーは、選択の確定に使用します。                                                                                                    |
| リターン         |                        | リターン(または戻る)キーは、メニュー<br>を終了し、前の画面に戻る場合に使用しま<br>す。                                                                                                    |
| 校正 /<br>バランス | CAL<br>67              | このダイレクトアクセスキーを一度押す<br>と、BondMaster 600 を null (ゼロ)の状<br>態にします。このキーを押したままにする<br>と、校正ガイド機能がレゾナンスおよび<br>MIA (メカニカルインピーダンス解析)の<br>操作モードのみで起動します。             |
| ゲイン          | d <b>B</b>             | BondMaster 600 を水平ゲインおよび垂直<br>ゲイン、水平ゲインのみ、または垂直ゲイ<br>ンのみのいずれかで表示するためのダイレ<br>クトファンクションキー。                                                                 |
| クリア          |                        | 現在表示中の画像を消去するためのダイレ<br>クトファンクションキー。                                                                                                    |
| 検査           |                        | 検査(ディスプレイ)モードを変更するた<br>めのダイレクトファンクションキー。操作<br>モードに応じて異なるディスプレイが表示<br>されます。注:検査 (ディスプレイ) モー<br>ドを変更すると、それに伴って<br>BondMaster 600 のメニューで使用できる<br>設定も変更されます。 |
| フリーズ         | ₩                      | BondMaster 600 に表示された画像を、さ<br>らに詳しく評価するためにフリーズするた<br>めのダイレクトファンクションキー。<br>BondMaster 600 は、画像がフリーズした<br>状態で信号の校正、ゲインまたは位相の変<br>更を行うことができます。              |

**表 2 キーパッド機能 (続き)**

| 機能の名称  | 国際記号表示<br>キーパッドの<br>記号 | 機能の詳細                                                                                                    |
|--------|------------------------|----------------------------------------------------------------------------------------------------|
| 波参照 保存 | <b>REF</b><br>⊞        | BondMaster 600 のメモリーに画像と設定<br>を保存するためのダイレクトファンクショ<br>ンキー。このキーを一度押してから離す<br>と、現在表示中の画像と設定が保存されま<br>す。このキーを押したままにすると、現在<br>表示中の画像が参照メモリー表示として設<br>定されます。 |
| 基本     | -willlim               | 基本メニューにアクセスし、周波数、ゲイ<br>ン、位相、フィルター、RF 信号、ゲート<br>などの機能を制御します。                                                                                            |
| 表示 点参照 |                        | 表示メニューにアクセスし、表示モード、<br>位置、トレース、グリッドなどの機能を制<br>御します。また、参照のための点(ドッ<br>ト)を追加できます (PC スイープモード<br>では使用不可)。                                                  |
| アラーム   |                        | アラームメニューにアクセスし、アラーム<br>タイプ、鳴動時間、音量、アラーム位置な<br>どの機能を制御します。                                                                                              |
| ファイル   |                        | メモリーメニューにアクセスし、保存され<br>たメモリーファイルのプレビュー、保存し<br>たファイルの呼出や編集、キャプチャモー<br>ド、キャプチャ時間、ユーザー情報などの<br>機能を制御します。                                                  |
| 設定     |                        | アプリケーション選択メニュー、 <b>全設定</b> メ<br>ニュー、装置モード、表示色、パスワー<br>ド、システム設定、リセット、校正メ<br>ニュー、ロック解除オプション、法規制・<br>規制情報などの BondMaster 600 の詳細設<br>定にアクセスします。            |

| 機能の名称  | 国際記号表示<br>キーパッドの<br>記号 | 機能の詳細                                                              |
|--------|------------------------|--------------------------------------------------------------------|
| 全画面 次へ | O                      | BondMaster 600 のディスプレイをフルス<br>クリーンに拡張する場合、または、メ<br>ニュー項目の選択に使用します。 |
| A      | A                      | ファンクションキー                                                          |
| B      | B                      | ファンクションキー                                                          |
| ⊂      | $\subset$              | ファンクションキー                                                          |
| D      | D                      | ファンクションキー                                                          |
| E      | E                      | ファンクションキー                                                          |

**表 2 キーパッド機能 (続き)**

# **2.5.2 コネクター**

BondMaster 600 には、ハードウェア部品として各種のコネクターが付いています。

### **2.5.2.1 プローブコネクター**

BondMaster 600 にはプローブコネクターが付いています。

プローブコネクターは、BondMaster 600 の上部の左側に位置します(54 [ページの図](#page-53-0) [2-20](#page-53-0) 参照)。

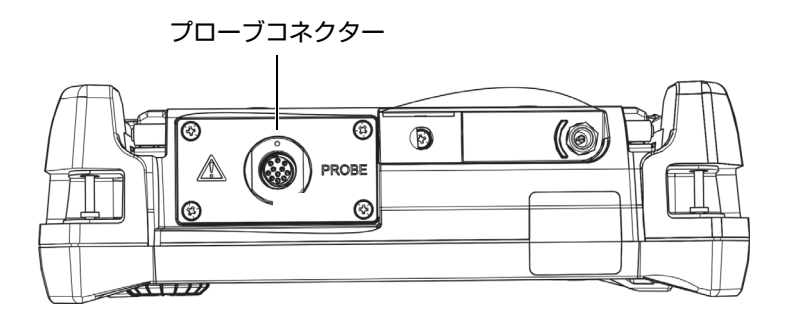

### <span id="page-53-0"></span>**図 2-20 プローブコネクターの位置**

コネクターなどの開口部から、デバイスに金属片や異物が入らないようにしてくだ さい。故障し、感電事故を起こす恐れがあります。感電を防ぐために、プローブコネ クターの内部導体には決して触れないようにしてください。最大 80 V の電圧がかか ることがあります。 注意

### **2.5.2.2 入力 / 出力および VGA 出力コネクター**

入出力(I/O)コネクターと VGA 出力コネクターは、BondMaster 600 の背面の上部 にあります(55 [ページの図](#page-54-0) 2-21 参照)。各コネクターは、ゴム製のカバーで保護さ れています。

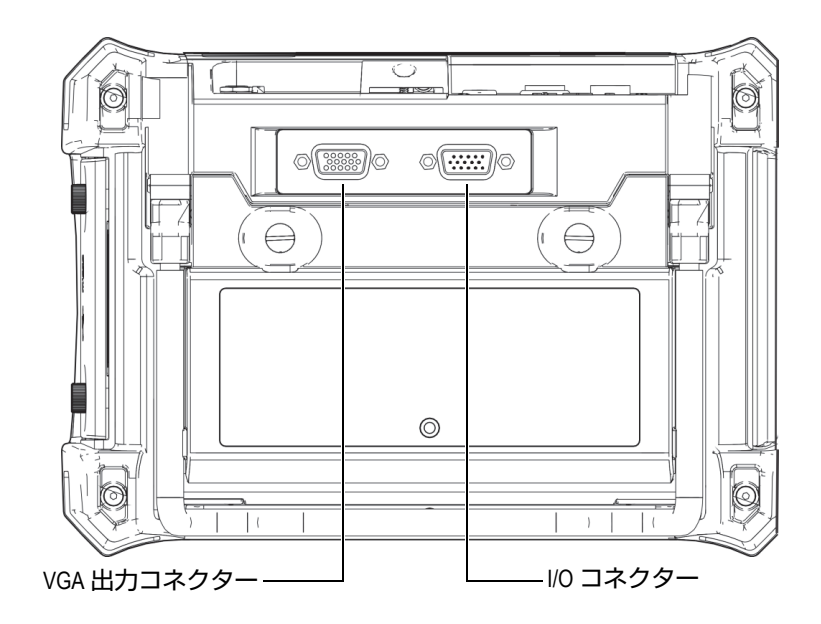

<span id="page-54-0"></span>**図 2-21 VGA 出力コネクターおよび I/O コネクター**

VGA 出力コネクターで、BondMaster 600 をコンピュータの標準アナログモニター に接続することができます。 I/O コネクターは、オプションの外付けのアラームブー スターに接続したり、必要に応じて BondMaster 600 をシステムに統合するために外 部制御に接続するために使用します。 PC との接続の詳細については、56 [ページの](#page-55-0) 「microSD と USB [ポート」を](#page-55-0)参照してください。

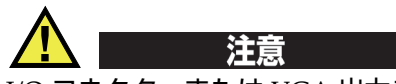

I/O コネクターまたは VGA 出力コネクターがゴム製カバーで保護されていない場 合、苛酷な環境や水滴にさらされるような状態では BondMaster 600 を使用しないで ください。コネクターの腐食や BondMaster 600 への損傷を避けるために、ケーブル が接続されていないときにはコネクターに保護カバーを付けておきます。

### <span id="page-55-0"></span>**2.5.2.3 microSD と USB ポート**

BondMaster 600 の右側パネルには、microSD スロットと USB ポートの保護カバー が付いています(57 [ページの図](#page-56-0) 2-22 参照)。この I/O カバーには、密閉されていない コネクターを液体から保護するための保護膜シールが付いています。

BondMaster 600 は、内蔵メモリーおよびリムーバブルメモリーにそれぞれ 2 GB の microSD カードを使用しています。内蔵の 2 GB の microSD カードは、 BondMaster 600 内部の PC ボードに実装されており、本体内部のすべてのデータ保 存に使用されます。 BondMaster 600 が故障し、修理が不可能な場合には、Evident サービスセンターにてこの microSD カードを取り出し、BondMaster 600 のデータを 復旧することができる可能性があります。ただし、microSD カードのデータの復旧 は保証いたしません。

BondMaster 600 の USB ポートを使ってこの装置と PC を接続することができます。 BondMaster 600 には、PC との通信およびファイル転送のために BondMaster PC イ ンターフェイスプログラム(Evident P/N: B600-CD [U8141002])が搭載されていま す。さらに詳しい内容は、185 ページの「BondMaster PC [ソフトウエア」を](#page-184-0)参照して ください。また、BondMaster 600 は、その他の SPC プログラムに直接接続すること もできます。

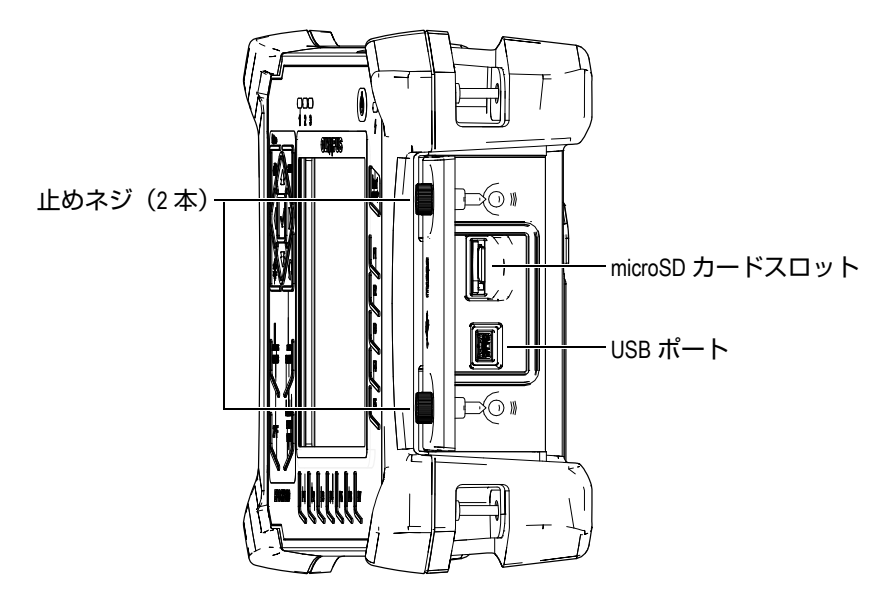

**図 2-22 microSD スロットと USB ポート**

<span id="page-56-0"></span>I/O カバーは、2 本の止めネジで閉じられています。必要に応じて、硬貨またはドラ イバーを使用して止めネジを開け閉めすることができます。

I/O カバーが開いている場合は、苛酷な環境や水滴にさらされるような環境で BondMaster 600 を使用しないでください。コネクターの腐食や BondMaster 600 へ の損傷を避けるために、ケーブルが接続されていないときには I/O カバーを閉め、 保護してください。 注意

# **2.5.3 様々なハードウェアの機能**

BondMaster 600 には、様々な操作環境に適用可能な次の特徴があります。

### **2.5.3.1 BondMaster 600 スタンド**

BondMaster 600 は、見やすい角度に調整可能なパイプスタンドが付いています (58 [ページの図](#page-57-0) 2-23 参照)。このパイプスタンドは、2 本の硬いレバー受けで BondMaster 600 の背面に取り付けられており、装置が滑り落ちることがないよう コーティングが施されています。中央部で折り曲がった形状をしており、曲面でも簡 単に設置することができます。

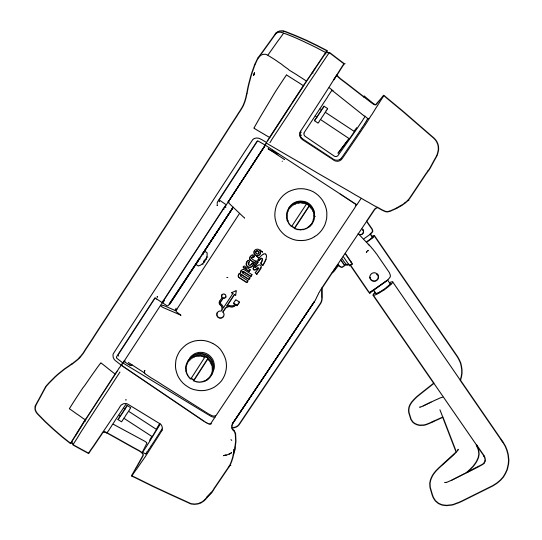

**図 2-23 BondMaster 600 スタンド**

### <span id="page-57-0"></span>**2.5.3.2 O- リングガスケットシールおよび防水通気口シール**

BondMaster 600 には、様々な環境から装置の内部を保護するための次の保護シール が付いています。

- バッテリー収納部カバーシール
- I/O ポートカバーシール
- 防水通気孔

これらのシールは、防じん・防滴性能を確保するために、適切に管理してください。 BondMaster 600 本体の毎年の点検時に必要に応じて、シールを交換します。この作 業は Evident サービスセンターでのみ行います。

# **2.5.3.3 ディスプレイ保護**

BondMaster 600 には、ディスプレイ画面を保護するための透明なプラスチックシー トが付いています。この保護シートを取り付けて使用することをお勧めします。交換 用のシート 10 枚入りパック(Evident 製品番号 : 600-DP [U8780297])を用意してい ます。

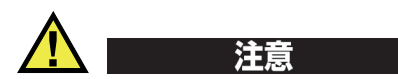

BondMaster 600 のディスプレイウィンドウは、本体ケースに接着されています。 ディスプレイウィンドウが損傷した場合は、本体ケースの前面部をキーパッドとと もに取り替える必要があります。

# **2.5.4 環境適合評定**

BondMaster 600 は、堅牢で優れた耐久性を備えており、苛酷な環境でも使用するこ とができます。水分や湿気の多い環境での BondMaster 600 の耐久性および固形物の 進入に対する密閉機能を評価するため、IP (Ingress Protection) 保護等級を評価し ています。

BondMaster 600 は、防塵・防滴性能規格の要件を満たすように設計されています。 出荷時、防じん・防滴性能は IP66 相当として設計、製造されています。この防じ ん・防滴性能を維持するには、すべての保護シールを常に維持する必要があります。 また、毎年、認定された Evident サービスセンターに BondMaster 600 を返却して、 装置シールの性能が適切に維持されているか点検を行う必要があります。 Evident で は、BondMaster 600 のシールが不適切に取り扱われている場合、防じん・防滴性能 を保証することはできません。装置を苛酷な環境で使用する前に、十分に注意を払っ てください。

BondMaster 600 は、223 [ページの表](#page-222-0) 6 の一覧に示されている環境基準に準拠してい ます。

# **3. ソフトウェアユーザーインターフェイス**

本章では、BondMaster 600 複合材ボンドテスターで表示される主なソフトウェアの 画面とメニューについて説明します。 BondMaster 600 の背面には、装置のキーパッ ドと機能に関するクイックガイドが付いています(61 [ページの図](#page-60-0) 3-1 参照)。

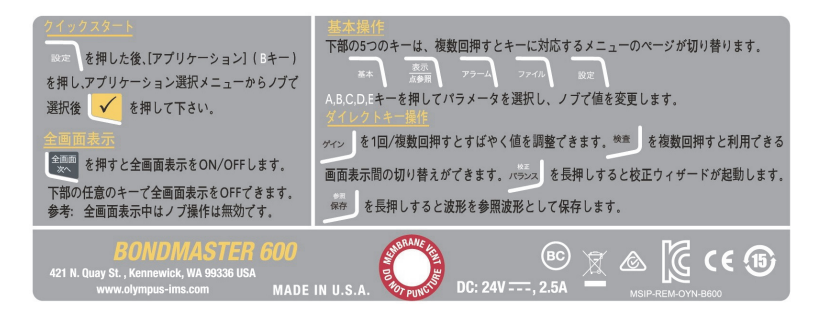

**図 3-1 キーパッド機能を示す BondMaster 600 ラベル**

### <span id="page-60-0"></span>**3.1 BondMaster 600 の起動**

BondMaster 600 は、電源をオンにすると、接続されているプローブに応じて 2 種類 のモードのうちのどちらかのモードで起動します。

• プローブが接続されていない場合や PowerLink タイプのプローブが接続されて いない場合は、BondMaster 600 ソフトウェア画面で最初にアプリケーションの クリックセットアップメニューが表示されます(62 [ページの図](#page-61-0) 3-2 参照)。この メニューの基本的なアプリケーションの中から 1 つを選択すると、使用する装置 に適した設定が自動的に開始されます。

• PowerLink プローブが接続されている場合、BondMaster 600 では PowerLink 認 識画面が起動し、このタイプのプローブ用の装置の設定が自動的に行われます (62 [ページの図](#page-61-1) 3-3 参照)。

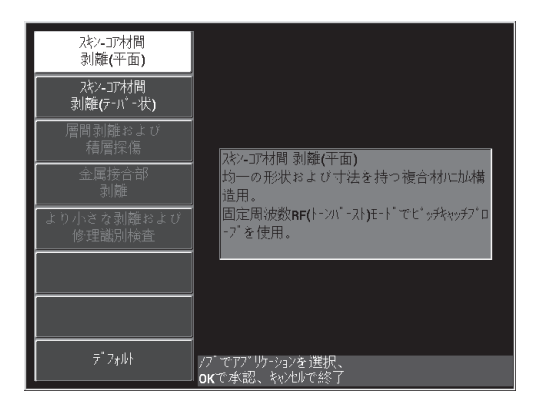

<span id="page-61-0"></span>**図 3-2 クイックセットアップメニューのアプリケーションの選択**

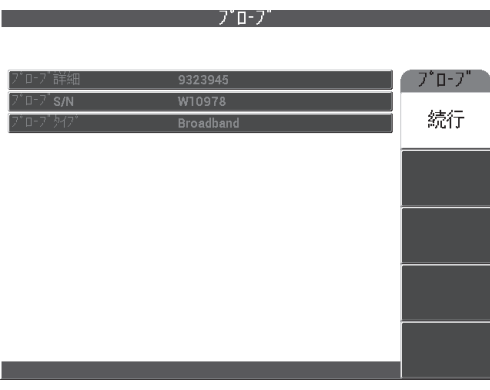

<span id="page-61-1"></span>**図 3-3 PowerLink 認識画面**

# 参考

BondMaster 600 のアプリケーション選択メニューの機能は、装置の設定をすばやく 行うように設計されています。ただし、探傷中には、指定された検査手順に従って作 業してください。

# **3.1.1 アプリケーションメニューを操作するには**

メニューの操作は、直感的に作業しやすいように設計されており、各アプリケー ションの設定は即座に検査に使用できるようになっているので、装置の設定はほと んど必要ありません。

### **アプリケーションメニューを操作するには**

- 1. ノブを使ってアプリケーションの 1 つを強調表示します。
- 2. Enter キー(√)を押してアプリケーションを選択します。 または

リターンキー(△)を押して BondMaster 600 のメイン画面に戻ります。

### **PowerLink のアプリケーションメニューを操作するには**

◆ PowerLink プローブが接続されており、PowerLink 認識画面が表示されていると きに (62 [ページの図](#page-61-1) 3-3 参照) A キーを押すと、PowerLink プローブに保存さ れているプログラムが読み込まれ、BondMaster 600 が自動的にセットアップされ ます。

または

リターンキー (◯) を押し、プローブに保存されているプログラムを省略して BondMaster 600 のメインの探傷画面にアクセスします。

# **3.1.2 メインの探傷画面**

クイックセットアップメニューまたは PowerLink メニューの初期ステップを完了す ると、メインの探傷画面が表示されます(64 [ページの図](#page-63-0) 3-4 参照)。

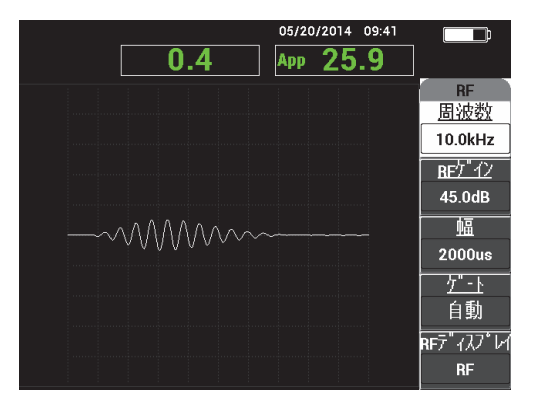

**図 3-4 メインの探傷画面**

# <span id="page-63-0"></span>参考

64 [ページの図](#page-63-0) 3-4 は、メインの探傷画面の一般的な例です。実際の画面は、選択し たアプリケーション、または読み込まれた PowerLink アプリケーション(プログラ ム)によって異なります(62 [ページの図](#page-61-0) 3-2 および 62 [ページの図](#page-61-1) 3-3 参照)。

フルスクリーンモードの場合を除いて、画面の上部には常にバッテリー電源インジ ケーターが表示されます(詳細は 41 [ページの表](#page-40-0) 1 参照)。また、フルスクリーンモー ドの場合を除いて、日付と時間が常に表示されます。

画面の左上隅にある長方形のデータ枠は、「クイックアクセスバー」と呼ばれていま す(65[ページの図](#page-64-0) 3-5 参照)。ゲインダイレクトファンクションキー(dB)を押す と、クイックアクセスバーに次のオプションの 1 つが表示されます。

- 水平 / 垂直のゲイン設定
- 水平ゲインのみ
- 垂直ゲインのみ

このクイックアクセスバーは他のキーが押されるまで表示され続けます。

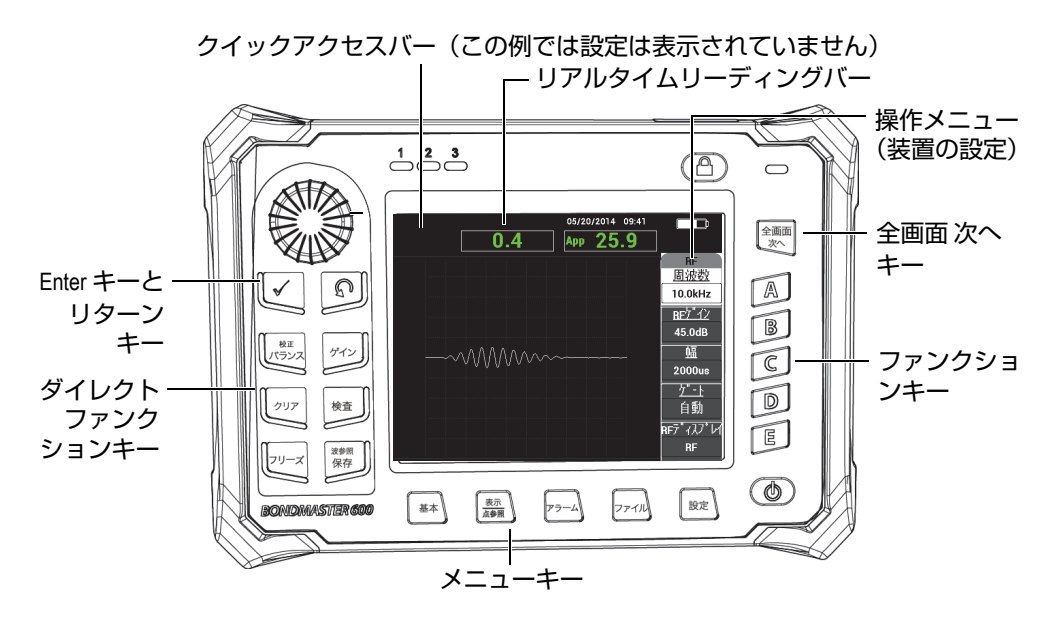

**?3-5 BondMaster 600** の**フロントパネルとメイン探傷画面**

<span id="page-64-0"></span>リアルタイムリーディングバーには、ユーザー設定可能な測定値が表示されます (65 [ページの図](#page-64-0) 3-5 参照)。選択可能なオプションからリアルタイムの測定値を 2 つ まで表示することができます。リアルタイムリーディングバーでは、1 つまたは 2 つ の測定値を表示するように設定したり、設定を無効にしたりすることができます。さ らに詳しい内容は、68 [ページの「リアルタイムリーディングの表示」](#page-67-0)を参照してく ださい。

BondMaster 600 の設定は、メイン画面の右側に表示されます。表示されている設定 情報は、メニューキーを押すと変わります。

# **3.2 メニューの選択**

BondMaster 600 のフロントパネルの下部には、基本( いい )、表示 点参照 ( )、アラーム( )、ファイル( )、および設定( )のメニュー キーが並んでいます。これらのメニューキーのいずれかを押すと、画面の右側に操作 メニューが表示されます(65 [ページの図](#page-64-0) 3-5 参照)。アプリケーションによっては、 メニューキーをもう一度押すと、2 次メニューとそのパラメーターが表示されます。

### **メニューを選択するには**

- 1. フロントパネルの下部に並ぶ次のメニューキーの 1 つを押すと、該当するメ ニューが表示されます。基本 ( 灬▒ )、表示 点参照 ( ◯ )、アラーム ((4))、ファイル (1)、または設定 (\*国)。 メニューキーをもう一度押すと、使用可能なオプションが順に表示され、調整可 能なパラメーターが更新されます。
- 2. ファンクションキー (A、B、C、D、または E) を押し、変更するパラメーター を選択します。 ノブを使って選択したパラメーターの値を変更できます。ノブを回して選択した 値は、自動的に入力され、保存されます。Enter キーを押す必要はありません。

### **3.3 すべてのパラメーターを同時に表示 - 全設定メニュー**

BondMaster 600 には、操作メニューのほかに、**全設定**メニューですべてのパラメー ターを同時に表示するオプションがあります。**全設定**メニューは、タイトルバー、パ ラメーター、ヘルプテキストの 3 つの主な要素で構成されています(66 [ページの図](#page-65-0) [3-6](#page-65-0) 参照 )。

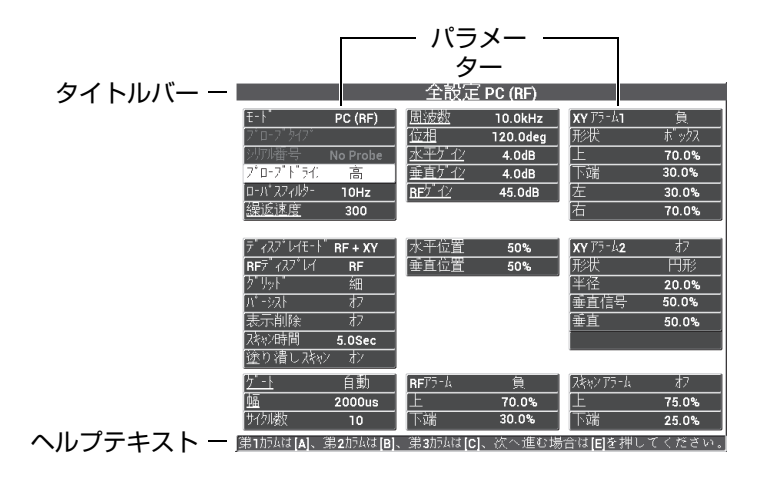

<span id="page-65-0"></span>**図 3-6 全設定メニュー**

### <span id="page-66-0"></span>**3.3.1 全設定メニューの使用**

全設定メニューは、設定メニューキー (\* <e>
3) からアクセスします。

### **全設定メニューを使用するには**

- 1. 設定メニューキー (\* ……。) を押します。
- 2. B キーを押します。
- 3. 全画面 次へキー(ユ)を押して、変更したいパラメーターを選択します。
- 4. 希望する値が表示されるまでノブを回します。
- 5. 全画面 次へキー( –) を押して、さらに変更するパラメーターを選択します。 または

● を押してメニューを終了し、前の画面に戻ります。

### 参考

BondMaster 600 には使用可能なパラメーターが多数あるため、**全設定**メニューは複 数の画面やページで構成されています。メニューの下部に表示されるヘルプテキスト は、付加的なメニュー操作方法を説明します。

### **3.3.2 全設定メニューの特殊機能**

**全設定**メニューにのみ、**外部ブザー**と**アナログ出力**の特殊機能が付いています。これ らの機能は、BondMaster 600 の背面の出力コネクターから有効にします(55[ページ](#page-54-0)) [の図](#page-54-0) 2-21 参照)。これらの機能を有効にするには、67 [ページの「全設定メニューの](#page-66-0) [使用」に](#page-66-0)示す手順に従ってください。

### 参考

BondMaster 600 を騒音が大きな環境で使用する場合には、オプションの外付けア ラームブースターを使用することができます。このアラームブースターは BondMaster 600 の背面にある I/O コネクターに接続し、警告音の出力を 70 dB に上 げます(部品の仕様は [223?????6](#page-222-0) を参照)。

# <span id="page-67-0"></span>**3.4 リアルタイムリーディングの表示**

リアルタイムリーディングバーには、ユーザー設定可能な測定値が表示されます (65 [ページの図](#page-64-0) 3-5 参照)。使用可能なオプションから最大 2 つのリアルタイムリー ディングを表示することができます。使用可能なオプションの数は選択した操作 モードによって異なります。リアルタイムリーディングバーでは、1 つまたは 2 つの 測定値の表示を設定したり、その設定を無効にしたりすることができます。

リアルタイムリーディングバーには次の項目が表示されます(69 [ページの図](#page-68-0) 3-7 お よび 69 [ページの図](#page-68-1) 3-8 参照)。

- **A**(ライブ振幅) 現在の XY(水平 / 垂直方向)上のドットの位置(スイープ モードは除く)と null(ゼロ)の位置の距離。
- **V**(ライブ垂直) 現在の垂直方向(Y)上のドット位置(スイープモードは除 く)と null(ゼロ)の位置の距離。
- **H**(ライブ水平) 現在の水平方向(X)上のドット位置(スイープモードは除 く)と null(ゼロ)の位置の距離。
- **位相(ライブ角度)** null(ゼロ)ポイントに対する、現在の XY 上の角度(ス イープモードは除く)
- **PK 間振幅**(振幅 ピーク間) ピーク間の距離(スイープモードのみ)。

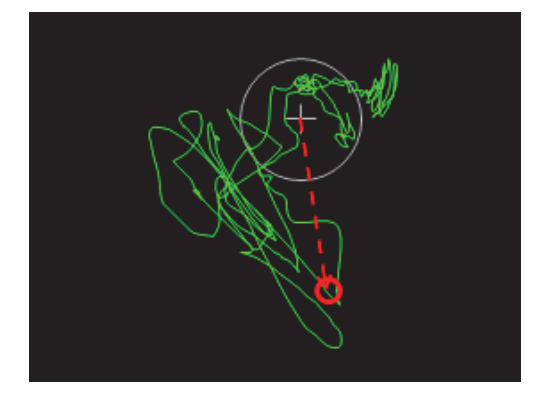

**図 3-7 A、V、H、および位相の例**

<span id="page-68-0"></span>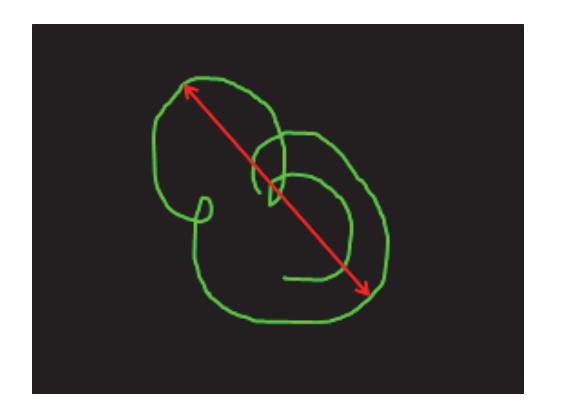

**図 3-8 PK 間振幅の例**

# <span id="page-68-1"></span>**3.4.1 メインの探傷画面でリアルタイムリーディングの表示を有効 化**

リアルタイムリーディングは、設定メニューキー (\* <>> ) から有効にできます。

### **メインの探傷画面でリアルタイムリーディングのバーを有効にするには**

- 1. 設定メニューキー (\* ……。) を押します。
- 2. B キーを押します。
- 3. C キーを押します。
- 4. 全画面 次へキー( –) を押して、目的のタイプおよび / または位置に移動しま す。

### 参考

リアルタイムリーディングは、メインの探傷画面の**左上**位置および**右上**位置のみで 表示できます。全画面モードで使用可能な位置については、70 [ページの「全画面](#page-69-0) [ページモードでリアルタイムリーディングを有効化\(全画面](#page-69-0) 次へキー)」を参照して ください。

- 5. ノブを回して値を選択します。
- 6. 全画面 次へキー( –) を押して、別のタイプおよび / または位置に移動しま す。

または

リターンキー(○) を押して終了します。

### <span id="page-69-0"></span>**3.4.2 全画面ページモードでリアルタイムリーディングを有効化 (全画面 次へキー)**

リアルタイムリーディングは、65 [ページの図](#page-64-0) 3-5 に示すように全画面 次へキー ( 2) を押して全画面モードでも表示することができます。全画面上に表示される測 定値の位置は、メインの探傷画面の位置とは異なります。測定値の位置とタイプは、 ユーザーが自由に選択することができます。

全画面モードのリアルタイムリーディングの有効な位置は、**左上**、**上中央**、**右上**、 **左**、**右**、**左下**、**下中央**です。

### 参考

リアルタイムリーディングの性能および結果は、**表示削除**および**パーシスト**の設定 により大きく異なります。これらのパラメーターを試してみてください。

### **全画面モードでリアルタイムリーディングを有効にするには(全画面 次へキー)**

- 1. 設定メニューキー (\* ……。) を押します。
- 2. B キーを押します。
- 3. E キーを押します。
- 4. B キーを押します。
- 5. 全画面 次へキー( –) を押して、目的のタイプおよび / または位置に移動しま す。
- 6. ノブを回して値を選択します。
- 7. 全画面 次へキー(■) を押して、別のタイプおよび / または位置に移動しま す。

または

リターンキー( $\bigcap$ ) を押して終了します。
# **4. 初期設定**

本章では、BondMaster 600 複合材ボンドテスターの基本設定について説明します。

# **4.1 ユーザーインターフェイスの言語と小数点記号の設定**

BondMaster 600 のユーザーインターフェイスは、日本語、英語、中国語、フランス 語、スペイン語、ロシア語、スウェーデン語、イタリア語、ポルトガル語、ノル ウェー語、ハンガリー語、ポーランド語、ドイツ語、オランダ語、およびチェコ語 で表示できます。また、数値の小数点記号を変更することができます。

### **ユーザーインターフェイスの言語と小数点の記号を変更するには**

1. 設定メニューキー (<sup>6</sup> | | ) 。<br>1. 設定メニューキー (<sup>6 |</sup> | ) 3. あ2回押し、B キーを押して**システム設定**画面に進 みます(73 [ページの図](#page-72-0) 4-1 参照)。

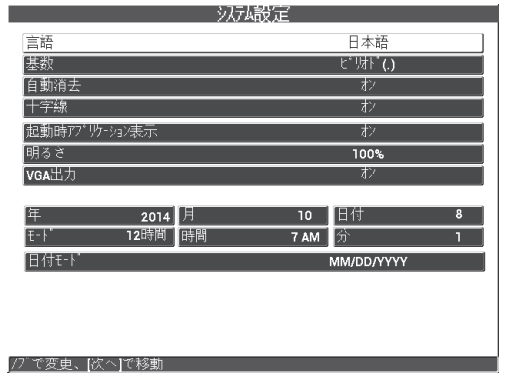

### <span id="page-72-0"></span>**図 4-1 システム設定画面**

- 2. **システム設定**画面で、**言語**が強調表示されるまで全画面 次へキー( ♀)を押し ます。
- 3. ノブを使って目的の言語に合わせます。
- **4. 基数**が強調表示されるまで全画面 次へキー( ♀ )を押します。
- 5. 小数点を示す記号には、ノブを使って**ピリオド(.)**または**カンマ(,)**を選択し ます。
- 6. ヘを押してメインの探傷画面に戻ります。

# **4.2 クロックの設定**

BondMaster 600 には、日付・時刻表示機能が付いています。日付と時刻を設定し、 それぞれの表示形式を選択できます。 BondMaster 600 は、すべての探傷結果をデー タ取得日とともに保存します。

### **時刻を設定するには**

- 1. 設定メニューキー (<sup>\* 1 3</sup>3) を2 回押し、B キーを押して**システム設定**画面に進 みます(73 [ページの図](#page-72-0) 4-1 参照)。
- 2. **年**、**月、日、モード**(**12 時間**または **24 時間**の表記)、**時、分**、**日付モード**を次の 手順で設定します。
	- $a$ ) 年、月、日などの項目が強調表示されるまで、全画面 次へキー( 2) を 押 します。
	- *b*) 正確な値が表示されるまでノブを回します。
- 3. ヘを押してメインの探傷画面に戻ります。

# **4.3 表示設定の変更**

起動時の表示画面の明るさ、自動消去、VGA 出力、アプリケーションウィンドウ (または画面) などの表示要素を変更することができます。

#### **表示設定を変更するには**

- 設定メニューキー( や マ 2 回押します。
- 2. B キーを押して、**システム設定**画面に進みます。
- 3. **システム設定**画面(73 [ページの図](#page-72-0) 4-1 参照)で、全画面 次へキー( ♀)を押し て目的のパラメーターを強調表示し、ノブを使ってその値を変更します。
	- *a*) **明るさ**を **0 %**、**25 %**、**50 %**、**75 %**、または **100 %** のレベルから設定します (明るさの詳細については、75 [ページの「ディスプレイの明るさの変更」](#page-74-0)を 参照)。
	- *b*) **VGA 出力**を**オン**または**オフ**に設定します。
	- *c*) **自動消去**を**オン**または**オフ**に設定します(詳細は 76 [ページの「自動消去の](#page-75-0) [調整」を](#page-75-0)参照)。
	- *d*) **起動時アプリケーション表示**を**オン**または**オフ**に設定します(詳細は [76](#page-75-1) [ページの「起動画面の選択」を](#page-75-1)参照)。
- 4. ヘアを押してメインの探傷画面に戻ります。

# <span id="page-74-0"></span>**4.4 ディスプレイの明るさの変更**

バックライトの強度を変更して、BondMaster 600 のディスプレイの明るさを調整す ることができます。ディスプレイの明るさは、0 %、25 %、50 %、75 %、100 % のい ずれかを選択することができます。パーセンテージが上がるほど画面が明るくなりま す。デフォルトでは、ディスプレイの明るさは 50 % に設定されています。 BondMaster 600 は、周辺光に応じて直接光の当たるところではより明るく表示され る半透過型カラーディスプレイを搭載しています。明るい場所では、ディスプレイの **明るさ**のパーセンテージを低く設定します。

### **ディスプレイの明るさを変更するには**

- 1. 設定を 2 回押し、B キーを押して**システム設定**画面を表示し、**明るさ**が強調表示 されるまで全画面 次へを押します。
- 2. ノブを使って目的の**明るさ**のパーセンテージ(**0 %**、**25 %**、**50 %**、**75 %**、また は **100 %**)を設定します。
- 3. ヘを押してメインの探傷画面に戻ります。

### 参考

画面の明るさ**のパーセンテージを下げると、バッテリーでの駆動時間が延びます。弊 社が仕様として公開しているバッテリー寿命は、バックライトの明るさ**を **50 %** に設 定した場合に基づいています。

# <span id="page-75-0"></span>**4.5 自動消去の調整**

校正 / バランスキー ( $\overline{\begin{array}{c} \text{CAL} \\ \text{C} \end{array}}$ ) を押した後、自動的に BondMaster 600 の画面上の波形 を消去するように調整することができます。デフォルトでは、**自動消去**機能は**オン**に 設定されていますが、**オフ**を選択して無効にすることができます。

### **自動消去を調整するには**

- 1. 設定メニューキー (<sup>4</sup> | る) を 2 回押し、B キーを押して**システム設定**画面を表示 し、**自動消去**が強調表示されるまで全画面 次へキー( □ )を押します。
- 2. ノブを使って**自動消去**を無効(**オフ**を選択)にしたり、有効(**オン**を選択)にし たりします。
- 3. ●を押してメインの探傷画面に戻ります。

# <span id="page-75-1"></span>**4.6 起動画面の選択**

BondMaster 600 を調整し、起動後に**アプリケーションメニュー**画面が自動的に表示 されるようにします。この機能を無効にし、メインの探傷画面が最初に表示されるよ うにすることもできます。デフォルトでは、**起動時アプリケーション表示**機能が**オン** になっています。

### **起動画面を選択するには**

- 1. 設定メニューキー (\*<del>133)</del> を 2 回押し、B キーを押して**システム設定**画面を表示 し、起動時アプリケーション表示が強調表示されるまで全画面 次へキー( 2) を押します。
- 2. ノブを使ってこの機能を無効(オフを選択)または有効(オンを選択)にしま す。
- 3. ●を押してメインの探傷画面に戻ります。

# **4.7 十字線を有効にする**

BondMaster 600 で十字線を表示するように設定して、null(ゼロ)の位置をわかり やすくすることができます(78 [ページの図](#page-77-0) 4-2 参照)。十字線は、XY 画面でのみ使 用できますが(画面分割の有無にかかわらず)、すべてのモードで使用できます。

### **十字線機能をオンにするには**

- -<br>1. 設定メニューキー ( <sup>√</sup>三☆) を 2 回押し、B キーを押して**システム設定**画面を表示 し、**十字線**が強調表示されるまで全画面 次へキー( ♀ )を押します。
- 2. ノブを使って**十字線**を無効(オフを選択)または有効(オンを選択)にします。
- 3. ●を押してメインの探傷画面に戻ります。

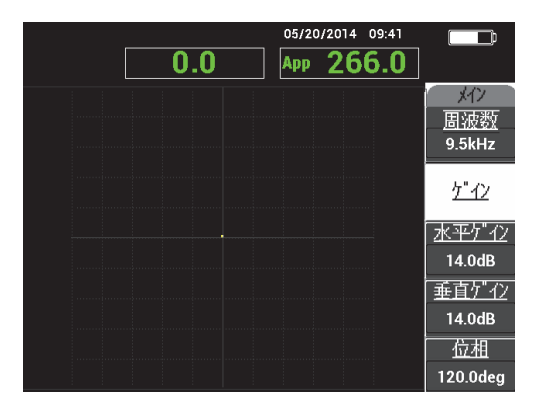

<span id="page-77-0"></span>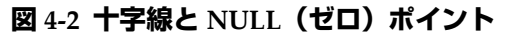

# **5. 制御機能**

この章では、BondMaster 600 複合材ボンドマスターの制御機能について説明しま す。

# **5.1 PowerLink**

PowerLink 機能では、BondMaster 600 に Evident PowerLink BondMaster プローブ が接続されていることを自動的に認識できます。 PowerLink ID チップにプログラム されたパラメーターに基づいて BondMaster 600 を設定します。個々の PowerLink プ ローブは、モデル番号、使用周波数、ゲイン、シリアル番号を識別できるよう工場 でプログラムされています。

PowerLink プローブが接続されている間は、 BondMaster 600 に PowerLink 認識画面 が表示されます(79 [ページの図](#page-78-0) 5-1 参照)。

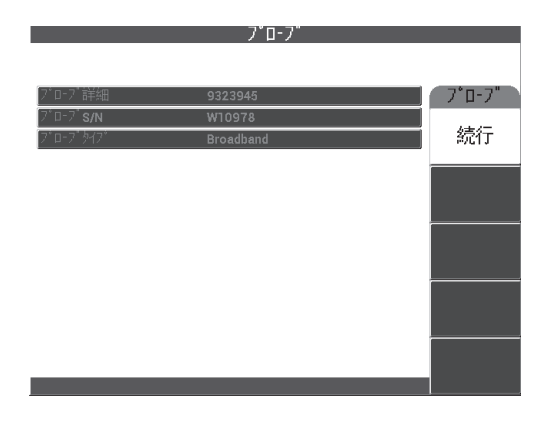

<span id="page-78-0"></span>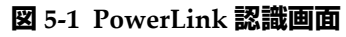

ここで、PowerLink 機能が有効になっている場合は、その設定が BondMaster 600 に 読み込まれます。 PowerLink が無効の場合は、この画面は省略されます。どちらの場 合も、BondMaster 600 は次のメイン探傷画面に進みます。

PowerLink プローブが接続された BondMaster 600 の電源をオンにする場合、A キー を押して PowerLink 機能を使用します。または、PowerLink 機能を使用せずに続行 するには、いを押します。

# **5.2 BondMaster 600 の制御**

BondMaster 600 の各制御キーは、80 [ページの図](#page-79-0) 5-2 に表示されます。

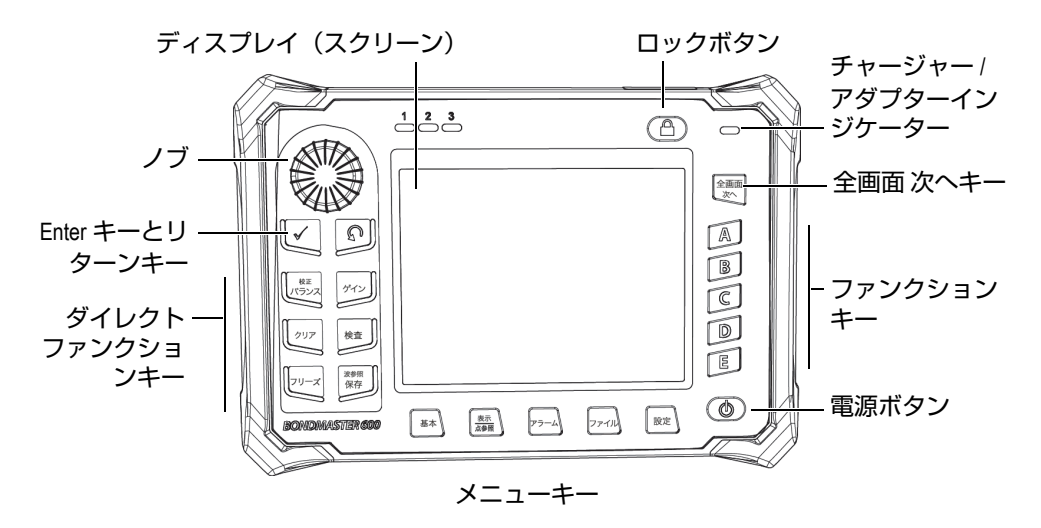

**図 5-2 BondMaster 600 の制御**

# <span id="page-79-0"></span>**5.2.1 ディスプレイ**

BondMaster 600 は、解像度 600 x 480(フル VGA)のカラー液晶ディスプレイ (LCD)を搭載しています。 LCD ディスプレイ(または画面)は、必要に応じてプ ローブ信号、メニュー、ステータスバー、メッセージ、フルスクリーンテキストを 表示します。複数の表示モードが使用できます。表示モードは、検査メニューキー ( ▶ ) を使って変更することができます。

# **5.2.2 電源ボタンとロックボタン**

電源ボタン( $\bigcirc$ )は、BondMaster 600 電源のオン / オフを切り替えます。起動時 に、BondMaster 600 は通常、最後に使用された設定を復元します。

ロックボタン (IO) を押して BondMaster 600 のロックを有効または無効にするこ とができます。ロックを有効にすると、BondMaster 600 のダイレクトファンクショ ンキーのほとんど、ファンクションキー(A、B、C、D、および E)、メニューキー、 およびノブが使用不可となります。これにより、BondMaster 600 が校正され、検査 準備が整った後、キーの誤入力を防ぐことができます。

ロックが有効な状態で、BondMaster 600 画面の右上にあるインジケータランプが点 灯している場合は、校正 / バランス ( ( )、クリア ( タ) 、フリーズ ( 米) 、波 参照 / 保存(■) ダイレクトファンクションキーのみを使用することができます。 ロックされているキーを押すと、**Parameter Locked(パラメーターがロック)**とい うエラーメッセージが画面の下に表示されます。

# **5.2.3 ファンクションキー**

ファンクションキーは、BondMaster 600 の右側に並んでおり、装置のパラメーター を選択して調整するのに使用します。ファンクションキーを押すと、各キー(A、B、 C、D、または E)のすぐ横にあるボックスのパラメーターが強調表示されます。

# <span id="page-80-0"></span>**5.2.4 メニューキー**

BondMaster 600 のディスプレイの下部に並ぶメニューキーを押すと、装置のメ ニューを直接選択できます。各メニューキーから 2 つ以上のサブメニューにアクセス することができます。メニューキーを繰り返し押すと、メニュー内の各項目を順に選 択できます。メニューの横にあるファンクションキー(A、B、C、D、E)を押すと、 メニュー項目を変更したり、さらにほかのメニューやサブメニューにアクセスする ことができます。

次のメニューキーを使用することができます。

基本 ( W )

基本メニューにアクセスし、周波数、ゲイン、位相、フィルターなどの機能を制 御します。

表示 点参照(

表示メニューにアクセスし、表示モード、位置、トレース、グリッドなどの機能 を制御します。

アラーム ((人))

アラームメニューにアクセスし、アラームタイプ、鳴動時間、音量、アラーム位 置などの機能を制御します。

$$
\mathcal{D}\mathcal{F} \mathcal{A}\mathcal{W} \; (\overleftrightarrow{\mathbb{D} \; \mathcal{D} }) \; )
$$

メモリーメニューにアクセスし、保存されたメモリーファイルのプレビュー、保 存したファイルの呼出や編集、キャプチャモード、キャプチャ時間、ユーザー情 報などの機能を制御します。

設定 (中国)

周波数モード、表示色、パスワード、ロック解除オプション、リセットなどの BondMaster 600 の設定パラメーターを制御する**全設定**メニューにアクセスしま す。このメニューは、BondMaster 600 のすべての設定を同時に表示します。

### **5.2.5 SmartKnob**

この回転式ノブは、「SmartKnob」と呼ばれ、BondMaster 600 の左上に付いていま す。主に、選択した BondMaster 600 のパラメーターを調整します。調整中のパラ メーターの表示ボックスが点灯しているときに、ノブを右へ回すと値を上げ、左へ 回すと値を下げることができます。また、必要に応じて、BondMaster 600 のさまざ まなプロンプトへの応答にノブを使用することもできます。

# **5.2.6 非表示の機能 — スクリーンキャプチャ**

BondMaster 600 装置では、基本メニューキー( 州州州)を押したまま、波参照 保存 キー(日)を押して、スクリーンキャプチャの画像ファイルを取り外し可能な(外 部)microSD カードに送信することができます。または、BondMaster PC ソフト ウェアを使って画面画像をキャプチャすることもできます (185 [ページの](#page-184-0) 「BondMaster PC [によるスクリーンキャプチャ」参](#page-184-0)照)。

# **5.3 モードとメニュー**

このセクションで説明する BondMaster 600 のメニューは、81 [ページの「メニュー](#page-80-0) [キー」で](#page-80-0)説明されている対応メニューキーを押して開きます。

# 参考

BondMaster 600 のメニューは、次のモードによって異なります。

- (動作)モード
- 表示モード

このため、2つのマスター制御である「モード」と検査キーで設定する「表示モー ド」によって、メニューに表示される内容が異なります。

# **5.3.1 PC RF モード — 基本メニュー**

ピッチキャッチ(PC)モードの RF ディスプレイは、ピッチキャッチモードのイン パルスディスプレイとよく似ています。ただし、表示されるデータは、プローブから の未処理の増幅信号であり、このデータは装置によって信号に対するエンベロープ フィルタの処理がされていません(84 [ページの図](#page-83-0) 5-3 参照)。

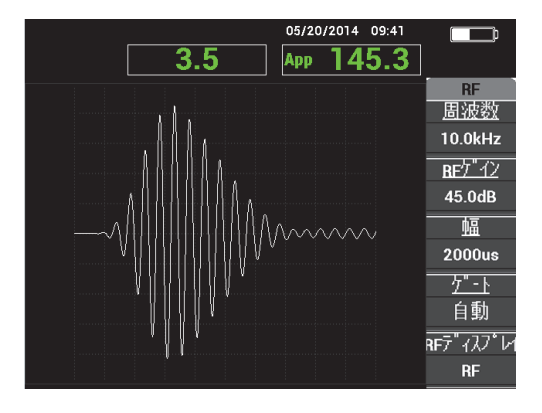

**図 5-3 RF ディスプレイ**

<span id="page-83-0"></span>次のパラメーターは、PC (RF) の基本ニューで調整できます (85 [ページの図](#page-84-0) 5-4 参 照)。

- 周波数
- **RF** ゲイン
- 幅
- ゲート
- **RF** ディスプレイ
- サイクル
- 水平垂直ゲイン
- 水平ゲイン
- 垂直ゲイン
- 位相
- 繰返速度
- プローブドライブ
- ローパスフィルター

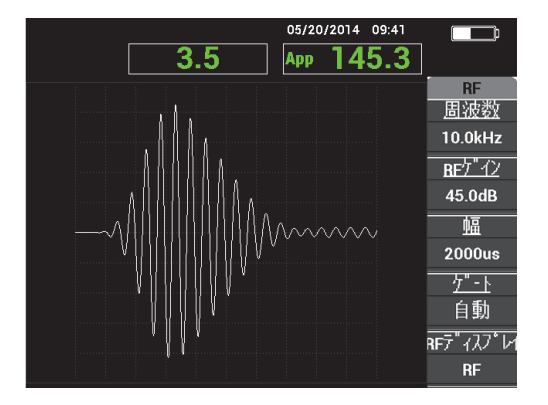

**図 5-4 PC (RF) 基本メニュー**

### <span id="page-84-0"></span>**PC (RF) 基本メニューのパラメーターを変更する**

参考

次の情報は、BondMaster 600 のモードを PC(RF)に設定し、基本メニューキー ( < ) を押した場合にのみ有効となります。

### **周波数**

**周波数**の設定によって、プローブを駆動するトーンバースト信号の周波数が決定 されます。 1 kHZ ~ 50 kHz の範囲で設定できます。

**周波数**の設定を変更するには、A キーを押し、希望する周波数が表示されるま でノブを回します。

# ヒント

Enter キー(√) を一度押すと、**周波数**のパラメーターが強調表示されているとき に、ノブ機能の微調整が有効になります。周波数は、1.0(粗)から 0.1(細)に微調 整できます。デフォルトでは、ノブの調整が粗に設定されており、粗調整が有効と なっている場合に**周波数の設定値**が下線付きで表示されます。粗調整ノブ機能を再度 オンにするには、√をもう一度押します。

#### **RF ゲイン**

**RF ゲイン**の設定では、トーンバースト信号のゲインを制御します。 0.0 dB ~ 70.0 dB の範囲で設定できます。

**RF ゲイン**は、マスターゲインの設定であり、ゲインを変更する場合は常に最初 に調整します。

**RF ゲイン**設定を変更するには、B キーを押し、目的のゲイン値が表示されるま でノブを回します。

#### **幅**

**幅**の設定では、Y(振幅)と T(時間表示)に示されているトーンバーストの開 始位置の後に表示される時間を制御します。

**幅**設定を変更するには、C キーを押し、希望する幅の値になるまでノブを回しま す。

**ゲート**

**ゲート**の設定では、XY のフライングドット表示のドットの位置を計算する際に 使用される **RF ディスプレイ**上の波形の位置を制御します。**ゲート**位置では、XY 表示上の信号振幅と位相を決定します。最適な結果を得るには、**ゲート**を **RF ディスプレイ**の最初の最大ピークの左、または最大ピーク自体の上に設定しま す。**自動**ゲート設定によって、信号の最大位置の値が自動的に読み取られます。

**ゲート**設定を変更するには、D キーを押し、目的のゲートの値が表示されるま でノブを回します。

#### **RF ディスプレイ**

**RF ディスプレイ**設定では、**RF** または**インパルス**モードのいずれかを選択でき ます (「**インパルス**」という名前は旧製品の名前に由来します)。**インパルス**ディ スプレイでは、RF 波形にエンベロープフィルターを適用した波形が表示されま す。

**RF ディスプレイ**設定を変更するには、E キーを押し、目的の値が表示されるま でノブを回します。

**サイクル**

**サイクル**設定は、PC **RF** および**インパルス**の表示モードのトーンバーストの信 号のサイクル数を制御するために使用します。この設定では **1** ~ **10** を指定でき ます。

**サイクル**設定を変更するには、基本メニューキー ( <sup>√</sup> / | | | | | | <sub>△ A</sub> キーの順に押し、 目的のサイクル数が表示されるまでノブを回します。

**水平垂直ゲイン**

**ゲイン**設定は、XY ディスプレイを使用するモード(検査)に対して適用されま す。このパラメーターでは、XY ディスプレイ上で水平ゲインと垂直ゲインを一 度に制御できます。

**水平垂直ゲイン**を変更するには、基本メニューキー( )を(選択した検査 に応じて)1 回または 2 回押し、B キーを押した後、目的の値が表示されるまで ノブを回します。

**水平ゲイン**

**水平ゲイン**設定は、水平(X)ゲインを制御します。この設定は、XY ディスプ レイを使用する表示モードに対して適用されます。

**水平ゲイン**を変更するには、基本メニューキー( ペ ル ) を (選択した検査に応 じて)1回または2回押し、C キーを押した後、目的の値が表示されるまでノブ を回します。

**垂直ゲイン**

**垂直ゲイン**設定は、垂直(Y) ゲインを制御します。この設定は、XY ディスプ レイをを使用する表示モード(検査)に対して適用されます。

**垂直ゲイン**を変更するには、基本メニューキー( ペ ) を (選択した検査に応 じて)1 回または 2 回押し、D キーを押した後、目的の値が表示されるまでノブ を回します。

#### **位相**

**位相**の設定は、XY ディスプレイを使用する表示モード(検査)にのみ適用され ます。このパラメーターにより、XY ディスプレイに表示される信号の位相(角 度)の設定が可能になります。このパラメーターは、剥離(欠陥)が生じている 場所が手前側(おもて面のスキン側)であるか、反対側(裏面のスキン側)であ るかを位相の違いによって識別したい場合などに役立ちます。

**位相**を変更するには、基本メニューキー( √ ) を (選択した検査に応じて) 1 回または 2 回押し、E キーを押した後、目的の値が表示されるまでノブを回し ます。

#### **繰返速度**

**繰返速度**の設定では、プローブを駆動するトーンバースト信号が 1 秒間に何回繰 り返されるかを設定します。

**繰返速度**の設定を変更するには、基本メニューキー( )、C キーの順に押 し、目的の繰返速度が表示されるまでノブを回します。

#### **プローブドライブ**

BondMaster 600 には、**低**、**中**、**高**の 3 つのプローブドライブのレベルがありま す。ピーク to ピークのおよその電圧は、2 V(低)、6 V(中)、12 V(高)です。

プローブ電圧のレベルを調整するには、基本メニューキー( ペ ) を2回押 し、D キーを押します。**プローブドライブ**を強調表示し、希望するレベルが表示 されるまでノブを回します。

#### **ローパスフィルター**

**ローパスフィルター**の設定は、XY ディスプレイを使用する検査にのみ適用しま す。このパラメーターを調整して XY ディスプレイ上の信号を滑らかにします。

**ローパスフィルター**の設定を変更するには、基本メニューキー( ペ ) を(選 択した検査に応じて)2 回または 3 回押し、E キーを押した後、目的の値が表示 されるまでノブを回します。

# <span id="page-87-0"></span>**5.3.2 PC スイープモード — 基本メニュー**

ピッチキャッチ (PC) のスイープモードでは、プローブが特定の周波数の開始位置と 終了位置からスイープされた信号によって励起されます。表示される信号は、スイー プされた励起周波数です(89 [ページの図](#page-88-0) 5-5 参照)。

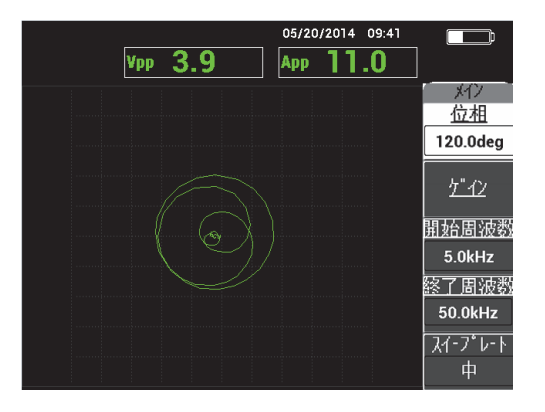

**図 5-5 PC スイープディスプレイ**

<span id="page-88-0"></span>PC スイープの基本メニューでは、次のパラメーターを調整することができます。

- 位相
- **ゲイン**(**水平垂直ゲイン**)
- **開始周波数**(スイープの最低周波数)
- **終了周波数**(スイープの最高周波数)
- スイープ レート
- 周波数 **1** トラック
- 周波数 **2** トラック
- 水平ゲイン
- 垂直ゲイン
- **プローブドライブ**(詳細は 88 ページの「PC [スイープモード](#page-87-0) 基本メニュー」 を参照)

### **PC スイープの基本メニューでパラメーターを変更する**

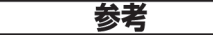

次に説明している情報は、BondMaster 600 を PC スイープモードに設定し、基本メ

ニューキー ( ※ ) を押した場合に適用されます。

**位相**

**位相**の設定では、ディスプレイの信号の回転を制御します。

**位相**の設定を変更するには、A キーを押し、目的の位相の値が表示されるまで ノブを回します。

**ゲイン**(**水平垂直ゲイン**)

**ゲイン**の設定では、信号全体のゲインを制御します。

**ゲイン**の設定を変更するには、基本メニューキー( √ / / / / / / / を一度押した後、B キーを押し、目的の設定が表示されるまでノブを回します。

**開始周波数**(スイープの最低周波数)

**開始周波数**の設定では、スイープ周波数の開始位置(値)を制御します。

**開始周波数**を変更するには、C キーを押し、希望する周波数の開始位置の値が表 示されるまでノブを回します。

**終了周波数**(スイープの最高周波数)

**終了周波数**設定では、スイープ周波数の終了位置(値)を制御します。

**終了周波数**)を変更するには、D キーを押し、希望する周波数の終了位置の値 が表示されるまでノブを回します。

**スイープ レート**

**スイープ レート**設定では、掃引速度を制御し、**低**、**中**、**高**のオプションからい ずれかを設定することができます。

**スイープ 速度**設定を変更するには、E キーを押し、希望するスイープ速度の値 が表示されるまでノブを回します。

**周波数 1 トラック**

**周波数 1 トラック**のパラメーターは、デフォルトで**オフ**に設定されています。**周 波数 1 トラック**の設定を変更するには、基本メニューキー( )、続いて A キーを押し、希望する周波数 1 のトラッキングの値が表示されるまでノブを回し ます。この制御は、ディスプレイを**スペクトル +XY** または**スペクトル**に設定し た場合にのみ使用可能となり、**スペクトル +XY** の検査で簡単に操作できます。 **周波数 1 トラック**の設定を調整するには :

- 1. 問題のない材料の一部をスキャンし、必要に応じてゲインを調整して信号の 飽和を防ぎます。
- 2. 欠陥のある部分をスキャンし、**スペクトラム**ビューを観察します。

3. 問題のない部分と欠陥部分をスキャンした結果(差)が著しい領域に移動し ます。**周波数 1 トラック**のマーカーをこの位置に移動します。

#### **周波数 2 トラック**

**周波数 2 トラック**のパラメーターは、デフォルトでオフに設定されています。**周**

**波数2 トラック**の設定を変更するには、基本メニューキー ( 灬 )、続いて B キーを押し、希望する周波数 2 のトラッキングの値が表示されるまでノブを回し ます。この制御は、ディスプレイを**スペクトル +XY** または**スペクトル**に設定し た場合にのみ使用可能となり、**スペクトル +XY** の検査で簡単に操作できます。 **周波数 2 トラック**の設定を適切に調整するには :

- 1. 問題のない材料の一部をスキャンし、必要に応じてゲインを調整して信号の 飽和を防ぎます。
- 2. 欠陥のある部分をスキャンし、**スペクトラム**ビューを観察します。 問題のない部分と欠陥部分をスキャンした結果(差)が著しい領域に移動し ます。**周波数 2 トラック**のマーカーをこの位置に移動します。

### 参考

周波数トラッキング機能は、アプリケーションを開発し、操作手順(書)を作成す るのに使用します。この機能は、ユーザー定義の周波数を 2 つまで追跡し、XY 平面 上にトレースを表示して、ピッチキャッチスイープ信号のうちから設定で指定した 周波数の XY 平面上の位置を記録します。周波数トラッキング機能は、ピッチキャッ チモードでのみ使用できます。通常、この機能は、**スイープ速度**を**低**に設定し、ス イープの数値の**開始**および**終了**周波数の範囲を希望する範囲に絞って使用します。

#### **水平ゲイン**

**水平ゲイン**の設定では、BondMaster 600 の水平ゲインを制御します。

**水平ゲイン**の設定を変更するには、基本メニューキー( )、C キーの順に 押し、希望する水平ゲインの値が表示されるまでノブを回します。

#### **垂直ゲイン**

**垂直ゲイン**の設定では、BondMaster 600 の垂直ゲインを制御します。

**垂直ゲイン**の設定を変更するには、基本メニューキー ( ~ ) い)、D キーの順に 押し、希望する垂直ゲインの値が表示されるまでノブを回します。

# <span id="page-91-1"></span>**5.3.3 MIA モード — 基本メニュー**

メカニカルインピーダンス解析 (MIA) モードでは、問題のない部分のプローブの周 波数信号軌跡と、欠陥のある部分のプローブの周波数信号軌跡が比較されます。これ により、テストを行うために適した周波数が決定されます(92 [ページの図](#page-91-0) 5-6 参 照)。

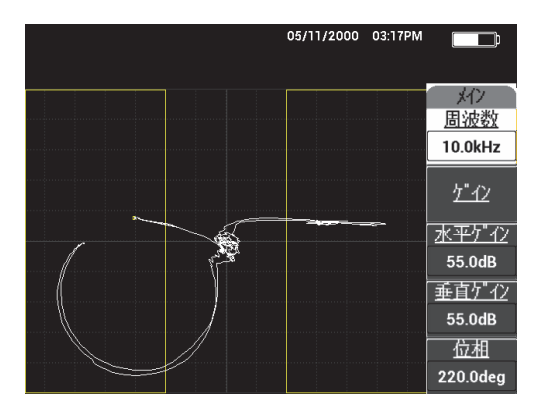

**図 5-6 MIA モードディスプレイ**

<span id="page-91-0"></span>MIA の基本メニューでは、次のパラメーターを調整することができます。

- 周波数
- ゲイン
- 水平ゲイン
- 垂直ゲイン
- 位相
- プローブドライブ
- ローパスフィルター

### **MIA モードの基本メニューでパラメーターを変更する**

### 参考

**ゲイン**、**水平ゲイン**、**垂直ゲイン**、および**プローブドライブ**のパラメーターを調整 するには、88 ページの「PC [スイープモード](#page-87-0) — 基本メニュー」を参照してください。 パラメーターの説明では、BondMaster 600 が MIA モードに設定され、基本メ ニューキー( ペ ) が押されていることを前提としています。

#### **周波数**

**周波数**の設定では、ディスプレイ信号の周波数を制御します。

**周波数**の設定を変更するには、A キーを押し、希望する周波数の値が表示され るまでノブを回します。

#### **位相**

**位相**の設定では、ディスプレイの信号の角度を制御します。

**位相**の設定を変更するには、E キーを押し、目的の位相の値が表示されるまでノ ブを回します。

#### **ローパスフィルター**

**ローパスフィルター**の設定では、1 ~ 480 Hz の範囲と広帯域を選択することが できます。ローパスフィルターには、1 Hz 単位で最大 50 Hz、2 Hz 単位で最大 100 Hz、5 Hz 単位で最大 200 Hz、10 Hz 単位で最大 300 Hz、20 Hz 単位で最大 480 Hz、さらに広帯域を設定することができます。

**ローパスフィルター**の設定を調整するには、E キーを押し、希望するローパス フィルターの値が表示されるまでノブを回します。

### **5.3.4 レゾナンスモード — 基本メニュー**

レゾナンスモードは、特定の周波数で共振を伴うプローブを使用します。レゾナンス モードを選択すると、周波数スイープを実施してプローブのレゾナンス周波数が決 定されます。画面上には、信号の振幅と位相が表示されます(94 [ページの図](#page-93-0) 5-7 参 照)。

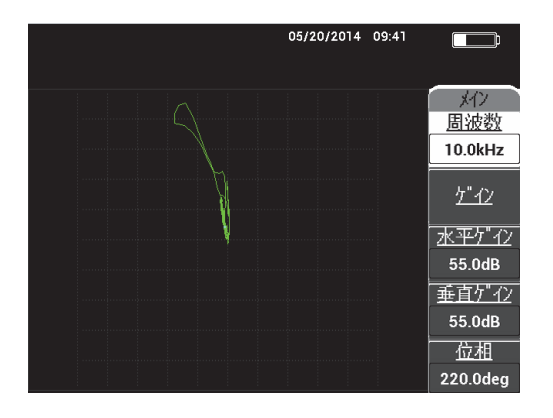

**図 5-7 レゾナンスディスプレイ**

<span id="page-93-0"></span>レゾナンスの基本メニューでは、次のパラメーターを調整することができます。

- 周波数
- ゲイン
- 水平ゲイン
- 垂直ゲイン
- 位相
- プローブドライブ
- ローパスフィルター

### **レゾナンスモードの基本メニューでパラメーターを変更する**

# 参考

パラメーターを調整する詳細については、92 [ページの「](#page-91-1)MIA モード — 基本メ [ニュー」を](#page-91-1)参照してください。パラメーターの説明では、BondMaster 600 がレゾナ ンスモードに設定され、基本メニューキー( √ / / ) が押されていることを前提とし ています。

### <span id="page-94-0"></span>**5.3.5 PC RF モード — 表示 点参照メニュー**

**表示 点参照**メニューでは、BondMaster 600 ディスプレイの表示オプションを変更す ることができます。

PC RF モードの**表示 点参照**メニューでは、次のパラメーターを調整することができ ます。

- 検査
- カーソル
- グリッド
- 位置
- 水平位置
- 垂直位置
- ドット 追加保存
- ドット上書保存
- ドット削除
- 全て削除
- **REF** 設定
- 表示削除
- パーシスト
- スキャン時間

### **PC RF の表示 点参照メニューでパラメーターを変更する**

### 参考

次の情報は、BondMaster 600 を PC RF モードに設定し、表示 点参照メニューキー

) を押した場合に適用されます。

#### **検査**

**検査**の設定では、現在作業中のプローブの表示モードを制御します(96 [ページ](#page-95-0) [の図](#page-95-0) 5-8 参照)。

**検査**の設定を変更するには、A キーを押し、希望する設定が表示されるまでノ ブを回します。

# 参考

また、**検査**の設定は、BondMaster 600 のフロントパネルの左側にある検査ダイレク トファンクションキー(▶▶)(ノブの下)を押して調整することもできます。

検査を変更すると、基本メニューキー ( 灬 )、表示 点参照メニューキー ( ◯ およびアラームメニューキー( (<<)) の各メニューで使用できる機能も変わりま す。

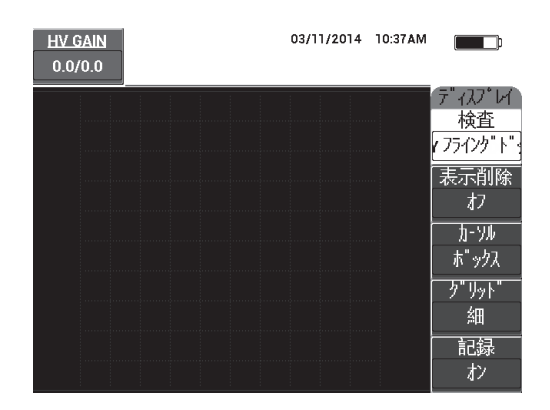

#### **図 5-8 検査の設定**

#### <span id="page-95-0"></span>**カーソル**

**カーソル**の設定では、フライングドット表示で、信号の位相と振幅を示す座標を ドットとボックスのどちらのスタイルで表示するかを制御します。

**カーソル**の設定を変更するには、C キーを押し、希望するカーソルの値が表示さ れるまでノブを回します。

**グリッド**

**グリッド**の設定では、BondMaster 600 の表示グリッドの条件を制御します。グ リッドタイプには、**オフ**、**10 × 10**、**細**、**粗**、**ウェブ**の 5 種類があります。デフォ ルトでは、BondMaster 600 は 10 × 10 グリッドに設定されています。

グリッド設定を調整するには、D キーを押します。**グリッド**を強調表示し、希望 する値が表示されるまでノブを回します。

**オフ**

BondMaster 600 はグリッドパターンを表示しません。

**10 × 10**

10×10 のグリッドパターンを表示します。ただし、画面の左右に使用できな い領域があります。

**細**

水平(中心)に 13 区分、垂直に 10 区分のグリッドを表示します。一番左と 一番右のグリッド区分は、その他の部分のグリッド幅の半分になります。

**粗**

水平(中心)に 6.5 区分、垂直(中心)に 5 区分のグリッドを表示します。 一番上と一番下のグリッド区分はその他の部分のグリッド幅の半分で、一番 左と一番右のグリッド区分はその他の部分のグリッド幅の 4 分の 1 になりま す。

#### **ウェブ**

極座標を表示します。

**位置**

**位置**の設定では、本体のディスプレイ上のフライングドットのゼロ点の位置を制 御します。プリセットのゼロ点の位置には、**中心**、**下端右**、**下端中央**、**上中央**、 **左上**の 5 つのオプションと、位置を変更可能な**カスタム**があります。デフォルト では、ヌルの位置は画面の中央に設定されています。

ヌルの位置を調整するには、C キーを押します。**位置**を強調表示し、希望する位 置が表示されるまでノブを回します。

**水平位置**

**水平位置**の設定では、位置のメニューでカスタムを選んだ際にヌルの点の水平軸 方向の位置を設定します。

**水平位置**の設定を変更するには、D キーを押し、希望する水平位置の値が表示 されるまでノブを回します。

**垂直位置**

**垂直位置**の設定では、位置のメニューでカスタムを選んだ際にヌルの点の垂直軸 方向の位置を設定します。

**垂直位置**の設定を変更するには、E キーを押し、希望する垂直位置の値が表示さ れるまでノブを回します。

#### **ドット 追加保存**

**ドット 追加保存**の設定では、BondMaster 600 ディスプレイ上のドットの位置を 保存することができます。**ドット 追加保存**を実行すると、ドットの位置がスク リーン上の数値とともに保存されます(98 [ページの図](#page-97-0) 5-9 参照)。

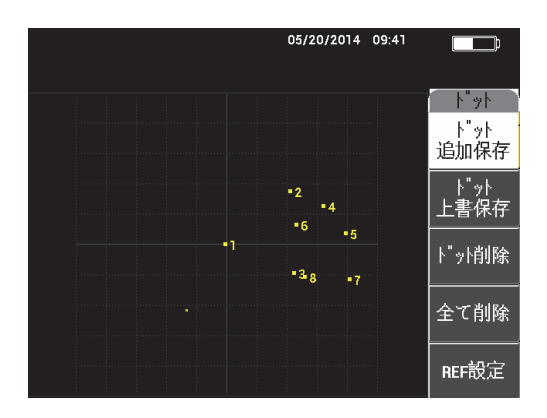

**図 5-9 保存されたドット**

<span id="page-97-0"></span>ドットの位置を保存するには、A キーを押します。 A キーを繰り返し押すことに よって、さらにドットを保存することができます。

#### **ドット上書保存**

**ドット 上書保存**の設定では、ドットの位置を再度書き込むことができます。こ れは、誤ってボタンを押した場合などに役立ちます。

#### まちまく あいちょう ちょうちょう ちょうきょう ちょうしゃ きょうしょう しゅうしょう

**ドット 上書保存**機能では、現在のドット位置に対する上書きしかできません。

ドットの位置を再書き込みするには、B キーを押します。

#### **ドット削除**

**ドット削除**の設定では、ドットを削除することができます。

### 参考

**ドット削除**機能は、現在位置にあるドットを削除することができます。

ドットを削除するには、C キーを押します。 C キーを押すたびに、 BondMaster 600 のスクリーンに書き込まれた (保存された) ときと逆の順序で ドットが 1 つずつ削除されます。

#### **全て削除**

**全て削除**の設定では、すべての位置にあるドットを削除することができます。 すべての位置のドットを削除するには、D キーを押します。

### 参考

**全て削除**を押すと、すべての位置にあるドットが即座に削除されます。一度削除す ると元には戻せません。

#### **REF 設定**(基準信号設定)

**REF 設定**(参照画像の設定)の設定では、BondMaster 600 の表示画面上の波形 を参照波形として設定・表示することができます。この画像は、消去ボタンを押 した後に表示されます。

BondMaster 600 の表示画面で参照画像を設定するには、E キーを押します。ま たは、波参照保存ダイレクトファンクションキー( | | ) を警告音が鳴るまで押 し続けて、参照設定パラメーターを有効にすることもできます。

**表示削除**

**表示削除**の設定では、BondMaster 600 の画面を自動的に削除する頻度を制御し ます。0(オフ)~ 60 秒を 0.1 秒(細)単位で上げて設定できます(デフォルト 設定)。または、Enter キーを押して、**表示削除**を 1 秒(粗)単位で上げて設定す ることもできます。粗い単位を選択すると、**表示削除**の設定に下線が表示されま す(100 [ページの図](#page-99-0) 5-10 参照)。

**表示削除**の設定を変更するには、A キーを押し、希望する表示削除の値が表示 されるまでノブを回します。

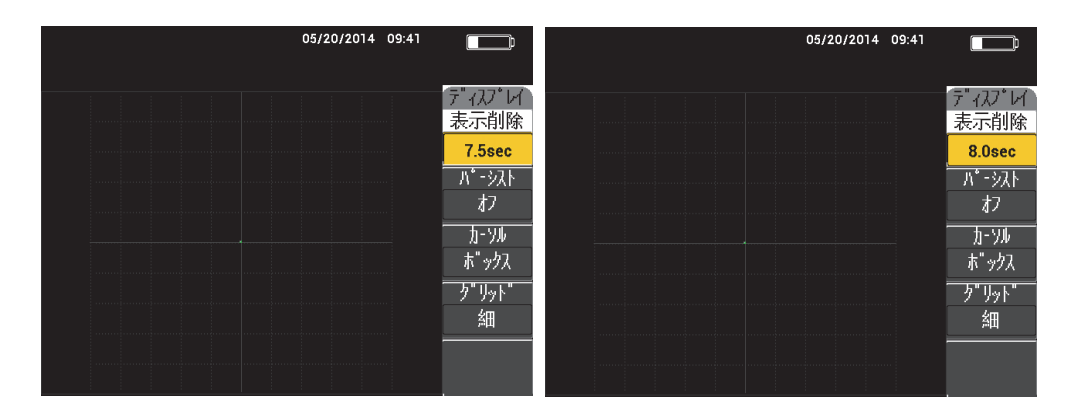

**図 5-10 表示削除の細(左)および粗(右)機能**

### 参考

<span id="page-99-0"></span>表示削除機能は、**パーシスト**が有効な場合には使用することはできません。

#### **パーシスト**(変更可能な信号表示の持続時間)

**パーシスト**の設定は、画面を自動的に消去することができます。事前に設定した 一定時間後、画面上の信号トレースを消去するようにインピーダンスプレーン (スイープモードでは無効)上の表示を設定できます。これは、0.1 ~ 10 秒まで を 0.1 秒単位の間隔で設定することができます。デフォルトでは、**パーシスト**は **オフ**に設定されています。

パーシストの設定を有効にするには、B キーを押します。パーシストの設定が強 調表示されているときに、希望する値が表示されるまでノブを回します。

#### **スキャン時間**

**スキャン**ビューを使用する検査(表示モード)で波形を左端から右端まで描画す るまでの時間を設定することができます。

スキャン時間を変更するには、表示・点参照メニューキー( <sup>|</sup> )) を一度押し、 E キーを押した後、希望する設定が表示されるまでノブを回します。

# **5.3.6 PC スイープモード — 表示 点参照メニュー**

PC スイープの表示 点参照メニューでは、次のパラメーターを調整できます。

- 検査
- カーソル
- グリッド
- 表示削除
- 記録

# 参考

**検査**、**カーソル**、**グリッド**、および**表示削除**パラメーターを調整する詳細について は、95 ページの「PC RF モード — 表示 [点参照メニュー」を](#page-94-0)参照してください。パラ メーターの説明では、BondMaster 600 が PC スイープモードに設定され、表示 点参 照メニューキー( | ) が押されていることを前提としています。

#### **記録**

**記録**の設定では、XY 表示を使用する検査時に周波数トラッキング信号トレース を 2 つまで表示することができます。

**記録**を変更するには、表示 点参照メニューキー(│ │)を 2 回押し、E キーを 押した後、希望する設定が表示されるまでノブを回します。

# **5.3.7 MIA モード — 表示 点参照メニュー**

MIA モードの表示 点参照メニューでは、次のパラメーターを調整できます。

- 検査
- 位置
- 水平位置
- 垂直位置
- ドット 追加保存
- ドット上書保存
- ドット削除
- 全て削除
- **REF** 設定
- 表示削除
- パーシスト
- カーソル
- グリッド
- スキャン時間

#### 参考

パラメーターを調整する詳細については、95 [ページの「](#page-94-0)PC RF モード — 表示 点参 [照メニュー」を](#page-94-0)参照してください。パラメーターの説明では、BondMaster 600 が MIA モードに設定され、表示 点参照メニューキー ((\_\_\_)) が押されていることを 前提としています。

# **5.3.8 レゾナンスモード — 表示 点参照メニュー**

レゾナンスモードの**表示 点参照**(表示およびドット)メニューでは、次のパラメー ターを調整することができます。

- 検査
- 位置
- 水平位置
- 垂直位置
- ドット 追加保存
- ドット上書保存
- ドット削除
- 全て削除
- **REF** 設定
- 表示削除
- パーシスト
- カーソル
- グリッド
- スキャン時間

# 参考

パラメーターを調整する詳細については、95 [ページの「](#page-94-0)PC RF モード — 表示 点参 [照メニュー」を](#page-94-0)参照してください。パラメーターの説明では、BondMaster 600 がレ ゾナンスモードに設定され、表示 点参照メニューキー( ̄ ))が押されていること を前提としています。

# <span id="page-102-0"></span>**5.3.9 RF 検査での PC RF モードのアラームメニュー**

RF 検査で PC(RF)モードの**アラーム**メニューでは、次のパラメーターを調整する ことができます。

- **RF** アラーム
- 上
- 下
- アラーム時間
- ブザー

# 参考

次の情報は、BondMaster 600 を PC(RF)モードに設定し、アラームメニューキー (<< )
3) を押した場合に適用されます。

### **RF アラーム**

**RF アラーム**の設定では、アラームタイプを**オフ**、**正**、または**負**に選択できま す。

**RF アラーム**の設定を変更するには、A キーを押し、希望するアラームタイプが 表示されるまでノブを回します。

**上**

**上**の設定では、アラームの上限しきい値を制御します。表示されるパーセンテー ジは、画面全体の高さに対するアラームしきい値の位置を示します。この制御の 例を 104 [ページの図](#page-103-0) 5-11 に示します。

**上**のアラームしきい値の設定を変更するには、B キーを押し、希望するアラーム しきい値が表示されるまでノブを回します。

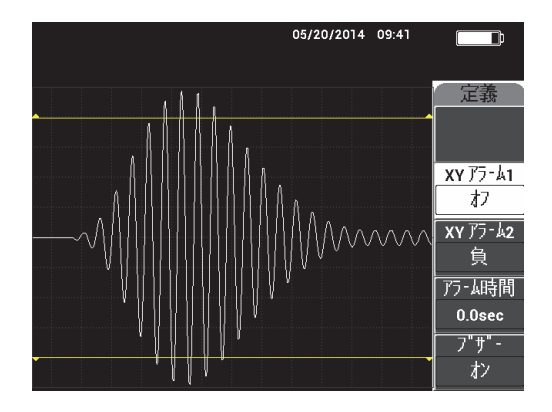

**図 5-11 アラームのしきい値による制御**

<span id="page-103-0"></span>**下**

**下**の設定では、アラームの下限しきい値を制御します。表示されるパーセンテー ジは、画面全体の高さに対するアラームしきい値の位置を示します。この制御の 例を 104 [ページの図](#page-103-0) 5-11 に示します。

**下**のアラームしきい値の設定を変更するには、C キーを押し、希望するアラーム しきい値が表示されるまでノブを回します。

**アラーム時間**

**アラーム時間**の設定では、アラームの条件を検出した状態になった場合に、ア  $\overline{D}$ ームの継続時間を制御します。アラームの継続時間は、0.0 (オフ) ~ 10 秒ま で指定できます。この制御の例を 105 [ページの図](#page-104-0) 5-12 に示します。

**アラーム時間**の設定を変更するには、D キーを押し、希望するアラーム継続時 間が表示されるまでノブを回します。

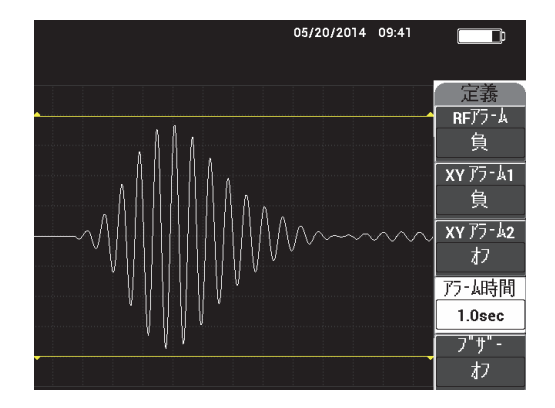

**図 5-12 アラーム継続時間の制御**

<span id="page-104-0"></span>**ブザー**

**ブザー**の設定では、アラームのブザーを制御します。アラームのブザーには**オフ** と**オン**の 2 つのオプションがあります(105 [ページの図](#page-104-1) 5-13 参照)。

**ブザー**の設定を変更するには、E キーを押し、希望する設定が表示されるまでノ ブを回します。

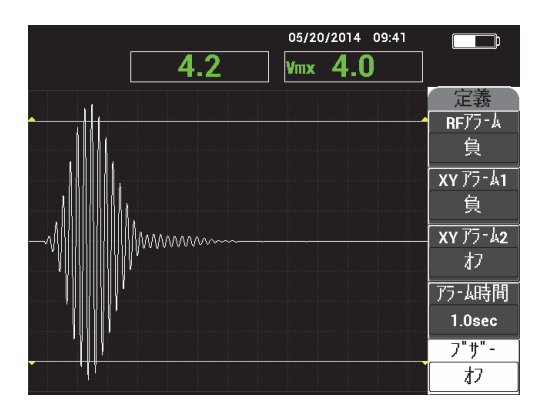

<span id="page-104-1"></span>**図 5-13 アラームのブザーの制御**

# **5.3.10 PC RF モード — RF+XY およびフライングドット検査のア ラームメニュー**

RF+XY およびフライングドットの検査(表示モード)における PC RF モードの**ア ラーム**メニューでは、次のパラメーターを調整できます。

- **RF アラーム**(103 ページの「RF 検査での PC RF [モードのアラームメニュー」](#page-102-0) 参照)
- **XY アラーム 1**(106 ページの「PC スイープモード [アラームメニュー」](#page-105-0)参照)
- **XY アラーム 2**(106 ページの「PC スイープモード [アラームメニュー」](#page-105-0)参照)
- **アラーム時間**(103 ページの「RF 検査での PC RF [モードのアラームメニュー」](#page-102-0) 参照)
- **ブザー**(103 ページの「RF 検査での PC RF [モードのアラームメニュー」参](#page-102-0)照)

# **5.3.11 PC RF モード — XY- スキャンおよびフライングドット検査の アラームメニュー**

XY+ スキャンおよびフライングドットの検査(表示モード)における PC RF モード の**アラーム**メニューでは、次のパラメーターを調整できます。

- **スキャンアラーム**(113 ページの「MIA モード [アラームメニュー」](#page-112-0)参照)
- **XY アラーム 1**(106 ページの「PC スイープモード [アラームメニュー」](#page-105-0)参照)
- **XY アラーム 2**(106 ページの「PC スイープモード [アラームメニュー」](#page-105-0)参照)
- **アラーム時間**(103 ページの「RF 検査での PC RF [モードのアラームメニュー」](#page-102-0) 参照)
- **ブザー**(103 ページの「RF 検査での PC RF [モードのアラームメニュー」参](#page-102-0)照)

# <span id="page-105-0"></span>**5.3.12 PC スイープモード — アラームメニュー**

PC スイープモードの**アラーム**メニューでは、次のパラメーターを調整できます。

- **定義**メニュー :
	- **— スペクトルアラーム**
	- **XY アラーム 1**
	- **XY アラーム 2**
	- **— アラーム時間**
- **— ブザー**
- **XY アラーム 1** メニュー :
	- **— 形状**
- **XY アラーム 2** メニュー :

**— 形状**

#### 参考

**アラーム時間**と**ブザー**のパラメーターの調整については、103 [ページの「](#page-102-0)RF 検査で の PC RF [モードのアラームメニュー」](#page-102-0)を参照してください。パラメーターの説明で は、BondMaster 600 が PC スイープモードに設定され、アラームメニューキー

( )が押されていることを前提としています。

#### **スペクトルアラーム**

**スペクトルアラーム**では、**スペクトラム**の検査でアラームを有効にし、それを正 または負に設定することができます。

**スペクトルアラーム**の設定を変更するには、A キーを押し、希望する設定が表 示されるまでノブを回します。

**XY アラーム 1**

**XY アラーム 1** の設定では、XY1 のアラームタイプに**オフ**、**正**、または**負**を指定 することができます。

XY アラーム 1 のタイプを変更するには、B キーを押し、希望するタイプが表示 されるまでノブを回します。

#### **XY アラーム 2**

**XY アラーム 2** の設定では、XY2 のアラームタイプに**オフ**、**正**、または**負**を指定 することができます。

XY アラーム 2 のタイプを変更するには、C キーを押し、希望するタイプが表示 されるまでノブを回します。

PC スイープモードの**アラーム時間**と**ブザー**の例は、108 [ページの図](#page-107-0) 5-14 および [108](#page-107-1) [ページの図](#page-107-1) 5-15 を参照してください。

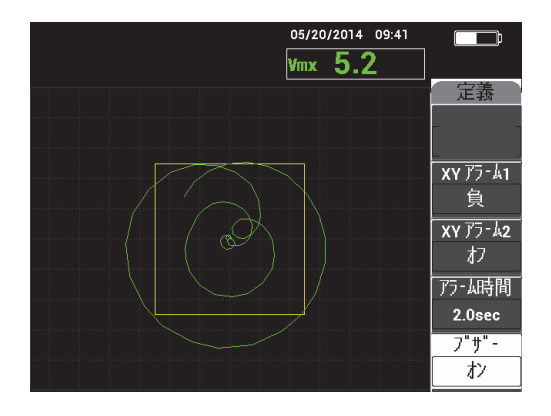

<span id="page-107-0"></span>**図 5-14 PC スイープモードのアラーム継続時間の制御**

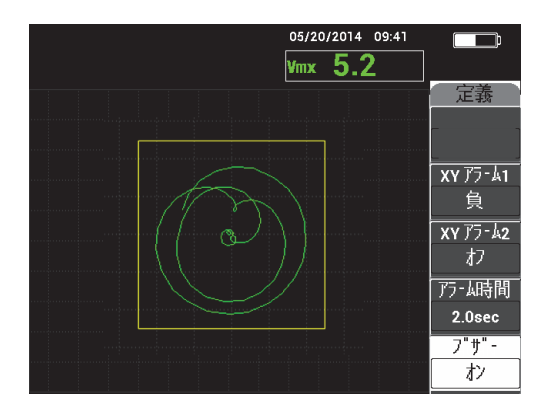

**図 5-15 PC スイープモードのアラームブザーの制御**

<span id="page-107-1"></span>**形状**

### 参考

**形状**の制御は、**XY アラーム 1** または **XY アラーム 2** が有効になっているときにのみ 使用することができます。このため、次の情報はこれらのアラームが有効になってい るときにのみ適用されます。
**形状**の設定では、アラームのしきい値の形状を制御します。**ボックス**、**扇形**、ま たは**円形**を設定することができます。

**XY アラーム 1** のしきい値の形状を変更するには、アラームメニューキー

(  $\overline{\langle\langle\langle\downarrow\rangle\rangle\rangle}$ ) を 2 回押し、A キーを押した後、希望するアラーム形状が表示される までノブを回します。

**XY アラーム 2** のしきい値の形状を変更するには、アラームメニューキー

(  $\widehat{\left(\left\langle \mathcal{L}\right\rangle\right)}$ ) を 3 回押し、A キーを押した後、希望するアラーム形状が表示される までノブを回します。

## 参考

選択した**形状**は、ファンクションキー(B、C、D、または E)で調整することがで きます。 109 [ページの表](#page-108-0) 3 は、ファンクションキーで指定できるアラームの各形状を 示しています。

<span id="page-108-0"></span>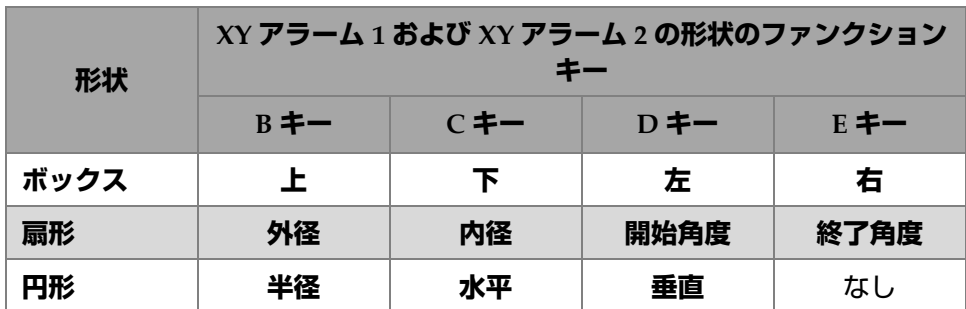

## **表 3 PC スイープモードの XY アラーム 1 および XY アラーム 2 — 形状の調整**

# **5.3.12.1 PC スイープモードで動作するボックスのアラームのパラメー ターを変更する**

#### 参考

次の情報は、**XY アラーム 1** または **XY アラーム 2** メニューが有効になっており、**形 状**メニューで**ボックス**オプションが選択されている場合に適用されます(110 [ページ](#page-109-0) [の図](#page-109-0) 5-16 参照)。

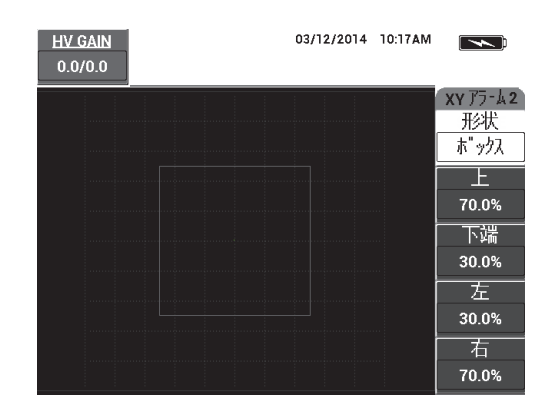

**図 5-16 PC スイープモードで動作するアラーム形状の制御**

<span id="page-109-0"></span>ボックスのアラームの形状(**XY アラーム 1** または **XY アラーム 2**)を変更するには、 次のパラメーターを変更します。

- **上** : ボックスのアラームしきい値の上部を制御します。設定を変更するには、B キーを押し、希望する位置のしきい値が表示されるまでノブを回します。
- **下** : ボックスのアラームしきい値の下部を制御します。設定を変更するには、C キーを押し、希望する位置のしきい値が表示されるまでノブを回します。
- **左** : ボックスのアラームしきい値の左側を制御します。設定を変更するには、D キーを押し、希望する位置のしきい値が表示されるまでノブを回します。
- **右** : ボックスのアラームしきい値の右側を制御します。設定を変更するには、E キーを押し、希望する位置のしきい値が表示されるまでノブを回します。

# **5.3.12.2 PC スイープモードで動作する扇形のパラメーターを変更する**

## 参考

次の情報は、**XY アラーム 1** または **XY アラーム 2** メニューが有効になっており、**形 状**メニューで**扇形**オプションが選択されている場合に適用されます(111 [ページの図](#page-110-0) [5-17](#page-110-0) 参照)。

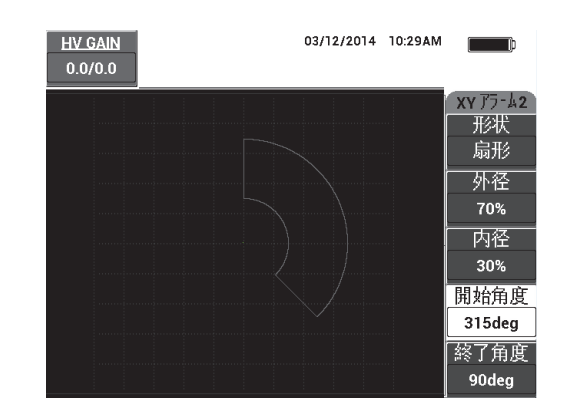

**図 5-17 PC スイープモードで動作する扇形のアラーム形状の制御**

<span id="page-110-0"></span>扇形のアラーム形状(XY アラーム 1 または XY アラーム 2)を変更するには、次の パラメーターを変更します。

- **外径** : 扇形のアラームしきい値の外径を制御します。設定を変更するには、B キーを押し、希望する位置の値が表示されるまでノブを回します。
- **内径** : 扇形のアラームしきい値の内径を制御します。設定を変更するには、C キーを押し、希望する位置の値が表示されるまでノブを回します。
- **開始角度** : 扇形のアラームしきい値の角度の開始位置を制御します。設定を変更 するには、D キーを押し、希望する位置の値が表示されるまでノブを回します。
- **終了角度** : 扇形のアラームしきい値の角度の終了位置を制御します。設定を変更 するには、E キーを押し、希望する位置の値が表示されるまでノブを回します。

# **5.3.12.3 PC スイープモードで動作する円形のアラームのパラメーターを 変更する**

#### 参考

次の情報は、**XY アラーム 1** または **XY アラーム 2** メニューが有効になっており、**形 状**メニューで**円形**オプションが選択されている場合に適用されます(112 [ページの図](#page-111-0) [5-18](#page-111-0) 参照)。

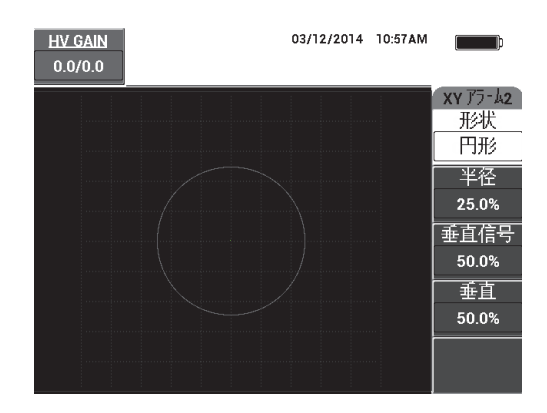

#### **図 5-18 PC スイープモードで動作する円形のアラーム形状の制御**

<span id="page-111-0"></span>円形のアラーム形状 (XY アラーム 1 または XY アラーム 2) を変更するには、次の パラメーターを変更します。

- **半径** : 円形のアラームしきい値の半径を制御します。設定を変更するには、B キーを押し、希望する位置のしきい値が表示されるまでノブを回します。
- **水平** : 円形のアラームしきい値を横方向に制御します。設定を変更するには、C キーを押し、円形が希望する位置になるまでノブを回します。
- **垂直** : 円形のアラームしきい値を縦方向に制御します。設定を変更するには、D キーを押し、円形が希望する位置になるまでノブを回します。

# **5.3.12.4 PC スイープモードで動作するスペクトラムのアラームのパラ メーターを変更する**

参考

次の情報は、**スペクトルアラーム**メニューが有効となっているときに適用されます。

使用できる**スペクトルアラーム**オプションは次のとおりです。

- **チャンネル** : **スペクトル**の検査でアラームが設定されているチャンネル(**振幅**ま たは**位相**)を選択します。
- **上** : ボックスのアラームしきい値の上部を制御します。設定を変更するには、B キーを押し、希望する位置のしきい値が表示されるまでノブを回します。
- **下** : ボックスのアラームしきい値の下部を制御します。設定を変更するには、C キーを押し、しきい値が希望する位置に表示されるまでノブを回します。
- **左** : ボックスのアラームしきい値の左側を制御します。設定を変更するには、D キーを押し、希望する位置のしきい値が表示されるまでノブを回します。
- **右** : ボックスのアラームしきい値の右側を制御します。設定を変更するには、E キーを押し、希望する位置のしきい値が表示されるまでノブを回します。

# <span id="page-112-0"></span>**5.3.13 MIA モード — アラームメニュー**

MIA モードの**アラーム**メニューでは、次のパラメーターを調整できます。

- **定義**メニュー :
	- **— スキャンアラーム**
	- **XY アラーム 1**
	- **XY アラーム 2**
	- **— アラーム時間**
	- **— ブザー**
- **XY アラーム 1** メニュー :
	- **— 形状**
- **XY アラーム 2** メニュー :

**— 形状**

# 参考

**XY アラーム**および**形状**のパラメーターを調整する詳細については、106 [ページの](#page-105-0) 「PC スイープモード — [アラームメニュー」](#page-105-0)を参照してください。**アラーム時間**およ び**ブザー**の詳細については、103 ページの「RF 検査での PC RF [モードのアラームメ](#page-102-0) [ニュー」を](#page-102-0)参照してください。パラメーターの説明では、BondMaster 600 が MIA モードに設定され、アラームメニューキー(《<)) が押されていることを前提とし ています。

### **スキャンアラーム**

**スキャンアラーム**の設定では、**スキャン**の**検査**ディスプレイでしきい値を設定す ることができます。

**スキャンアラーム**の設定を変更するには、A キーを押し、希望する設定が表示 されるまでノブを回します。

MIA モードの**アラーム時間**と**ブザー**の例は、114 [ページの図](#page-113-0) 5-19 および 115 [ページ](#page-114-0) [の図](#page-114-0) 5-20 を参照してください。

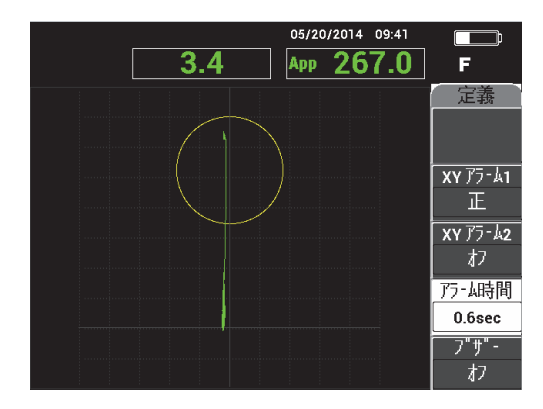

<span id="page-113-0"></span>**図 5-19 MIA モードで動作するアラーム継続時間設定の制御**

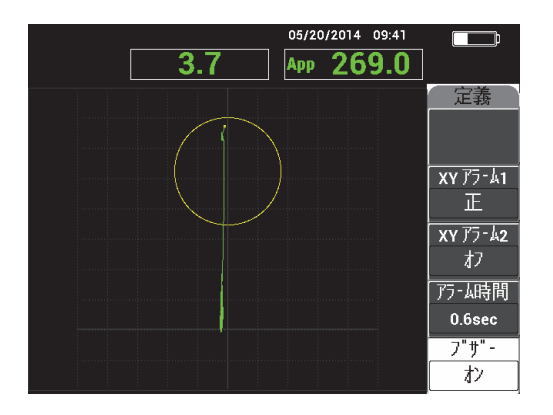

**図 5-20 MIA モードで動作するブザー設定の制御**

# <span id="page-114-0"></span>**5.3.14 レゾナンスモード — アラームメニュー**

レゾナンスモードの**アラーム**メニューでは、次のパラメーターを調整できます。

- **定義**メニュー :
	- **XY アラーム 1**
	- **XY アラーム 2**
	- **— スキャンアラーム**
	- **— アラーム時間**
	- **— ブザー**
- **XY アラーム 1** メニュー :
	- **— 形状**
- **XY アラーム 2** メニュー :
	- **— 形状**

# 参考

**XY アラーム**および**形状**のパラメーターを調整する詳細については、106 [ページの](#page-105-0) 「PC スイープモード — [アラームメニュー」](#page-105-0)を参照してください。**スキャン時間**の詳 細については、113 ページの「MIA モード — [アラームメニュー」](#page-112-0)を参照してくださ い。**アラーム時間**および**ブザー**の詳細については、103 [ページの「](#page-102-0)RF 検査での PC

RF [モードのアラームメニュー」](#page-102-0)を参照してください。パラメーターの説明では、 BondMaster 600 がレゾナンスモードに設定され、アラームメニューキー ( (<)) が押されていることを前提としています。

レゾナンスモードの**アラーム時間**と**ブザー**の例は、116 [ページの図](#page-115-0) 5-21 および [116](#page-115-1) [ページの図](#page-115-1) 5-22 を参照してください。

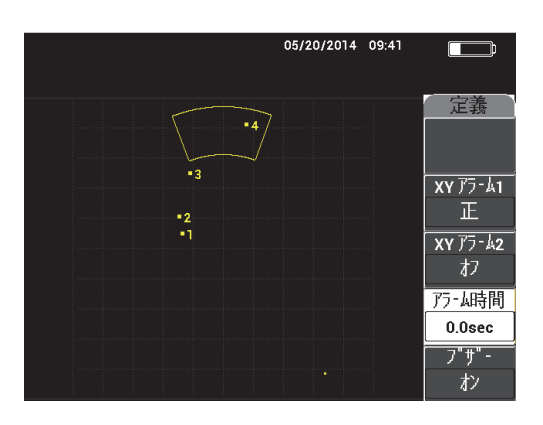

<span id="page-115-0"></span>**図 5-21 レゾナンスモードのアラーム継続時間の制御**

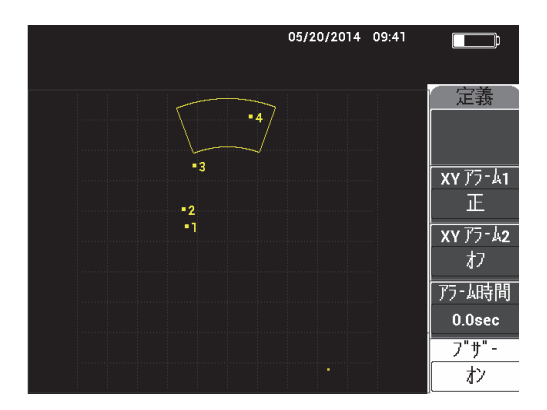

<span id="page-115-1"></span>**図 5-22 レゾナンスモードのアラーム継続時間の制御**

# **5.3.15 ファイルメニュー**

**ファイル**メニューには、プログラムと画面画像を保存するための機能が用意されて います。このメニューでは、保存したデータのプレビューや呼び出し、ファイル名の 変更、注記の追加、参照画像の設定、保存したデータの消去などのさまざまな編集 機能を使用できます。

BondMaster 600 は、装置の全セットアップを保存し、読み出すことができます。デ フォルトでは、データが日付、時間、装置によって作成されたファイル名とともに 保存されます。データの保存時に PowerLink プローブが接続されている場合は、プ ローブの製品型番とその内容も記録されます。

データが保存されたら、ファイルに 29 文字までの英数字の新しい名称を付けて保存 することができます。ファイルに注記を追加することもできます。

ファイル名や注記の変更は、BondMaster 600 のフロントパネル、または BondMaster 600 PC ソフトウェア (各装置に含まれています) から行います。

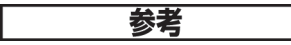

プログラム(保存済みデータファイル)を呼び出すと、現在使用している装置の設 定が上書きされ、設定をあらかじめ他のプログラムに保存しない限り、復元できな くなります。

**ファイル**メニューでは、主にメモリーへの保存に関わる次の機能が利用可能です。

### **プレビュー**

データの保存時にキャプチャした装置の画面画像を**プレビュー**することができま す。保存したデータファイルをプレビューするには、ファイルメニューキー <sup>7</sup>)を押し、目的のデータファイルまでノブを回して強調表示した後、A キーを押します。データファイルの保存時に保存された装置の画面画像が、 BondMaster 600 画面に表示されます。次の操作を行うことができます。

- A キーを押して、前のメニューに戻ります。
- B キーを押して、保存済みのデータファイルを呼び出します。
- D キーを押して、データファイルを参照画像として設定します。

#### **呼出**

この機能は、BondMaster 600 をリセットし、呼び出されたデータファイルに関 連付けられている装置の設定を読み込みます。

保存したデータファイルを呼び出すには、ファイルメニューキー( $\overline{V}$ ) を押 し、目的のデータファイルが強調表示されるまでノブを回した後、B キーを押し ます。 BondMaster 600 は、データファイルと、そのデータファイルの保存時に 保存された装置の設定を読み出します。

#### **編集**

**編集**機能を使用して、ファイルの名前を編集し、**ファイルノート**(テキスト)を 保存データに追加することができます。

保存したデータファイルの**ファイル名**や**ファイルノート**(テキスト)を追加また は編集するには、ファイルメニューキー(アー)を押し、目的のデータファイ ルが強調表示されるまでノブを回した後、C キーを押します。BondMaster 600 ディスプレイにテキストエディターが表示されます。

さらに詳しい内容は、119 [ページの「メモリーテキストエディター」](#page-118-0)を参照して ください。

**REF 設定**(参照画像の設定)

検査中、REF 設定機能を使用して、BondMaster 600 ディスプレイで保存した画 面画像を対比色で表示することができます。この参照画像は、**REF 設定**機能をオ フにするまで表示され続けます。

参照画像を表示するには、ファイルメニューキー(ो│ ) を押し、希望する データファイルが強調表示されるまでノブを回し、D キーを押します。または、 BondMaster 600 の警告音が鳴るまで波参照 保存ダイレクトファンクションキー

( )を押し続けると、現在の画面画像で参照画像が作成されます。

参照画像をオフにするには、ファイルメニューキー(VT)) を押してから、E キーを押します。

# 参考

**REF 設定**機能がオンになっているときに、ファイルに保存済みの、選択した検査 (表示モード)が現在有効な検査と一致しない場合は、エラーメッセージが表示され ます。

例えば、現在の検査モードが RF 信号であるのに対して、検査モードが RF + XY に設 定された **REF 設定**画像を有効にしようとするとエラーメッセージが表示されます。

#### **削除**

この機能を使用して、プログラム番号(保存したデータファイル)を消去しま す。

保存したデータファイルを消去するには、ファイルメニューキー( $\overleftrightarrow{V}$ ) を押 し、目的のデータファイルが強調表示されるまでノブを回した後、E キーを押し ます。

#### **保存**

## 保存**を使用して、既存のファイルを現在の設定とデータで上書きします。**

ファイルを上書きするには、ノブでファイルを選択し、ファイルメニューキー ( <sup>) →</sup> 7) を一般ページが表示されるまで 2 回押し、A キーを押し、画面に表示 される手順に従います。

# <span id="page-118-0"></span>**5.3.16 メモリーテキストエディター**

メモリーテキストエディターは、ファイル名またはファイルのテキスト欄を編集す る際に BondMaster 600 の画面に表示されます。このセクションでは、このエディ ターを使ってファイル名とファイルノートを変更する方法について説明します。

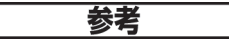

次の手順は、ファイルメニューキー(VTT) がすでに押され、**ファイルマネー ジャー**メニューが表示されていることを想定しています(120 [ページの図](#page-119-0) 5-23 参 照)。

### **メモリーテキストエディターを使用するには**

- 1. 編集するファイルが強調表示されるまでノブを回します。
- 2. 全画面 次へキー(<u>9)を押して、編集する項目(**ファイル名**また</u>は**ファイル ノート**)に移動します。
- 3. C キーを押します。

BondMaster 600 の画面でメモリーテキストエディターを有効にします ([120](#page-119-0) [ページの図](#page-119-0) 5-23 参照)。

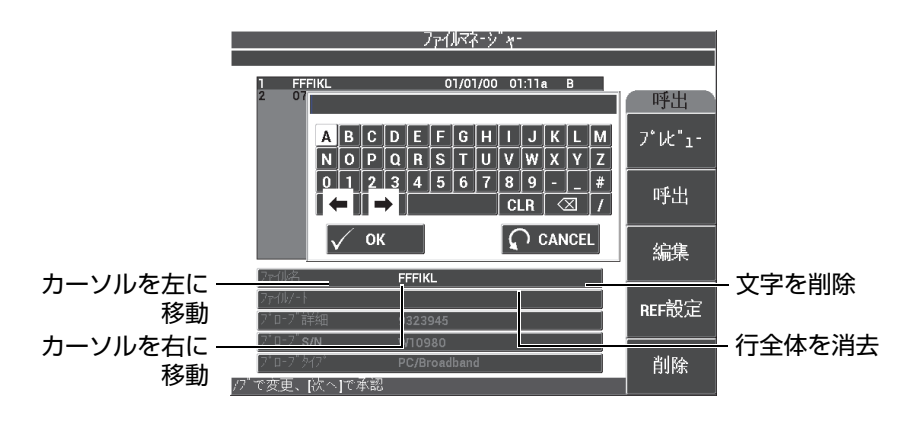

<span id="page-119-0"></span>**図 5-23 ファイルマネージャーメニューのメモリーテキストエディターと特殊ボタン**

- 4. ノブで文字を選択し、全画面 次へキー( )で選択した文字を適用します。
- 5. **ファイル名**または**ファイルノート**を編集した後、その変更を保存する場合は √ を押し、変更を保存せずに終了する場合は△を押します。

# 参考

デフォルトでは、テキストエディターで元のデフォルトファイルの名前全体が強調 表示されます。キーを続けて押すと、デフォルトファイル名またはファイルノートが 削除されます。これは、以前に編集した**ファイル名**または**ファイルノート**でも同様で す。ただし、次のステップで説明しているように、テキストエディターの操作キーや ボタンで情報が削除されないように(情報を保持)することができます。

テキストエディターの操作キーや特殊ボタンを使用することにより、すべての フィールドで再入力せずに、誤って選択された文字の変更や前に入力した情報の変 更が可能です(特殊ボタンや文字の識別については、120 [ページの図](#page-119-0) 5-23 を参照し てください)。

# **操作キーで文字を挿入するには**

- 1. 左向き矢印 ( ニ ) または右向き矢印 ( < コ ) が強調表示されるまでノ ブを回します。
- 2. カーソルが目的の位置に移動するまで、全画面 次へキー ( –) を押します。
- 3. ノブで文字を選択し、全画面 次へキー(□)で選択した文字を適用します。
- 4. 希望するすべての文字を選択した後、√を押して適用するか、◯(リターン) を押してキャンセルします。

## **操作キーで文字を削除するには**

- 1. 左向き矢印( ニ ) または右向き矢印( く コ ) が強調表示されるまでノ ブを回します。
- 2. カーソルが目的の位置に移動するまで(削除する文字の後)、全画面 次へキー (コ) を押します。
- 3. 全画面 次へキー ( –) を押し、削除ボタン ( ス) ) を使って文字を削除し ます。
- 4. 必要に応じて、ノブと全画面 次へキー( –) を使って新しい文字を追加しま す。
- 5. 削除または追加を終えたら、√を押して適用するか、○(リターン)を押して キャンセルします。

## **フィールド全体を操作キーでクリア(削除)するには**

◆ フィールド(行)全体を削除し、テキストの編集中に情報を再入力するには、ノ ブを回し、クリアボタン( CLR ) を選択した後、全画面 次へキー( 및 ) を 押します。

## **5.3.17 設定メニュー — 設定メニューキー**

設定メニューでは、次の機能を使用することができます。

**アプリケーション選択**、**全設定**、**CAL**(MIA およびレゾナンスモードのみ)、**表示 色**、**パスワード**、**システム設定**、**ロック解除オプション**、**情報**、および**リセット**。**シ ステム設定**の詳細については、73 [ページの「ユーザーインターフェイスの言語と小](#page-72-0) [数点記号の設定」を](#page-72-0)参照してください。

**アプリケーション選択**

アプリケーション選択メニューにアクセスし、新しいウィンドウを開きます (122 [ページの図](#page-121-0) 5-24 参照)。

アプリケーションを選択するには、設定メニューキー( ) A キーを押します。希望するアプリケーションが表示されるまでノブを回し、 √ を押します。または、リターンキー( ○) を押してメニューを終了します。

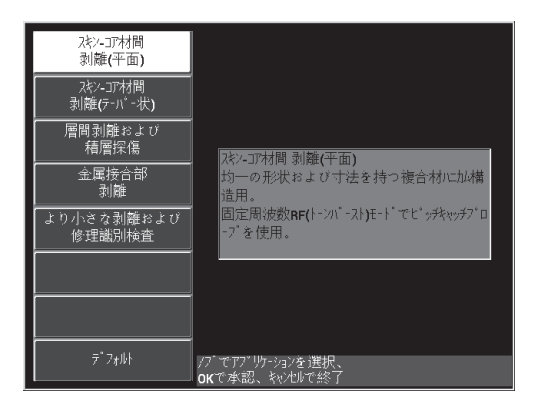

**図 5-24 アプリケーション選択メニュー**

<span id="page-121-0"></span>メニュー上で強調表示できるアプリケーションを選ぶことにより、 BondMaster 600 を通常使われているボンドテストの検査用にすばやく設定する ことができます。

## 参考

BondMaster 600 のアプリケーション選択メニューの機能は、装置の設定をすばやく 行うように設計されています。ただし、探傷中には、指定された検査手順に従って作 業してください。

#### **全設定**

**全設定**メニューから、BondMaster 600 のすべてのメニューにアクセスすること ができます。各メニューは、2 つの分割画面(メニュー)で表示され、設定の確 認や変更が簡単にできます (123 [ページの図](#page-122-0) 5-25 参照)。

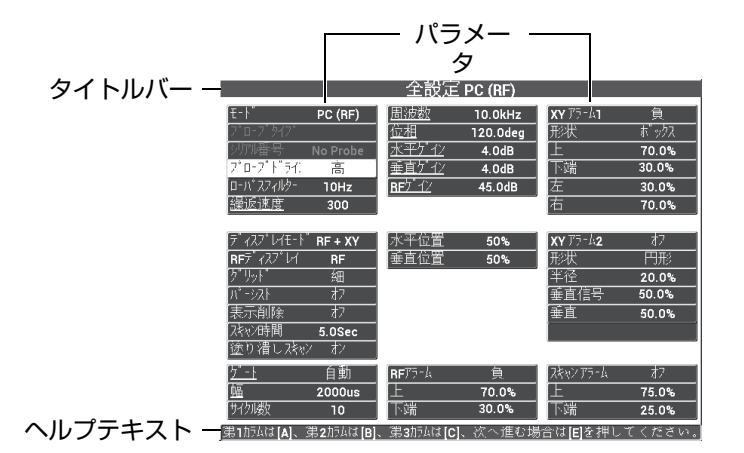

**図 5-25 全設定メニュー(2 つの画面の最初の画面)**

<span id="page-122-0"></span>全設定を選択するには、設定メニューキー (<sup>や</sup>ミの) を押し、続けて B キーを押 します。メニューを操作したり、次の画面に進むには、画面下部のヘルプテキス トの手順に従ってください。調整する設定を選択するには、希望する設定が強調 表示されるまで全画面 次へ ( –) キーを押し、希望する値が表示されるまでノ ブを回します。

## 参考

BondMaster 600 では、各メニューで行った選択を保存するために Enter キー使用す る必要はありません。代わりに、選択した(表示された)値が自動的に保存されま す。

**CAL(校正)**

校正メニューが開きます(MIA およびレゾナンスモードのみ)。

#### **表示色**

BondMaster 600 では、画面配色を選択することができます。

画面のカラーパレットは、次の手順で変更できます。

- (1) 設定メニューキー (\* る) を押します。
- (2) E キーを押し、希望するカラーパレットが表示されるまでノブを回しま す。

### **パスワード**

保存済みのデータと装置のリセット機能は、データが誤って削除されないように パスワードで保護されています (124 [ページの図](#page-123-0) 5-26 参照)。

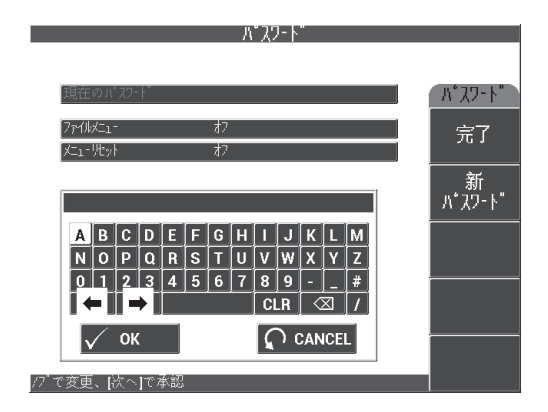

**図 5-26 パスワードメニュー**

<span id="page-123-0"></span>**パスワード**機能には、次の手順でアクセスします。

- 1. 設定メニューキー (\* )<br />
を2回押します。
- 2. A キーを押します。

次の手順でパスワードを設定します。

- <span id="page-123-1"></span>1. 全画面 次へキー(<del>○</del>)を押し、パスワードで保護したい項目(ファイルメ **ニュー**または**リセットメニュー**)に移動します。
- 2. 全画面 次へ( )キーを押して、テキストエディターに移動します。
- <span id="page-124-0"></span>3. ノブを使ってパスワードの文字を選択します。終了したら、A キーを押して **承認**します。
- 4. 全画面 次へキー(–––––––)を押し、別の項目に移動してパスワードで保護しま

す。さらに上記のステップ[1](#page-123-1)~[3](#page-124-0)を繰り返すか、●を押して終了します。

#### **ロック解除オプション**

この機能では、付属のオプションコードを入力して有効にできる、お使いの装置 のアップグレードを利用することができます。これには、B600 から B600M など へのモデルのアップグレードがあります。入手可能なアップグレードと部品番号 の一覧については、235 [ページの「アクセサリー、交換部品、アップグレード」](#page-234-0) を参照してください。

オプションのロック解除を行うには、設定メニューキー(\* ) 続けて C キーを押した後、アップグレード用のオプションコードを入力します。 この機能に関する詳しい情報については、お近くの Evident までお問い合わせく ださい。お近くの Evident の所在地については、Evident のウェブサイト ([https://www.olympus-ims.com/ja/contact-us/](https://www.olympus-ims.com/ja/contact-us))をご覧ください。

#### **情報**

この機能は、装置の設定とその他の重要な情報について表示します。 Evident の 保守点検技術者や販売担当者からお使いの装置に関する情報が求められた場合 に、この機能から BondMaster 600 の製品情報を確認したり、トラブルの解決に 役立つ情報を検索したりすることができます。ユーザーの皆様の現在の要求を満 たし、またそれを今後のアップグレードに役立てることが目的です。

**情報**メニューにアクセスするには、設定メニューキー (\* <e 2 回押し、続 けて D キーを押します。

**情報**メニューから、次のセクションにアクセスすることができます。

**バッテリー & 温度**(バッテリーと装置の温度、バッテリーのレベル、バッテ リー容量、バッテリーの設計容量、およびバッテリーステータス)、**法規制情報**、 **更新**(装置のソフトウェア更新)、**テスト**(126 [ページの図](#page-125-0) 5-27 参照)。

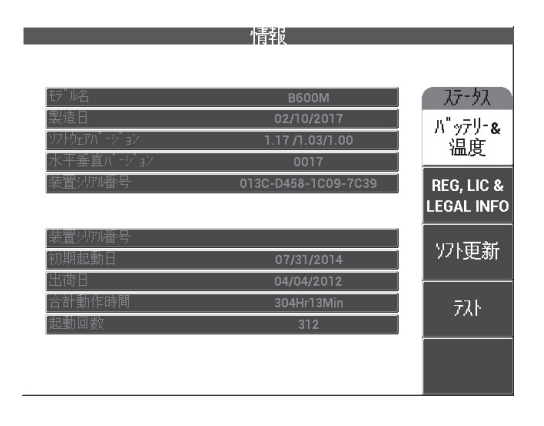

**図 5-27 情報メニュー**

#### <span id="page-125-0"></span>**バッテリー&温度**

バッテリーと装置の内部温度、モデル名の情報、製造日、ソフトウェアおよ びハードウェアのバージョン、装置のシリアル番号などを確認することがで きます。

**バッテリー&温度**メニューにアクセスするには、設定メニューキー

( <sup>\* [ |</sup> <a>
<br />
を2回押し、D キーと A キーを続けて押します。終了するには、

リターンキー (○) を押します。

#### **法規制情報**

BondMaster 600 の法規制および特許権保護に関する情報を表示します。

**法規制情報**メニューにアクセスするには、設定メニューキー(\* ) 回押し、D キーと B キーを続けて押します。メニューを操作するには、画面 下部のヘルプテキストの手順に従ってください。終了するには、リターン

キー (へ) を押します。

#### **規制情報**

BondMaster 600 の規制情報を表示します(127 [ページの図](#page-126-0) 5-28 参照)。**規制 情報**メニューにアクセスするには、設定メニューキー (\* < < 2 回押 し、D キーと E キーを続けて押します。終了するには、 リターンキー(○) を押します。

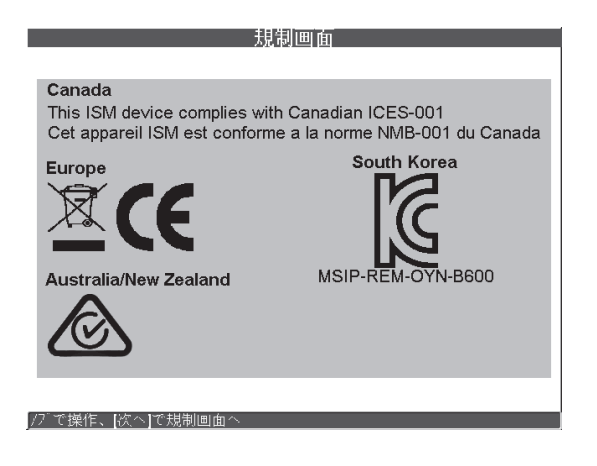

**図 5-28 規格画面**

### <span id="page-126-0"></span>**ソフト更新**

お使いの BondMaster 600 装置と BondMaster PC ソフトウェアがインストー ルされた PC 間の通信リンクにアクセスします。

# 参考

BondMaster 600 PC ソフトウェアは、BondMaster 600 オペレーティングソフトウェ アを更新するために必要となります。

**更新**メニューにアクセスするには、設定メニューキー (\* < < 2 回押 し、D キーと C キーを押し、画面上に表示される手順に従います。終了する には、リターンキー(○)を押します。

## **テスト**

BondMaster 600 でのトラブルを解決するためにユーザーがテストを実行す ることができます。このテストには、**ビデオテスト**、**キーパッドテスト**、**SD カードテスト**、**LED テスト**があります。

**テスト**メニューにアクセスするには、設定メニューキー(\* ) 続けて D キーを押します。希望するテストが表示されるまでノブを回し、A キーを押し、テストを開始します。**テスト**メニューを終了するには、リター ンキー (い) を押します。

- **ビデオテスト** BondMaster 600 で赤、緑、青の同幅の色付きのバンドが 表示されるかを確認します。これらの 3 色の同幅のバンドのうち 1 つま たは複数が表示されない場合は、テストが不合格であることを意味しま す。ビデオテストを終了するには、リターンキー(△)を押します。そ の後、**テスト**メニューが画面に再表示されます。
- **キーパッドテスト** 装置のキーパッドが正常に機能し、最後に押され たキーが表示されるかを確認します。リターンキー(ハ)を押すまで、 テストが継続されます。その後、**テスト**メニューが画面に再表示されま す。
- **SD カードテスト** SD カードおよび外部 SD カード(挿入されている場 合)の動作確認を行い、**合格**または**不合格**のテスト結果を表示します。  $\text{SD } \pi$ ードテストを終了するには、リターンキー( $\text{O}$ ) を押します。そ の後、**テスト**メニューが画面に再表示されます。

参考

SD カードのテスト時に外部 SD カードがない場合、このストレージデバイスで**不合 格**と表示されます。

○ **LED テスト** — BondMaster 600 の LED の動作チェックを行います。 LED は、BondMaster 600 の左上隅にあり、1、2、3 と印されています。テス ト中は、個別の LED が連続して緑、黄・オレンジ、赤の色で点灯しま す。表示されない色がある場合は、LED は正常に機能していません。

LED テストを終了するには、リターンキー(◯) を押します。その後、 **テスト**メニューが画面に再表示されます。

参考

バッテリーまたは充電インジケーターの LED のテストは、**LED テスト**中は行われな いため、手動でテストを行うことができます。この LED の詳細については、37 [ペー](#page-36-0) [ジの「チャージャー](#page-36-0) / アダプター」を参照してください。

#### **リセット**

次の手順で BondMaster 600 をリセットすることができます。

- 1. **リセット**メニューにアクセスするには、設定メニューキー(\* ) 押し、続けて E キーを押した後、目的のリセットタイプ(パラメーター、保 存、またはマスター)が表示されるまでノブを回します (129 [ページの図](#page-128-0) [5-29](#page-128-0) および 129 [ページの表](#page-128-1) 4 を参照)。
- 2. リセットを実行するには、A キーを押します。
- 3. 終了するには、リターンキー(△)を押します。

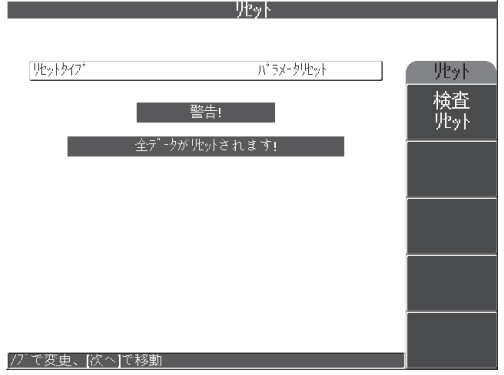

**図 5-29 リセットメニュー**

## **表 4 リセットタイプ**

<span id="page-128-1"></span><span id="page-128-0"></span>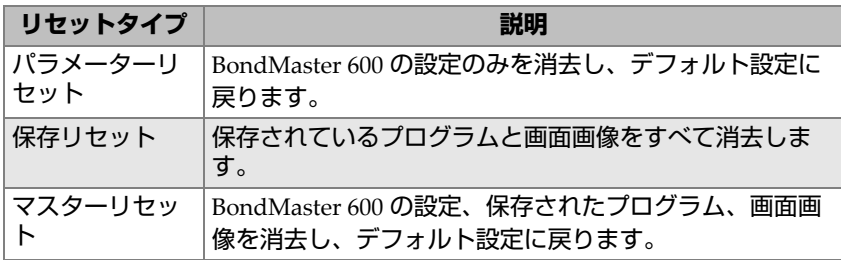

# **6. アプリケーション**

このセクションは、最も一般的な BondMaster 600 のアプリケーションについて、で きる限り効率的な方法で最良の検査結果を得られるように作成されました。ほかの方 法でも同等の結果が得られる場合がありますが、以下に記載する手順と推奨事項に は、BondMaster 600 に搭載されているたくさんの機能を最適に使用できるように、 Evident が定めた方法が反映されています。そのため、手順と操作の数が最小限に抑 えられています。以降で紹介する各手順は、BondMaster 600 に基づくお客様独自の 手順を作成する際の開始点として使用することもできます。

# 重要

**免責事項**:このセクションは、認定された手順に代わって使用されるものではあり ません。このセクションの手順は、BondMaster 600 の機能を最適化するためのガイ ドラインとして、一般的に使用されるボンドテストアプリケーションの構成と、セ ルフトレーニングを促進することを意図しています。**必ず** OEM 手順に従ってくださ い。

# 参考

Evident のボンドテスト用プローブには、PowerLink テクノロジーが搭載されてい ます。数多くある BondMaster 600 の機能を最大限に活用するには、PowerLink プ ローブまたはアクセサリーの受け入れ後に、**アプリケーション選択**メニューからア プリケーションを読み込むことをお勧めします。

# **6.1 一般的な BondMaster 600 のアプリケーション**

このセクションでは、航空機部品検査で使用されることが多い手順例について説明 します。

# **6.1.1 ハニカム複合材のスキン - コア間剥離の検出 — PC RF または インパルス検査法による平面または一定厚さ形状の検査**

ピッチキャッチ(PC)**RF** または**インパルス**モードでは、固定の周波数トーンバー ストを使用するため、厚さが一定の形状または平面のハニカム複合材部品の検査に 最適です。周波数の選択(通常、部品製造元が選択、推奨する)によって対象検出に 大きな違いが生じるため、配慮する必要があります。

このセクションの手順は、ハニカム複合材部品に対するセットアップの準備方法の 一般的なガイドラインです。したがって、同様の手順をさまざまなスキン材やコア 材に容易に適用できます。

PC **RF** または**インパルス**モードは、ハニカム複合材のスキン - コア間剥離の検出に 適した検査法ですが、同様の手順を、金属間の接合や複合材の重大な層間剥離の検 査に使用することもできます。

また、以下の手順は、BondMaster 600 のさまざまな重要機能や新機能を説明するも のでもあることから、最後に代替画面を示しています。この手順の目的は、手前側の 剥離と反対側の剥離を区別して検出することです。

検査材料については、133 [ページの図](#page-132-0) 6-1 を参照してください。

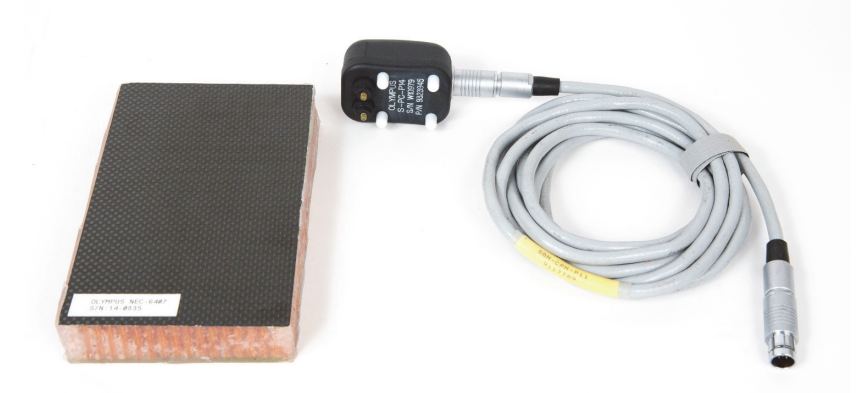

## **図 6-1 材料 — 平面または一定厚さ形状におけるスキン - コア間剥離**

<span id="page-132-0"></span>この検査手順で使用する製品は次のとおりです。

- トレーニング用ハニカム複合材標準試験片:厚さ 25 mm、6 層 CFRP 上部スキ ン、3 層グラスファイバー下部スキン。両側に 25 mm の剥離部あり。 P/N: NEC-6407 [U8862302]
- ピッチキャッチおよび MIA モード用ケーブル、1.83 m。 P/N: SBM-CPM-P11 [U8800058]
- 汎用ピッチキャッチプローブ、チップスペース 14 mm。 P/N: S-PC-P14 [U8800601]

## **初めて BondMaster 600 構成を設定するには**

- 1. プローブとケーブルを BondMaster 600 のプローブコネクターに接続します。
- 2. プロンプトが表示されたら、**続行**(A キー)を押して PowerLink プローブ情報を 受け入れます。

## 参考

PowerLink 以外のプローブを使用している場合は、設定メニューキー( ) 使用して**アプリケーション選択**メニュー(A キー)にアクセスします。

3. **Skin to Core Disbonds (Flat)**(スキン - コア間剥離(平面))アプリケーション を選択し、 を押して受け入れます(134 [ページの図](#page-133-0) 6-2 参照)。

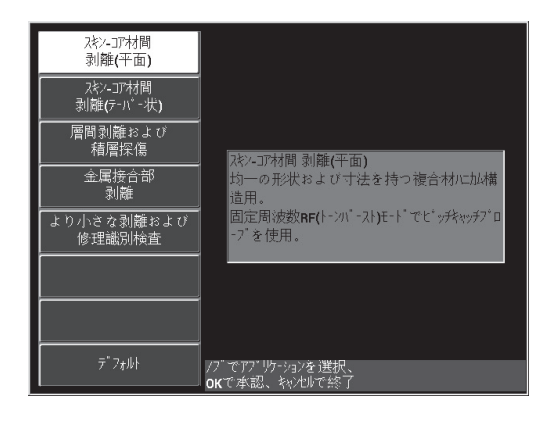

<span id="page-133-0"></span>**図 6-2 Skin To Core Disbonds (Flat)(スキン - コア間剥離(平面))アプリケーショ ン**

# **信号を校正するには**

- 1. 基本メニューキー ( < ) を一度押し、ノブを使って**周波数** (A キー) を **11 kHz** に設定します。
- 2. プローブチップを標準試験片の問題のない部分に配置し、ゲインキー(dB) を使用してゲインを調整して、RF ビュー(左)の信号が水平に 1 ~ 2 区分の範 囲に収まるようにします(135 [ページの図](#page-134-0) 6-3 参照)。

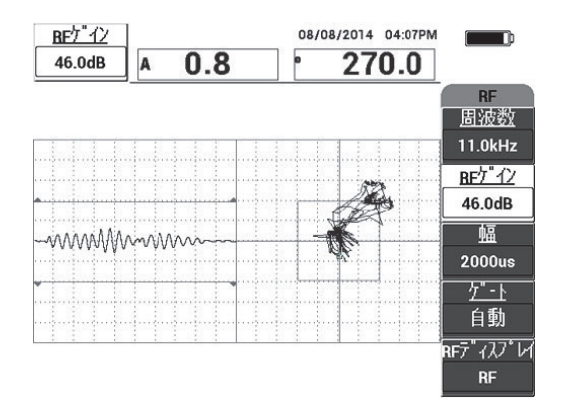

## **図 6-3 範囲内で信号を取得するためのゲイン調整**

- <span id="page-134-0"></span>3. プローブチップを標準試験片の問題のない部分に配置し、校正 / バランスキー ( <del>( )</del>) を押します。
- 4. 手前側と反対側の剥離部分でプローブを動かしてスキャンしながら、両方の欠陥 が検出されているのを確認します(135 [ページの図](#page-134-1) 6-4 参照)。

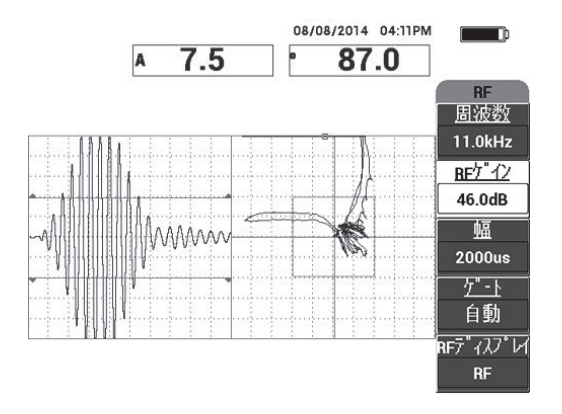

<span id="page-134-1"></span>**図 6-4 手前側と反対側の剥離部分の検出**

## **ゲート設定**

# 参考

デフォルトでは、**ゲート**は**自動**に設定されています。**自動**モードでは、 BondMaster 600 は RF ビューからピーク信号を自動的に検出し、それを使用して XY フライングドットビューを構築します。

5. 必要な場合は、**ゲート**(D キー)を押してノブを回すことで、手動で必要な位置 にゲートを設定します。 推奨される**ゲート**位置は、最初の反射のピークです。 多くの場合、推奨される**ゲート**位置は、最初の最も強い信号ピークの左側です (136 [ページの図](#page-135-0) 6-5 参照)。

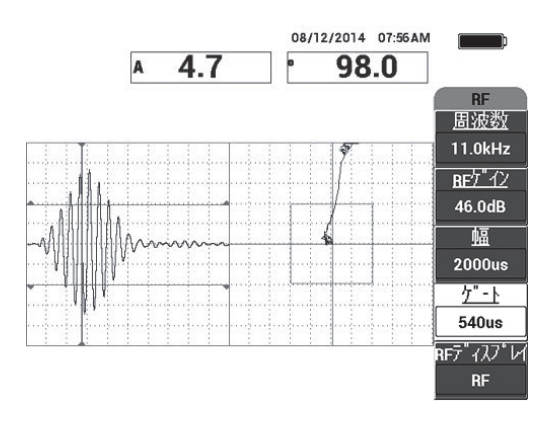

**図 6-5 推奨されるゲート位置**

# <span id="page-135-0"></span>**インパルスディスプレイ**

# 参考

**インパルス**モードでは、RF 信号にエンベロープフィルターが適用されます。(「**イン パルス**」という名前は BondMaster の旧製品の名前に由来します)。

6. 必要な場合は、**RF ディスプレイ**(E キー)を**インパルス**に設定します([137](#page-136-0) [ページの図](#page-136-0) 6-6 参照)。ただし、各信号の振動を解釈しやすいことから、**RF ディ スプレイ**モードの使用をお勧めします。

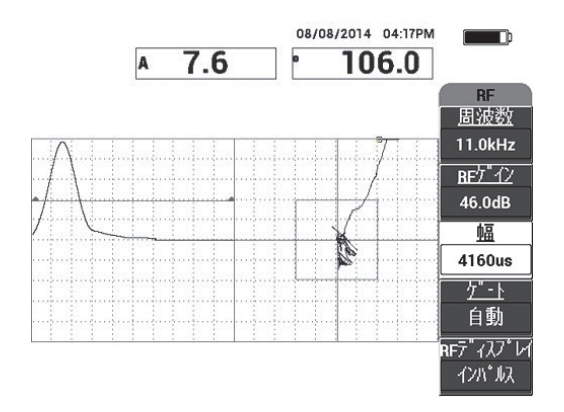

**図 6-6 インパルスディスプレイ**

<span id="page-136-0"></span>**インパルス**モードでは、**幅**(C キー)を大きくして、信号ピークをより少ない区分 内に収めることができます。 ヒント

## **手前側と反対側の剥離の識別を最適化するには**

- 1. 検査キー(▶) を一度押して、XY フライングドットの単一ビューを表示しま す。
- 2. プローブチップを標準試験片の問題のない部分に配置し、校正 / バランスキー ((イ) を押します。
- 3. 手前側と反対側の剥離部分でプローブを動かしてスキャンしながら、フリーズ キー (米) を押します (138 [ページの図](#page-137-0) 6-7 参照)。

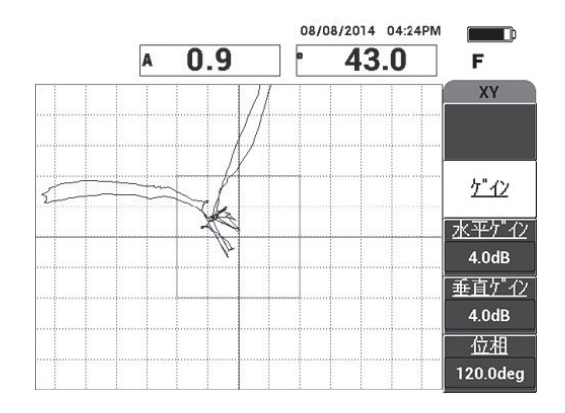

**図 6-7 剥離のスキャン**

<span id="page-137-0"></span>4. **基本**メニューで**位相**(E キー)を押して、反対側の剥離が下に、手前側の剥離が 上になるように信号位相を調整します(138 [ページの図](#page-137-1) 6-8 参照)。

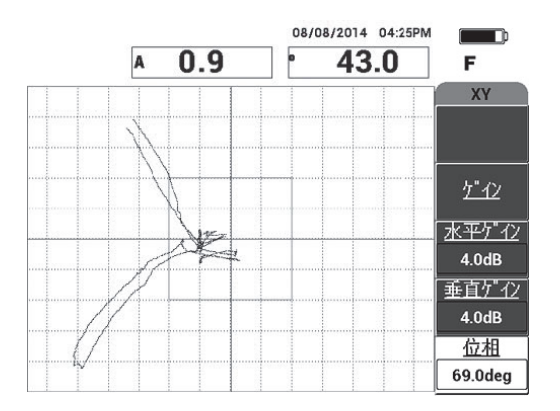

**図 6-8 剥離の信号位相の調整**

<span id="page-137-1"></span>5. 必要な場合は、**水平ゲイン**(Cキー)と垂直ゲイン(Dキー)を調整して、手前 側と反対側の剥離をはっきり識別できるようにします (139 [ページの図](#page-138-0) 6-9 参 照)。

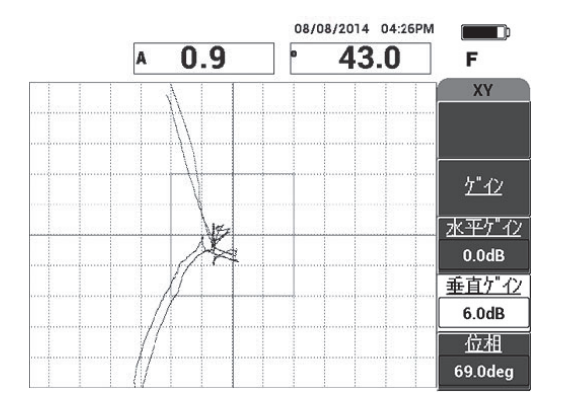

**図 6-9 水平ゲインと垂直ゲインの調整**

- <span id="page-138-0"></span>6. フリーズキー(※※)をもう一度押して、データ収集を再開します。
- 7. 全画面 次へキー( –) を押して全画面モードに切り替えます。 XY フライングドットの振幅(A)と位相(°)に測定値がリアルタイムで表示さ れます(139 [ページの図](#page-138-1) 6-10 参照)。リアルタイム測定値の変更方法については、 68 [ページの「リアルタイムリーディングの表示」](#page-67-0)を参照してください。

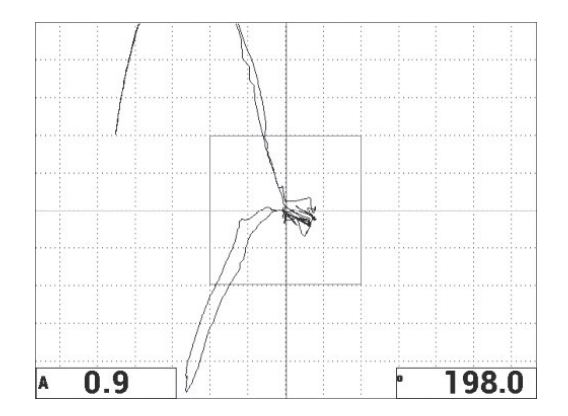

<span id="page-138-1"></span>**図 6-10 XY フライングドットの振幅(A)と位相(°)**

## **新しいスキャン表示と代替検査**

8. 検査中に(全画面または通常画面モードで)さまざまな信号表示を即時に切り替 えるには、目的の検査が表示されるまで検査キー(▶)を繰り返し押します。 利用可能な検査を 140 [ページの図](#page-139-0) 6-11 から 142 [ページの図](#page-141-0) 6-15 に示します。

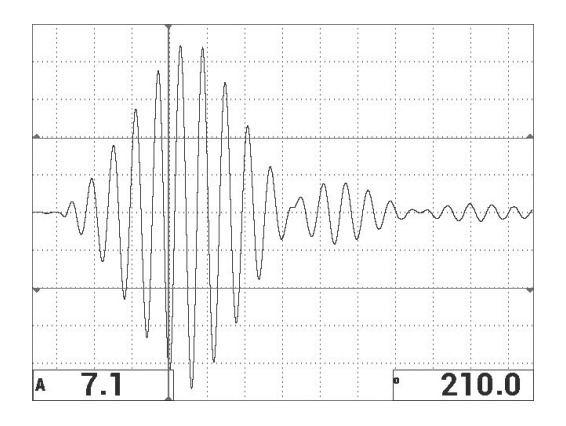

**図 6-11 検査 1 — RF 信号**

<span id="page-139-0"></span>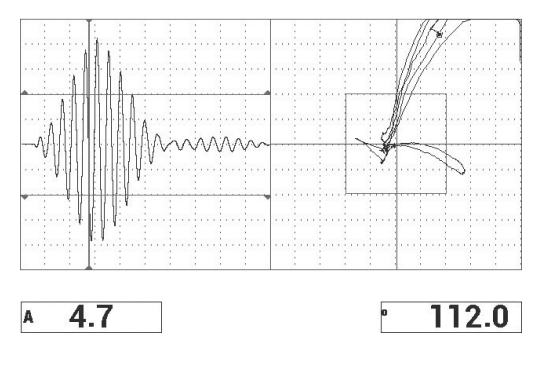

**図 6-12 検査 2 — RF + XY(デフォルトビュー)**

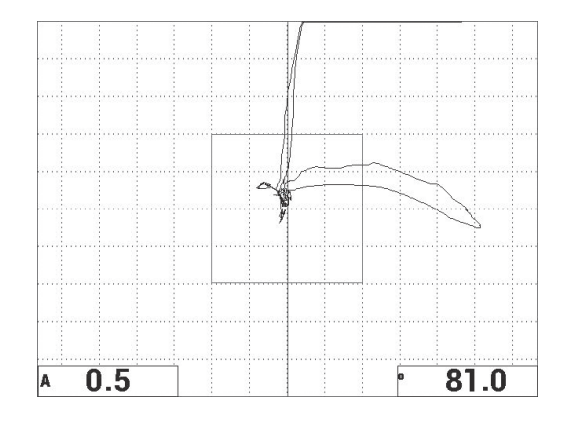

**図 6-13 検査 3 — XY フライングドット**

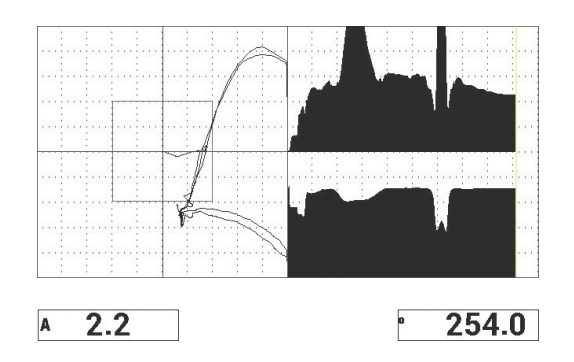

**図 6-14 検査 4 — XY + スキャン**

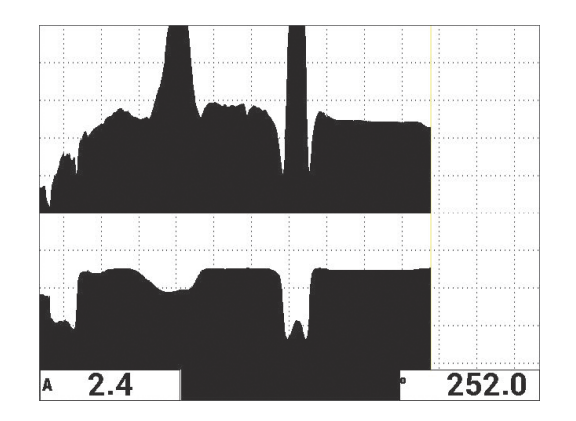

**図 6-15 検査 5 — スキャン**

## <span id="page-141-0"></span>ヒント

スキャンビューで明確な位相測定値を得るには、プローブを持ち上げてヌルにしま す。

## **装置の設定を微調整するには**

- 1. 必要に応じて、アラームボックスのパラメーター、ブザー、または外部ブザー (より高い音量)を設定します。アラームの詳細については、231 [ページの「ア](#page-230-0) [ラーム、接続、およびメモリーの仕様」を](#page-230-0)参照してください。
- 2. 要件に応じて、リアルタイム測定値を変更します。 デフォルトのリアルタイム測定値は、XY 信号の振幅と位相を表示します。リア ルタイム測定値の変更方法については、68 [ページの「リアルタイムリーディン](#page-67-0) [グの表示」を](#page-67-0)参照してください。 すべてのパラメーターの一覧が 143 [ページの図](#page-142-0) 6-16 に示されています。

|                                                                                                    | 全設定 PC (RF).                                                                                        |                                                                                        | 全設定 PC (RF)                                                                                                    |
|----------------------------------------------------------------------------------------------------|----------------------------------------------------------------------------------------------------|----------------------------------------------------------------------------------------|----------------------------------------------------------------------------------------------------|
| E - I<br>PC (RF)<br>切番号<br>No Probe<br>プロ・プト・ライフ<br>⊕<br> ローバスフィルクー<br>10Hz<br>繰返速度<br>154                                         | 周波数<br>11.0kHz<br>位相<br>69.0deg<br>水平ゲイン<br>0.0 <sub>d</sub> B<br>垂直ゲイン<br>6.0dB<br>RFケイン<br>46.0dB | XY 75-41<br>負<br>ボックス<br> 形状<br>÷.<br>70.0%<br>下端<br>30.0%<br>左<br>30.0%<br>石<br>70.0% | $7"$ +" -<br>87<br> 測定値1外7'<br>A<br> 乃·雄間<br>下端左<br>(測定値1位置)<br>0.0sec<br>位相<br>測定値2クイブ<br> 外部ブザー<br>下端右<br> 镧定値2位置<br>松 |
| - 9<br> インバルス<br>$BF^7$ $\sqrt{27}$ $M$<br>$\hbar$ llyk<br>細<br>क्र<br>バーシスト<br>表示削除<br>क्र<br>スキッフ時間<br>5.0Sec<br>塗り潰しスキャン<br>तेर | 水平位置<br>50%<br>垂直位置<br>50%                                                                          | क्र<br>XY 75-42<br>円形<br>形状<br>半径<br>20.0%<br>垂直信号<br>50.0%<br>垂直<br>50.0%             | 即時<br>机厂<br>'≠vt-⊦<br>『ナログ出力<br>五<br>物プチ病理延<br><b>10.0sec</b>                                                            |
| 自動<br>[ケ - ト<br>幅<br>4160us<br>サクル教<br>10<br>笔1が広ば[A]。<br>第2時点は「BL」                                                                | $RF75-k$<br>負<br>70.0%<br>E<br>下端<br>30.0%<br>第3時はICL                                               | 37<br>280275-4<br>75.0%<br>下端<br>25.0%<br>次へ進む場合は旧を押してください                             | 第1かなは[A]。<br>第2時はInL<br>前に戻る場合は旧を押してください                                                                                 |

**図 6-16 パラメーター一覧**

# <span id="page-142-0"></span>**6.1.2 ハニカム複合材のスキン - コア間剥離の検出 — PC スイープ 検査法によるテーパー状または変動する形状の検査**

ピッチキャッチ(PC)スイープ検査法は、テーパー状または変動する形状のハニカ ム複合材部品の検査に最適です。この検査法は各種のスキンやコアに対して有効です が、特にアルミニウムのハニカムコアに対して最適です。

PC スイープ検査法は、通常、反対側の剥離より手前側の剥離に対して良好に動作し ます。平面に近い形状や一定の厚さ形状の部品の検査に使用することもできますが、 そうした部品や特に厚みのある部品には、RF およびインパルス検査法の方が適して います。

この手順では、アルミニウムコアの標準試験片を使用して、標準的な PC スイープ 検査のセットアップ方法について説明します。周波数範囲の選択(通常、部品製造元 が選択、推奨する)は、配慮する必要があります。

検査材料については、144 [ページの図](#page-143-0) 6-17 を参照してください。

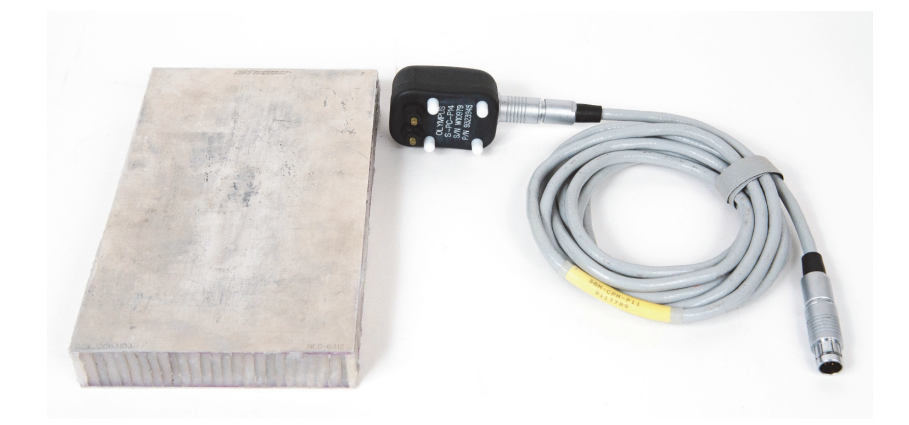

## **図 6-17 材料 — テーパー形状におけるスキン - コア間剥離**

<span id="page-143-0"></span>この検査手順で使用する製品は次のとおりです。

- トレーニング用ハニカム複合材標準試験片:厚さ 25 mm、1 mm のアルミニウ ム上部および下部スキン、アルミニウムコア。両側に 25 mm の剥離部あり。 P/N: NEC-6312 [U8860498]
- ピッチキャッチおよび MIA モード用ケーブル、1.83 m。 P/N: SBM-CPM-P11 [U8800058]
- 汎用ピッチキャッチプローブ、チップスペース 14 mm。 P/N: S-PC-P14 [U8800601]

### **初めて BondMaster 600 構成を設定するには**

- 1. プローブとケーブルを BondMaster 600 のプローブコネクターに接続します。
- 2. プロンプトが表示されたら、**続行**(A キー)を押して PowerLink プローブ情報を 受け入れます。

## 参考

PowerLink 以外のプローブを使用している場合は、設定メニューキー( ) 使用して**アプリケーション選択**メニュー(A キー)にアクセスします。
3. Skin To Core Disbonds (Tapered) (スキン - コア間剥離(テーパー状)) アプリ ケーションを選択し、√ を押して受け入れます (145 [ページの図](#page-144-0) 6-18 参照)。

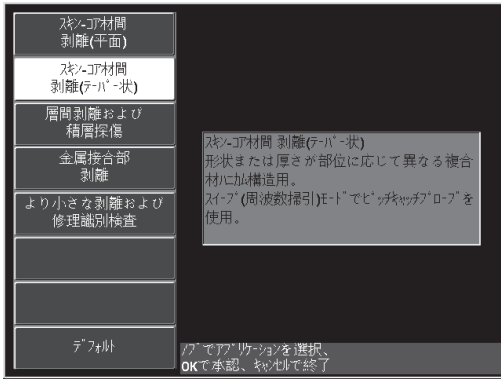

<span id="page-144-0"></span>**図 6-18 Skin To Core Disbonds (Tapered)(スキン - コア間剥離(テーパー状))ア プリケーション**

# **信号を校正するには**

- 1. 基本メニューキー( \* ₩ → を一度押し、ノブを使用して**開始周波数**(C キー) を **10 kHz** に設定し、**終了周波数**(D キー)を **40 kHz** に設定します。
- 2. プローブチップを標準試験片の問題のない部分に配置し、ゲインキー(dB) を押してから、ノブを使用して、スイープ数値がアラームボックス内の 2 区分の 範囲に収まるようにゲインを調整します (146 [ページの図](#page-145-0) 6-19 参照)。

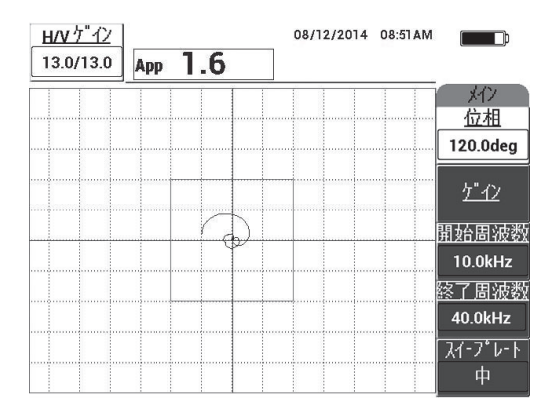

**図 6-19 2 区分内のスイープ数値**

- <span id="page-145-0"></span>3. プローブを標準試験片の問題のない部分に配置し、校正 / バランスキー ( $\overline{\binom{c_{\mathsf{AL}}}{\cdot}}$ ) を押します。
- 4. 欠陥部分をスキャンし、信号がアラームボックスの外側にあることを確認しま す。必要に応じて**ゲイン**を再調整します。
- 5. 全画面 次へキー( –) を押して全画面を表示し、もう一度スキャンします (146 [ページの図](#page-145-1) 6-20 参照)。

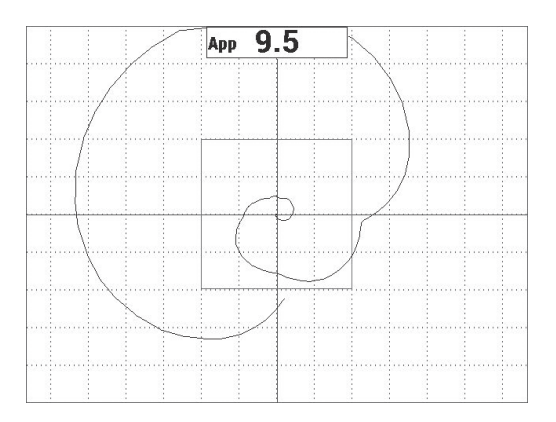

<span id="page-145-1"></span>**図 6-20 スキャンの全画面表示**

# **装置の設定を微調整するには**

- 1. 必要に応じて、アラームボックスのパラメーター、ブザー、または外部ブザー (より高い音量)を設定します。アラームの詳細については、231 [ページの「ア](#page-230-0) [ラーム、接続、およびメモリーの仕様」を](#page-230-0)参照してください。
- 2. 要件に応じて、リアルタイム測定値を変更します。 デフォルトのリアルタイム測定値は、XY 信号のライブピーク間振幅を表示しま す。リアルタイム測定値をオフにする方法については、68 [ページの「リアルタイ](#page-67-0) [ムリーディングの表示」を](#page-67-0)参照してください。 すべてのパラメーターの一覧が 147 [ページの図](#page-146-0) 6-21 に示されています。

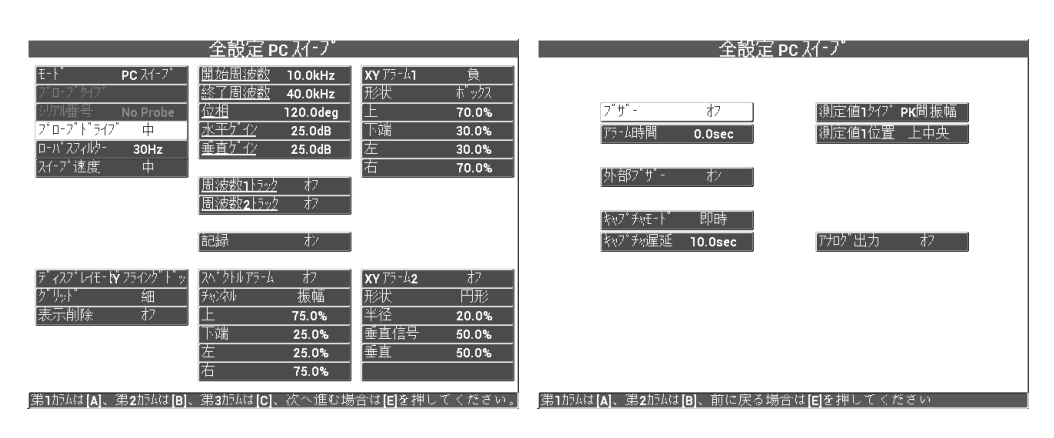

**図 6-21 パラメーター一覧**

# <span id="page-146-0"></span>**6.1.3 ハニカム複合材の小さな欠陥の検出 — メカニカルインピー ダンス解析(MIA)検査法**

MIA プローブの小さなチップを、BondMaster 600 の拡張された周波数範囲と組み合 わせると、ハニカム複合材の小さな欠陥を検出するのに最適です。この手順では、提 示された検査周波数を使用して、ハニカム複合材の欠陥検出に MIA 検査モードを使 用する方法について説明します。特定の状況に最適な検査周波数を決定するための詳 細な手順は、178 [ページの「ハニカム複合材の検査に最適な周波数の模索](#page-177-0) — メカニ [カルインピーダンス解析\(](#page-177-0)MIA)検査法」で説明します。

検査材料については、148 [ページの図](#page-147-0) 6-22 を参照してください。

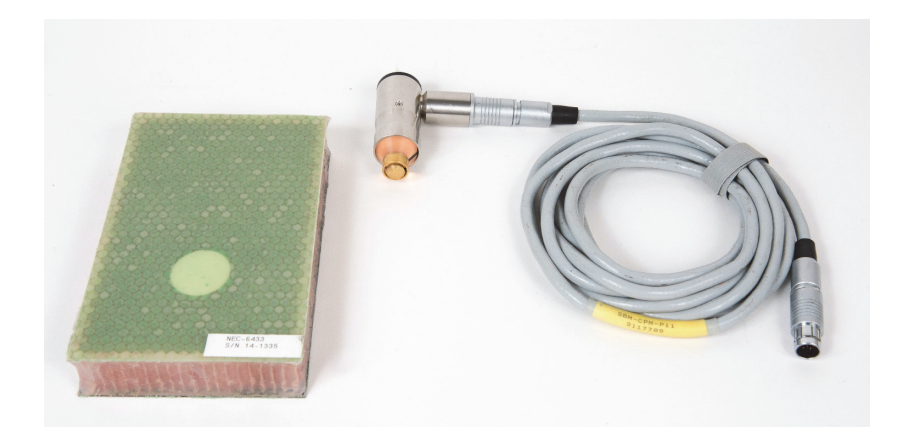

**図 6-22 材料 — MIA 検査法を使用した小さな欠陥の検出**

<span id="page-147-0"></span>この検査手順で使用する製品は次のとおりです。

- トレーニング用ハニカム複合材標準試験片:厚さ 25 mm、3 層および 6 層 CFRP 上部スキン、3 層グラスファイバー下部スキン。両側に 13 mm と 25 mm の剥離 部が 1 か所ずつあり。 P/N: NEC-6433 [U8620490]。
- ピッチキャッチおよび MIA モード用ケーブル、1.83 m。 P/N: SBM-CPM-P11 [U8800058]
- 直角タイプ MIA プローブ、13 mm チップ。 P/N: S-MP-3 [U8010011]

### **初めて BondMaster 600 構成を設定するには**

- 1. プローブとケーブルを BondMaster 600 のプローブコネクターに接続します。
- 2. プロンプトが表示されたら、**続行**(A キー)を押して PowerLink プローブ情報を 受け入れます。

# 参考

PowerLink 以外のプローブを使用している場合は、設定メニューキー( ) 使用して**アプリケーション選択**メニュー(A キー)にアクセスします。

3. **Smaller Disbonds and Repair Identification**(小さな欠陥と修理部分の識別)ア プリケーションを選択し、√ を押して受け入れます (149 [ページの図](#page-148-0) 6-23 参 照)。

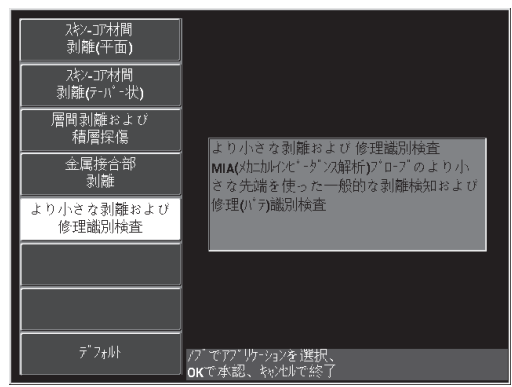

<span id="page-148-0"></span>**図 6-23 Smaller Disbonds and Repair Identification(小さな欠陥と修理部分の識 別) アプリケーション** 

# **信号を校正するには**

- 1. 基本メニューキー( )を一度押し、ノブを使って**周波数**(A キー)を **10 kHz** に設定します。
- 2. プローブチップを標準試験片の問題のない部分 (CFRP 側) に配置し、校正 / バ ランスキー ( ( ) を押します。
- 3. 13 mm の剥離部の 1 つをゆっくりとスキャンして、フリーズキー ( ) ます(150 [ページの図](#page-149-0) 6-24 参照)。

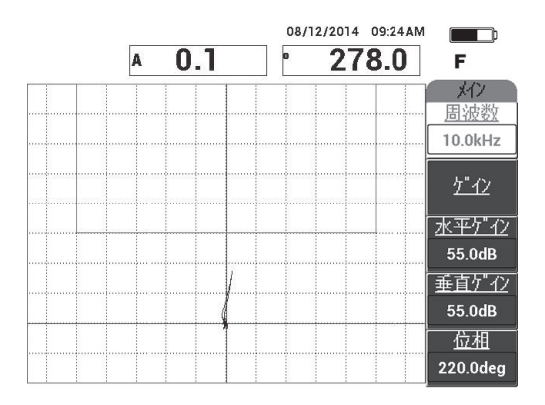

**図 6-24 剥離部のスキャン信号**

<span id="page-149-0"></span>4. **位相**(E キー)を押して、信号ポイントがアラームボックスに向かって上向きに なるように調整します(150 [ページの図](#page-149-1) 6-25 参照)。

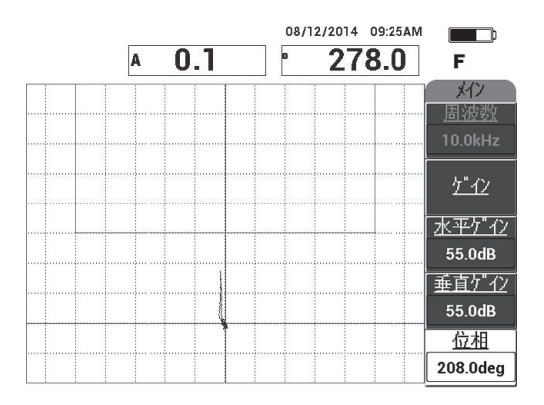

**図 6-25 上向きに調整された信号位相**

<span id="page-149-1"></span>5. ゲインキー(dB)を押して、剥離信号がアラームボックス内に入り、ヌル位 置(十字線)から約5区分伸びるように信号振幅を調整します(151[ページの図](#page-150-0) [6-26](#page-150-0) 参照)。

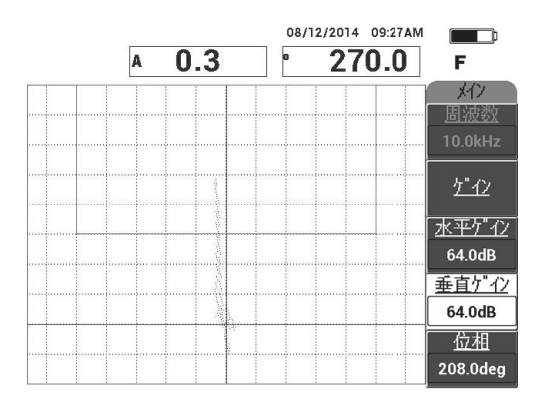

**図 6-26 アラームボックスに入るように調整された信号振幅**

- <span id="page-150-0"></span>6. フリーズキー(※)を押してデータ収集のフリーズを解除し、全画面 / 次へ キー( ○) を押して全画面表示にします。
- 7. 13 mm の剥離部をもう一度スキャンします(151 [ページの図](#page-150-1) 6-27 参照)。

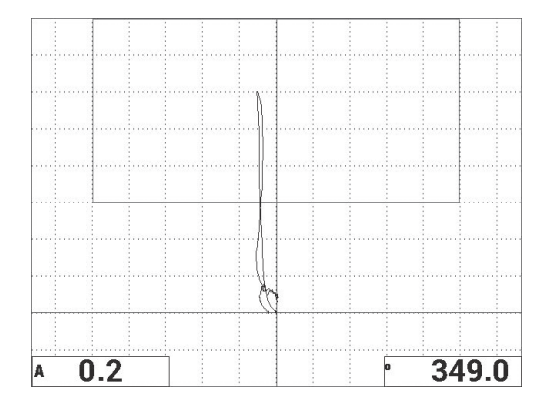

<span id="page-150-1"></span>**図 6-27 剥離部の 2 回目のスキャン**

#### **装置の設定を微調整するには**

- 1. 必要に応じて、アラームボックスのパラメーター、ブザー、または外部ブザー (より高い音量)を設定します。アラームの詳細については、231 [ページの「ア](#page-230-0) [ラーム、接続、およびメモリーの仕様」を](#page-230-0)参照してください。
- 2. 要件に応じて、リアルタイム測定値を変更します。 デフォルトのリアルタイム測定値は、XY 信号の振幅と位相を表示します。リア ルタイム測定値の変更方法については、68 [ページの「リアルタイムリーディン](#page-67-0) [グの表示」を](#page-67-0)参照してください。

すべてのパラメーターの一覧が 152 [ページの図](#page-151-0) 6-28 に示されています。

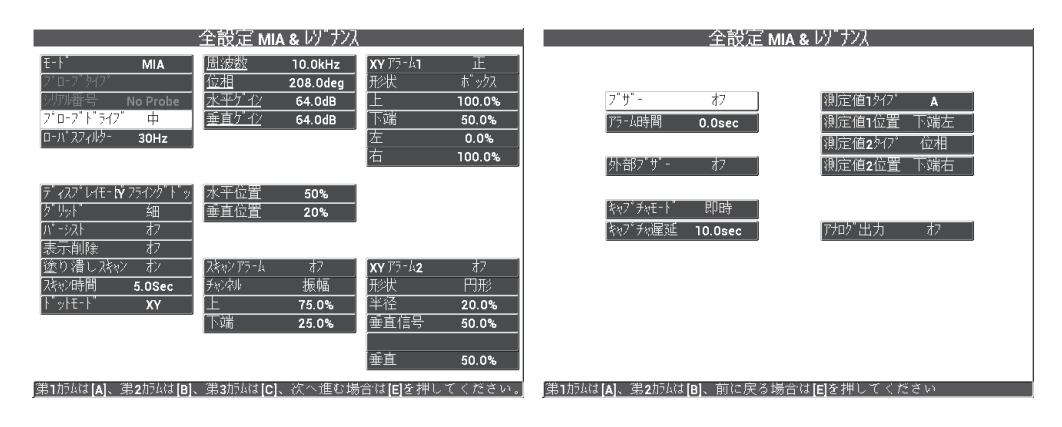

**図 6-28 パラメーター一覧**

# <span id="page-151-0"></span>**6.1.4 ハニカム複合材の修理済みエリア(ポッティング)の検出 — メカニカルインピーダンス解析(MIA)検査法**

MIA 検査法では材料のメカニカルインピーダンス(剛性)を測定するため、修理済 みエリア(硬い部分)と剥離(機械抵抗が低い部分)を大きく対比させて表示しま す。このコントラストの特徴によって、MIA 検査法ではハニカム複合材の修理済み エリアを識別できます。

検査材料については、153 [ページの図](#page-152-0) 6-29 を参照してください。

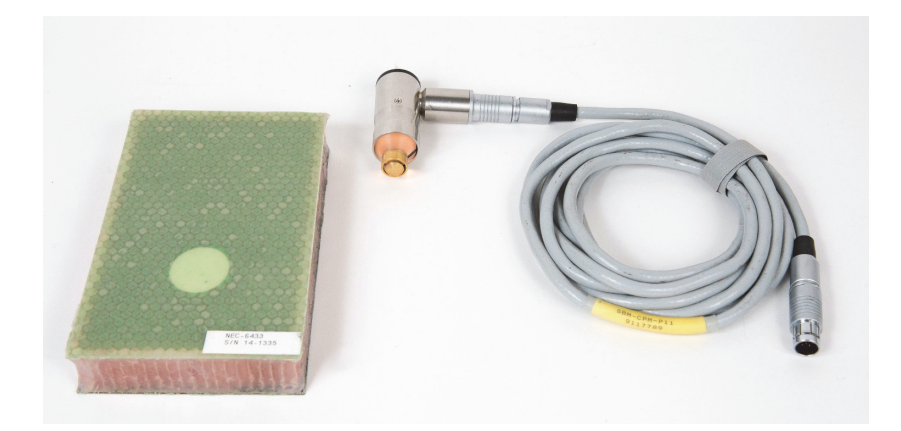

**図 6-29 材料 — MIA 検査法による修理済みエリア(ポッティング)の検出**

<span id="page-152-0"></span>この検査手順で使用する製品は次のとおりです。

- トレーニング用ハニカム複合材標準試験片:厚さ 25 mm、3 層および 6 層 CFRP 上部スキン、3 層グラスファイバー下部スキン。両側に 13 mm と 25 mm の剥離 部が 1 か所ずつあり。 P/N: NEC-6433 [U8620490]。
- ピッチキャッチおよび MIA モード用ケーブル、1.83 m。 P/N: SBM-CPM-P11 [U8800058]
- 直角タイプ MIA プローブ、13 mm チップ。 P/N: S-MP-3 [U8010011]

# **初めて BondMaster 600 構成を設定するには**

- 1. プローブとケーブルを BondMaster 600 のプローブコネクターに接続します。
- 2. プロンプトが表示されたら、**続行**(A キー)を押して PowerLink プローブ情報を 受け入れます。

# 参考

PowerLink 以外のプローブを使用している場合は、設定メニューキー( ) 使用して**アプリケーション選択**メニュー(A キー)にアクセスします。

3. **Smaller Disbonds and Repair Identification**(小さな欠陥と修理部分の識別)ア プリケーションを選択し、√ を押して受け入れます (154 [ページの図](#page-153-0) 6-30 参 照)。

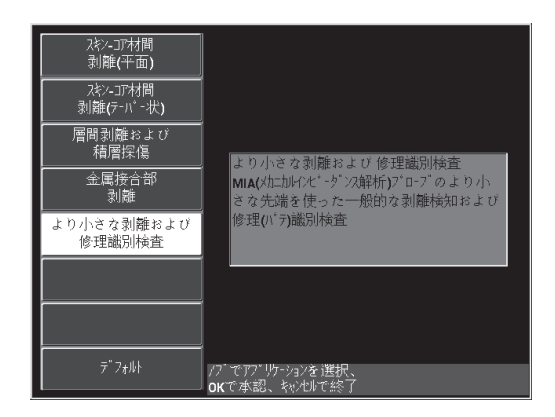

<span id="page-153-0"></span>**図 6-30 Smaller Disbonds and Repair Identification(小さな欠陥と修理部分の識 別) アプリケーション** 

# **信号を校正するには**

- 1. 表示 点参照メニューキー( )を一度押して、**位置**(C キー)を**中心**に設定 します。
- 2. アラームメニューキー ( CA) を押して、XY アラーム1 (B キー) をオフに設 定します。
- 3. プローブチップを標準試験片の問題のない部分に配置し、校正 / バランスキー ((;)) を押します。
- 4. プローブを空中に持ち上げて、ドットの動きを観察します。ドットが画面から消 えた場合は、ゲインキー(dB)を押して、ドットが画面に表示されるように ノブを回してドットの位置を調整します(155 [ページの図](#page-154-0) 6-31 参照)。

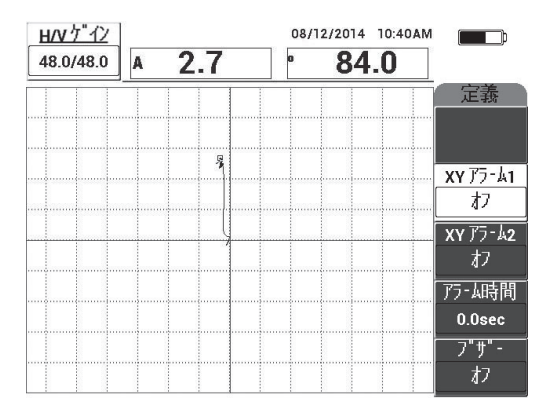

**図 6-31 ドット位置の調整**

- <span id="page-154-0"></span>5. プローブチップを標準試験片の問題のない部分に配置し、校正 / バランスキー cal<br>( ( ) を押します。
- 6. 剥離部と修理済みエリアをゆっくりとスキャンして、フリーズキー( \*\*\*) を押 します(155 [ページの図](#page-154-1) 6-32 参照)。

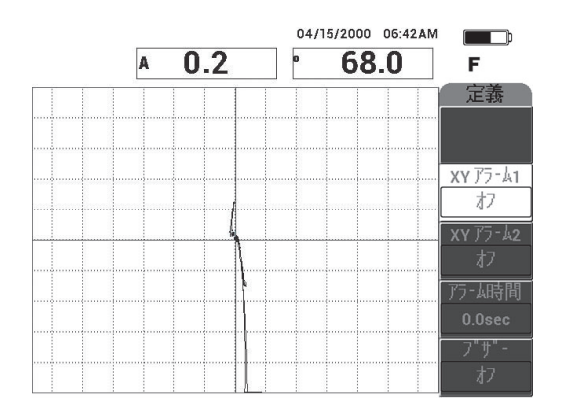

<span id="page-154-1"></span>**図 6-32 剥離部と修理済みエリアのスキャン**

7. 基本メニューキー( < ● ) を押してから**位相** (E キー) を押して、剥離部の信 号ポイントが 90 度上向きになるように信号位相を調整します (156 [ページの図](#page-155-0) [6-33](#page-155-0) 参照)。

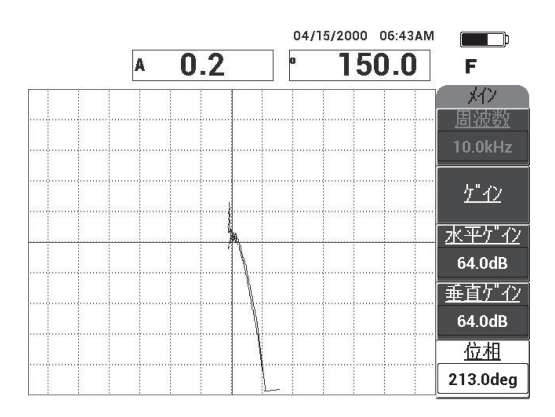

## **図 6-33 信号位相の上向き調整**

<span id="page-155-0"></span>8. ゲインキー(dB)を押して、剥離信号がヌル位置(十字線)から約4区分伸 びるように信号振幅を調整します。(156 [ページの図](#page-155-1) 6-34 参照)。

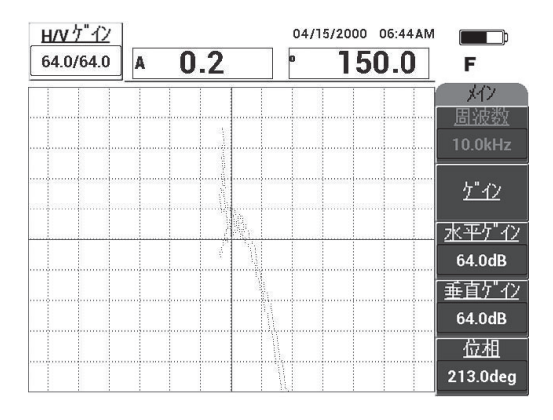

<span id="page-155-1"></span>**図 6-34 信号振幅の調整**

9. フリーズキー(※) を押してデータ収集のフリーズを解除し、全画面 次へキー ( 2) を押して全画面表示にします。次に、剥離部と修理済みエリアをもう一 度ゆっくりとスキャンします(157 [ページの図](#page-156-0) 6-35 参照)。

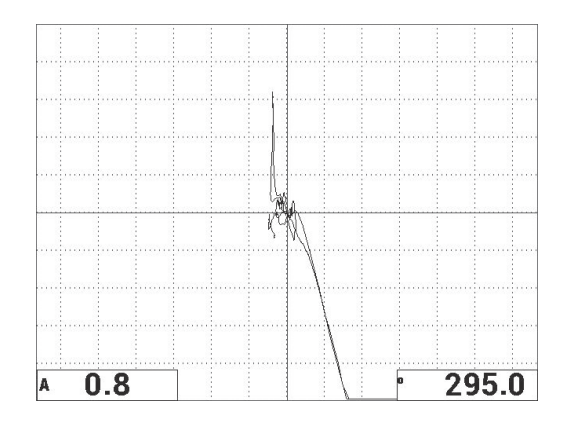

**図 6-35 剥離部と修理済みエリアの 2 回目のスキャン**

# <span id="page-156-0"></span>**装置の設定を微調整するには**

- 1. 必要に応じて、アラームボックスのパラメーター、ブザー、または外部ブザー (より高い音量)を設定します。アラームの詳細については、231 [ページの「ア](#page-230-0) [ラーム、接続、およびメモリーの仕様」を](#page-230-0)参照してください。
- 2. 要件に応じて、リアルタイム測定値を変更します。 デフォルトのリアルタイム測定値は、XY 信号の振幅と位相を表示します。リア ルタイム測定値の変更方法については、68 [ページの「リアルタイムリーディン](#page-67-0) [グの表示」を](#page-67-0)参照してください。 すべてのパラメーターの一覧が 158 [ページの図](#page-157-0) 6-36 に示されています。

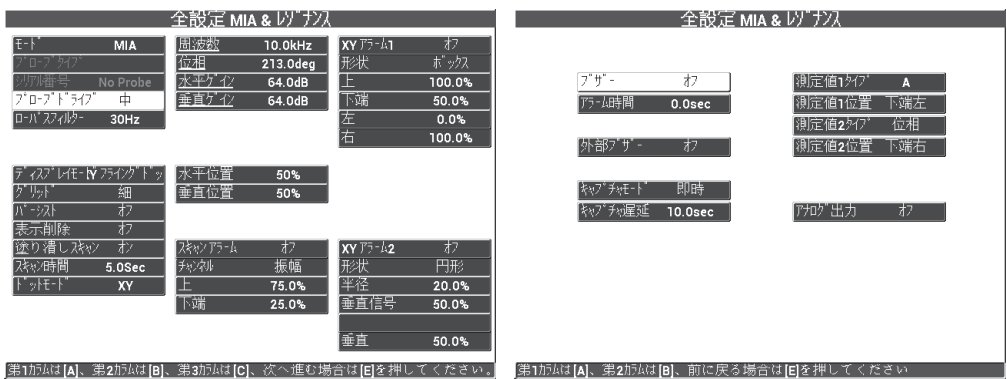

**図 6-36 パラメーター一覧**

# <span id="page-157-0"></span>**6.1.5 金属間の接合検査 — レゾナンス検査法**

レゾナンスモードは金属間の接合の検査に適した検査モードです。レゾナンスプロー ブは小型のため、ファスナー周囲に簡単にアクセスできます。レゾナンス検査法を正 しく実施するには、低粘度のカプラントが必要です。スキャン中は、プローブに低い 圧力をかけてゆっくりと滑らせて、試験体表面とプローブの間にカプラントが保持 されるようにします。この手順では、レゾナンスモードを単純な合否検査として使用 して、金属接合を検査する方法について説明します。

検査材料については、159 [ページの図](#page-158-0) 6-37 を参照してください。

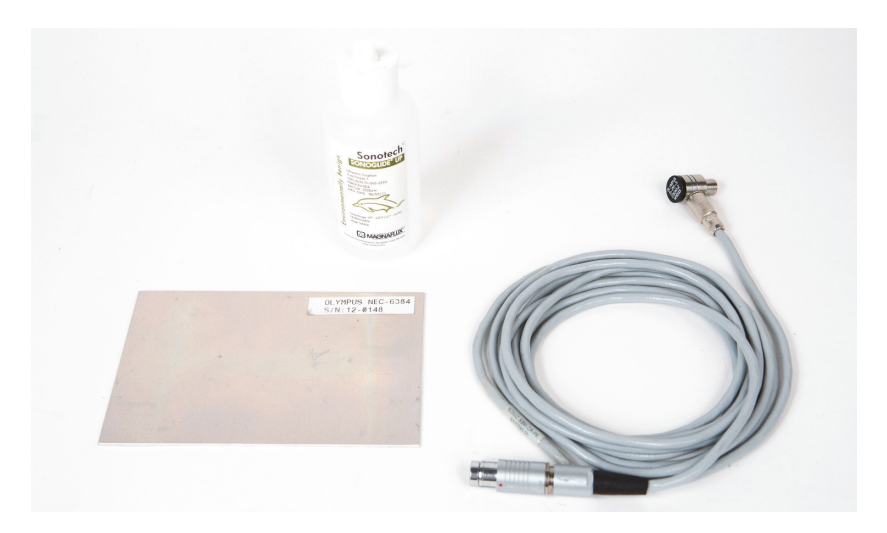

# **図 6-37 材料 — レゾナンス検査法の使用による金属間の接合検査**

<span id="page-158-0"></span>この検査手順で使用する製品は次のとおりです。

- 金属間の接合デモ用の標準試験片、0.5 mm の 3 層アルミニウム。 P/N: NEC-6384 [U8861988]
- レゾナンス用低粘度カプラント瓶、118 ml。 P/N: 3308193 [U8770328]
- レゾナンスプローブケーブル、3.35 m。 P/N: SBM-CR-P6 [U8800059]
- 250 kHz レゾナンスプローブ。 P/N: S-PR-5 [U8010010]

## **初めて BondMaster 600 構成を設定するには**

- 1. プローブとケーブルを BondMaster 600 のプローブコネクターに接続します。
- 2. プロンプトが表示されたら、**続行**(A キー)を押して PowerLink プローブ情報を 受け入れます。

### 参考

PowerLink 以外のプローブを使用している場合は、設定メニューキー( もまる) を 使用して**アプリケーション選択**メニュー(A キー)にアクセスします。

3. Metal To Metal Disbonds(金属間剥離)アプリケーションを選択し、√ を押し て受け入れます(160 [ページの図](#page-159-0) 6-38 参照)。

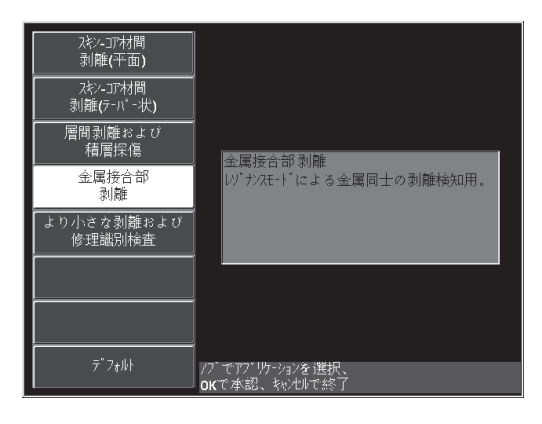

**図 6-38 Metal To Metal Disbonds(金属間剥離)アプリケーション**

- <span id="page-159-0"></span>4. 校正メニューが自動的に表示されない場合は、校正 / バランスキー ( ) し続けます。
- 5. プローブを空中に持ち上げます。 BondMaster 600 が、プローブに最適な使用周波 数を自動的に選択します。確信が持てない場合は、**校正**(C キー)を押すか、ノ ブを回して**周波数**(D キー)を変更します。
- 6. **完了**(E キー)を押します(161 [ページの図](#page-160-0) 6-39 参照)。

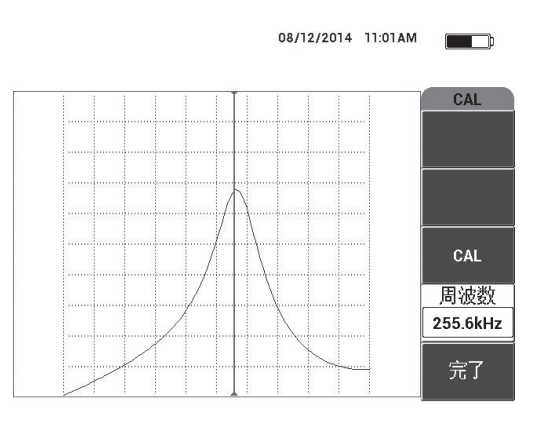

**図 6-39 校正画面**

## <span id="page-160-0"></span>**信号を校正するには**

- 1. 標準試験片の下にバッキングマットまたは発泡材を設置します。このようにする と、測定値がより安定します。
- 2. 十分な量のカプラントを標準試験片の上に出します。
- 3. プローブを標準試験片の問題のない部分に配置し、校正 / バランスキー ( $\widetilde{\binom{1}{1}}$ ) を押します。
- 4. 最初の剥離部の上でプローブをゆっくりと滑らせます。
- 5. 表示 点参照メニューキー(  $\left( \begin{array}{c} \end{array} \right)$ ) を2度押して、ドット画面を表示します。
- 6. **ドット 追加保存**(A キー)を押して、最初のドットを記録します(162 [ページ](#page-161-0) [の図](#page-161-0) 6-40 参照)。

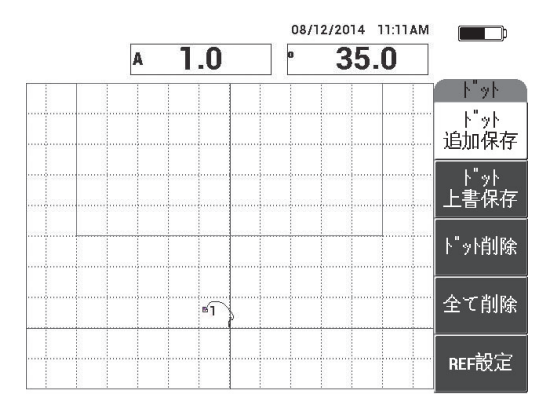

**図 6-40 最初のドットが記録されます。**

<span id="page-161-0"></span>7. 2 番目の剥離部の上でプローブをゆっくりと滑らせ、**ドット 追加保存**(A キー) を押して 2 番目のドットを記録します(162 [ページの図](#page-161-1) 6-41 参照)。

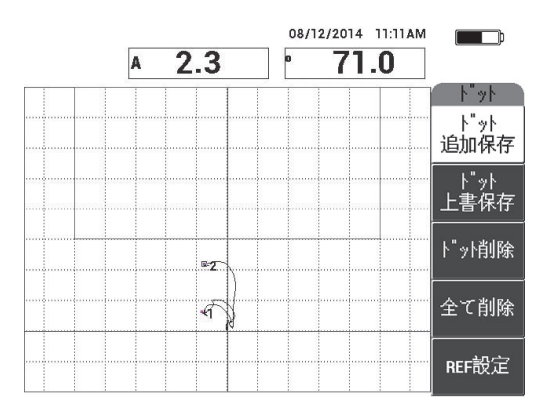

**図 6-41 2 番目のドットが記録されます。**

- <span id="page-161-1"></span>8. プローブを離して消去キー( 2 )を押します。
- 9. 基本メニューキー( )を一度押して、**基本**メニュー画面を表示します。
- 10. 必要な場合は**位相**(E キー)を調整して、XY ビュー内でドットが上方に動くよう にします。

11. **ゲイン**(B キー)を調整して、高い位置のドットが画面の高さの約 90 % になる ように設定します(163 [ページの図](#page-162-0) 6-42 参照)。

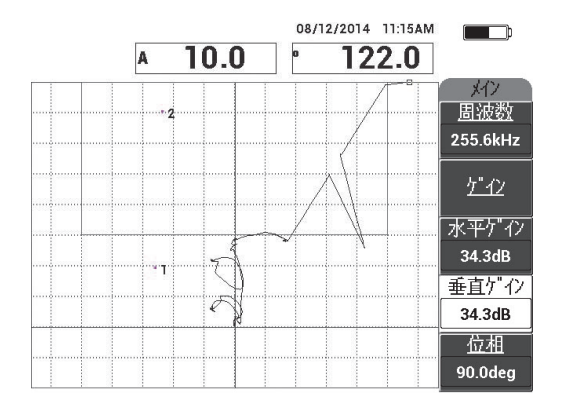

**図 6-42 高い位置のドットが調整されたゲイン**

- <span id="page-162-0"></span>12. アラームメニューキー (  $\left(\begin{matrix} \sqrt{2} \\ \sqrt{2} \end{matrix}\right)$  ) を 2 度押して XY アラーム 1 画面を表示して、 下 (C キー)を **30 %** に設定します。
- 13. 全画面 次へキー ( –) を押して全画面表示にします。次に、剥離部をゆっくり とスキャンして、ドットが常に信号に一致していることを確認します (163 [ペー](#page-162-1) [ジの図](#page-162-1) 6-43 参照)。

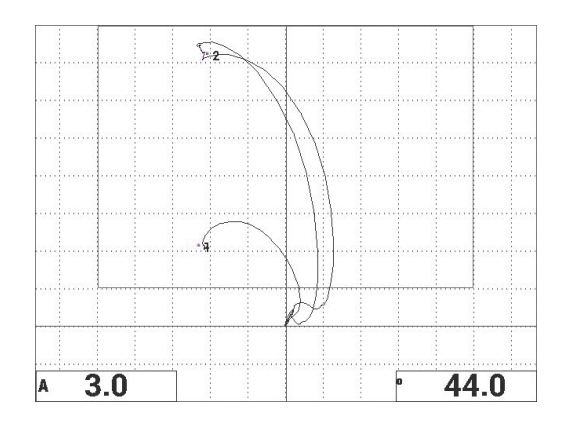

<span id="page-162-1"></span>**図 6-43 剥離部の 2 回目のスキャン**

#### **装置の設定を微調整するには**

- 1. 必要に応じて、アラームボックスのパラメーター、ブザー、または外部ブザー (より高い音量)を設定します。アラームの詳細については、231 [ページの「ア](#page-230-0) [ラーム、接続、およびメモリーの仕様」を](#page-230-0)参照してください。
- 2. 要件に応じて、リアルタイム測定値を変更します。 デフォルトのリアルタイム測定値は、XY 信号の振幅と位相を表示します。リア ルタイム測定値の変更方法については、68 [ページの「リアルタイムリーディン](#page-67-0) [グの表示」を](#page-67-0)参照してください。

すべてのパラメーターの一覧が 164 [ページの図](#page-163-0) 6-44 に示されています。

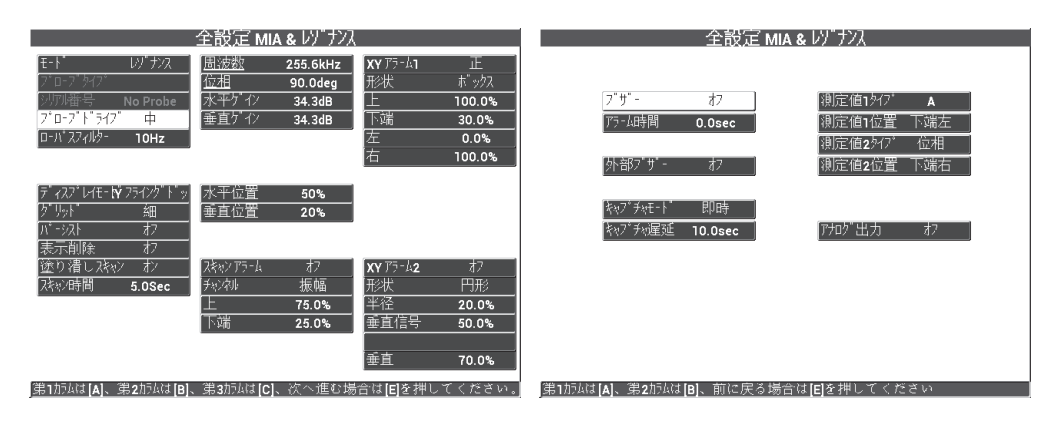

**図 6-44 パラメーター一覧**

#### <span id="page-163-0"></span>**6.1.6 複合材の層間剥離の検出 —**

#### **レゾナンス検査法を使用した一般的な手順**

レゾナンス検査法は、複合材の層間剥離の検出に推奨される方法です。層間剥離の位 置(試験体の厚さ)は、XY ビューの信号位相から推定できることがよくあります。 この手順では、標準的な合否検査用にレゾナンスモードを校正する方法について説 明します。

検査材料については、165 [ページの図](#page-164-0) 6-45 を参照してください。

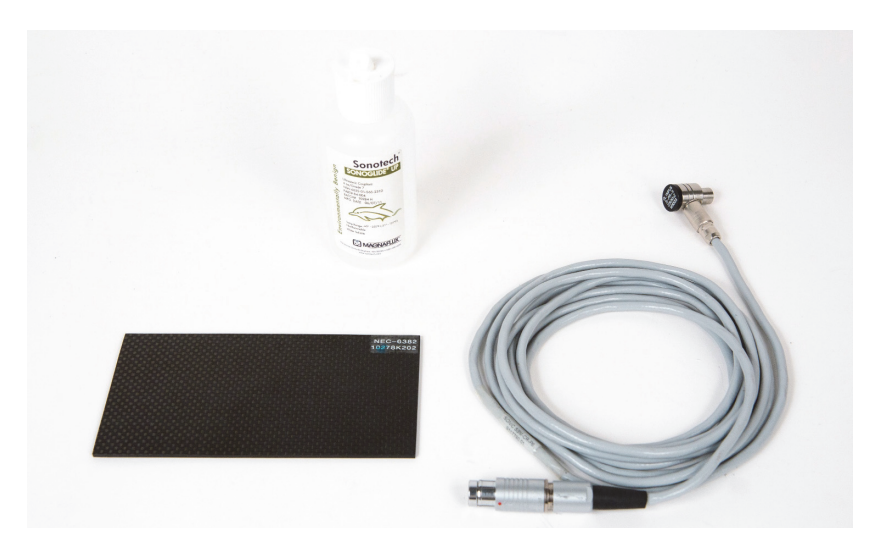

## **図 6-45 材料 — レゾナンス検査法による複合材の層間剥離の検出**

<span id="page-164-0"></span>この検査手順で使用する製品は次のとおりです。

- CFRP 層間剥離デモ用の標準試験片、 3 枚の 13 mm インサート材を含む 10 層。 P/N: NEC-6382 [U8861986]
- レゾナンス用低粘度カプラント瓶、118 ml。 P/N: 3308193 [U8770328]
- レゾナンスプローブケーブル、3.35 m。 P/N: SBM-CR-P6 [U8800059]
- 250 kHz レゾナンスプローブ。 P/N: S-PR-5 [U8010010]

### **初めて BondMaster 600 構成を設定するには**

- 1. プローブとケーブルを BondMaster 600 のプローブコネクターに接続します。
- 2. プロンプトが表示されたら、**続行**(A キー)を押して PowerLink プローブ情報を 受け入れます。

# 参考

PowerLink 以外のプローブを使用している場合は、設定メニューキー( もまる) を 使用して**アプリケーション選択**メニュー(A キー)にアクセスします。

3. **Delamination and Laminates Inspection**(層間剥離および積層検査)アプリ ケーションを選択し、√ を押して受け入れます (166 [ページの図](#page-165-0) 6-46 参照)。

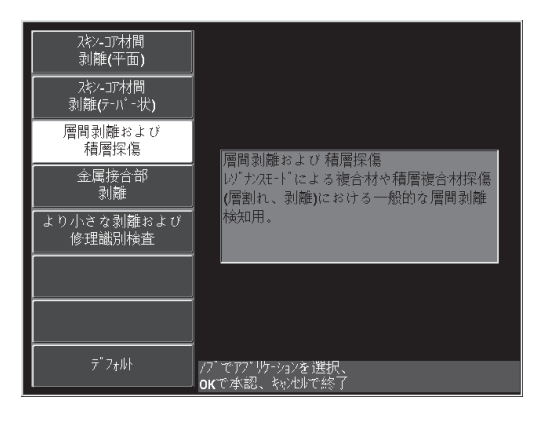

<span id="page-165-0"></span>**図 6-46 Delamination and Laminates Inspection(層間剥離および積層検査)アプリ ケーション**

- 4. 校正メニューが自動的に表示されない場合は、校正 / バランスキー ( (1)) を押 し続けます。
- 5. プローブを空中に持ち上げます。 BondMaster 600 が、プローブに最適な使用周波 数を自動的に選択します。確信が持てない場合は、**校正**(C キー)を押すか、ノ ブを回して**周波数**(D キー)を変更します。
- 6. **完了**(E キー)を押します(167 [ページの図](#page-166-0) 6-47 参照)。

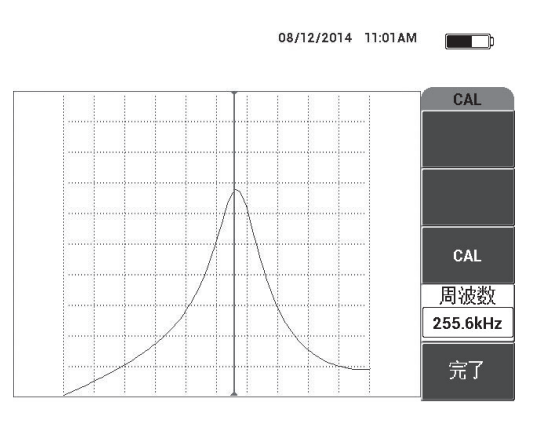

**図 6-47 校正画面**

## <span id="page-166-0"></span>**信号を校正するには**

- 1. 標準試験片の下にバッキングマットまたは発泡材を設置します。このようにする と、測定値がより安定します。
- 2. 十分な量のカプラントを標準試験片の上に出します。
- 3. プローブを標準試験片の問題のない部分に配置し、校正 / バランスキー ( $\widetilde{\binom{1}{1}}$ ) を押します。
- 4. 最初の剥離部の上でプローブをゆっくりと滑らせます。
- 5. 表示 点参照メニューキー(  $\left( \begin{array}{c} \end{array} \right)$ ) を2度押して、ドット画面を表示します。
- 6. **ドット 追加保存**(A キー)を押して、最初のドットを記録します(168 [ページ](#page-167-0) [の図](#page-167-0) 6-48 参照)。

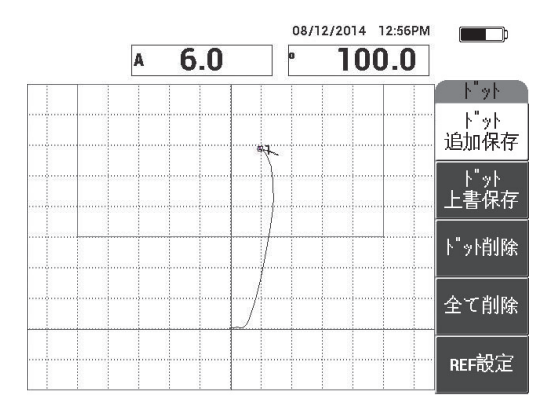

**図 6-48 記録された最初のドット**

<span id="page-167-0"></span>7. 2 番目の剥離部の上でプローブをゆっくりと滑らせ、**ドット 追加保存**(A キー) を押して 2 番目のドットを記録します(168 [ページの図](#page-167-1) 6-49 参照)。

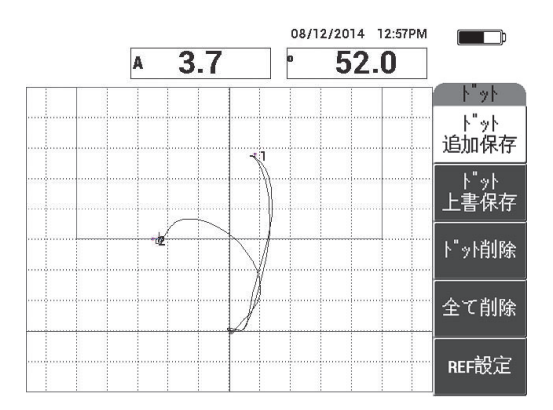

**図 6-49 記録された 2 番目のドット**

<span id="page-167-1"></span>8. 3 番目の剥離部の上でプローブをゆっくりと滑らせ、**ドット 追加保存**(A キー) を押して 3 番目のドットを記録します(169 [ページの図](#page-168-0) 6-50 参照)。

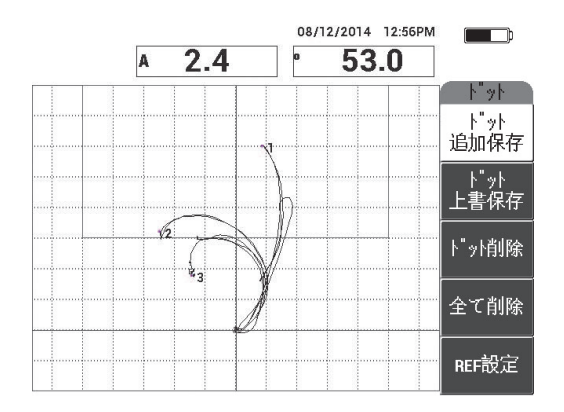

**図 6-50 記録された 3 番目のドット**

- <span id="page-168-0"></span>9. プローブを離して消去キー( 2 )を押します。
- **10. 基本メニューキー( ※ ) を一度押して、基本メニュー画面を表示します。**
- 11. 必要な場合は**位相**(E キー)を調整して、XY ビュー内でドットが上方に動くよう にします。
- 12. **ゲイン**(B キー)を調整して、最も高い位置のドットが画面の高さの約 90 % に なるように設定します(169 [ページの図](#page-168-1) 6-51 参照)。

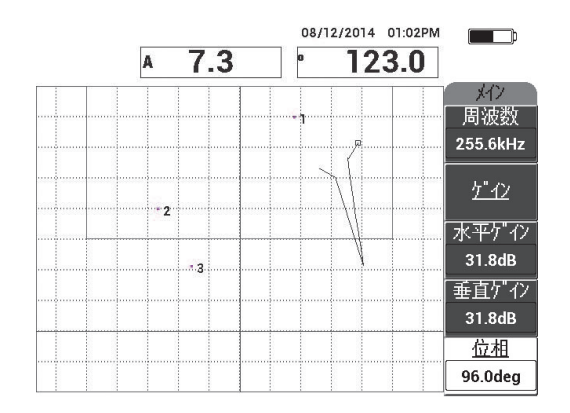

<span id="page-168-1"></span>**図 6-51 最も高い位置のドットが調整されたゲイン**

- 13. アラームメニューキー( )を 2 度押して **XY アラーム 1** 画面を表示して、**下** (C キー)を **30 %** に設定します。
- 14. 全画面 次へキー( –) を押して全画面表示にします。次に、剥離部をゆっくり とスキャンして、ドットが常に信号に一致していることを確認します(170 [ペー](#page-169-0) [ジの図](#page-169-0) 6-52 参照)。

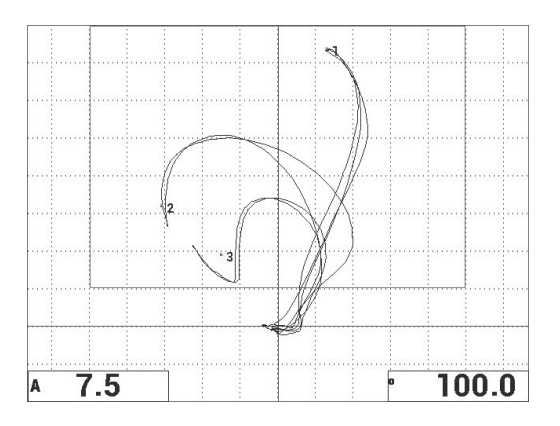

**図 6-52 剥離部の 2 回目のスキャン**

## <span id="page-169-0"></span>**装置の設定を微調整するには**

- 1. 必要に応じて、アラームボックスのパラメーター、ブザー、または外部ブザー (より高い音量)を設定します。アラームの詳細については、231 [ページの「ア](#page-230-0) [ラーム、接続、およびメモリーの仕様」を](#page-230-0)参照してください。
- 2. 要件に応じて、リアルタイム測定値を変更します。 デフォルトのリアルタイム測定値は、XY 信号の振幅と位相を表示します。リア ルタイム測定値の変更方法については、68 [ページの「リアルタイムリーディン](#page-67-0) [グの表示」を](#page-67-0)参照してください。

## **代替表示を有効にするには**

◆ 必要に応じて検査キー(▶ )を押して、時間に対する振幅および位相要素を 表示します。

この表示が特に有用なのは、厚さに変動がある材料を検査する場合です。位相と 振幅要素のグラフはどちらも、試験体の厚さを表すためです (171 [ページの図](#page-170-0) [6-53](#page-170-0) 参照)。

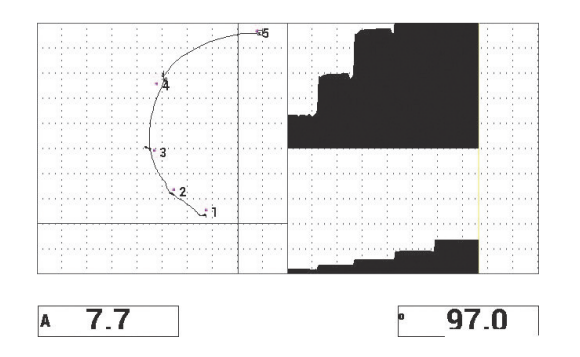

**図 6-53 振幅と位相の代替表示**

<span id="page-170-0"></span>すべてのパラメーターの一覧が示されています(171 [ページの図](#page-170-1) 6-54 参照)。

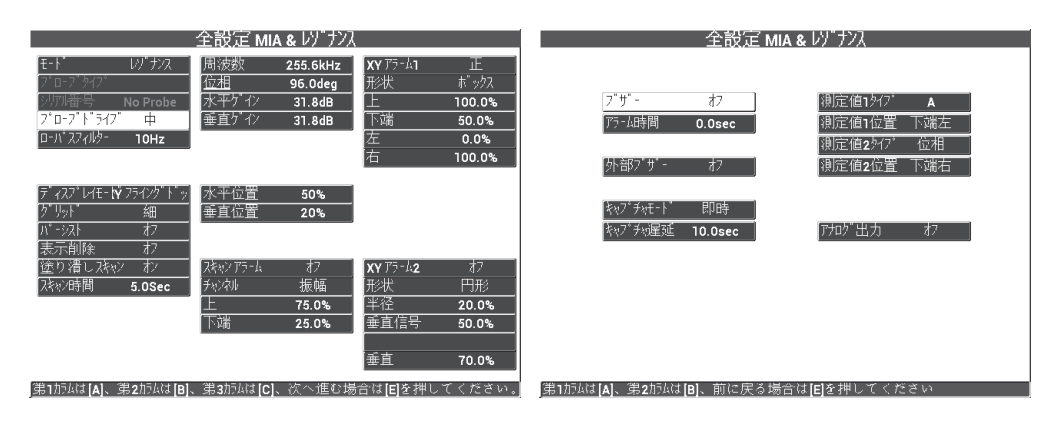

<span id="page-170-1"></span>**図 6-54 パラメーター一覧**

# **6.2 BondMaster 600 を使用する OEM 手順およびアプリケー ション開発の詳細ガイド**

このセクションでは、独自の検査手順を開発する際に使用できる詳細な例を記載し ます。

# **6.2.1 ハニカム複合材の周波数応答の解析 — PC スイープ検査法を 使用した最適な検査周波数の選択**

BondMaster 600 のピッチキャッチ(PC)スイープモードには、新しいスペクトル表 示があります。この表示は、特定の試験体の周波数応答を理解する際に便利で、最適 な使用周波数を選択できます。

このセクションの説明は、周波数解析結果を最大化するためのガイドラインとなる ものです。このガイドラインは直接的な検査設定を示すものではなく、各パラメー ターや変数の重要性を説明するものです。

検査材料については、172 [ページの図](#page-171-0) 6-55 を参照してください。

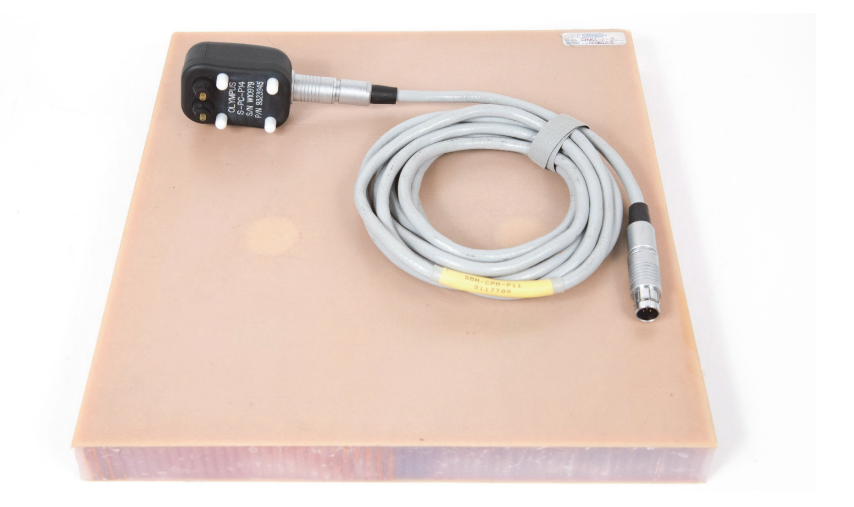

## **図 6-55 材料 — PC スイープ検査法を使用した周波数応答の解析**

<span id="page-171-0"></span>この検査手順で使用する製品は次のとおりです。

- ハニカム複合材標準試験片:厚さ 25 mm、12 枚の 3 層グラスファイバー上部お よび下部スキン、Nomex およびグラスファイバーコア。 2 か所の 25 mm 剥離、2 か所の 25 mm 層間剥離、2 か所の 25 mm 修理部あり。 P/N: CHRS-1-3 [U8860626]
- ピッチキャッチおよび MIA モード用ケーブル、1.83 m。 P/N: SBM-CPM-P11 [U8800058]
- 汎用ピッチキャッチプローブ、チップスペース 14 mm。 P/N: S-PC-P14 [U8800601]

# **初めて BondMaster 600 構成を設定するには**

- 1. プローブとケーブルを BondMaster 600 のプローブコネクターに接続します。
- 2. プロンプトが表示されたら、**続行**(A キー)を押して PowerLink プローブ情報を 受け入れます。

# 参考

PowerLink 以外のプローブを使用している場合は、設定メニューキー( ) 使用して**アプリケーション選択**メニュー(A キー)にアクセスします。

3. Skin To Core Disbonds (Tapered) (スキン - コア間剥離(テーパー状)) アプリ ケーションを選択し、√ を押して受け入れます (173 [ページの図](#page-172-0) 6-56 参照)。

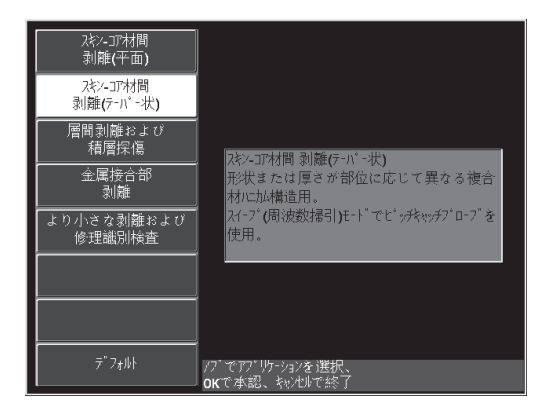

<span id="page-172-0"></span>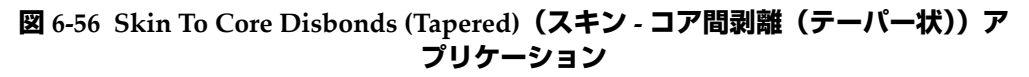

- **4. 基本メニューキー( 1 / / / / / / を一度押して、スイープ レート** (E キー) を低に設 定します。 アプリケーションまたは手順を開発する場合、通常、スイープレート設定を低く すると最良の結果が得られます。
- 5. 必要に応じて、**開始周波数**(C キー)と**終了周波数**(D キー)の値を調整します。 一般的な開始点として、5 kHz ~ 50 kHz の範囲の値が最適なことが多いです。
- 6. 検査キー( )を一度押して、**スペクトル +XY** 検査を表示します。
- 7. 基本メニューキー( )をもう一度押して、**特殊**画面を表示します。

# **ファーストパス解析**

### 重要

このサブセクションでは、プローブの最初のパス(ファーストパス)を使用して、 スペクトルビューを「クリーンアップ」することで、プローブの2回目のパス(セ カンドパス)では有用な周波数のみに注目できるようにする方法について説明しま す。この方法は、グラスファイバーやアルミニウムのスキン材の場合に特に役立ちま す。これらの材料は、ピッチキャッチプローブに多くの信号を返すことがよくあり、 周波数解析時に紛らわしいためです。

### **有用な周波数と不適合の周波数を区別するには(プローブの最初のパス)**

<span id="page-173-0"></span>1. プローブチップを標準試験片の問題のない部分に配置し、ゲインキー(dB) を押してから、スイープ数値がアラームボックス内の 2 区分の範囲に収まるよう に**ゲイン**を調整します(175 [ページの図](#page-174-0) 6-57 参照)。

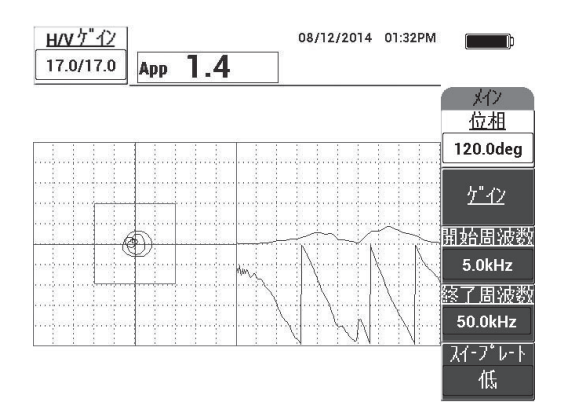

**図 6-57 2 区分内のスイープ数値**

- <span id="page-174-0"></span>2. プローブを空中に持ち上げて、校正 / バランスキー ((<del>;</del>)) を押します。
- **REF** 3. プローブを標準試験片の問題のない部分に配置し、波参照保存キー(日)を押 し続けて、バックグラウンド基準信号を保存します(175 [ページの図](#page-174-1) 6-58 参 照)。

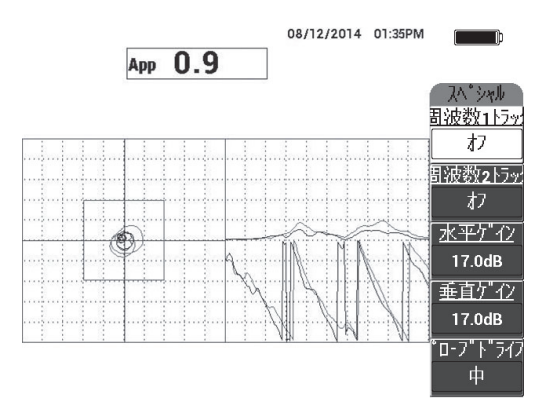

**図 6-58 バックグラウンド基準信号**

<span id="page-174-1"></span>4. 必要に応じて**周波数 1 トラック**(A キー)または**周波数 2 トラック**(B キー)を調 整して、最大 2 つの特定周波数を選択(強調表示)します。

こうすると、各種の対象ピークを識別しやすくなります。

5. 欠陥個所をゆっくりとスキャンし、周波数スペクトル(右側のビュー)の、特に 振幅(右上)を慎重に観察します(176 [ページの図](#page-175-0) 6-59 参照)。

#### 参考

- *a*) 最大ピークではなく、振幅の差に注目します。通常、最適な使用周波数は最 大ピークを示すものではなく、良好な接合部と欠陥のある接合部の間に最大 の対比を示すものです。
- *b*) 最小周波数と最大周波数を識別するようにしてください。多くの場合、有用 なのはスペクトルの最も小さい部分(通常は下端)のみです。周波数マー カーを使用して、重要な「開始周波数」と「終了周波数」の値を確認してく ださい。
- *c*) プローブの位置によってピークが大きく変わるため、スキャンは円を描くよ うにゆっくり行ってください。
- *d*) スペクトルビューの操作は混乱する場合があるため、メモを取ってくださ い。

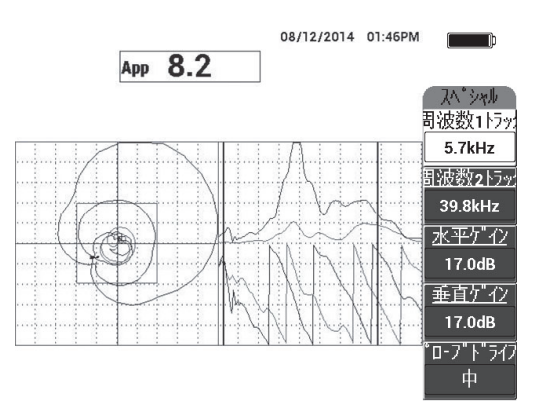

**図 6-59 周波数スペクトルビュー(画面の右側)**

<span id="page-175-1"></span><span id="page-175-0"></span>6. 下限と上限を識別したら、基本メニューキー( ^\\\\\\\\\\\\\) を押して、それらの値を **開始周波数**と**終了周波数**の値として入力します。

### **セカンドパス解析**

## **欠陥に注目するには(プローブの 2 回目のパス)**

 重要なスペクトルの下限と上限を判別したら、各種の欠陥に注目しながら手順 [1](#page-173-0) ~ [6](#page-175-1) を繰り返します。

#### 参考

- *a*) スキャンは円を描くようにゆっくり行ってください。
- *b*) すべての欠陥、材料、評価対象周波数などをメモします。
- *c*) さまざまな条件下で各種の欠陥を検出可能な共通の周波数を見つけてくださ い。「万能な」周波数を使用すると検査が簡単になるため、常に推奨されま す。
- *d*) 最適な検査周波数を見つける最終的な目標は、PC **RF** または**インパルス**検査 法を使用して、独自の(非常にシンプルな)手順を作成できるようになるこ とです。
- *e*) 周波数トラッキング機能では、ピッチキャッチ RF/ インパルスモードと同様 の方法で、実際にライブドット位置を記録します。 XY ビューで周波数トラッキング信号を観察して、選択した周波数によって 検査が簡単になるかどうかを判断してください(177 [ページの図](#page-176-0) 6-60 参照)。

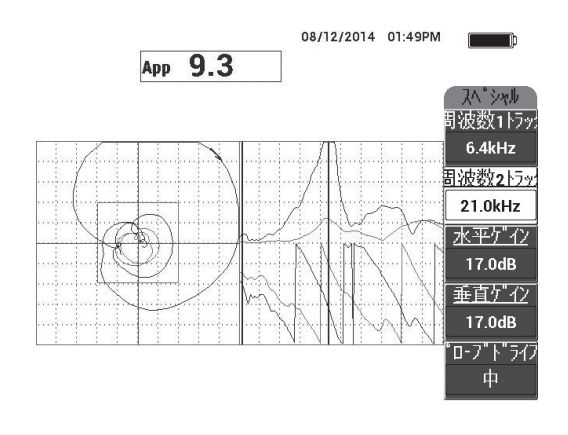

<span id="page-176-0"></span>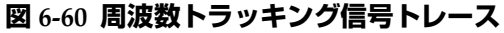

# <span id="page-177-0"></span>**6.2.2 ハニカム複合材の検査に最適な周波数の模索 — メカニカル インピーダンス解析(MIA)検査法**

BondMaster PC の拡張された周波数範囲によって、最大 50 kHz の周波数で MIA 検 査法を使用できます。この手順では、MIA 手順を作成するために最適な使用周波数 の識別方法について説明します。

検査材料については、178 [ページの図](#page-177-1) 6-61 を参照してください。

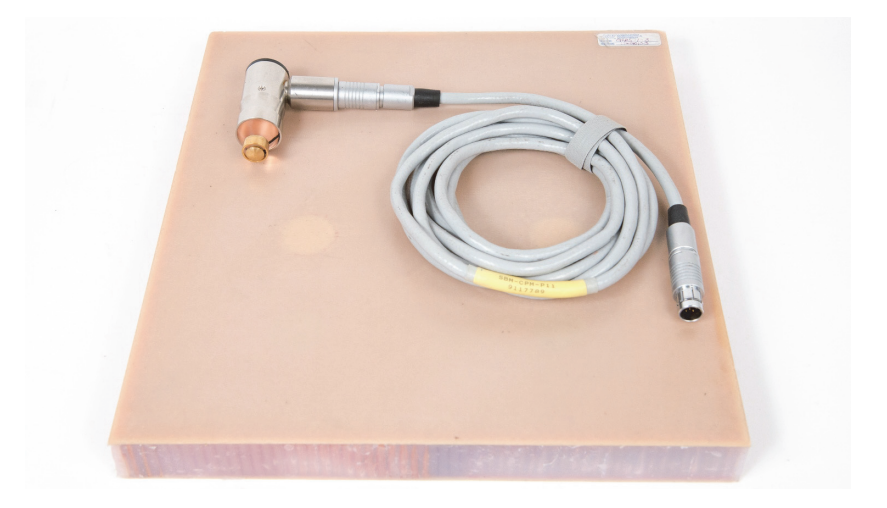

**図 6-61 材料 — MIA 検査法を使用した最適な周波数の模索**

<span id="page-177-1"></span>この検査手順で使用する製品は次のとおりです。

- ハニカム複合材標準試験片:厚さ 25 mm、12 枚の 3 層グラスファイバー上部お よび下部スキン、Nomex およびグラスファイバーコア。 2 か所の 25 mm 剥離、2 か所の 25 mm 層間剥離、2 か所の 25 mm 修理部あり。 P/N: CHRS-1-3 [U8860626]
- ピッチキャッチおよび MIA モード用ケーブル、1.83 m。 P/N: SBM-CPM-P11 [U8800058]
- 直角タイプ MIA プローブ、13 mm チップ。 P/N: S-MP-3 [U8010011]

### **初めて BondMaster 600 構成を設定するには**

- 1. プローブとケーブルを BondMaster 600 のプローブコネクターに接続します。
- 2. プロンプトが表示されたら、**続行**(A キー)を押して PowerLink プローブ情報を 受け入れます。

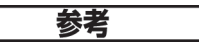

PowerLink 以外のプローブを使用している場合は、設定メニューキー(15) 使用して**アプリケーション選択**メニュー(A キー)にアクセスします。

3. **Smaller Disbonds and Repair Identification**(小さな欠陥と修理部分の識別)ア プリケーションを選択し、√ を押して受け入れます (179 [ページの図](#page-178-0) 6-62 参 照)。

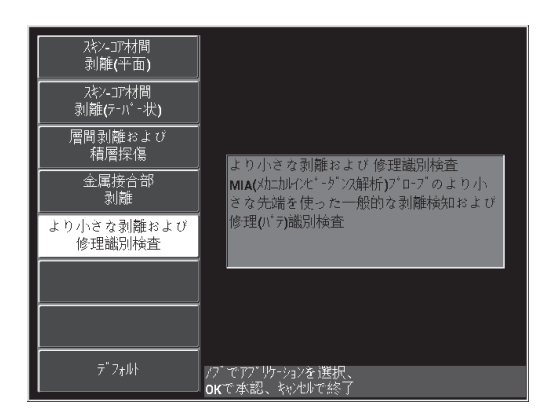

<span id="page-178-0"></span>**図 6-62 Smaller Disbonds and Repair Identification(小さな欠陥と修理部分の識 別) アプリケーション** 

## **周波数を選択するには**

1. 標準試験片にあるすべての欠陥の位置を示せることを確認します。

2. 校正 / バランスキー ( (<del>^)</del>) を押し続けて、**校正**画面を開きます。

3. 必要に応じて、ノブを使用して周波数限度を調整します。

4. 最も小さい、つまり最も重要な欠陥の上にプローブチップを配置して、 BAD PART (E キー) を押します (180 [ページの図](#page-179-0) 6-63 参照)。

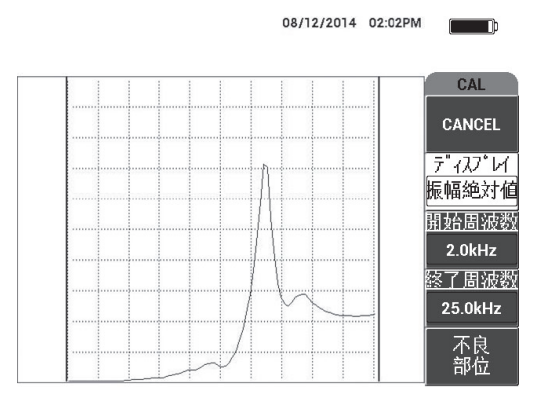

**図 6-63 最も小さい欠陥の信号**

<span id="page-179-0"></span>5. 欠陥のないセクションの上にプローブを配置して、**GOOD PART**(E キー)を 押します(180 [ページの図](#page-179-1) 6-64 参照)。

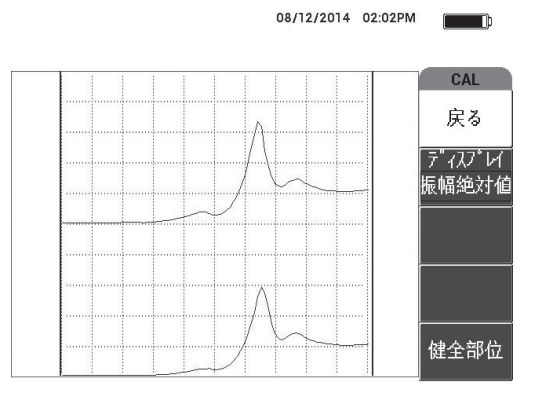

**図 6-64 欠陥のないゾーンの信号**

<span id="page-179-1"></span>6. 必要に応じて、ノブを使用して**周波数**(D キー)を調整して、最適な使用周波 数を選択します(181 [ページの図](#page-180-0) 6-65 参照)。
多くの場合、BondMaster 600 が自動的に最適な使用周波数を選択します。ただ し、複雑またはノイズの多いアプリケーションでは、手動で周波数を選択するこ とをお勧めします。

#### 参考

- *a*) 正のピークより負のピークを優先してください。
- *b*) 複数のピークがある場合は、最初(左)のピークを右側にある他のピークよ り優先してください。
- *c*) 確信が持てない場合は、周波数選択の手順を繰り返して、プローブに一定の 圧力を維持してください。満足する結果が得られない場合、おそらくプロー ブを正しく押さえていなかったことが原因です。
- *d*) プローブホルダーを使用すると、スキャン対象エリアのメカニカルインピー ダンスが影響を受ける可能性があるため、使用しないことをお勧めします。

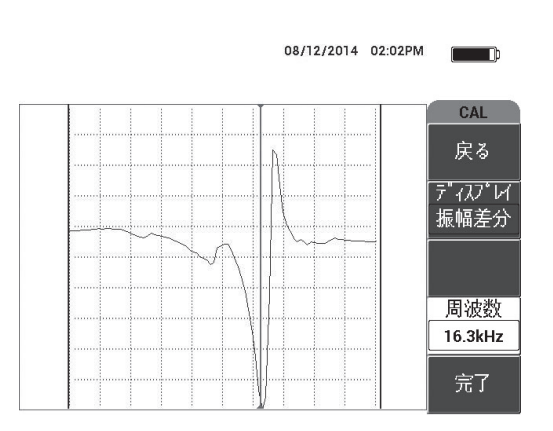

**図 6-65 最適な使用周波数の選択**

7. 満足のいく周波数が得られたら、**完了**(E キー)を押します。

#### **信号を校正するには**

1. 適切な周波数を選択した状態で、標準試験片の欠陥のない位置にプローブを配置 して、校正 / バランスキー (<del>( )</del>) を押します。

2. プローブを空中に持ち上げて、基本メニューキー ( ~ ) レ を押し、XY ビュー でドットが上方に動くように**位相**(E キー)を調整します(182 [ページの図](#page-181-0) 6-66 参照)。

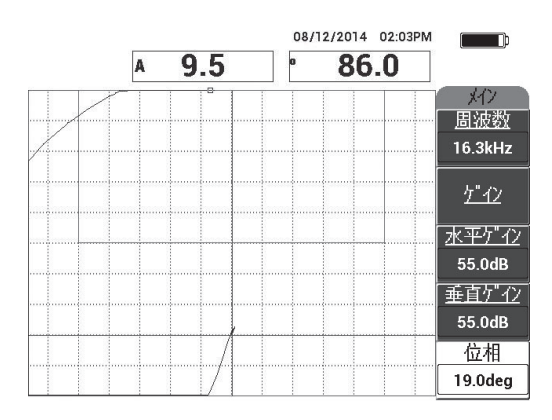

#### **図 6-66 ドットを上方に動かすための位相の調整**

<span id="page-181-0"></span>3. 必要に応じて、ゲインキー(dB)を押してゲインを調整し、画面上に空中信 号のドットを維持してください(183 [ページの図](#page-182-0) 6-67 参照)。

参考

MIA プローブは 10 kHz ~ 18 kHz で非常に高い感度を発揮するため、かなり低めの ゲイン(25 dB 前後など)を使用する必要があります。

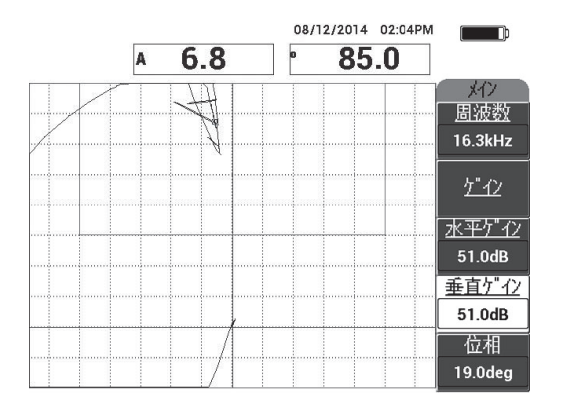

**図 6-67 空中信号ドットのゲイン調整**

<span id="page-182-0"></span>4. 欠陥のない位置にプローブチップを配置して、校正 / バランスキー ( ( ) をも う一度押します。次に、欠陥の上をゆっくりとスキャンします。検出が成功して いることを確認して、必要に応じて**ゲイン**、**水平ゲイン**、または**垂直ゲイン**を調 整します(183 [ページの図](#page-182-1) 6-68 参照)。

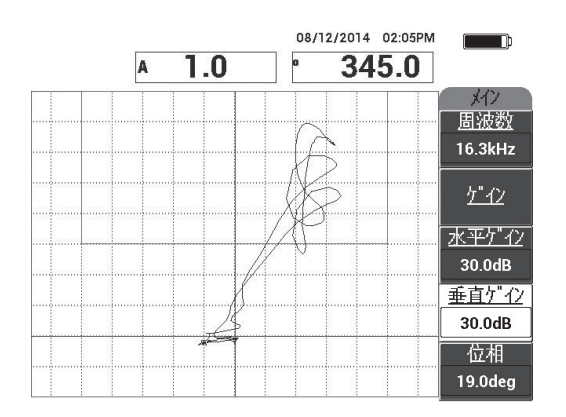

<span id="page-182-1"></span>**図 6-68 欠陥に対する 2 回目のスキャン**

# **7. BondMaster PC ソフトウエア**

BondMaster 600 の PC ソフトウェアでは、保存したデータの操作、画面画像の取り 込み、BondMaster 600 用ソフトウェアのアップグレード、PDF の作成、装置へのコ マンドの発行、装置のリモートコントロール、装置のオプションのロック解除、 BondMaster 600 の設定のバックアップと復元を行うことができます。

BondMaster PC ソフトウェアプログラムは、BondMaster 600 本体と同梱されている 標準アクセサリーで、CD-ROM で提供されています。このプログラムによって、お 使いの PC から BondMaster 600 と通信することができます。

## **7.1 USB 通信**

BondMaster 600 のデフォルトの通信プロトコルは USB 2.0 です。

## **7.2 BondMaster PC によるスクリーンキャプチャ**

BondMaster PC ソフトウェアを使うと、BondMaster 600 の操作中、画面画像を取り 込むことができます。 BondMaster PC を使わずに画面画像を取り込む詳細について は、83 [ページの「非表示の機能](#page-82-0) — スクリーンキャプチャ」を参照してください。

#### **BondMaster PC ソフトウェアを使って画面画像を取り込むには**

- 1. BondMaster PC ソフトウェアを起動します。
- 2. 装置と PC を USB ケーブルでつなぎます。
- 3. **Device**(デバイス)メニューで、**Capture Screen**(スクリーンショットの取り 込み)を選択します( 186 [ページの図](#page-185-0) 7-1 参照)。

**Capture Screen**(スクリーンショットの取り込み)ダイアログボックスが開きま す(187 [ページの図](#page-186-0) 7-2 参照)。

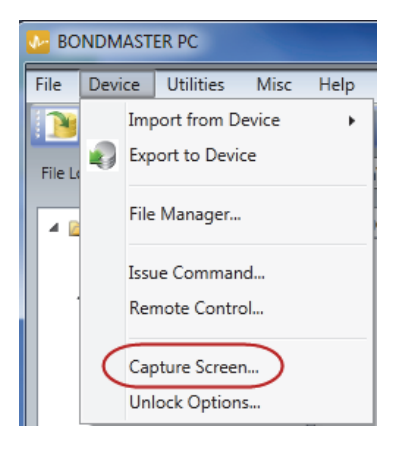

**図 7-1 BondMaster PC Device(デバイス)メニュー**

<span id="page-185-0"></span>4. **Capture Screen**(スクリーンショットの取り込み)ダイアログボックスで、 Start Capture (スクリーンショットの開始)をクリックします (187 [ページの図](#page-186-0) [7-2](#page-186-0) 参照)。

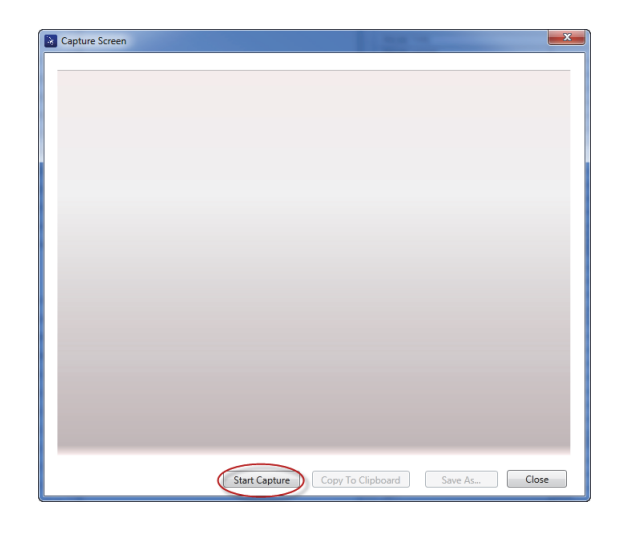

**図 7-2 Capture Screen (スクリーンショットの取り込み) ダイアログボックス**

- <span id="page-186-0"></span>5. BondMaster PC で現在お使いの装置の画面画像が表示されたら、次の手順に従 います。
	- 画像を PC クリップボードにコピーします。 または 画像を PC ハードドライブまたは別のメモリーデバイスに保存します。

# **7.3 装置のソフトウェアの更新**

BondMaster PC では、USB 経由で BondMaster 600 用ソフトウェアを更新すること ができます。装置のソフトウェアの更新は、最初にインターネットやその他の媒体か らダウンロードし、お使いの PC 上のファイルの場所に保存する必要があります。

#### **BondMaster 600 用ソフトウェアを更新するには**

- 1. 設定メニューキー (\* ~ ~ ) を 2 回押します。
- 2. D キーを押し、**情報**メニューを選択します(188 [ページの図](#page-187-0) 7-3 参照)。

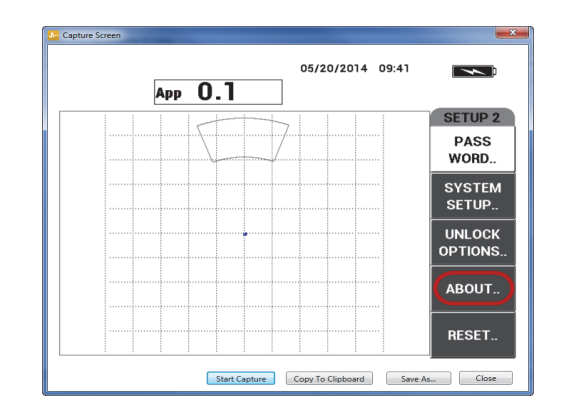

**図 7-3 情報メニュー**

<span id="page-187-0"></span>3. C キーを押し、**更新**メニューを選択します (188 [ページの図](#page-187-1) 7-4 参照)。

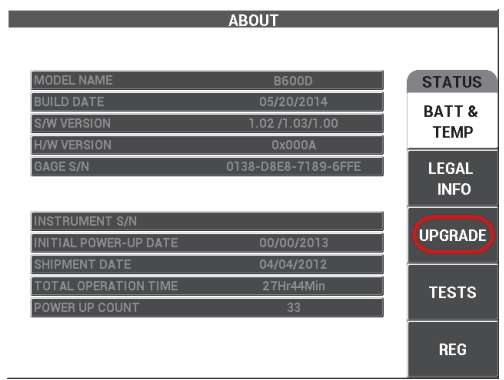

- **図 7-4 更新メニュー**
- <span id="page-187-1"></span>4. BondMaster 600 にバッテリーチャージャーを接続します。 バッテリーチャージャーが接続されているかどうかを確認するためのメッセージ が表示されます(189 [ページの図](#page-188-0) 7-5 および 189 [ページの図](#page-188-1) 7-6 参照)。

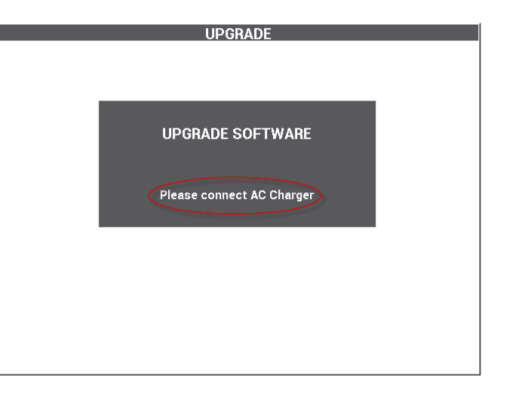

#### <span id="page-188-0"></span>**図 7-5 バッテリーチャージャーが接続 されていないことを知らせるメッセージ**

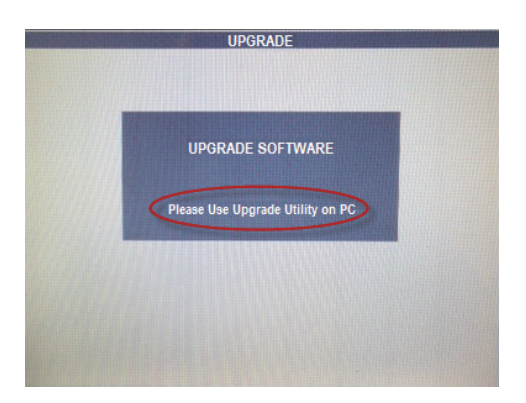

<span id="page-188-1"></span>**図 7-6 バッテリーチャージャーが接続されていることを知らせるメッセージ**

### 参考

ソフトウェアの更新は、BondMaster 600 のバッテリーチャージャーが BondMaster 600 に接続されるまで開始されません。

5. BondMaster PC の **Utilities**(ユーティリティ)メニューで、**Upgrade**(更新) を選択します(190 [ページの図](#page-189-0) 7-7 参照)。

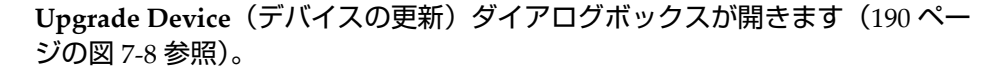

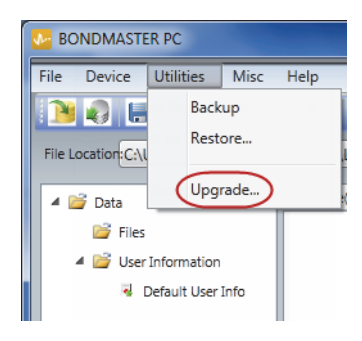

**図 7-7 ユーティリティメニュー**

<span id="page-189-0"></span>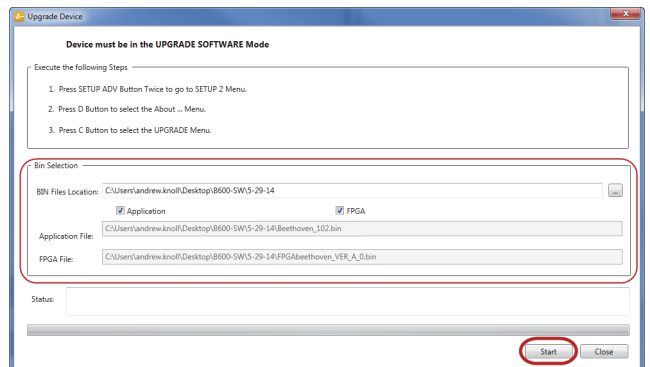

**図 7-8 Upgrade Device(デバイスの更新)ダイアログボックス**

- <span id="page-189-1"></span>6. **Upgrade Device**(デバイスの更新)ダイアログボックスの **Bin Selection**(ビン の選択)で、BondMaster 600 ソフトウェアの場所を指定し、**Application**(アプ リケーション)と **FPGA** を選択します(190 [ページの図](#page-189-1) 7-8 参照)。
- 7. **Start**(開始)をクリックして更新を開始します。
- 8. ソフトウェアの更新プロセスが完了したら、BondMaster 600 の電源をいったん オフにし、その後もう一度オンにして更新を有効にします。

# **7.4 PDF の作成**

BondMaster PC では、検査レポートを PC のハードドライブまたはメモリーデバイ スにエクスポートすることができます。選択したデータから PDF ファイルを個別に 作成したり、すべてのデータを一連の PDF ファイルとしてエクスポートしたりする ことができます。

**Export All Files As Adobe Acrobat (PDF)**(すべてのファイルを Adobe Acrobat PDF としてエクスポートする)オプションを選択すると、BondMaster 600 に保存された すべてのデータが自動的に選択され、個々の PDF ファイルが作成され、特定の場所 に保存されます。このプロセスが終了すると、Adobe Acrobat または同等のソフト ウェアを使って PDF ファイルを個別に確認し、印刷することができます。 PDF ファ イルにデータをエクスポートする前に、ファイルのエクスポート先のフォルダを選 択しておくことが重要です。

### **選択したデータから単一の PDF ファイルを作成するには**

 BondMaster PC ウィンドウの左枠でファイルを選択し(191 [ページの図](#page-190-0) 7-9 参照)、 Export As > PDF (エクスポート >PDF) を選択します (192 [ページの図](#page-191-0) 7-10 参 照)。

<span id="page-190-0"></span>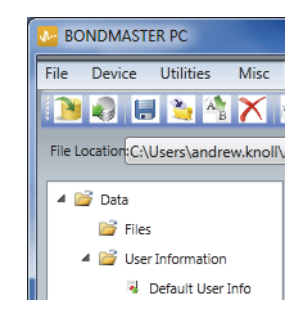

**図 7-9 BondMaster PC ウィンドウの左枠に表示されるファイル**

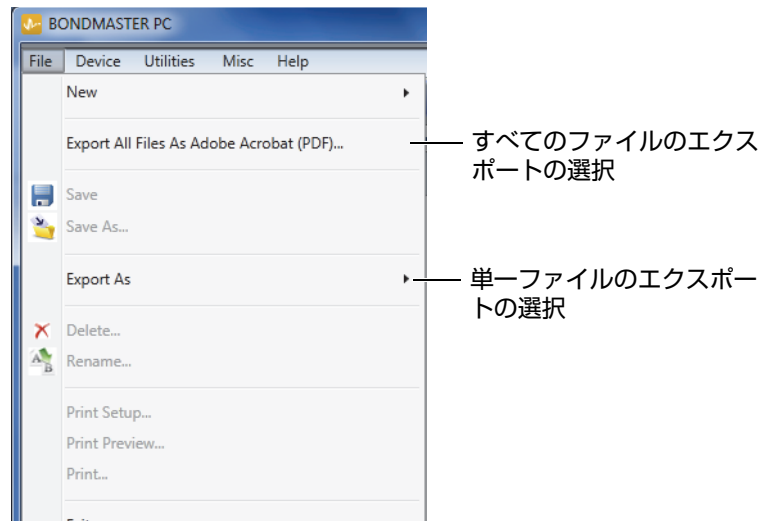

**図 7-10 File(ファイル)メニュー**

### <span id="page-191-0"></span>**Export All Files As Adobe Acrobat (PDF)(すべてのファイルを Adobe Acrobat PDF とし てエクスポートする)オプションを使ってすべてのデータをエクスポートするに は**

 BondMaster PC の **File**(ファイル)メニューで、**Export All Files As Adobe Acrobat (PDF)**(すべてのファイルを Adobe Acrobat PDF としてエクスポートす る)を選択します(192 [ページの図](#page-191-0) 7-10 参照)。

# **7.5 コマンド**

BondMaster PC では、読込み、書込み、または実行のコマンドを発行することがで きます。

#### **コマンドの一覧を表示するには**

**◆ Help** (ヘルプ) メニューで、Remote Command (リモートコマンド) を選択し ます(193 [ページの図](#page-192-0) 7-11 参照)。 コマンドの一覧は、PDF ファイルを表示するための PC のデフォルトソフトウェ アによって別のウィンドウに開かれます。

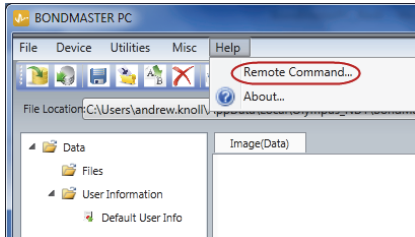

#### **図 7-11 リモートコマンドの選択**

### <span id="page-192-0"></span>**リモートコマンドを発行するには**

1. **Device**(デバイス)メニュー **Issue Command**(コマンドの発行)を選択します (193 [ページの図](#page-192-1) 7-12 参照)。

Issue Command (コマンドの実行) ダイアログボックスが開きます (194 [ペー](#page-193-0) [ジの図](#page-193-0) 7-13 参照)。

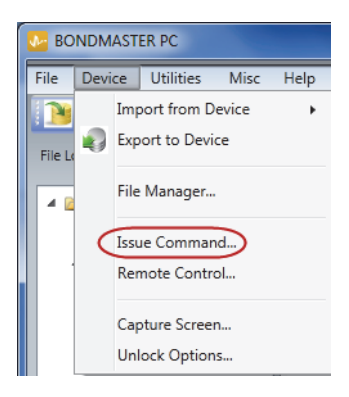

<span id="page-192-1"></span>**図 7-12 Device(デバイス)メニュー — Issue Command(コマンドの発行)**

2. **Issue Command**(コマンドの発行)ダイアログボックスで、コマンドを入力し ます(194 [ページの図](#page-193-0) 7-13 を参照)。

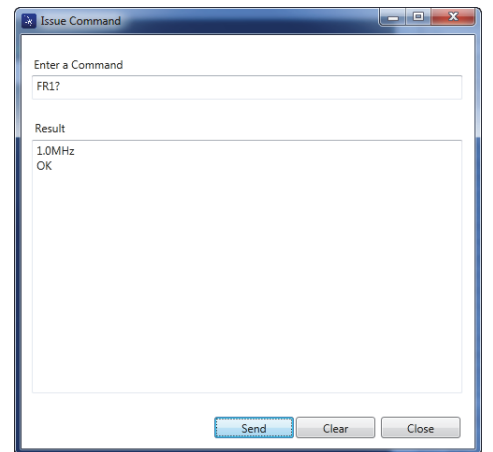

<span id="page-193-0"></span>**図 7-13 Issue Command(コマンドの発行)ダイアログボックス**

### 参考

コマンドの読み込み (R)、書き込み (W)、または実行 (X) を行うことができます。 [195](#page-194-0) [ページの表](#page-194-0) 5 は、各コマンドと書き込み形式を表示しています。

3. **Issue Command**(コマンドの発行)ダイアログボックスで、**Send**(送信)をク リックします(194 [ページの図](#page-193-0) 7-13 参照)。 または

PC キーボードの Enter キーを押します。

BondMaster 600 のリモートコマンド規則は次のとおりです。

- 読み込み (R) コマンドは、"?" で終了します。 例 :  $ANG$ ?
- 書き込み (W) コマンドは、"=" 記号と数値がスペースなしで示されます。 例 : ANG=45
- 実行 (X) コマンドは、コマンドのみを示します。 例: DLB

### 参考

すべてのコマンドは、キャリッジリターンまたは改行で終了します ("\r\n" のよう に入力します)。書き込みコマンドのスペースはアンダースコアで表示されます。 例:"FRQ NEG" は "FRQ\_NEG" と表示されます。

<span id="page-194-0"></span>

| コマンド<br>説明  | R/W/X               | 範囲 / 有効な文字列  |                        |         |
|-------------|---------------------|--------------|------------------------|---------|
|             |                     |              | 最小値                    | 最大値     |
| <b>ADW</b>  | アラーム継続時<br>間        | R/W          | 0.000                  | 10.000  |
| ANG         | 位相 1                | R/W          | 0.000                  | 359.900 |
| <b>ANI</b>  | 角度設定の増分             | R            | 0.100                  | なし      |
| ASE         | スイープ削除              | R/W          | オン / オフ                |         |
| <b>AST</b>  | 自動スイープ時<br>間        | R/W          | 0.005                  | 10.000  |
| <b>AUE</b>  | Null(ゼロ)の<br>後に自動消去 | R/W          | オン / オフ                |         |
| <b>ALC</b>  | アラーム条件              | $\mathbb{R}$ | オン / オフ                |         |
| ALMXY1      | アラームタイプ1            | R/W          | オフ<br>/FRO NEG/FRO POS |         |
| ALMXY1SHAPE | アラームの形状<br>ı        | R/W          | ボックス / 扇形 / 円形         |         |
| ALMXY1BTOP  | アラーム1ボッ<br>クス上      | R/W          | 0.0                    | 100.0   |
| ALMXY1BBOT  | アラーム1ボッ<br>クス下      | R/W          | 0.0                    | 100.0   |

**表 5 BondMaster 600 のリモートコマンド**

**表 5 BondMaster 600 のリモートコマンド(続き)**

| コマンド<br>説明        | R/W/X              | 範囲 / 有効な文字列 |                        |       |
|-------------------|--------------------|-------------|------------------------|-------|
|                   |                    |             | 最小値                    | 最大値   |
| ALMXY1BLEFT       | アラーム1ボッ<br>クス左     | R/W         | 0.0                    | 100.0 |
| ALMXY1BRIGHT      | アラーム1ボッ<br>クス右     | R/W         | 0.0                    | 100.0 |
| ALMXY1SIDIA       | アラーム1扇形<br>内径      | R/W         | 7.0                    | 263.0 |
| ALMXY1SODIA       | アラーム1扇形<br>外径      | R/W         | 7.0                    | 263.0 |
| ALMXY1SSANG       | アラーム1扇形<br>の位相開始位置 | R/W         | 0.0                    | 359.0 |
| ALMXY1SEANG       | アラーム1扇形<br>の位相終了位置 | R/W         | 0.0                    | 359.0 |
| ALMXY1CRAD        | アラーム1円形<br>半径      | R/W         | 0.0                    | 50.0  |
| ALMXY1CHOR        | アラーム1円形<br>水平      | R/W         | 0.0                    | 99.5  |
| <b>ALMXY1CVER</b> | アラーム1円形<br>垂直      | R/W         | 0.0                    | 99.5  |
| ALMXY2            | アラームタイプ2           | R/W         | オフ<br>/FRO NEG/FRO POS |       |
| ALMXY2SHAPE       | アラームの形状2           | R/W         | ボックス / 扇形 / 円形         |       |
| ALMXY2BTOP        | アラーム2ボッ<br>クス上     | R/W         | 0.0                    | 100.0 |
| ALMXY2BBOT        | アラーム2ボッ<br>クス下     | R/W         | 0.0                    | 100.0 |

|                    | R/W/X              |     | 範囲 / 有効な文字列            |       |
|--------------------|--------------------|-----|------------------------|-------|
| コマンド               | 説明                 |     | 最小値                    | 最大値   |
| ALMXY2BLEFT        | アラーム2ボッ<br>クス左     | R/W | 0.0                    | 100.0 |
| ALMXY2BRIGHT       | アラーム2ボッ<br>クス右     | R/W | 0.0                    | 100.0 |
| <b>ALMXY2SIDIA</b> | アラーム2扇形<br>内径      | R/W | 7.0                    | 263.0 |
| ALMXY2SODIA        | アラーム2扇形<br>外径      | R/W | 7.0                    | 263.0 |
| ALMXY2SSANG        | アラーム2扇形<br>の位相開始位置 | R/W | 0.0                    | 359.0 |
| <b>ALMXY2SEANG</b> | アラーム2扇形<br>の位相終了位置 | R/W | 0.0                    | 359.0 |
| <b>ALMXY2CRAD</b>  | アラーム2円形<br>半径      | R/W | 0.0                    | 50.0  |
| ALMXY2CHOR         | アラーム 2円形<br>水平     | R/W | 0.0                    | 99.5  |
| <b>ALMXY2CVER</b>  | アラーム2円形<br>垂直      | R/W | 0.0                    | 99.5  |
| <b>ALMSCN</b>      | アラームタイプ<br>のスキャン   | R/W | オフ<br>/FRQ NEG/FRQ POS |       |
| <b>ALMSCNCHN</b>   | アラームスキャ<br>ンチャンネル  | R/W | なし                     | なし    |
| <b>ALMSCNTOP</b>   | アラームスキャ<br>ン上      | R/W | なし                     | なし    |
| <b>ALMSCNBOT</b>   | アラームスキャ<br>ン下      | R/W | なし                     | なし    |

**表 5 BondMaster 600 のリモートコマンド(続き)**

**表 5 BondMaster 600 のリモートコマンド(続き)**

| コマンド<br>説明         | R/W/X                   | 範囲 / 有効な文字列  |                        |       |
|--------------------|-------------------------|--------------|------------------------|-------|
|                    |                         |              | 最小値                    | 最大値   |
| <b>ALMSPC</b>      | アラームタイプ<br>スペクトル        | R/W          | オフ<br>/FRQ NEG/FRQ POS |       |
| <b>ALMSPCCHN</b>   | アラームスペク<br>トルチャンネル      | R/W          | 振幅 / 位相                |       |
| <b>ALMSPCTOP</b>   | アラームスペク<br>トル上          | R/W          | 0.0                    | 100.0 |
| <b>ALMSPCBOT</b>   | アラームスペク<br>トル下          | R/W          | 0.0                    | 100.0 |
| <b>ALMSPCLEFT</b>  | アラームスペク<br>トル左          | R/W          | 0.0                    | 100.0 |
| <b>ALMSPCRIGHT</b> | アラームスペク<br>トル右          | R/W          | 0.0                    | 100.0 |
| <b>ALMR</b>        | アラームタイプ                 | R/W          | オフ<br>/FRQ NEG/FRQ POS |       |
|                    | <b>RF</b>               |              |                        |       |
| <b>ALMRFTOP</b>    | アラーム RF上                | R/W          | 0.0                    | 100.0 |
| <b>ALMRFBOT</b>    | アラーム RF下                | R/W          | 0.0                    | 100.0 |
| <b>BAT</b>         | 予想バッテリー<br>容量           | $\mathbb{R}$ | $\Omega$               | 100   |
| <b>BATT</b>        | 予想バッテリー<br>容量           | ${\bf R}$    | $\mathbf{0}$           | 100   |
| <b>BCP</b>         | バッテリー<br>チャージャー<br>(付属) | R            | <b>TRUE/FALSE</b>      |       |
| <b>BMP</b>         | スクリーン<br>ショット           | X            | なし                     | なし    |

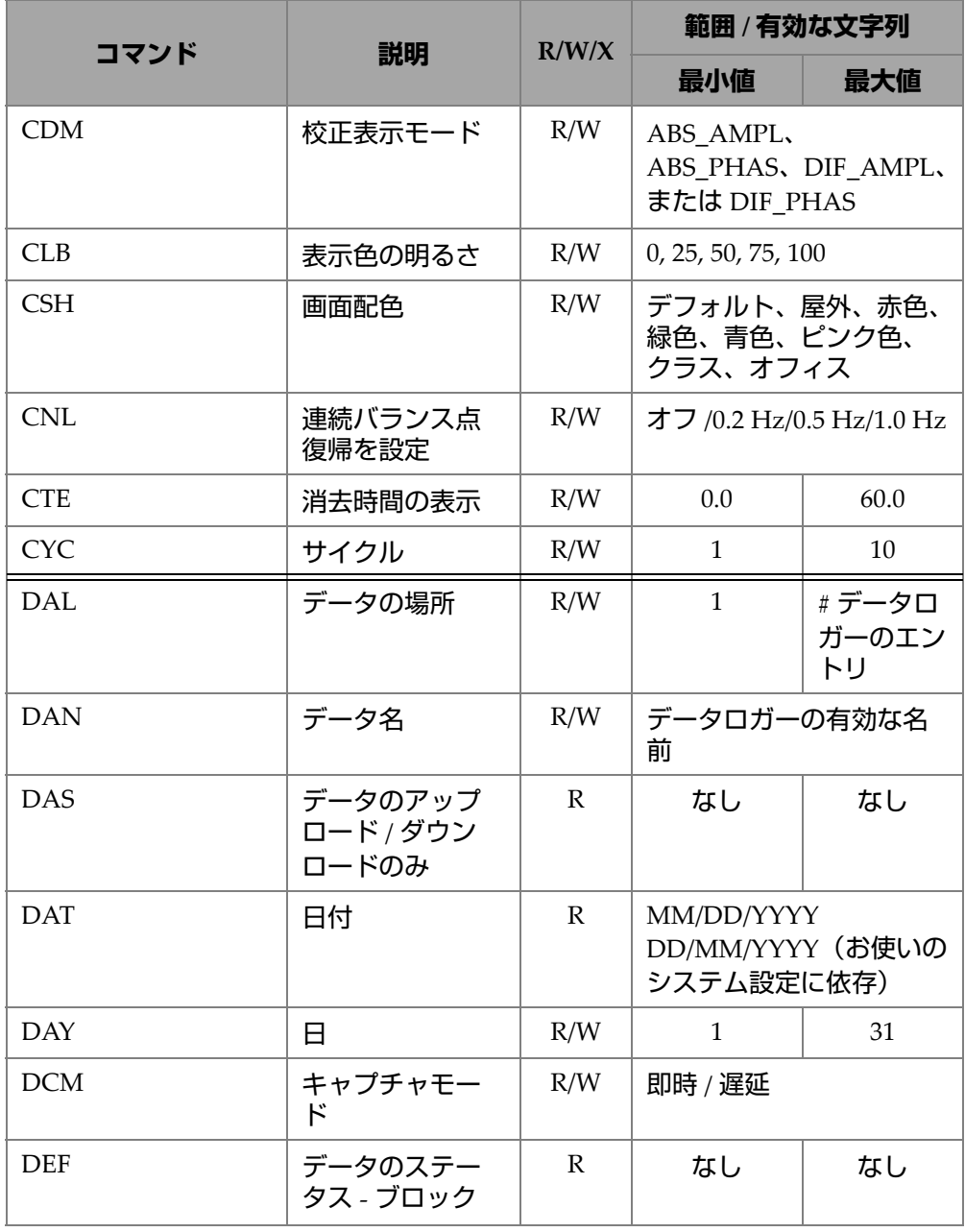

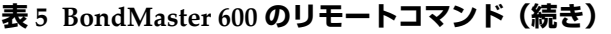

| コマンド            |                                |              | 範囲 / 有効な文字列<br>R/W/X     |          |  |
|-----------------|--------------------------------|--------------|--------------------------|----------|--|
|                 | 説明                             |              | 最小値                      | 最大値      |  |
| <b>DLB</b>      | データロガーの<br>バックアップ              | X            | なし                       | なし       |  |
| <b>DLR</b>      | データロガーの<br>復元                  | $\chi$       | なし                       | なし       |  |
| <b>DSC</b>      | Powerlink プロー<br>ブの説明          | $\mathbb{R}$ | プローブの説明文字列               |          |  |
| <b>DLRC</b>     | 外部 SD カード上<br>のバックアップ<br>ファイル数 | $\mathbb{R}$ | $\Omega$                 | 502      |  |
| <b>ERS</b>      | 画面消去                           | X            | なし                       | なし       |  |
| <b>EXH</b>      | 外部ブザー                          | R/W          | オン / オフ                  |          |  |
| FILEREADXML?\2  | 装置からの XML<br>形式の読み込み<br>ファイル   | $\mathbb{R}$ | なし                       | なし       |  |
| FILEWRITEXML=\2 | 装置への XML 形<br>式の書き込み<br>ファイル   | W            | なし                       | なし       |  |
| F1T             | 周波数1トラッ<br>キング                 | R/W          | オフ、または開始周波数<br>と終了周波数間の値 |          |  |
| F2T             | 周波数 2 トラッ<br>キング               | R/W          | オフ、または開始周波数<br>と終了周波数間の値 |          |  |
| <b>FLO</b>      | ローパスフィル<br>ターの周波数              | R/W          | 10.0                     | 2500.0   |  |
| <b>FRQ</b>      | 周波数 1                          | R/W          | 10                       | 12000000 |  |
| <b>FRZ</b>      | 画面のフリーズ<br>表示                  | X            | なし                       | なし       |  |

**表 5 BondMaster 600 のリモートコマンド(続き)**

| コマンド                  |                   | R/W/X | 範囲 / 有効な文字列                                                                  |       |
|-----------------------|-------------------|-------|------------------------------------------------------------------------------|-------|
|                       | 説明                |       | 最小値                                                                          | 最大値   |
| <b>FSP</b>            | 終了周波数             | R/W   | $PC(RF): 1.0 - 50.0$<br>スイープ: 5.0-100.0<br>MIA: 1.0-10.0<br>レゾナンス: 1.0-500.0 |       |
| <b>FST</b>            | 開始周波数             | R/W   | $PC(RF): 1.0 - 50.0$<br>スイープ: 5.0-100.0<br>MIA: 1.0-10.0<br>レゾナンス: 1.0-500.0 |       |
| <b>GMD</b>            | 装置モード             | R/W   | $PC_{RF}$<br>PC スイープ<br><b>MIA</b><br><b>RESON</b>                           |       |
| GN <sub>1</sub>       | 周波数ゲイン1           | R/W   | 0.0                                                                          | 100.0 |
| <b>GRT</b>            | グリッドタイプ           | R/W   | オフ<br>$10\times10$<br>細<br>粗<br>ウェブ                                          |       |
| <b>GTP</b>            | ゲート位置             | R/W   | 自動または 0-7920.0                                                               |       |
| <b>GTT</b>            | ゲートタイプ            | R/W   | シングル<br>デュアル                                                                 |       |
| <b>GAGECONFIGDATE</b> | 装置の出荷日            | R     | MM/DD/YYYY                                                                   |       |
| <b>GAGEINITDATE</b>   | 装置に初めて電<br>源を入れた日 | R     | MM/DD/YYYY                                                                   |       |
| <b>HGN</b>            | 周波数1水平ゲ<br>イン     | R/W   | 0.0                                                                          | 100.0 |

**表 5 BondMaster 600 のリモートコマンド(続き)**

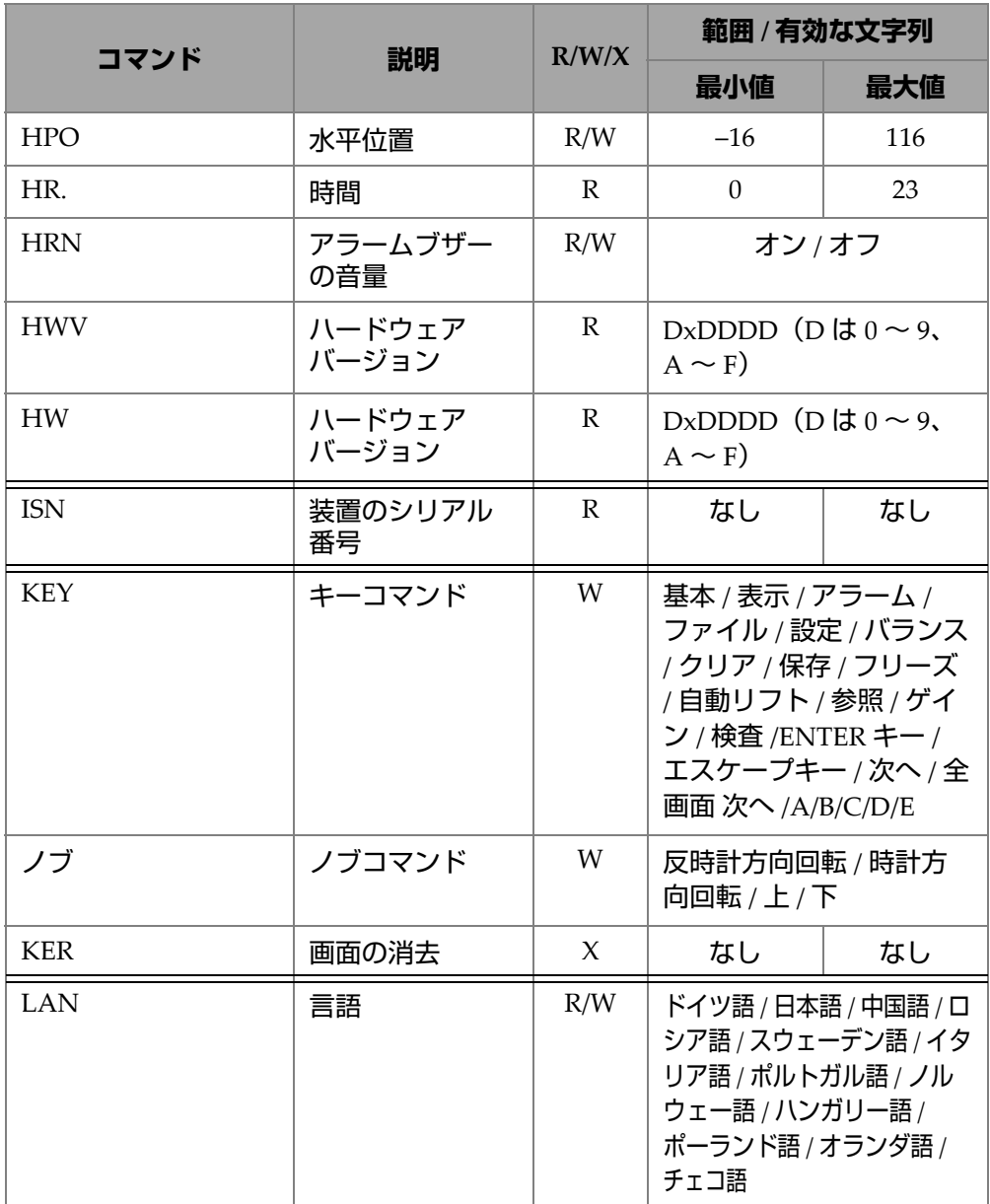

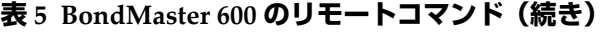

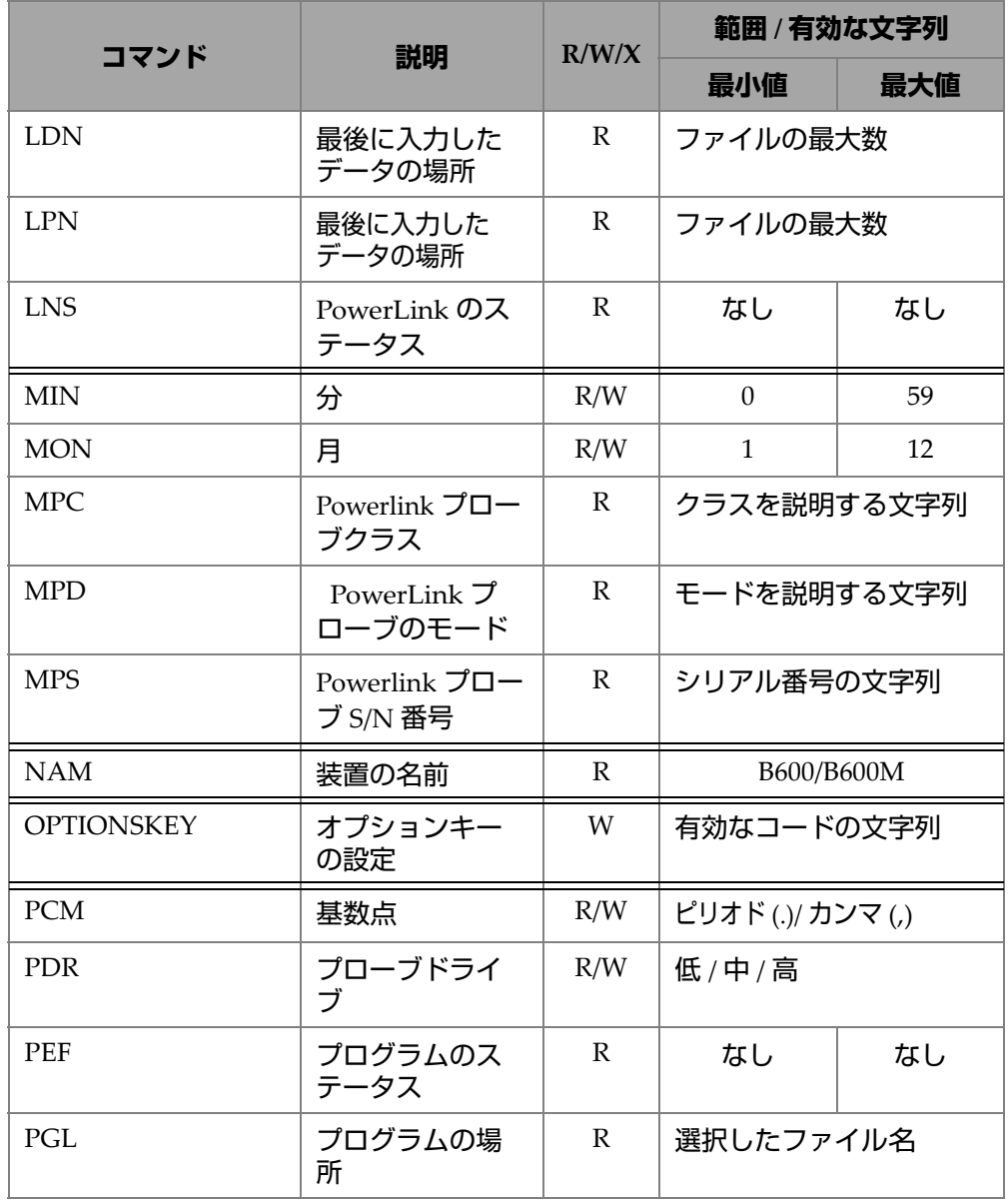

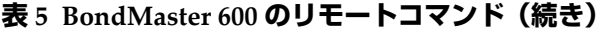

| コマンド<br>説明         | R/W/X                         | 範囲 / 有効な文字列  |                                                     |      |
|--------------------|-------------------------------|--------------|-----------------------------------------------------|------|
|                    |                               |              | 最小値                                                 | 最大値  |
| <b>PGM</b>         | プログラムの<br>アップロード / ダ<br>ウンロード | R/W          | なし                                                  | なし   |
| PGN                | プログラムの名<br>前                  | R/W          | 選択したファイル名                                           |      |
| PRE                | プリアンプ                         | R/W          | オン / オフ                                             |      |
| <b>POWERUP</b>     | 総操作時間                         | ${\bf R}$    | 数値                                                  |      |
| <b>PRINTSCREEN</b> | スクリーン<br>ショット                 | $\mathbb{R}$ | なし                                                  | なし   |
| <b>REC</b>         | 記録                            | R/W          | 0.1                                                 | 60.0 |
| <b>RDI</b>         | 装置に付属の<br>バッテリーの電<br>流        | $\mathbb{R}$ | なし                                                  | なし   |
| <b>RDV</b>         | 装置に付属の<br>バッテリーの電<br>圧        | $\mathbb{R}$ | なし                                                  | なし   |
| <b>RLK</b>         | ロック                           | $\mathbb{R}$ | オン / オフ                                             |      |
| RT1                | 測定値1タイプ                       | R/W          | オフ<br>AMP VMAX<br>$VP-P$<br>$HP-P$<br>位相<br>Amp_p-p |      |

**表 5 BondMaster 600 のリモートコマンド(続き)**

|                 |               | R/W/X        | 範囲 / 有効な文字列                                                                         |     |
|-----------------|---------------|--------------|-------------------------------------------------------------------------------------|-----|
| コマンド            | 説明            |              | 最小値                                                                                 | 最大値 |
| RT <sub>2</sub> | 測定値2タイプ       | R/W          | オフ<br>AMP_VMAX<br>$VP-P$<br>$HP-P$<br>位相<br>Amp_p-p                                 |     |
| RL1             | 測定値1の位置       | R/W          | 左上<br>右上<br>左<br>右<br>下中央<br>右下                                                     |     |
| RL <sub>2</sub> | 測定値2の位置       | R/W          | 左上<br>右上<br>左<br>右<br>下中央<br>右下                                                     |     |
| <b>RUNTIME</b>  | 総実行時間         | $\mathbb{R}$ | なし                                                                                  | なし  |
| <b>SCT</b>      | スキャン時間        | R/W          | なし                                                                                  | なし  |
| <b>SEC</b>      | 秒             | R/W          | $\theta$                                                                            | 59  |
| <b>SNO</b>      | 装置のシリアル<br>番号 | $\mathbb{R}$ | XXXX-XXXX-XXXX-XXXX<br>$(X   \nabla \mathbf{0} \sim 9, \mathbf{A} \sim \mathbf{F})$ |     |
| <b>SRT</b>      | スイープ速度        | R/W          | 低<br>中<br>高                                                                         |     |

**表 5 BondMaster 600 のリモートコマンド(続き)**

|                 |                 | R/W/X        | 範囲 / 有効な文字列                                  |     |
|-----------------|-----------------|--------------|----------------------------------------------|-----|
| コマンド            | 説明              |              | 最小値                                          | 最大値 |
| SW              | ソフトウェア<br>バージョン | R            | なし                                           | なし  |
| <b>TIM</b>      | 時刻              | $\mathbb{R}$ | XX:XX                                        |     |
| <b>TGT</b>      | ゲート位置           | R/W          | $\Omega$                                     | 59  |
| TMD             | トレースモード         | R/W          | ドット/ボックス                                     |     |
| <b>TMW</b>      | 時間ウィンドウ         | R/W          | オン / オフ                                      |     |
| UI1             | ユーザー情報1         | R/W          | 最大文字数 40 - スペース<br>なし<br>スペースには "{"記号を<br>使用 |     |
| UI2             | ユーザー情報2         | R/W          | 最大文字数 40 - スペース<br>なし<br>スペースには "{"記号を<br>使用 |     |
| UI3             | ユーザー情報3         | R/W          | 最大文字数 40 - スペース<br>なし<br>スペースには "{"記号を<br>使用 |     |
| UI4             | ユーザー情報 4        | R/W          | 最大文字数 40 - スペース<br>なし<br>スペースには "{"記号を<br>使用 |     |
| UI <sub>5</sub> | ユーザー情報 5        | R/W          | 最大文字数 40 - スペース<br>なし<br>スペースには "{"記号を<br>使用 |     |

**表 5 BondMaster 600 のリモートコマンド(続き)**

|      | 説明         | R/W/X | 範囲 / 有効な文字列                                  |  |
|------|------------|-------|----------------------------------------------|--|
| コマンド |            |       | 最小値<br>最大値                                   |  |
| UI6  | ユーザー情報 $6$ | R/W   | 最大文字数 40 - スペース<br>なし<br>スペースには "{"記号を<br>使用 |  |
| UI7  | ユーザー情報 7   | R/W   | 最大文字数 40 - スペース<br>なし<br>スペースには "{"記号を<br>使用 |  |
| UI8  | ユーザー情報8    | R/W   | 最大文字数 40 - スペース<br>なし<br>スペースには "{"記号を<br>使用 |  |
| UI9  | ユーザー情報9    | R/W   | 最大文字数 40 - スペー<br>スなし<br>スペースには " 『記号を<br>使用 |  |
| UI10 | ユーザー情報 10  | R/W   | 最大文字数 40 - スペー<br>スなし<br>スペースには "{"記号を<br>使用 |  |
| UI11 | ユーザー情報 11  | R/W   | 最大文字数 40 - スペー<br>スなし<br>スペースには "{"記号を<br>使用 |  |
| UI12 | ユーザー情報 12  | R/W   | 最大文字数 40 - スペー<br>スなし<br>スペースには "{"記号を<br>使用 |  |

**表 5 BondMaster 600 のリモートコマンド(続き)**

| コマンド           | R/W/X<br>説明     | 範囲 / 有効な文字列 |                                              |       |
|----------------|-----------------|-------------|----------------------------------------------|-------|
|                |                 |             | 最小値                                          | 最大値   |
| <b>UI13</b>    | ユーザー情報 13       | R/W         | 最大文字数 40 - スペー<br>スなし<br>スペースには "{"記号を<br>使用 |       |
| UI14           | ユーザー情報 14       | R/W         | 最大文字数 40 - スペース<br>なし<br>スペースには "{"記号を<br>使用 |       |
| UI15           | ユーザー情報 15       | R/W         | 最大文字数 40 – スペース<br>なし<br>スペースには "{"記号を<br>使用 |       |
| <b>VAP</b>     | パーシスタンス         | R/W         | 0.0                                          | 10.0  |
| <b>VER</b>     | ソフトウェア<br>バージョン | R           | なし                                           | なし    |
| <b>VGN</b>     | 周波数1垂直ゲ<br>イン   | R/W         | 0.0                                          | 60.0  |
| <b>VPO</b>     | 垂直位置            | R/W         | $\Omega$                                     | 100   |
| <b>VER PIC</b> | PIC バージョン       | R           | なし                                           | なし    |
| WD1            | 幅1              | R/W         | 360                                          | 10000 |
| <b>YR</b>      | 年               | R/W         | 2013                                         | 2100  |

**表 5 BondMaster 600 のリモートコマンド(続き)**

# **7.6 リモートコントロール**

BondMaster PC ソフトウェアを使って BondMaster 600 をリモートで制御すること ができます。これは特に、装置をホットセル(遮断された核放射線格納庫)で使用す る場合や、トレーニングが目的の場合に役立ちます。

BondMaster PC ソフトウェアのリモートコントロール機能を有効にするには、 **Device**(デバイス)メニューの **Remote Control**(リモートコントロール)をクリッ クします(193 [ページの図](#page-192-1) 7-12 参照)。 BondMaster PC ソフトウェアの **Remote**  Command (リモートコマンド) ダイアログボックスが開き、そこに BondMaster 600 の正面のイメージがコントロールボタンとディスプレイとともに表 示されます。これにより、実際に目の前で操作するときと同じように装置を制御する ことができます(209 [ページの図](#page-208-0) 7-14 参照)。

### 参考

装置の画面を表示するには、最初に **Remote Command**(リモートコマンド)ダイア ログボックスで **Refresh Screen**(画面のリフレッシュ)をクリックします([209](#page-208-0) [ページの図](#page-208-0) 7-14 参照)。設定を同時に確認するには、BondMaster 600 ディスプレイ または外部モニターを使用します。

<span id="page-208-0"></span>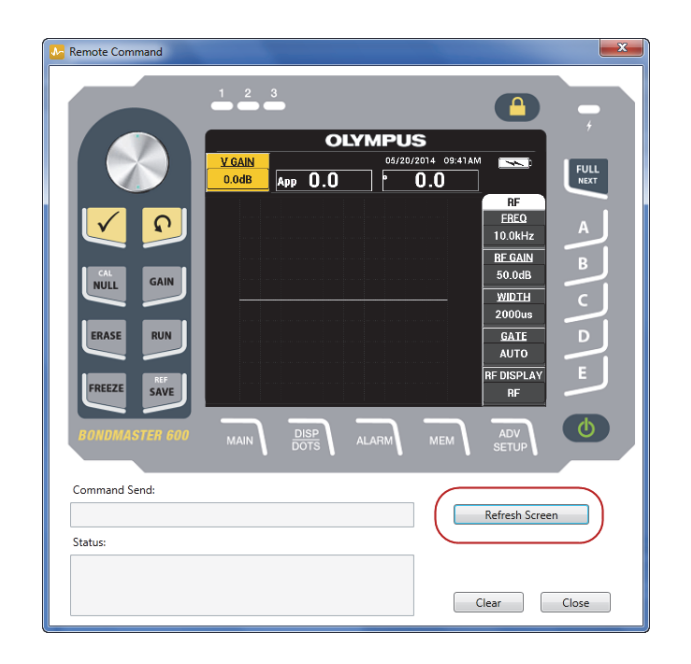

**図 7-14 Remote Command(リモートコマンド)ダイアログボックス**

### **リモートコントロール操作のノブ機能**

リモートコントロールモードでは、ノブが 2 つの領域に分かれています。ノブの上半 分をクリックすると設定値が上がり、下半分をクリックすると設定値が下がります (210 [ページの図](#page-209-0) 7-15 参照)。

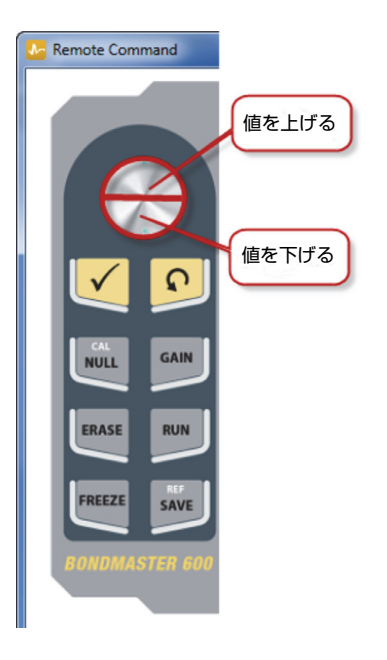

**図 7-15 ノブ機能**

## <span id="page-209-0"></span>**7.7 ファイルマネージャー**

BondMaster PC ソフトウェアの File Manager(ファイルマネージャー)では、 BondMaster 600 に保存したファイルの名前変更、削除、呼び出しを行うことができ ます。

#### **File Manager(ファイルマネージャー)にアクセスするには**

 BondMaster PC ソフトウェアの **Device**(デバイス)メニューで、**File Manager** (ファイルマネージャー)を選択します(211 [ページの図](#page-210-0) 7-16 参照)。

Manage File (ファイルの管理) ダイアログボックスが開きます (211 [ページの](#page-210-1) 図 [7-17](#page-210-1) 参照)。

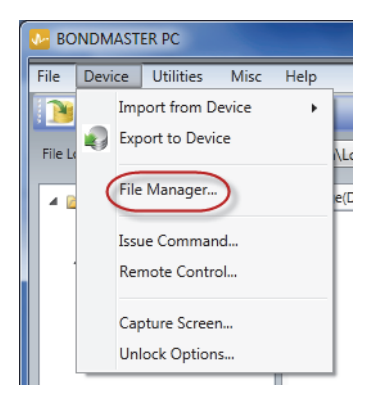

**図 7-16 ファイルマネージャーコマンド**

<span id="page-210-0"></span>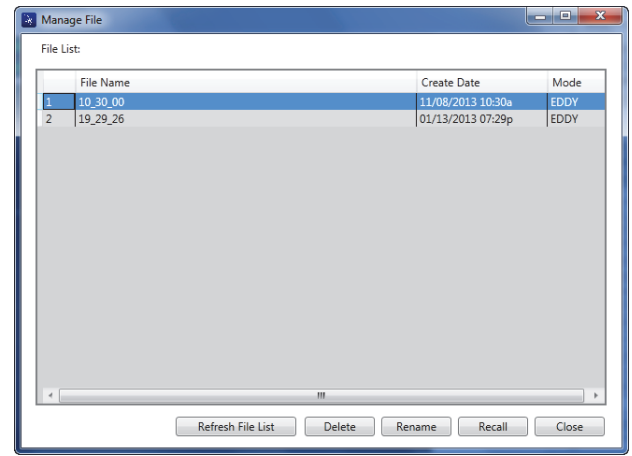

#### **図 7-17 File Manager(ファイルマネージャー)ダイアログボックス**

#### <span id="page-210-1"></span>次の機能を使用できます。

— **Delete**(削除) — BondMaster 600 装置のファイルを削除します。

- **Rename**(名前の変更) BondMaster 600 装置のファイルの名前を変更しま す。これは特に、特別な検査や顧客に関するファイルの名前を変更するとき に役立ちます。
- **Recall**(呼び出し) BondMaster 600 装置のファイルを呼び出します。
- **Refresh File List**(ファイルリストのリフレッシュ) BondMaster PC ソフ トウェアに表示されるファイルリストをリフレッシュします。

#### **BondMaster 600 のファイルを削除するには**

- 1. **Manage File**(ファイルの管理)ダイアログボックスで、削除するファイルを選 択し、**Delete**(削除)をクリックします(211 [ページの図](#page-210-1) 7-17 参照)。 **Confirmation**(確認)ダイアログボックスが表示され、装置上のファイルを削 除することを確認します(213 [ページの図](#page-212-0) 7-18 参照)。
- 2. Yes (はい) をクリックしてファイルの削除を確認します。 または **No**(いいえ)をクリックしてファイルの削除をキャンセルします。

## 参考

**Confirmation**(確認)ダイアログボックスで **Yes**(はい)をクリックしてファイル の削除を確認すると、そのファイルは完全に削除され、取り戻すことはできません。

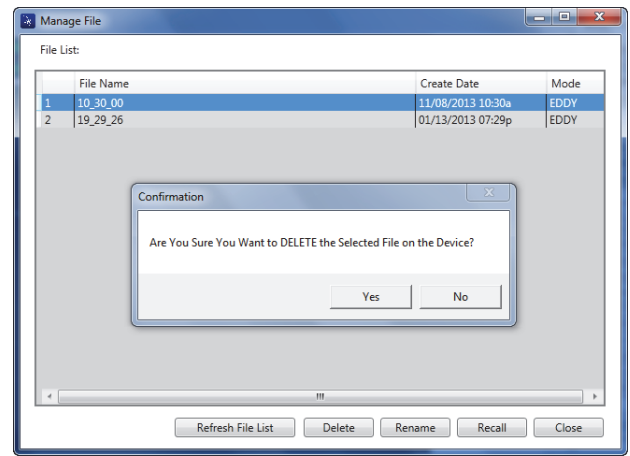

<span id="page-212-0"></span>**図 7-18 ファイルを削除するための Confirmation(確認)ダイアログボックス**

#### **BondMaster 600 のファイル名を変更するには**

1. **Manage File**(ファイルの管理)ダイアログボックスで、名前を変更するファイ ルを選択し、**Rename**(名前の変更)をクリックします(211 [ページの図](#page-210-1) 7-17 参 照)。

**Rename**(名前の変更)ダイアログボックスが開きます(213 [ページの図](#page-212-1) 7-19 参 照)。

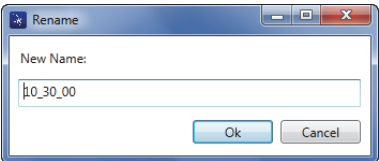

#### **図 7-19 Rename(名前の変更)ダイアログボックス**

<span id="page-212-1"></span>2. Rename (名前の変更) ダイアログボックスで、新しいファイル名を入力しま す。

デフォルトでは、BondMaster 600 は HH\_MM\_SS ( 時 \_ 分 \_ 秒 ) 形式の 24 時間 制の時刻を採用します。

3. **OK** をクリックして新しいファイル名を保存します。

#### **BondMaster 600 のファイルを呼び出すには**

1. Manage File (ファイルの管理) ダイアログボックスで、呼び出すファイルを選 択し、**Recall**(呼び出し)をクリックします(211 [ページの図](#page-210-1) 7-17 参照)。 **Confirmation**(確認)ダイアログボックスが表示され、選択したファイルを呼 び出すことを確認します(214 [ページの図](#page-213-0) 7-20 参照)。

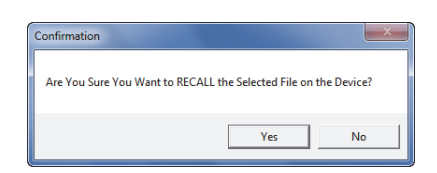

**図 7-20 呼び出しを確認するメッセージ**

<span id="page-213-0"></span>2. **Yes**(はい)をクリックしてファイルの呼び出しを確認します。 または

**No**(いいえ)をクリックしてファイルの呼び出しをキャンセルします。

#### 参考

**Yes**(はい)をクリックして装置に保存されているファイルを呼び出すと、前回の設 定がすべて上書きされ、元に戻せなくなります。

#### **プログラムのファイルリストをリフレッシュするには**

**◆ Manage File (ファイルの管理) ダイアログボックスで、Refresh File List** (ファイルリストのリフレッシュ)をクリックします(211 [ページの図](#page-210-1) 7-17 参 照)。

# **7.8 ロック解除オプション**

BondMaster 600 では、ライセンスキーを使って BondMaster PC ソフトウェアを アップグレードすることができます。このライセンスキーは Evident から購入でき ます。 BondMaster 600 装置のモデルシリーズは、すべての機能を搭載した同一ハー ドウェアで構成されています。 BondMaster PC ソフトウェアの **Unlock Options** (ロック解除オプション)を使ってお使いの装置モデルの機能を簡単にアップグレー ドすることができます。装置を弊社にお送りいただく必要はありません。

### **ロック解除オプションを実行するには**

1. BondMaster PC ソフトウェアの **Device**(デバイス)メニューで、**Unlock Options**(ロック解除オプション)を選択します(215 [ページの図](#page-214-0) 7-21 参照)。 **Unlock Options**(ロック解除オプション)ダイアログボックスが開きます([216](#page-215-0) [ページの図](#page-215-0) 7-22 参照)。

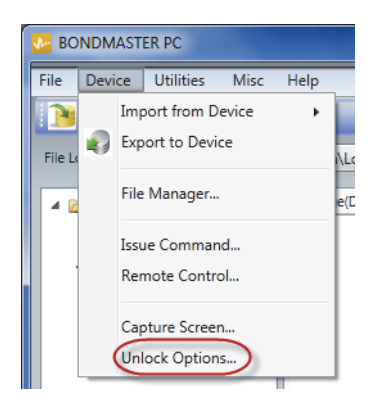

**図 7-21 Unlock Options(ロック解除オプション)コマンド**

<span id="page-214-0"></span>2. Unlock Options (ロック解除オプション)ダイアログボックスで、ライセンス キーを入力し、**OK** をクリックします。

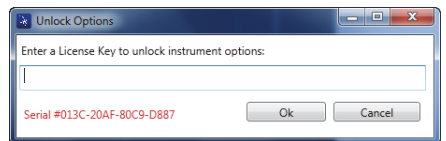

### **図 7-22 Unlock Options(ロック解除オプション)ダイアログボックス**

<span id="page-215-0"></span>3. BondMaster 600 の電源をいったんオフにし、再度オンにします。 電源を入れ直した後、BondMaster 600 装置の機能のロックが解除され、使える 状態になります。

# **7.9 バックアップ**

BondMaster PC ソフトウェアでは、お使いの BondMaster 600 ファイルのバック アップとクローンを簡単に作成することができます。バックアップファイルは、バッ クアップされる BondMaster 600 の外部の microSD メモリーカードに保存されます。

### **BondMaster 600 をバックアップするには**

1. microSD カードが BondMaster 600 に挿入されていることを確認します ([217](#page-216-0) [ページの図](#page-216-0) 7-23 参照)。
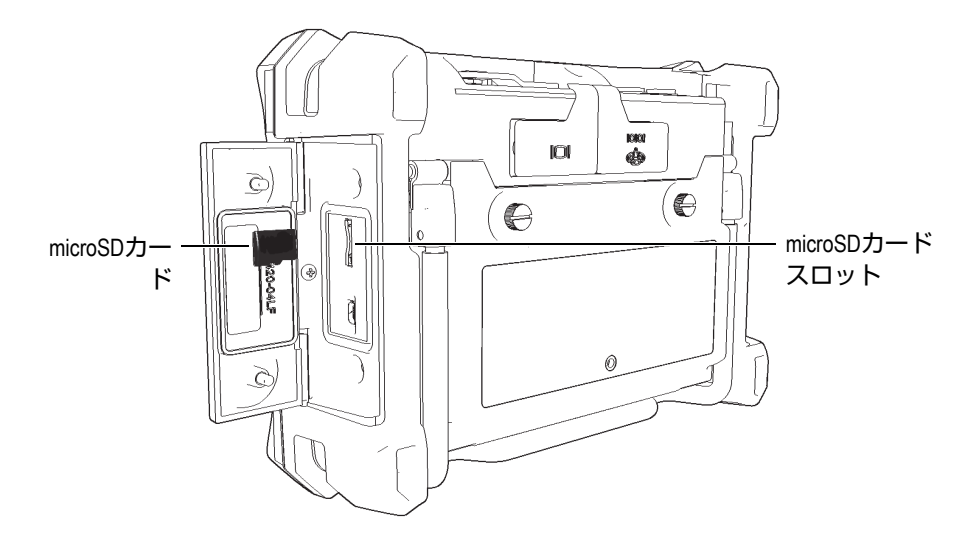

**図 7-23 microSD カードの場所**

<span id="page-216-1"></span>2. BondMaster PC ソフトウェアの **Utilities**(ユーティリティ)メニューで、 **Backup**(バックアップ)を選択します(217 [ページの図](#page-216-0) 7-24)。 Backup (バックアップ) ダイアログボックスが表示されます (218 [ページの図](#page-217-0) [7-25](#page-217-0) 参照)。

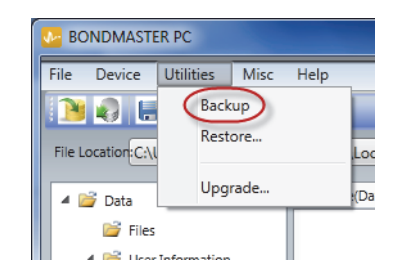

**図 7-24 Backup(バックアップ)コマンド**

<span id="page-216-0"></span>3. **Backup**(バックアップ)ダイアログボックスで、**Start**(開始)をクリックしま す。

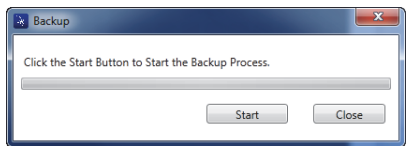

**図 7-25 Backup(バックアップ)ダイアログボックス(開始)**

<span id="page-217-0"></span>4. **Confirmation**(確認)ダイアログボックスが開いたら(218 [ページの図](#page-217-1) 7-26 を 参照)、**OK** をクリックしてバックアッププロセスを開始します。

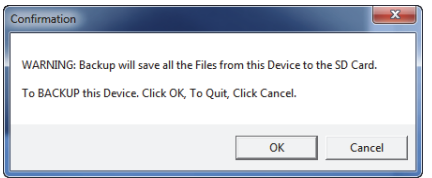

#### **図 7-26 バックアップの開始を確認するための確認ダイアログボックス**

<span id="page-217-1"></span>5. バックアップが完了したら、**Close**(閉じる)をクリックします(218 [ページの](#page-217-2) 図 [7-27](#page-217-2) を参照)。

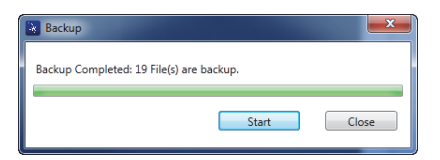

**図 7-27 Backup(バックアップ)ダイアログボックス(完了)**

### <span id="page-217-2"></span>**7.10 復元**

BondMaster PC ソフトウェアでは、装置の外の microSD メモリーカード上にあらか じめ作成しておいたバックアップファイルを使って、BondMaster 600 ファイルの復 元およびクローン化を簡単に行うことができます。バックアップファイルは、装置の 内部ストレージとは区別して保存されるので、必要に応じて内部の保存情報を上書

きすることができます。また、装置ファイルでも、このバックアップファイルを使っ てクローンを作成して完全に同じコピーを作成し、装置間で転送することができま す。

#### **BondMaster 600 を復元するには**

- 1. microSD カードが BondMaster 600 に挿入されていることを確認します ([217](#page-216-1) [ページの図](#page-216-1) 7-23 参照)。
- 2. BondMaster PC ソフトウェアの **Utilities**(ユーティリティ)メニューで、 Restore (復元) を選択します (219 [ページの図](#page-218-0) 7-28)。 **Restore**(復元)ダイアログボックスが表示されます(219 [ページの図](#page-218-1) 7-29 参 照)。

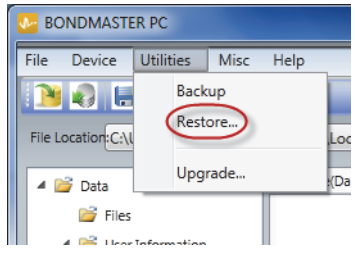

**図 7-28 Restore(復元)コマンド**

<span id="page-218-0"></span>3. **Restore**(復元)ダイアログボックスで、**Start**(開始)をクリックします。

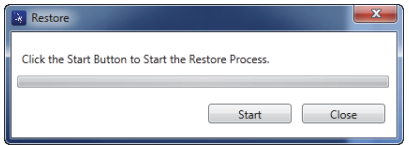

**図 7-29 Restore(復元)ダイアログボックス(開始)**

<span id="page-218-1"></span>4. **Confirmation**(確認)ダイアログボックスが開いたら(220 [ページの図](#page-219-0) 7-30 参 照)、**OK** をクリックして復元プロセスを開始します。

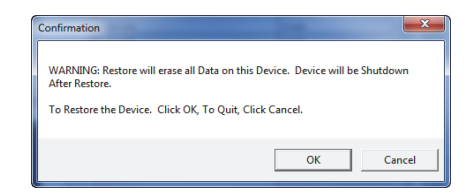

<span id="page-219-0"></span>**図 7-30 復元の開始を確認するための Confirmation(確認) ダイアログボックス**

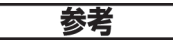

復元を行うと、内部メモリー内のすべての内容が削除され、外部 microSD カードに 保存されたデータに置き換えられます。

5. 復元プロセスが完了したら、**Close**(閉じる)をクリックします(220 [ページの](#page-219-1) 図 [7-31](#page-219-1) 参照)。

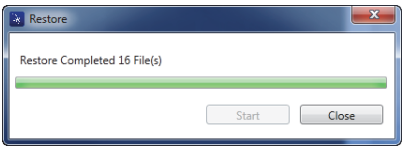

<span id="page-219-1"></span>**図 7-31 Restore(復元)ダイアログボックス(完了)**

# **8. 保守点検およびトラブルシューティング**

BondMaster 600 複合材ボンドテスターは、産業品質を備えた電子装置で、保守点検 をほとんど必要ありません。ほとんどのトラブルシューティングおよび保守点検は、 ユーザーご自身で行うことができます。ただし、問題が解決せず、技術的なサポート が必要な場合は、Evident までご連絡ください。

### **8.1 リチウムイオンバッテリー**

通常の使用条件下では、BondMaster 600 は、充電後、次の充電まで多くの場合 8 時 間以上はバッテリー電源で使用することができます(標準操作)。バッテリーの電源 が消耗すると、バッテリーインジケーターにバッテリー残量がパーセンテージで表 示されます。バッテリー充電量が不十分な場合には、バッテリーの損傷を避けるため BondMaster 600 の電源が自動的にオフになります。付属のチャージャーと電源コー ドでバッテリーを充電します。

#### **バッテリーの充電**

バッテリーの充電中は、チャージャー / アダプターインジケーターランプ(バッテ リー充電 LED)が赤色に点灯します。バッテリーがフル充電されると、このインジ ケーターランプが緑色に変わります。充電時間はおよそ 2 ~ 3 時間です。

#### **バッテリーの交換**

充電式バッテリーは、充電を数百回行った後はフル充電ができなくなります。バッテ リーの設置・交換方法の詳細については、43 [ページの「リチウムイオンバッテリー」](#page-42-0) および 44 [ページの「アルカリ乾電池」を](#page-43-0)参照してください。

#### **バッテリーの廃棄**

バッテリーを廃棄する際は、各地域の規制に従い処分してください(11 [ページの](#page-10-0) [「安全にお使いいただくために」参](#page-10-0)照)。

### **8.2 プローブの手入れと診断**

BondMaster 600 のプローブは、丁寧にお取扱いいただくことで、その信頼性および 耐久性を維持することができます。

- プローブを硬い表面に落とさないようにしてください。
- プローブをどこにもぶつけないようにしてください。
- レゾナンスプローブは、検査表面上で常にテフロンテープを使ってください。こ れにより、プローブの寿命が延長し、またプローブが扱いやすくなります。
- ピッチキャッチプローブのプローブチップは、正常で安定した状態であるかを頻 繁に確認し、必要に応じて交換して使用してください。これは、取り外し可能な プローブチップを扱う場合に特に大切です。

# **付録 A: 仕様**

本付録では、BondMaster 600 の仕様について説明します。

### **A.1 一般仕様および環境仕様**

223 [ページの表](#page-222-0) 6 は、一般仕様および環境仕様の一覧です。

<span id="page-222-0"></span>

| カテゴリー | パラメーター            | 値                                |
|-------|-------------------|----------------------------------|
| 筐体    | 外形寸法(幅×高さ×<br>深さ) | 236 mm × 167 mm × 70 mm          |
|       | 重量                | 1.70kg (リチウムイオンバッテリーを含む)         |
|       | その他               | 工場出荷時取り付け済みのハンドストラップおよ<br>び指示ラベル |

**表 6 一般仕様および環境仕様**

| カテゴリー | パラメーター              | 値                                                                                                    |
|-------|---------------------|----------------------------------------------------------------------------------------------------|
| 環境条件  | 気温 (使用時)            | $-10\degree C \sim 50\degree C$                                                                                                    |
|       | 気温(保管時)             | 0℃ ~ 50 ℃ (バッテリー搭載時)                                                                                                    |
|       |                     | -20 ℃ ~ 70 ℃ (バッテリー非搭載時)                                                                                                    |
|       | 防水・防じん性能            | IP66 相当                                                                                                    |
|       | 耐落下テスト              | Method 516.6 Procedure IV, 26 drops, package for<br>shipment (ハンドヘルドおよびポータブル装置)                                                                                                    |
|       | 耐衝撃性                | Method 516.6 Procedure I,                                                                                                    |
|       |                     | a) Handheld & Portable products, 6 cycles each<br>axis, 15 g, 11 ms half-sine, or                                                                                                    |
|       |                     | b) In line / Rack Mount / Desk Top products, 40 G's<br>on 3 faces × 1 time each face.                                                                                                    |
|       | 耐振動性                | Method 514.6 Procedure I, Annex C, Figure<br>514.6C5, general exposure: 1 hour each axis                                                                                                    |
|       | 爆発性雰囲気              | Safe operation as defined by Class I, Division 2,<br>Group D, as found in the National Fire Protection<br>Association Code [NFPA 70], Article 500, and<br>tested using MIL-STD-810F, Method 511.5,<br>Procedure I. |
| バッテリー | 型名                  | 600-BAT-L-2 (Li-ion) [U8760058]                                                                                                    |
|       | 種類                  | リチウムイオンバッテリーまたは単3アルカリ乾<br>電池 (8 セルホルダー)                                                                                                    |
|       | 保管温度                | 相対湿度 80% にて 0 ℃~50 ℃                                                                                                    |
|       | 充電時間                | AC チャージャーアダプターあるいはバッテリー<br>チャージャー (オプション)で4時間                                                                                                    |
|       | 稼動時間                | $8 \sim 9$ 時間                                                                                                    |
|       | 寸法 (幅 × 高さ × 長さ)    | およそ 58.9 mm × 22.3 mm × 214.6 mm                                                                                                    |
| 外部電源  | DC 入力電圧             | 24VDC (60W)                                                                                                    |
|       | DC コネクター            | 円形、2.5mm ピン直径、中央ピン - 正                                                                                                    |
|       | DC 電源、外部(推奨モ<br>デル) | EP-MCA-X。「X」は電源コードのモデルを示しま<br>す (236ページの表 16参照)。                                                                                                    |

**表 6 一般仕様および環境仕様(続き)**

| カテゴリー  | パラメーター             | 値                                                                                                    |
|--------|--------------------|----------------------------------------------------------------------------------------------------|
| ディスプレイ | サイズ(幅 x 高さ、対<br>角) | $117.4$ mm $\times$ 88.7 mm, 146.3 mm                                                                                                    |
|        | 解像度                | 640×480 ピクセル (フル VGA)                                                                                                    |
|        | 表示色の数              | 256                                                                                                    |
|        | タイプ                | フル VGA (640 x 480 ピクセル) 半透過型カラー<br>LCD (液晶ディスプレイ)                                                                                                    |
|        | 視野角                | 横方向 : –80° $\sim$ 80°                                                                                                    |
|        |                    | 縦方向 : −80° ~ 80°                                                                                                    |
|        | スクリーンモード           | 標準または全画面                                                                                                    |
|        | グリッドおよび表示<br>ツール   | 5つのグリッド選択(オフ、10×10、細、粗、<br>ウェブ)と、XY上でユーザー選択可能な十字線                                                                                                    |
|        | モード (すべて)          | BondMaster 600 のモデルと選択した操作モード<br>に対応した表示モード。RF ビュー (RF という未処<br>理の波形を使った時間ベースの波形、またはイン<br>パルスという信号振幅エンベロップ)、シングルイ<br>ンピーダンスプレーン (または XY フライング<br>ドット)、分割画面(RF および XY)、ストリップ<br>チャート(時間に対する振幅と位相を示すスキャ<br>ン)、分割画面 (XY+スキャン)、スペクトル (周<br>波数に対する振幅と位相)、および分割画面 (XY+<br>スペクトル)の選択。 |
| その他    | 規格または指令            | MIL-STD 810G、CE、WEEE、FCC(米国)、IC<br>(カナダ)、RoHS (中国)、RCM (オーストラリア<br>およびニュージーランド)、KCC (韓国)                                                                                                    |
|        | 電源                 | AC 電源: $100 \sim 120$ VAC、または 200 $\sim$<br>240 VAC, $50 \sim 60$ Hz                                                                                                    |
|        | 保証                 | 1年間の保証。延長する場合は、購入可能<br>(W2-BONDMASTER600 [U8775337])                                                                                                    |

**表 6 一般仕様および環境仕様(続き)**

# **A.2 入力 / 出力仕様**

226 [ページの表](#page-225-0) 7 は、入力および出力信号に関する仕様の一覧です。

**表 7 入力 / 出力仕様**

<span id="page-225-0"></span>

| パラメーター  | 値                                                                        |
|---------|--------------------------------------------------------------------------|
| USB     | USB2.0 周辺機器用ボート ×1                                                       |
| ビデオ出力   | 標準 VGA アナログ出力ポート ×1                                                      |
| 入力 / 出力 | アナログ出力 ×6 付き 15 ピン I/O ポート(オス)、アラーム出力(入<br> 力も可能) ×3、エンコーダー信号 ×2 (拡張時使用) |

226 [ページの表](#page-225-1) 8 は、15 ピン I/O コネクターで使用可能な全接続を示しています。 227 [ページの表](#page-226-0) 9 は、VGA 出力 15 ピンコネクターで使用可能な全接続を示していま す。

<span id="page-225-1"></span>**ピン 信号 説明** 1 | AOUT\_1 | アナログ出力 1 2 | AOUT\_2 | アナログ出力 2 3 |  $AOUT_3$  |なし  $4$  | AOUT<sub>-4</sub> |なし 5 |  $AOUT_5$  |なし 6 | AOUT\_6 |  $\text{\textsterling}$ 7 GND 接地  $8$  | VDD |+5 V 電圧 9 | ENCD\_INT | エンコーダー割り込み (拡張時使用) 10 | ENCD\_DIR | エンコーダー方向 (拡張時使用) 11 | GND |接地 12 | HW\_IO\_1 | ハードウェア入出力 1: アラーム出力 1、一般入力 1 13 | HW\_IO\_2 | ハードウェア入出力 2: アラーム出力 2、一般入力 2 14 | HW\_IO\_3 | ハードウェア入出力 3: アラーム出力 3、一般入力 3 15 | HW\_IO\_4 | ハードウェア入出力 4: アラーム出力 4、一般入力 4 (未使用)

**表 8 BondMaster 600 入力 / 出力 15 ピン I/O コネクター**

<span id="page-226-0"></span>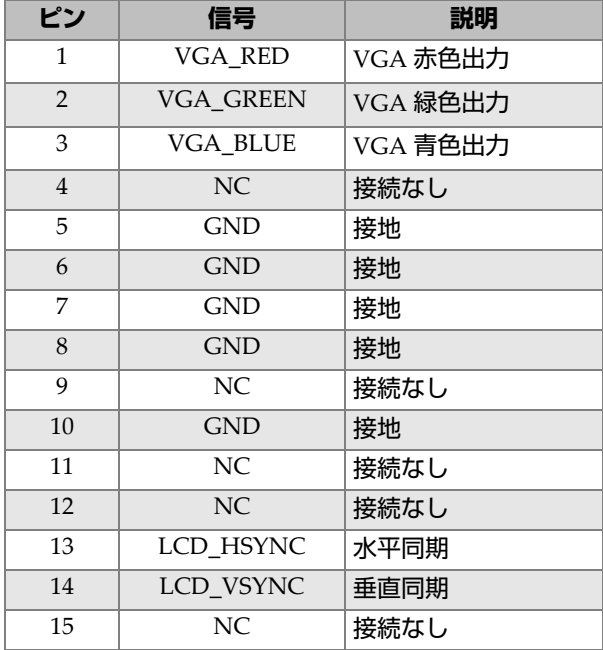

#### **表 9 BondMaster 600 VGA 15 ピンポート出力<sup>a</sup>**

a. 標準VGA出力設定

## **A.3 ボンドテスト仕様**

227 [ページの表](#page-226-1) 10 は、ボンドテスト仕様を示しています。

#### **表 10 ボンドテスト仕様**

<span id="page-226-1"></span>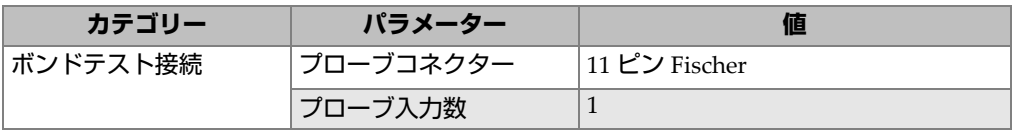

| カテゴリー     | パラメーター    | 値                                                                                                    |
|-----------|-----------|----------------------------------------------------------------------------------------------------|
| ボンドテストの特性 | タイプ       | ピッチキャッチ (PC)、メカニカルイン<br>ピーダンス解析 (MIA)、レゾナンスプ<br>ローブ。BondMaster 600 は、<br>BondMaster PowerLink および<br>PowerLink 以外のプローブ、さらに他<br>のサプライヤーのメインプローブやア<br>クセサリーと完全に互換性がありま<br>す。 |
|           | ゲイン       | 0dB ~ 100dB (0.1dB または 1dB 単位<br>の増分) テストモードによってはこの<br>範囲内で制限があります。                                                                                                    |
|           | 回転        | 0° ~ 359.9° (0.1° または 1° 単位の増<br>分)                                                                                                    |
|           | スキャン      | 0.520 秒~ 40 秒で可変。 画面設定に<br>よってはこの範囲内で制限がありま<br>す。                                                                                                    |
|           | ローパスフィルター | 6 Hz ~ 300 Hz。 テストモードによっ<br>てはこの範囲内で制限があります。                                                                                                    |
|           | プローブドライブ  | 低、中、高のユーザー調整可能な設<br>定。                                                                                                    |
|           | パーシスタンス   | $0.1 s \sim 10 s$                                                                                                    |
|           | 表示消去      | 0.1 秒 ?60 秒                                                                                                    |

**表 10 ボンドテスト仕様(続き)**

## **A.4 ピッチキャッチトーンバーストモードおよびスイープ モードの仕様**

229 [ページの表](#page-228-0) 11 は、ピッチキャッチトーンバーストモードおよびスイープモード の仕様を示しています。

<span id="page-228-0"></span>

| カテゴリー              | パラメーター              | 値                                                                                                    |
|--------------------|---------------------|----------------------------------------------------------------------------------------------------|
| ピッチキャッチトーン<br>バースト | ディスプレイモード(検<br>杳キー) | RF ビュー (RF という未処理の波形を<br>使った時間ベースの波形、またはイン<br>パルスという信号振幅エンベロップ)、<br>シングルインピーダンスプレーン (ま<br>たは XY フライングドット)、分割画面<br>(RF および XY)、ストリップチャート<br>(時間に対する振幅と位相を示すス<br>キャン)、または分割画面 (XY + ス<br>キャン)を選択できます。 |
|                    | 周波数範囲               | $1 \text{ kHz} \sim 50 \text{ kHz}$                                                                                                    |
|                    | ゲイン                 | RF 波形ゲイン(未処理信号): 0 dB ~<br>70 dB (0.1 dB または 1 dB 単位で増分<br>調整可能)。XY フライングドット表示<br>でさらに 0 dB ~ 60 dB のゲインが可<br>能。                                                                                    |
|                    | 幅                   | 360 μs ~ 10 ms(50 μs 単位で増分調<br>整可能)。                                                                                                    |
|                    | ゲート                 | 10 μs?7920 μs、10 μs 単位で調整可能。<br>RF 信号からピーク振幅を自動検出す<br>る新しい自動ゲートモード。                                                                                                    |
|                    | サイクル                | 1 ~ 10(1 サイクル単位で調整可能)。                                                                                                    |
|                    | 繰返し周波数              | 毎秒5~500の繰返し数(毎秒5の繰<br>返し数単位で増分調整可能)。                                                                                                    |
|                    | ドット記録               | 最高 25 のユーザー定義のドット記録                                                                                                    |

**表 11 ピッチキャッチトーンバーストモードおよびスイープモードの仕様**

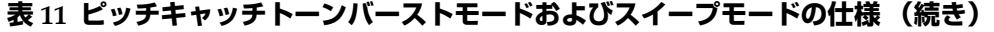

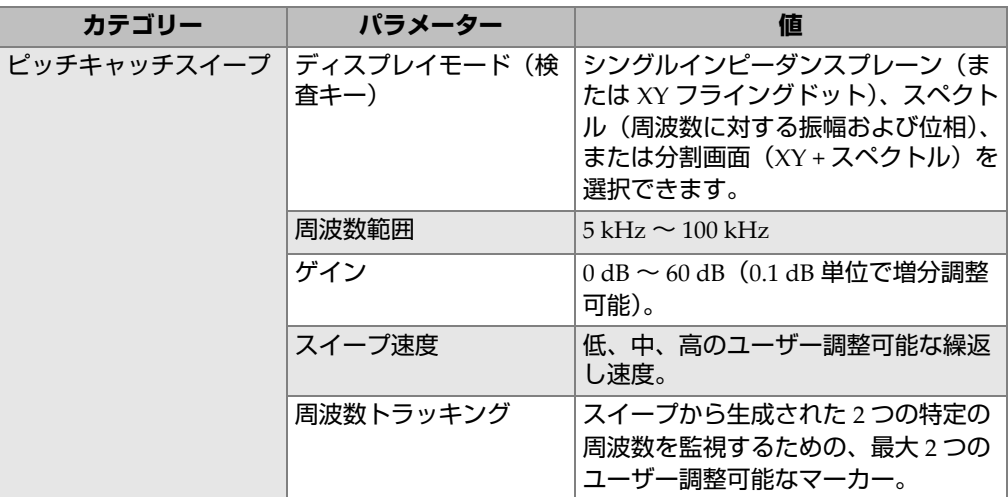

### **A.5 メカニカルインピーダンス解析 (MIA) およびレゾナンス モード仕様**

231 [ページの表](#page-230-0) 12 は、MIA およびレゾナンスモード仕様を示しています。

| カテゴリー              | パラメーター               | 値                                                                                                    |
|--------------------|----------------------|----------------------------------------------------------------------------------------------------|
| メカニカルインピーダン<br>ス解析 | ディスプレイモード (検<br>査キー) | シングルインピーダンスプレーン (ま<br>たは XY フライングドット)、ストリッ<br>プチャート(時間に対する振幅と位相<br>を示すスキャン)、または分割画面<br>(XY+スキャン)を選択できます。 |
|                    | 校正ガイド機能              | サンプル上の健全部と欠陥部をそれぞ<br>れ測定した結果に基づき、用途に応じ<br>て最適な周波数を判断する校正メ<br>ニュー                                         |
|                    | 周波数範囲                | $2 \text{ kHz} \approx 50 \text{ kHz}$                                                                   |
|                    | ゲイン                  | $0$ dB $\sim$ 100 dB(0.1 dB 単位で増分調<br>整可能)。                                                              |
|                    | ローパスフィルター            | $6\text{ Hz} \sim 500\text{ Hz}$                                                                         |
|                    | ドット記録                | 最高 25 のユーザー定義のドット記録                                                                                      |
| レゾナンス              | ディスプレイモード(検<br>杳キー)  | シングルインピーダンスプレーン(ま<br>たは XY フライングドット)、ストリッ<br>プチャート(時間に対する振幅と位相<br>を示すスキャン)、または分割画面<br>(XY+スキャン)を選択できます。  |
|                    | 校正ガイド機能              | プローブ応答に基づいて、最適な周波<br>数を識別する校正メニュー                                                                        |
|                    | 周波数                  | $1 \text{ kHz} \sim 500 \text{ kHz}$                                                                     |
|                    | ゲイン                  | 0 dB ~ 60 dB (0.1 dB 単位で増分調整<br>可能)。                                                                     |
|                    | ローパスフィルター            | $10 \text{ Hz} \sim 500 \text{ Hz}$                                                                      |
|                    | ドット記録                | 最高 25 のユーザー定義のドット記録                                                                                      |

<span id="page-230-0"></span>表 12 メカニカルインピーダンス解析 (MIA) およびレゾナンスモード仕様

## **A.6 アラーム、接続、およびメモリーの仕様**

232 [ページの表](#page-231-0) 13 は、アラーム、接続、およびメモリーの仕様を示しています。

<span id="page-231-0"></span>

| カテゴリー     | パラメーター               | 値                                                                                                    |
|-----------|----------------------|----------------------------------------------------------------------------------------------------|
| アラーム      | 数                    | 同時アラーム ×3                                                                                                    |
|           | 使用可能なアラームタイ<br>プ     | BondMaster 600 のモデルと選択した<br>操作モードに対応したアラームタイ<br>プ。 振幅または位相に設定した RF ア<br>ラーム (時系列)、ボックス (矩形)、<br>極性(円形)、扇形(パイ型)、スキャ<br>ン (時間ベース)、またはスペクトル<br>を選択できます。 |
| データの記録と管理 | PC ソフトウェア            | BondMaster PC ソフトウエア。<br>BondMaster 600 の基本キットに含ま<br>れています。BondMaster PC ソフト<br>ウェアでは、保存したファイルの表示<br>やレポートの印刷を行うことができま<br>す。                         |
|           | 装置本体上でのプレ<br>ビュー     | ノブ操作で選択可能。                                                                                                    |
|           | データ保存                | 500 ファイル                                                                                                    |
|           | 基準信号(リファレンス<br>波形表示) | 即時または記録したファイルからの呼<br>出                                                                                                    |

**表 13 アラーム、接続、およびメモリーの仕様**

### **A.7 インターフェイス仕様**

232 [ページの表](#page-231-1) 14 は、インターフェイス仕様を示しています。

**表 14 インターフェイス仕様**

<span id="page-231-1"></span>

| カテゴリー      | パラメーター | 値                                                                                                    |
|------------|--------|----------------------------------------------------------------------------------------------------|
| インターフェイス表示 | 言語     | 英語、スペイン語、フランス語、ドイ<br>ツ語、イタリア語、日本語、中国語、<br>ロシア語、ポルトガル語、ポーランド<br>語、オランダ語、チェコ語、ハンガ<br><sup>「</sup> リー語、スエーデン語、ノルウェー語 |
|            | 表示色    | さまざまな照明条件に合わせて選択で<br>きる8種類の配色。                                                                                    |

| カテゴリー       | パラメーター                     | 値                                                                                                    |
|-------------|----------------------------|----------------------------------------------------------------------------------------------------|
| インターフェイスの詳細 | 装置モード                      | ピッチキャッチトーンバースト(RF<br>またはインパルス表示)、ピッチ<br>キャッチスイープ、メカニカルイン<br>ピーダンス解析 (MIA)、レゾナンス。                                       |
|             | メニュー構造                     | メニューの第一階層で全ての設定パラ<br>メーターにアクセスすることのできる<br>全画面設定機能により、検査手順書に<br>基づく設定を一括して簡単に行えま<br>す。                                  |
|             | アプリケーションに合わ<br>せたパラメーターの設定 | 簡単にすばやくセットアップを行うア<br>プリケーション選択メニュー。                                                                                    |
|             | リアルタイムリーディン<br>グ表示         | BondMaster 600 のモデルと、選択し<br>た操作モードに対応した測定値を表示<br>します。リアルタイムリーディングと<br>して信号特性 (4つの振幅測定および<br>1つの位相測定)の中から2種類まで<br>選択可能。 |

**表 14 インターフェイス仕様(続き)**

# **付録 B: アクセサリー、交換部品、アップグレー ド**

235 [ページの表](#page-234-0) 15 ~ 236 [ページの表](#page-235-1) 18 では、BondMaster 600 のアクセサリー、サ ポート項目、交換部品、電源コード、アップグレード、保証、およびスタートガイ ドの製品番号を表示しています。

<span id="page-234-0"></span>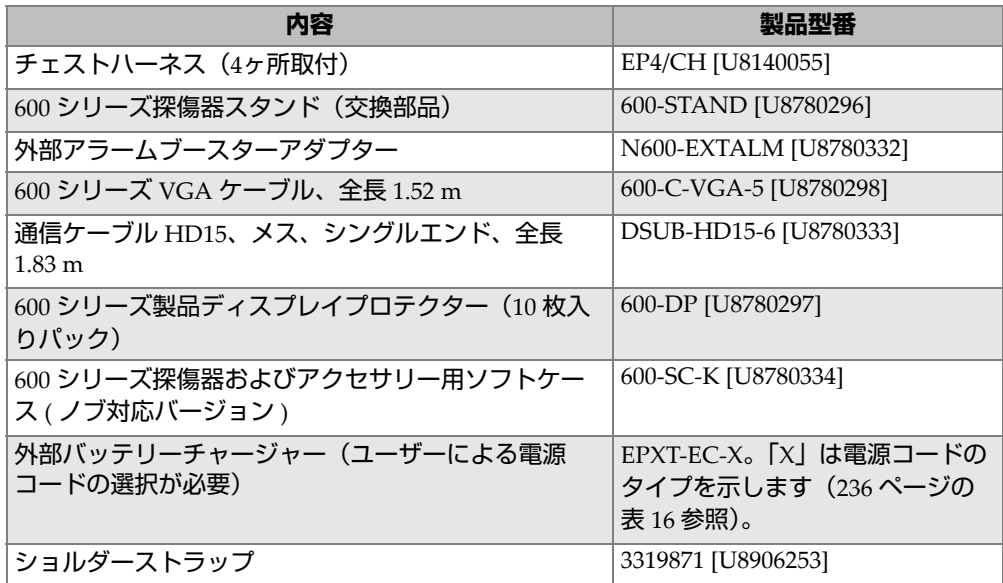

#### **表 15 別売アクセサリー、サポート項目、および交換部品**

<span id="page-235-0"></span>

| 電源コードの変数 (X) の説明           | 製品型番     |
|----------------------------|----------|
| A = オーストラリア                | U8840005 |
| B = ブラジル                   | U8769007 |
| $C = $ 中国                  | U8769008 |
| D=デンマーク                    | U8840011 |
| E = ヨーロッパ                  | U8840003 |
| I=イタリア                     | U8840009 |
| T = 日本(電源コードおよび PSE 挿入シート) | U8908649 |
| $K = $ 英国                  | U8840007 |
| P=インド、パキスタン、南アフリカ、および香港    | U8840013 |
| $S = $ 韓国                  | U8769009 |
| U = 米国およびカナダ               | U8840015 |

**表 16 EP-MCA-X および EPXT-EC-X 用の電源コード**

#### **表 17 アップグレードおよび保証**

<span id="page-235-2"></span>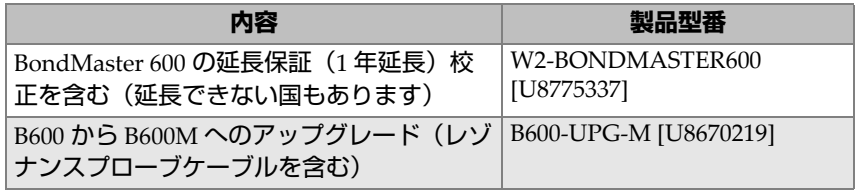

#### **表 18 スタートガイド - 全言語**

<span id="page-235-1"></span>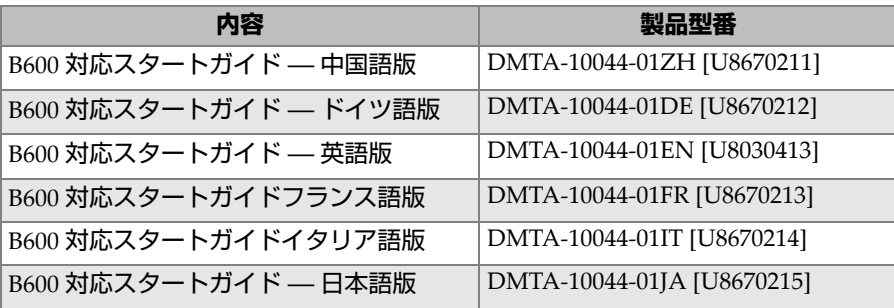

| 内容                    | 製品型番                       |
|-----------------------|----------------------------|
| B600 対応スタートガイドロシア語版   | DMTA-10044-01RU [U8670216] |
| B600 対応スタートガイドスペイン語版  | DMTA-10044-01ES [U8670217] |
| B600 対応スタートガイドポルトガル語版 | DMTA-10044-01PT [U8670218] |

**表 18 スタートガイド - 全言語(続き)**

図一覧

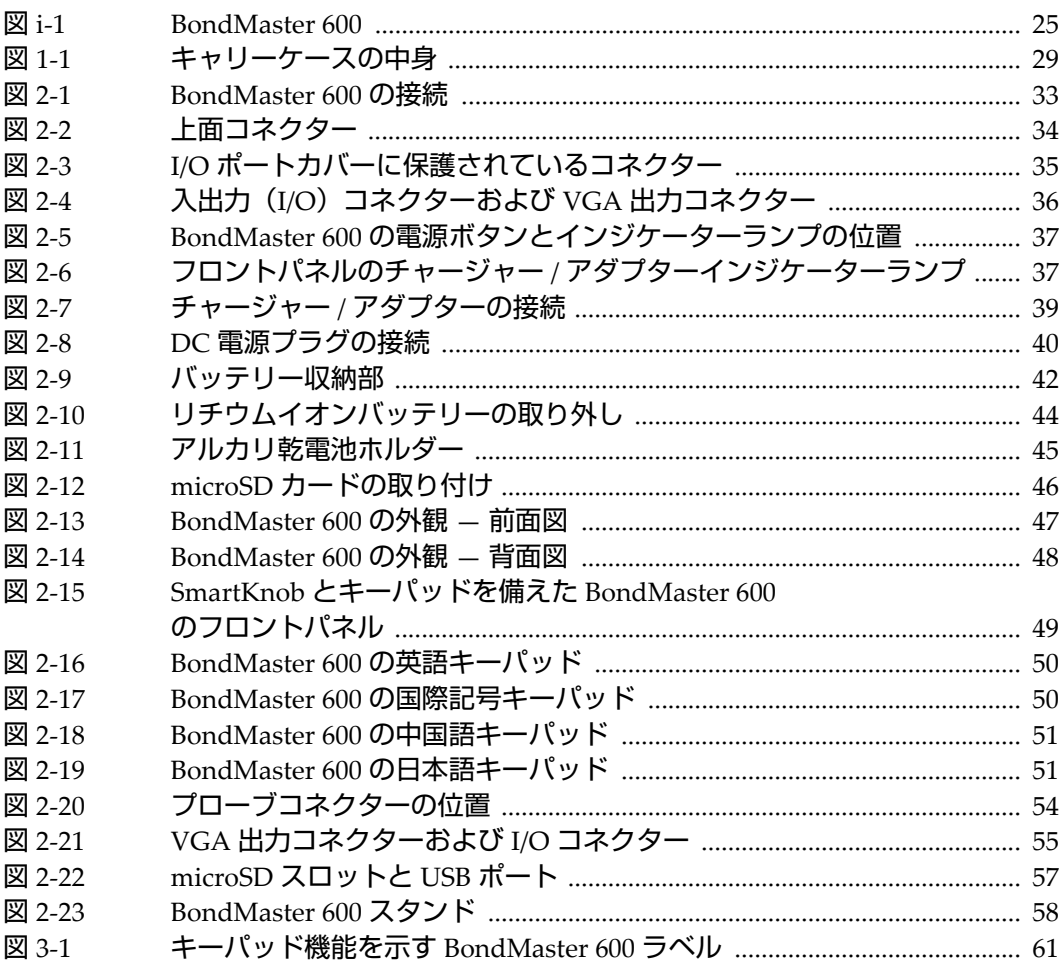

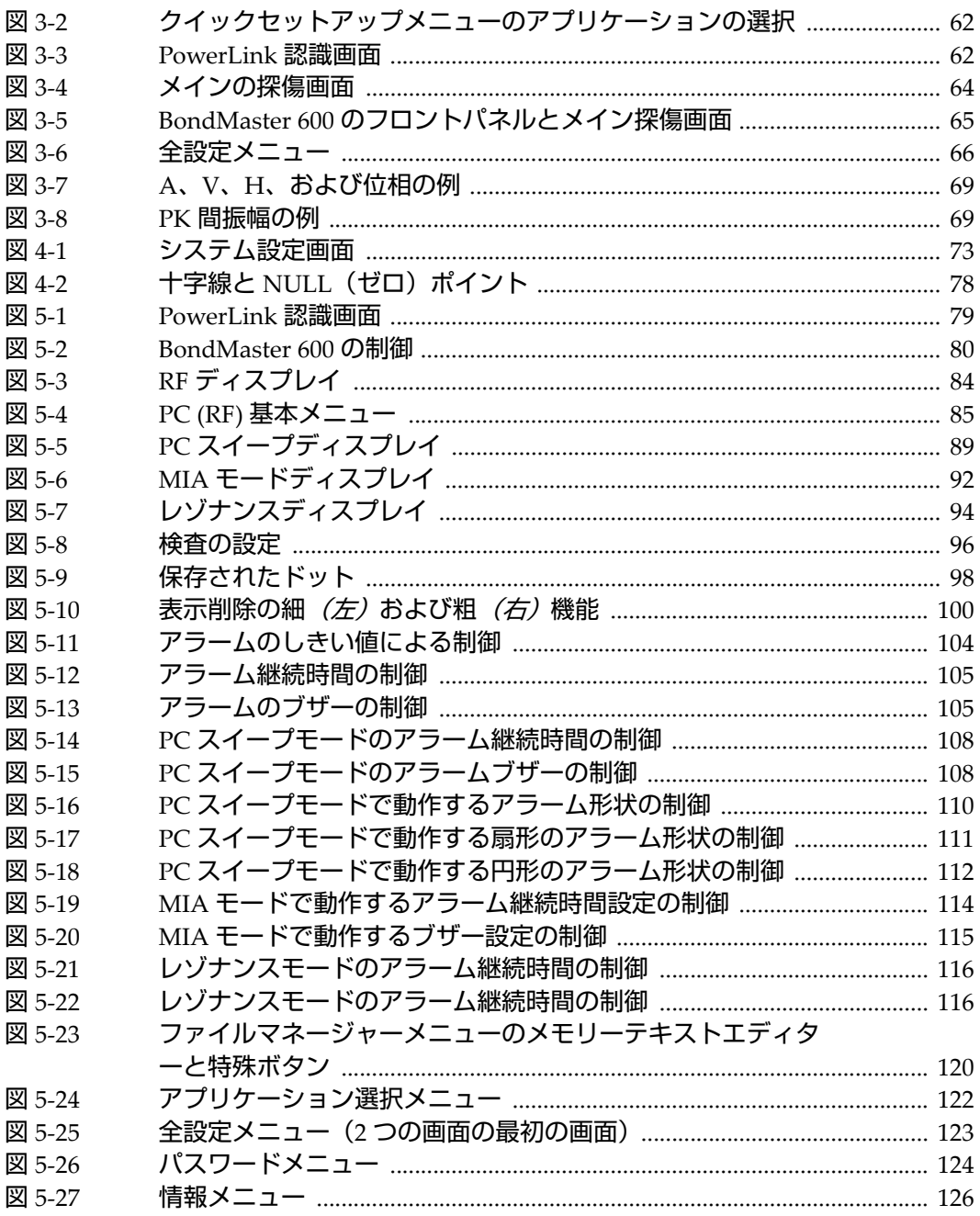

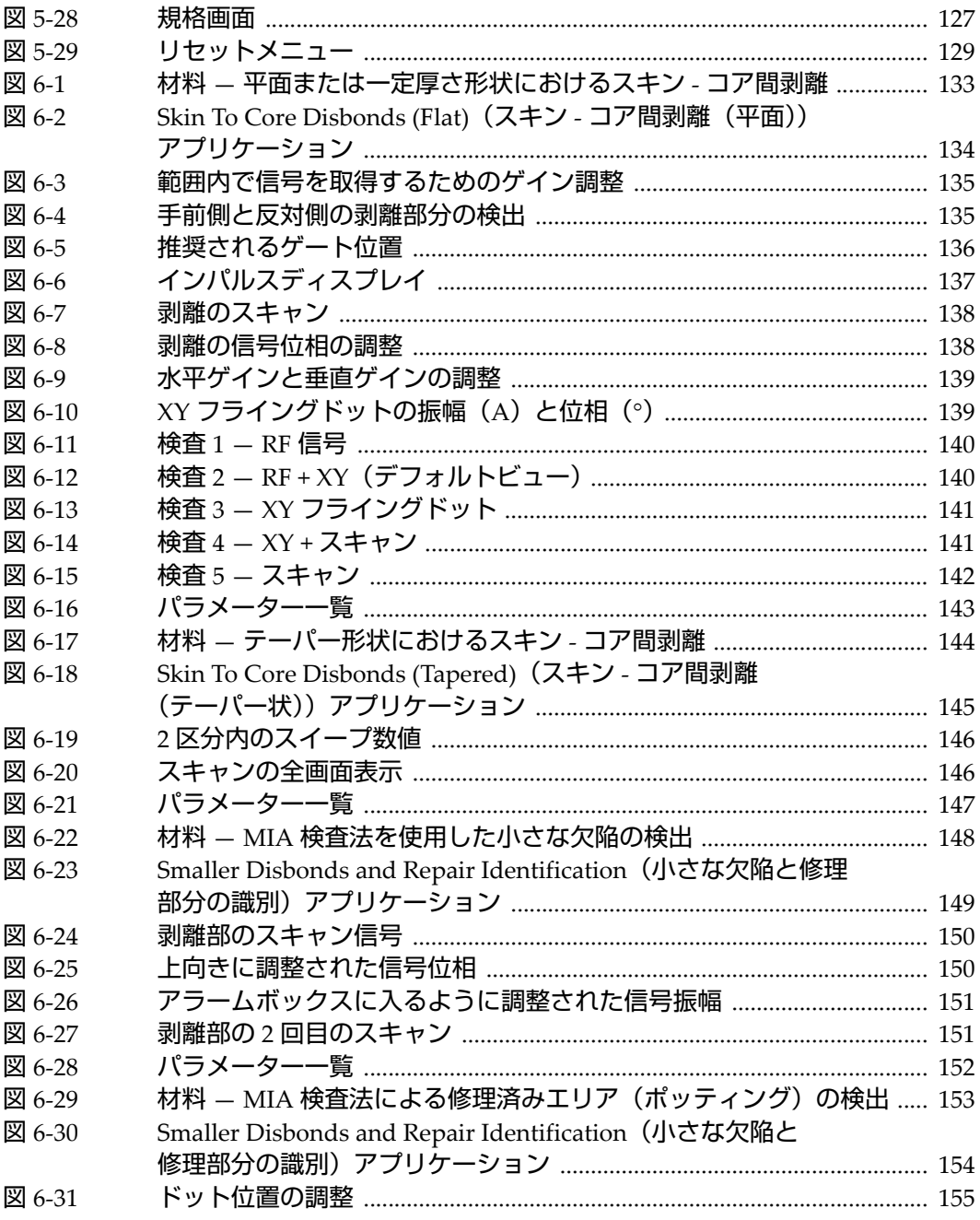

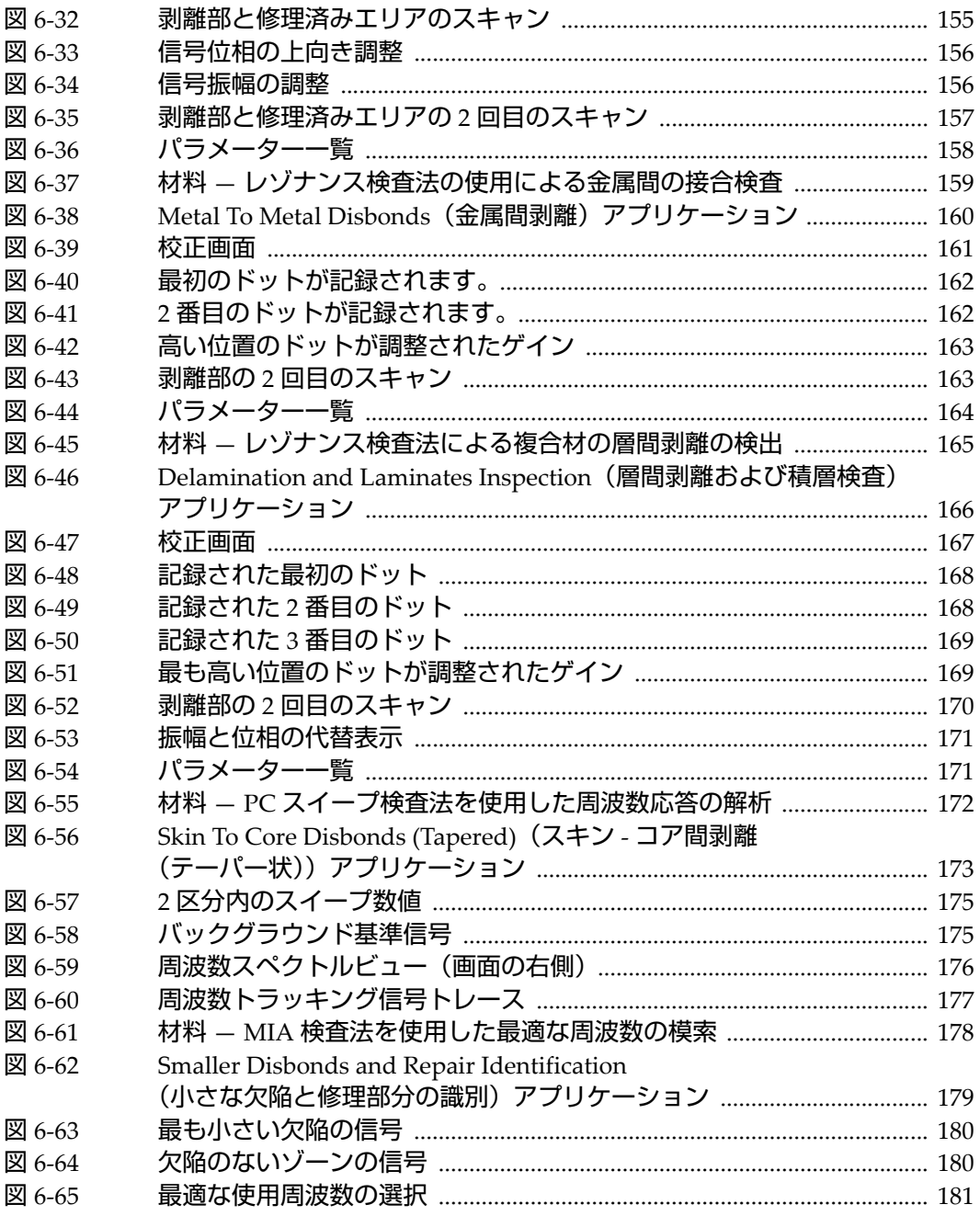

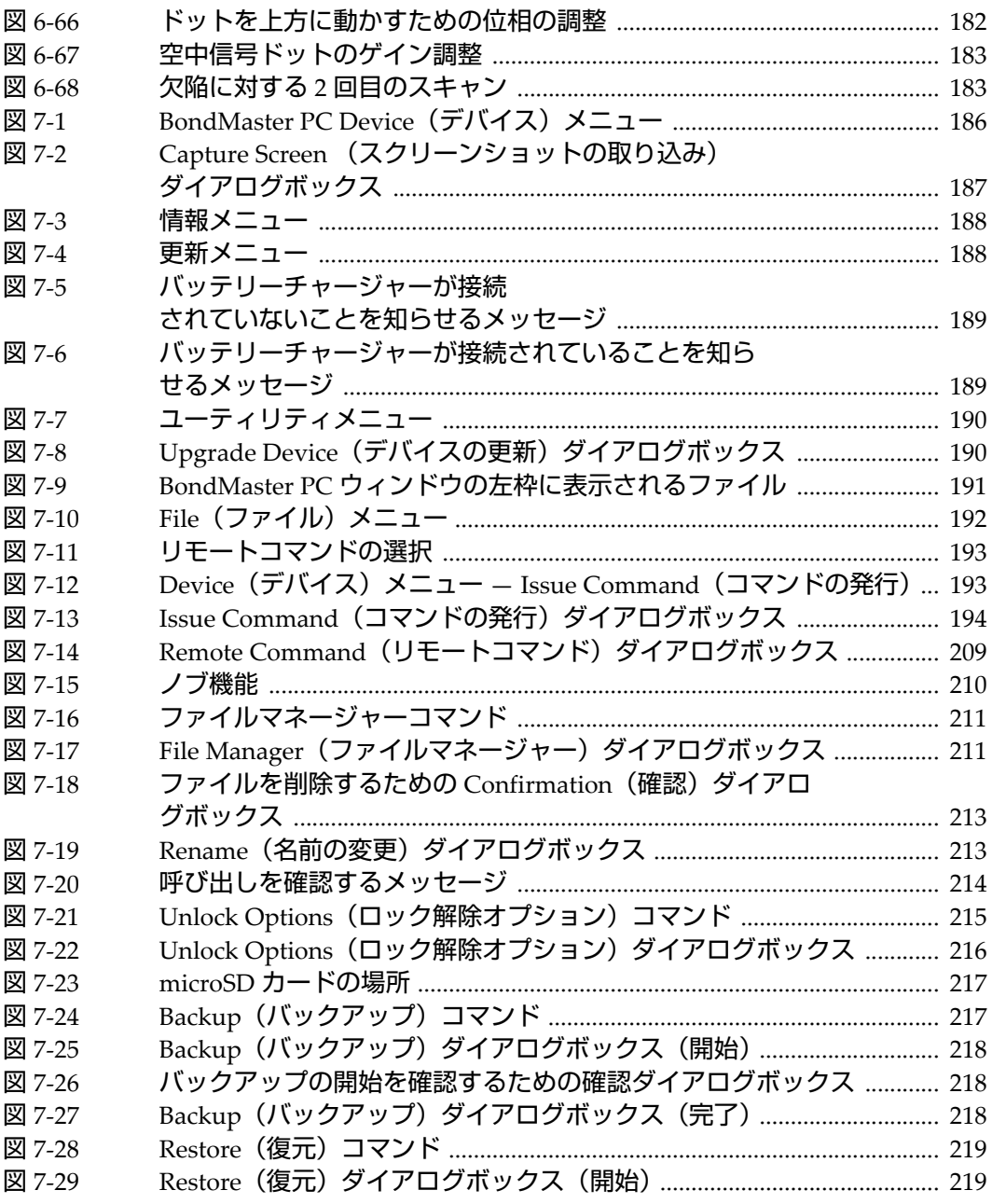

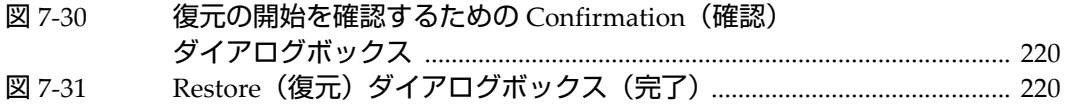

表一覧

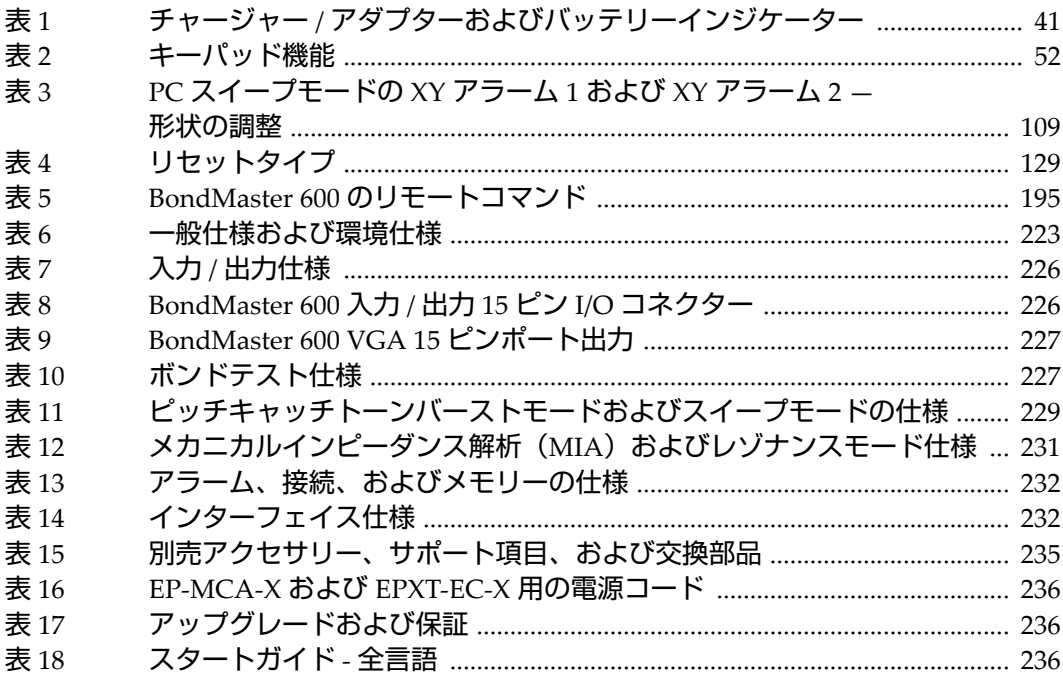